# **op**Sens

# **OptoMonitor 3**

Sistema serie REF F2300 Istruzioni per l'uso

it: Istruzioni per l'uso

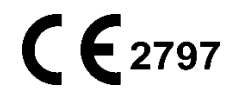

# **INDICE**

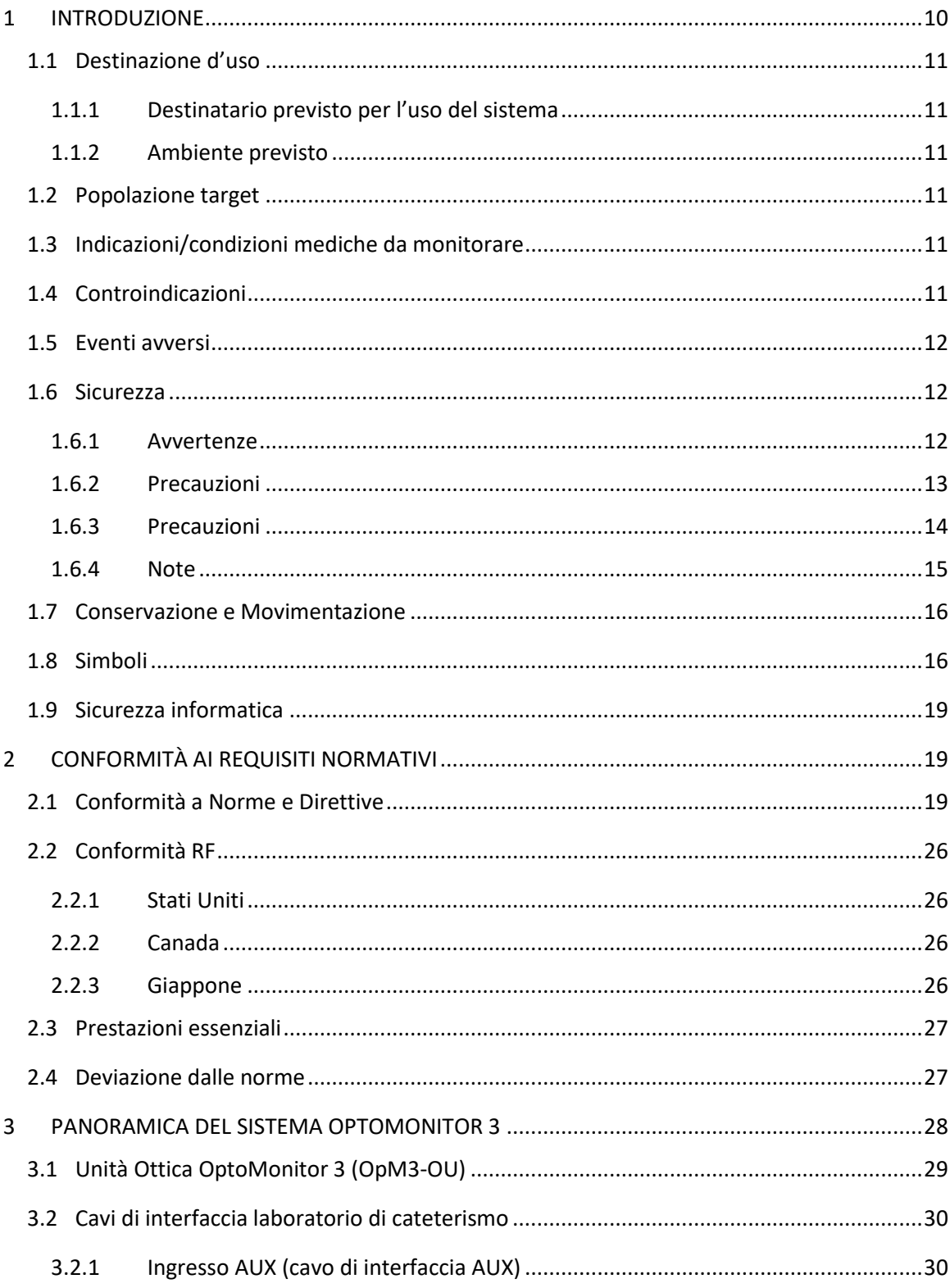

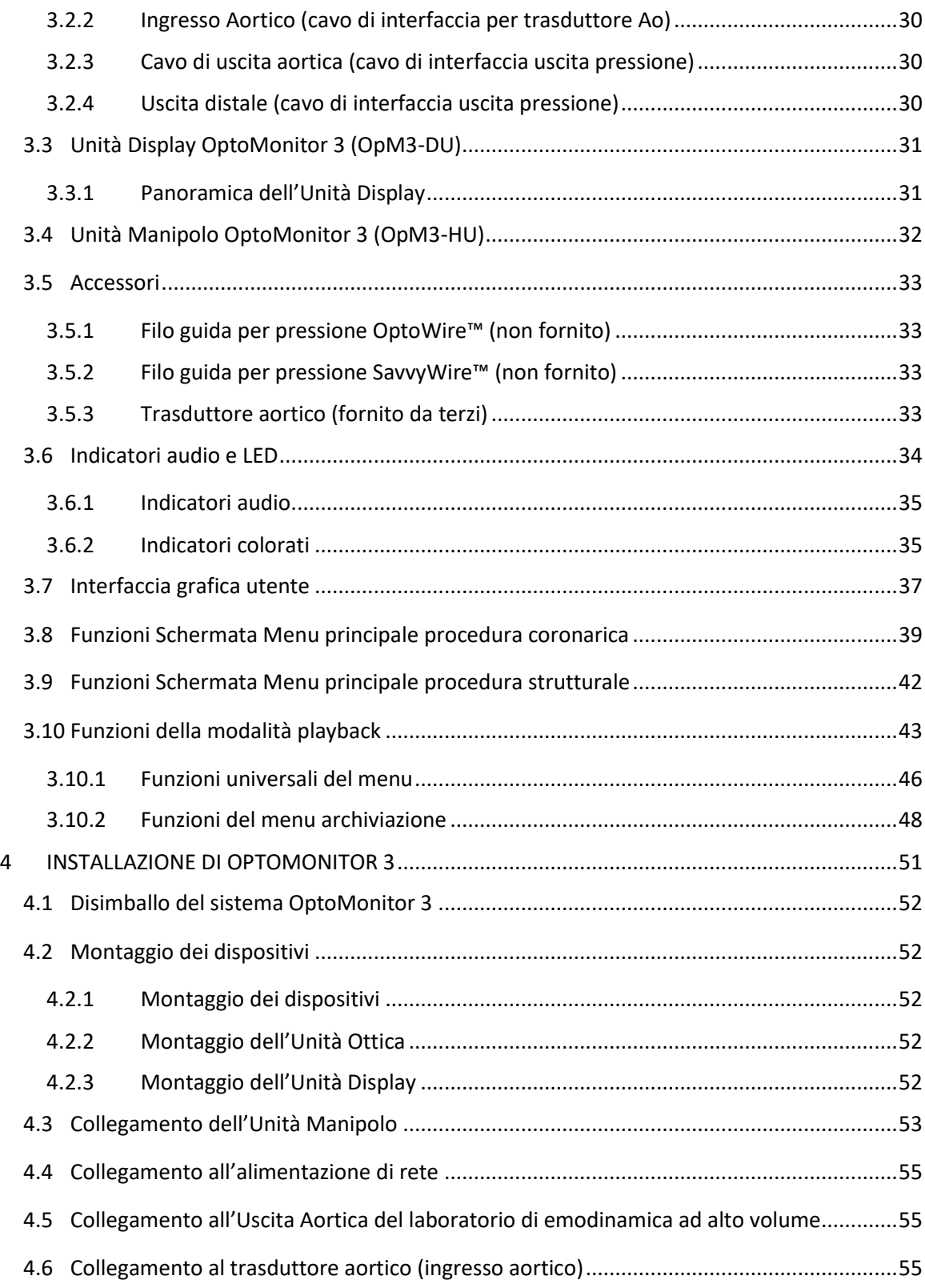

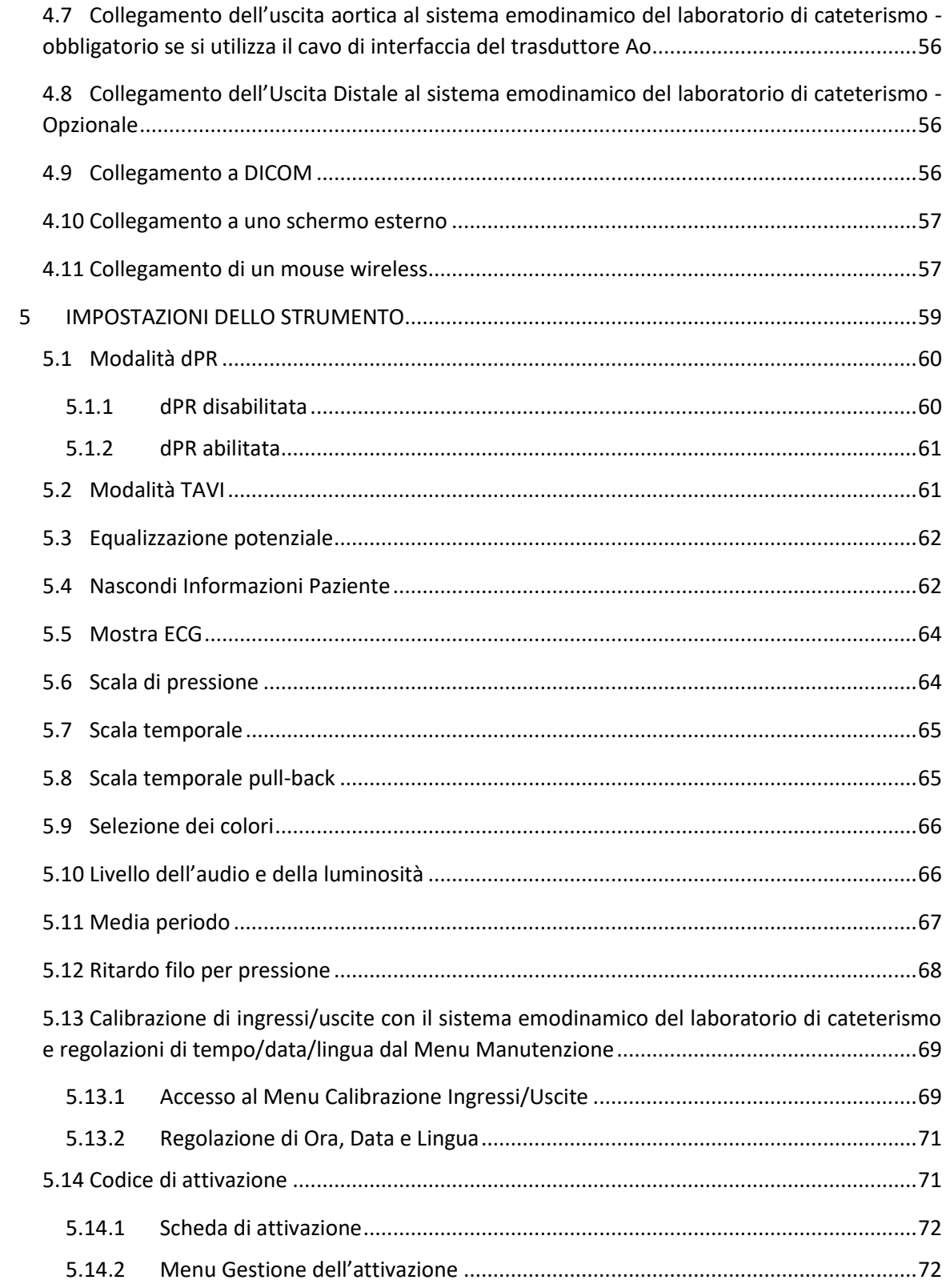

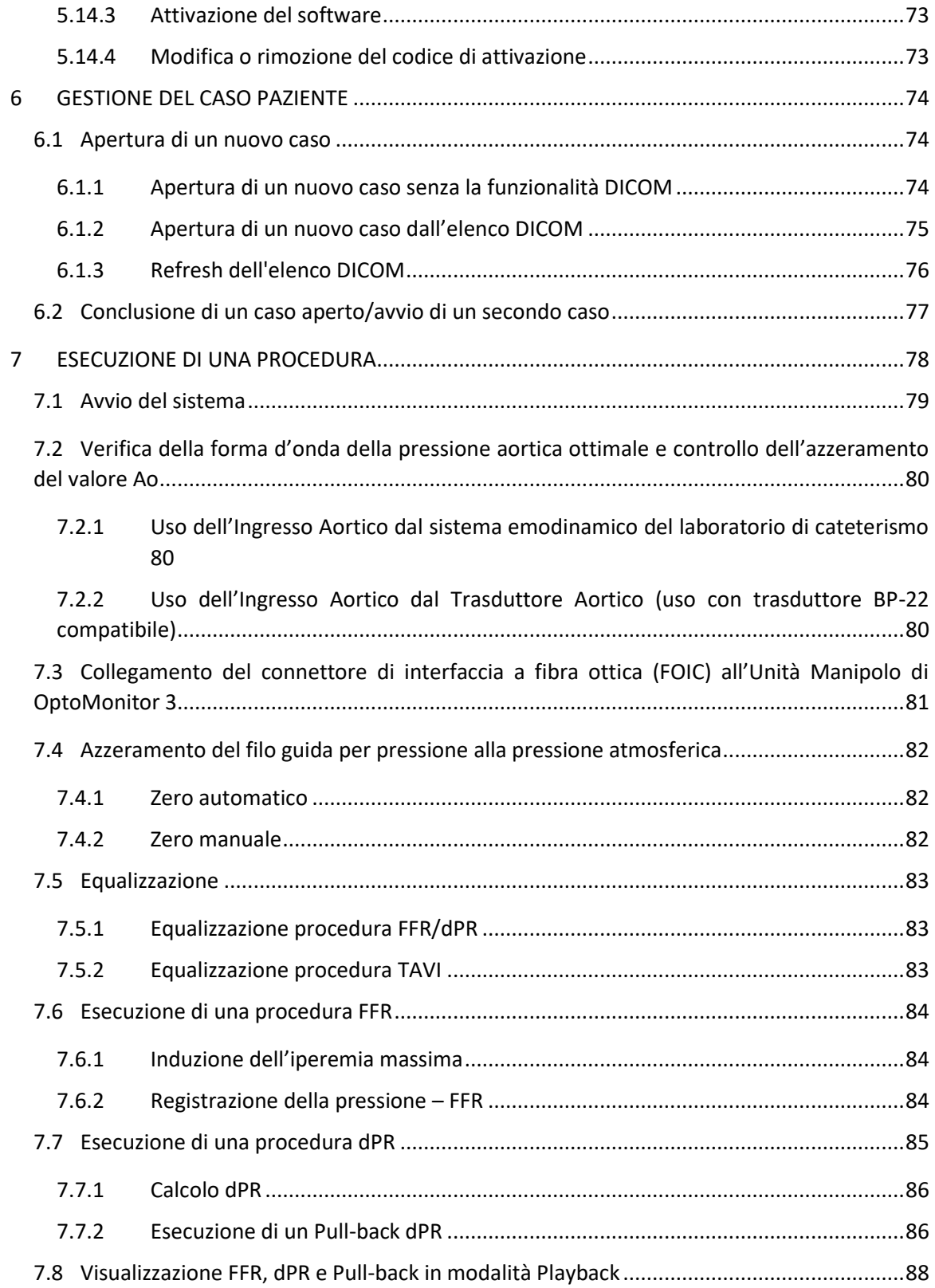

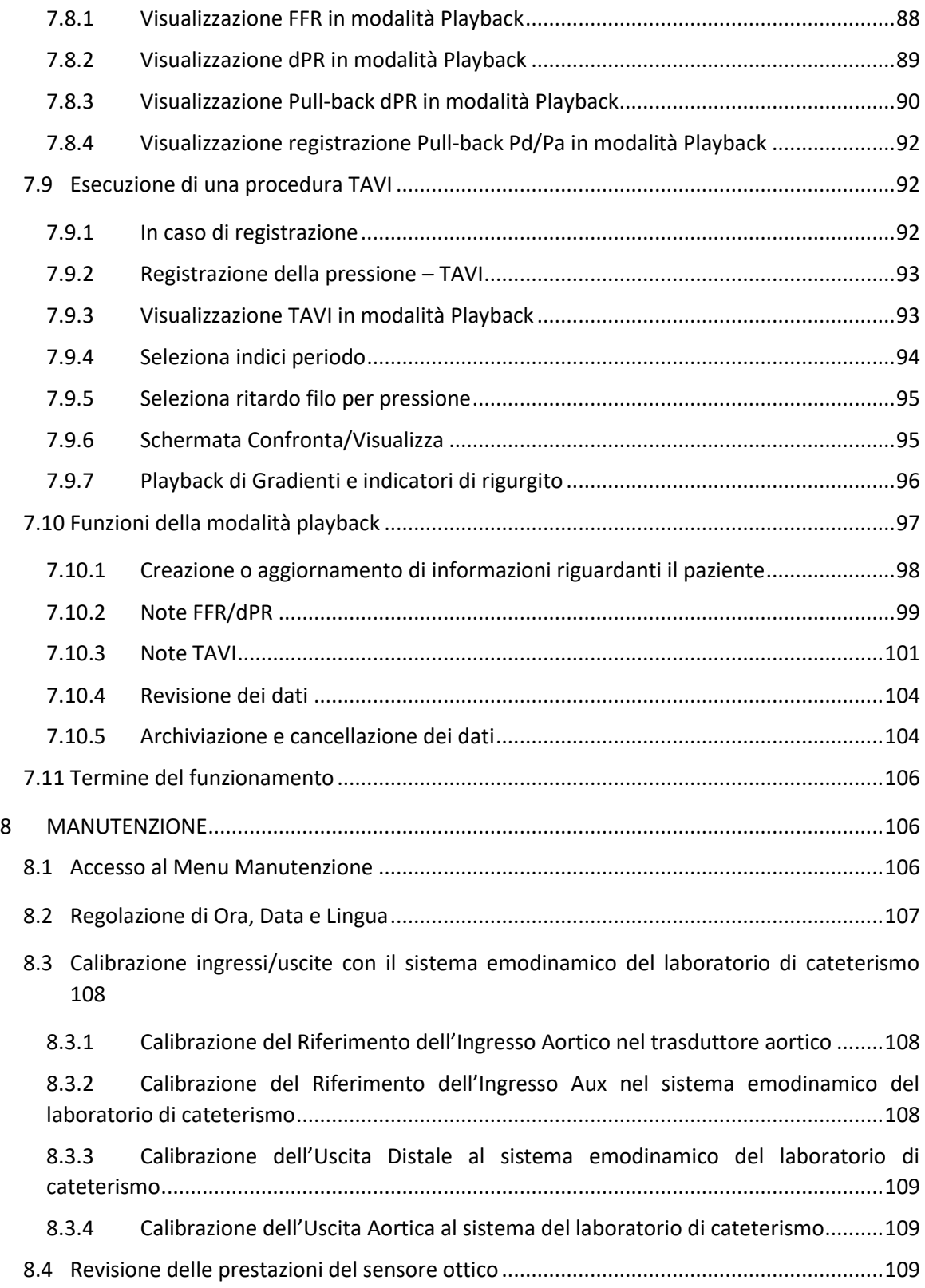

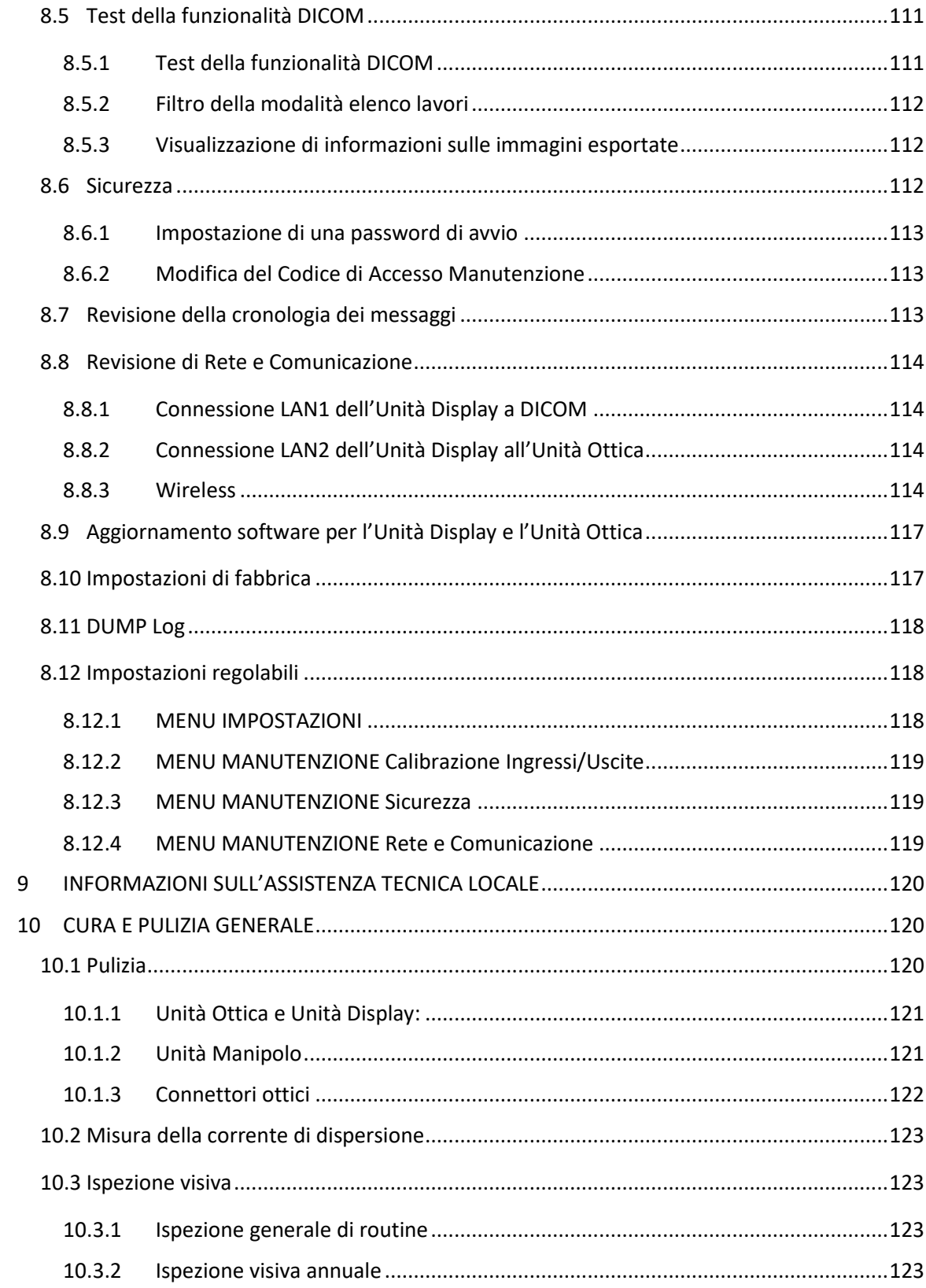

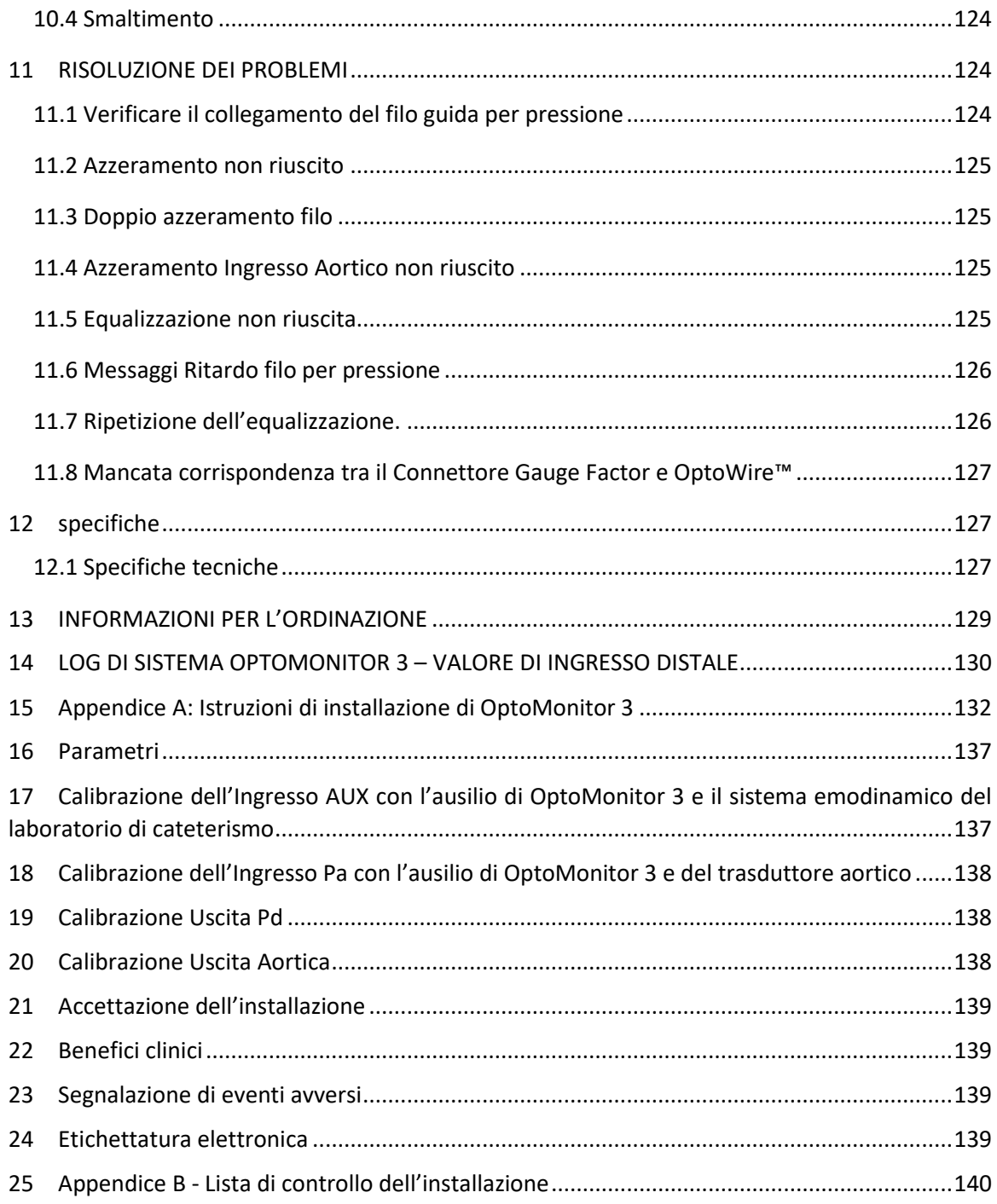

#### **ESCLUSIONE DI GARANZIA**

Opsens Inc. (OpSens) garantisce che lo strumento è stato progettato e costruito con la diligenza necessaria. Il sistema prodotto da OpSens è garantito esente da difetti di materiale e fabbricazione per un periodo di un anno a partire dalla data di spedizione.

La presente garanzia sostituisce ed esclude ogni altra garanzia qui non espressamente richiamata, esplicita o implicita, scritta od orale, in diritto o altro, incluse, a titolo esemplificativo, eventuali garanzie implicite inerenti la qualità, la durata, le prestazioni, la commerciabilità o l'idoneità per uno scopo specifico.

Opsens Inc. non ha alcun controllo sulle condizioni in cui lo strumento è utilizzato. La movimentazione, la conservazione e la pulizia dello strumento, così come altri fattori relativi al paziente, alla diagnosi, al trattamento, alle procedure chirurgiche o di altra natura che esulano dal controllo di OpSens hanno effetti diretti sullo strumento e sui risultati che derivano dal suo utilizzo. OpSens non si assume alcuna responsabilità per strumenti riutilizzati, ricondizionati o risterilizzati.

Gli obblighi di OpSens ai termini della presente garanzia si limitano alla riparazione o sostituzione dello strumento. OpSens può tuttavia, a propria esclusiva discrezione, sostituire eventuali strumenti per cui sia stata appurata la mancata conformità alle specifiche al momento della spedizione. OpSens non potrà essere ritenuta responsabile di perdite, danni o costi incidentali o consequenziali correlati direttamente o indirettamente all'utilizzo dello strumento. Inoltre OpSens non si assume e non autorizza altre persone ad assumersi alcun obbligo o responsabilità in relazione allo strumento; nessuno ha l'autorità per vincolare OpSens attraverso qualsivoglia affermazione, garanzia o responsabilità, salvo quanto previsto nella presente Esclusione di garanzia. OpSens non potrà essere ritenuta responsabile nei confronti di persone o entità per eventuali spese mediche, perdite o lesioni dei profitti o dell'avviamento di una parte, nonché per danni diretti, incidentali, conseguenti, speciali, punitivi o risarcimenti esemplari provocati o derivanti da o correlati a utilizzi, anomalie o malfunzionamenti dello strumento se tali rivendicazioni si basano su garanzia, contratto, torto o altro.

Le esclusioni di responsabilità e le limitazioni di cui alla presente Esclusione di Garanzia non sono intese, e non devono essere interpretate, come elusive di disposizioni vincolanti di leggi o normative applicabili. Qualora una clausola qualsiasi della presente Esclusione di Garanzia dovesse essere ritenuta illecita o inapplicabile da un tribunale di giurisdizione competente, tale clausola dovrà essere modificata al fine di poter essere applicabile nella massima misura consentita. Se tale clausola non potesse essere modificata, allora dovrà essere esclusa e le altre clausole della presente Esclusione di Garanzia rimarranno pienamente valide ed efficaci.

## <span id="page-9-0"></span>1 INTRODUZIONE

Leggere attentamente e rivedere tutto il manuale per comprendere pienamente il dispositivo, il suo funzionamento e i rischi potenziali per l'utilizzatore e il paziente prima dell'utilizzo del Sistema OptoMonitor 3. Le figure contenute nel manuale hanno lo scopo di consentire all'utilizzatore di acquisire familiarità con il dispositivo. Tutte le figure presenti nel manuale hanno un mero scopo esemplificativo. Potrebbero non necessariamente essere conformi ai dati visualizzati su OptoMonitor 3.

#### **Solo Rx**

Attenzione: le leggi in vigore impongono la vendita del dispositivo solo da parte operatori sanitari autorizzati o su ordinazione degli stessi.

#### **Descrizione del prodotto**

La combinazione OptoMonitor 2 – filo guida per pressione OptoWire™, collegata a un sistema emodinamico di laboratorio di cateterismo o un trasduttore aortico, è destinata all'uso o alla supervisione da parte di cardiologi nei laboratori di cateterismo per la misurazione della pressione arteriosa intravascolare come la misura dell'FFR e del dPR.

La combinazione OptoMonitor 3 – filo guida per pressione SavvyWire™, collegata a un sistema emodinamico di laboratorio di cateterismo o un trasduttore aortico, è destinata all'uso o alla supervisione da parte di cardiologi nei laboratori di cateterismo per la misurazione della pressione arteriosa, come la misura dei gradienti e degli indici del rigurgito.

OptoMonitor 3 calcola e visualizza informazioni basandosi sui dati forniti dal filo guida per pressione OpSens, un trasduttore di pressione aortica (Ao) e, in via opzionale, una curva ECG. I dati pressori sono visualizzati sotto forma di curve grafiche e valori numerici sullo schermo dell'Unità Display OptoMonitor 3 (OpM3-DU).

Per le procedure coronariche, i dati comprendono: pressione arteriosa aortica (Pa) e distale (Pd) in tempo reale e media, Pd/Pa, rapporto di pressione diastolica (dPR), riserva frazionale di flusso (FFR) e, in via opzionale, una curva ECG.

Per le procedure strutturali, i dati comprendono: pressione arteriosa aortica (Ao) e con filo (LV) sistolica/diastolica e in tempo reale, frequenza delle pulsazioni, pressione di fine diastole del ventricolo sinistro, gradienti, indici di severità del rigurgito e, in via opzionale, curva ECG.

Un'uscita analogica consente di inviare la pressione distale al sistema emodinamico del laboratorio di cateterismo.

Un'uscita analogica consente di inviare la pressione aortica al sistema emodinamico del laboratorio di cateterismo.

Inoltre, il valore FFR può essere inviato al sistema emodinamico del laboratorio di cateterismo attraverso l'uscita analogica della pressione distale.

OptoMonitor 3 comprende i seguenti componenti:

- 1. Unità Ottica OptoMonitor 3 (OpM3-OU) REF-F2310
- 2. Unità Display OptoMonitor 3 da 10" (OpM3- DU) REF F2320 o Unità Display OptoMonitor 3 da 15" (OpM3-DU) REF-F2310
- 3. Unità Manipolo OptoMonitor 3 (HU) REF F2310
- 4. Adattatore Wireless per Unità Display OptoMonitor 3 REF F2322
- 5. Alimentatore Unità Ottica da 30 W 12 V 2,5 A REF F201003
- 6. Cavo di alimentazione DU
- 7. Adattatore da parete per cavo di alimentazione specifico per paese per alimentatore CA
- 8. Cavo di comunicazione Unità Display-Unità Ottica OptoMonitor 3 REF F232009
- 9. Cavo LAN di comunicazione Unità Display-Unità Ottica OptoMonitor 3 REF F232010
- 10. Cavo di interfaccia AUX dall'uscita del sistema emodinamico
- 11. Cavo di uscita pressione all'ingresso del sistema emodinamico
- 12. Cavo di interfaccia trasduttore aortico

#### <span id="page-10-0"></span>1.1 Destinazione d'uso

OptoMonitor 3 è destinato alla misurazione della pressione arteriosa cardiovascolare, inclusa la misurazione nelle camere cardiache e nei vasi coronarici e periferici, durante le procedura d'intervento.

Le misure della pressione arteriosa offrono informazioni emodinamiche, quali la riserva di flusso frazionale per la diagnosi e il trattamento di vasi sanguigni e i gradienti valvolari durante le procedure cardiache strutturali.

#### <span id="page-10-1"></span>1.1.1 Destinatario previsto per l'uso del sistema

OptoMonitor 3 è destinato all'uso o alla supervisione da parte di cardiologhi.

#### <span id="page-10-2"></span>1.1.2 Ambiente previsto

OptoMonitor 3 è destinato all'uso in laboratori per cateterismo.

#### <span id="page-10-3"></span>1.2 Popolazione target

Se utilizzato in combinazione con fili guida per pressione OpSens, OptoMonitor 3 è destinato all'uso in uomini e donne adulti per i quali un cardiologo raccomanda di eseguire una diagnosi e/o un intervento correlati a:

- coronaropatia, arteriopatia periferica o
- procedure cardiache strutturali.

#### <span id="page-10-4"></span>1.3 Indicazioni/condizioni mediche da monitorare

Coronaropatie e arteriopatie periferiche e/o cardiopatie strutturali.

#### <span id="page-10-5"></span>1.4 Controindicazioni

Il sistema non è dotato di funzioni di allarme paziente. Non utilizzare per il monitoraggio cardiaco. Il sistema è controindicato per l'utilizzo nei vasi cerebrali.

#### <span id="page-11-0"></span>1.5 Eventi avversi

Tra gli eventi avversi che potrebbero derivare dall'uso di questo dispositivo vi sono scosse elettriche generate dal sistema OptoMonitor e qualsiasi evento associato a diagnosi errata.

#### <span id="page-11-1"></span>1.6 Sicurezza

#### <span id="page-11-2"></span>1.6.1 Avvertenze

- Prima di mettere in funzione il sistema, l'operatore deve verificare la sicurezza di funzionamento e le corrette condizioni d'uso dell'apparecchiatura, dei cavi di collegamento e degli accessori.
- L'alimentatore e il cavo usato con OptoMonitor 3 devono essere forniti da OpSens o da personale autorizzato da OpSens, per garantire la conformità alle normative locali.
- Per evitare il rischio di esplosione, non utilizzare l'apparecchiatura in presenza di miscele anestetiche infiammabili contenenti ossigeno, ossido di azoto, vapori o liquidi.
- Non è consentita alcuna modifica dell'apparecchiatura. Non aprire gli involucri di OptoMonitor 3. Tutti gli interventi di manutenzione e aggiornamento futuri devono essere eseguiti solo da personale formato e autorizzato esclusivamente da OpSens.
- Non utilizzare OptoMonitor 3 in caso di caduta, esposizione a possibili danni meccanici ed elettrici o penetrazione di liquidi all'interno dell'involucro. L'utilizzatore o il paziente potrebbero essere esposti a scosse elettriche o le letture visualizzate potrebbero non essere corrette. In caso di danneggiamento, spegnere il sistema. Staccare il sistema dalla presa e contattare un tecnico qualificato e/o il personale di assistenza tecnica di OpSens o OpSens stessa.
- In caso di anomalie riscontrate sul sistema, sugli accessori o sulle etichette, contattare un tecnico qualificato e/o il personale di assistenza tecnica di OpSens od OpSens stessa.
- OptoMonitor 3 non è dotato di funzioni di allarme paziente. L'indicatore audio è soltanto per gli stati del sistema.
- Per evitare scollegamenti indesiderati, instradare tutti i cavi e fissare il cavo in eccesso in modo da prevenire il rischio di inciampare o impigliarsi.
- È opportuno sottolineare che l'alimentatore è parte integrante dell'apparecchiatura elettromedicale o che la combinazione è un sistema elettromedicale. Se il collegamento dell'apparecchiatura viene eseguito in modo non conforme alle norme IEC per le apparecchiature medicali (ad es. IEC 60601), potrebbero derivarne lesioni o la morte del paziente.
- Le apparecchiature di comunicazione RF portatili (comprese le periferiche, come ad es. i cavi delle antenne e le antenne esterne) devono essere utilizzate ad almeno 30 cm di distanza da qualsiasi parte di OptoMonitor 3, compresi i cavi specificati dal produttore. In caso contrario le prestazioni dell'apparecchiatura potrebbero risultarne compromesse.
- Il sistema OptoMonitor 3 è progettato per essere utilizzato in prossimità di tutti i dispositivi che potrebbero essere potenzialmente installati nelle vicinanze del luogo destinato al suo uso PREVISTO.
- OptoMonitor 3 non può essere utilizzato in ambiente domestico. Questo dispositivo è destinato ad essere utilizzato in strutture sanitarie dotate di apparecchiature adeguate, come ad es. un laboratorio di cateterismo.
- Il sistema OptoMonitor 3 non deve essere utilizzato impilato o a diretto contatto con altre apparecchiature; in caso contrario sussiste il rischio di malfunzionamento. Se non è possibile evitarne l'uso in tale configurazione, tenere sotto controllo l'apparecchio e le altre apparecchiature per verificare che funzionino correttamente.
- L'uso di accessori, trasduttori e cavi diversi da quelli specificati o forniti dal produttore di questa apparecchiatura potrebbe causare un aumento delle emissioni elettromagnetiche o una riduzione dell'immunità elettromagnetica dell'apparecchiatura stessa, con conseguente malfunzionamento.
- L'installazione impropria di OptoMonitor 3 o di altre apparecchiature potrebbe interferire con il corretto funzionamento di OptoMonitor 3, anche se tali apparecchiature sono conformi ai requisiti di EMISSIONE di cui alle norme CISPR.
- Quando ci si collega alla rete della struttura sanitaria, come ad es. lo standard DICOM, la connessione deve essere isolata.
- Quando si collega il segnale di uscita video a un dispositivo esterno, il collegamento deve essere realizzato con un cavo schermato. Il collegamento deve inoltre essere isolato per garantire la protezione contro la corrente di dispersione. L'utilizzatore è responsabile della conformità con i requisiti della norma IEC 60601-1.
- Il sistema OpM3 non deve essere sottoposto a interventi di assistenza o manutenzione durante l'impiego sul paziente.
- L'assemblaggio di OptoMonitor nell'ambito di un sistema di apparecchiature medicali, nonché eventuali modifiche durante la sua vita utile effettiva, devono essere valutati in base ai requisiti della norma IEC-60601-1.

#### <span id="page-12-0"></span>1.6.2 Precauzioni

- Per garantire la sicurezza del paziente, utilizzare soltanto i particolari e gli accessori specificati nel manuale.
- Al termine della sua vita utile, l'apparecchiatura, così come i relativi accessori, deve essere smaltita nel rispetto delle linee guida sullo smaltimento di questi prodotti. In caso di dubbi sullo smaltimento dell'apparecchiatura, si prega di contattare OpSens o il personale autorizzato di OpSens.
- Le apparecchiature radiotrasmittenti, i telefoni cellulari e le fonti di forti emissioni come le apparecchiature chirurgiche ad alta frequenza possono interferire con il corretto funzionamento dell'apparecchiatura. Per tale ragione, assicurarsi che tutti i dispositivi esterni azionati nelle vicinanze di OptoMonitor 3 siano conformi ai requisiti CEM pertinenti.
- Prima di collegare l'apparecchio alla linea elettrica, controllare che i valori di tensione e frequenza della linea corrispondano a quelli indicati sulla targhetta di OptoMonitor 3 o nel presente manuale.
- Installare o trasportare sempre l'apparecchiatura in modo corretto per evitare danni provocati da cadute, impatti, forti vibrazioni o altre sollecitazioni meccaniche.
- Mantenere una tolleranza di almeno 5 cm sopra all'Unità Ottica per garantire un'adeguata ventilazione.
- Lasciare sempre i cappucci di protezione sul connettore ottico dell'Unità Manipolo quando il sistema non viene utilizzato. Non appoggiare oggetti appuntiti sul connettore ottico.
- Solo il filo guida per pressione OpSens è destinato ad essere collegato al connettore ottico dell'Unità Manipolo.
- Ciascun filo guida per pressione è abbinato ad un proprio cavo e ad un Connettore Gauge Factor (dove applicabile) forniti nella stessa confezione. Il cavo del filo guida per pressione OpSens e il Connettore Gauge Factor (dove applicabile) devono essere inseriti nell'Unità Manipolo per consentire il corretto funzionamento.
- Le apparecchiature interne destinate al collegamento all'INGRESSO Pa, all'USCITA Pa/Pd o altri connettori, devono essere conformi alle norme IEC di riferimento (ad es. serie IEC 60601 per le apparecchiature elettromedicali).
- Assicurarsi che i cavi di interfaccia forniti con OptoMonitor siano compatibili con il sistema emodinamico del laboratorio di cateterismo da utilizzare con OptoMonitor 3.
- Assicurarsi di impostare la corretta media della pressione (vedere la sezione [5.11\)](#page-66-0).
- OptoMonitor è protetto dagli effetti delle scariche elettriche di un defibrillatore. Le letture potrebbero essere temporaneamente influenzate dalla defibrillazione.
- Assicurarsi che l'Unità Manipolo di OptoMonitor 3 non sia utilizzata in ambiente sterile.
- Assicurarsi che OptoMonitor 3 funzioni nel range di temperatura previsto (15–30°C) prima di eseguire la procedura. Se OptoMonitor 3 non rientra nel normale range di temperatura, potrebbe non funzionare normalmente.
- Il collegamento a RETI IT, che includa altre apparecchiature, potrebbe comportare rischi non ancora identificati per pazienti, operatori e terzi. L'organizzazione responsabile deve individuare, analizzare, valutare e controllare tali rischi.
- Le seguenti modifiche alla rete IT potrebbero introdurre nuovi rischi che richiedono un'analisi aggiuntiva: variazioni alla configurazione di rete, collegamento di dispositivi supplementari, disconnessione di dispositivi, aggiornamento e upgrade di apparecchiature.
- I parametri emodinamici come l'indice del rigurgito aortico da soli non possono fornire una base per le decisioni cliniche e la loro interpretazione è affidata ai medici. I valori devono essere interpretati confrontando le misurazioni eseguite prima e dopo la procedura, unitamente ad altre informazioni disponibili, come ad esempio le modalità di imaging.

#### <span id="page-13-0"></span>1.6.3 Precauzioni

Per proteggere la privacy e la sicurezza di dati sensibili, ivi incluse informazioni sanitarie protette in formato elettronico (electronic protected health information, EPHI), nonché per tutelare l'integrità del sistema, questo deve essere collocato in un ambiente fisicamente sicuro e ad accesso controllato.

#### <span id="page-14-0"></span>1.6.4 Note

- Si raccomanda di lasciare riscaldare l'apparecchiatura (circa 20 minuti) prima della procedura.
- Posizionare l'apparecchiatura in un punto da cui sia possibile vedere facilmente lo schermo e accedere ai comandi operativi. È a discrezione dell'utilizzatore stabilire se la posizione ideale dell'Unità Display corrisponde a una configurazione via cavo sulla sponda del letto o ad una configurazione wireless in sala controllo.
- Conservare il manuale nelle vicinanze dell'apparecchiatura in modo da poterlo raggiungere agevolmente in caso di bisogno.
- NOTA: Le caratteristiche delle EMISSIONI di questa apparecchiatura la rendono idonea all'utilizzo in aree industriali e strutture sanitarie (CISPR 11 classe A). Se utilizzata in ambienti residenziali (per i quali è normalmente richiesta la conformità CISPR 11 classe B), questa apparecchiatura potrebbe non offrire una protezione adeguata ai servizi di comunicazione in radiofrequenza. L'utilizzatore potrebbe dovere attuare misure di attenuazione quali il riposizionamento o il riorientamento dell'apparecchiatura.
- Questo dispositivo può utilizzare la modalità di comunicazione *Bluetooth*® 2.1+ EDR. La banda di frequenza di questa tecnologia è compresa tra 2400 MHz e 2483,5 MHz. Le caratteristiche di tipo e frequenza della modulazione sono FHSS/GFSK. La potenza irradiata effettiva è di 2,5 mW, *Bluetooth*® Classe 2.
- Le apparecchiatura RF portatili e mobili possono interferire con OptoMonitor 3.
- OptoMonitor 3 richiede particolari precauzioni per quanto riguarda i requisiti di compatibilità elettromagnetica e deve essere installato e messo in servizio in conformità con le informazioni relative alla CEM fornite nel manuale.
- Qualsiasi incidente grave verificatosi in relazione al dispositivo deve essere segnalato al produttore e all'autorità competente.
- Poiché tra l'OpM3 e i fili per pressione OpSens non è presente nessun terminale conduttivo (ma soltanto la connessione ottica), il sistema OpM3 non aggiunge nessun ulteriore pericolo durante l'uso di apparecchiature chirurgiche HF. Per informazioni riguardanti l'ingresso del trasduttore aortico, consultare il manuale del trasduttore. La misurazione eseguita dal sistema OpM3 non va utilizzata durante l'impiego di apparecchiature chirurgiche HF sul paziente.
- Poiché tra l'OpM3 e i fili per pressione OpSens non è presente nessun terminale conduttivo (ma soltanto la connessione ottica), il sistema OpM3 non aggiunge nessun ulteriore pericolo durante la defibrillazione di un paziente. Per informazioni riguardanti l'ingresso del trasduttore aortico, consultare il manuale del trasduttore. La misurazione eseguita dal sistema OpM3 non va utilizzata durante l'impiego di un defibrillatore sul paziente.
- Questo dispositivo non deve essere utilizzato nelle vicinanze di sorgenti note di interferenze elettromagnetiche, quali ad es. diatermia, elettrocauterizzazione, emettitori

per l'identificazione a radiofrequenza (RFID), ecc., poiché questa apparecchiatura non è stata sottoposta a prove di immunità ai disturbi elettromagnetici.

- Adottare le seguenti precauzioni per prevenire qualsiasi evento avverso al paziente e/o all'utilizzatore in caso di disturbi elettromagnetici:
	- o Consultare sempre le informazioni elencate nella sezione 2.1 Conformità a Norme e Direttive.
	- o In caso di rumore sul segnale, presumibilmente causato da disturbi elettromagnetici, in primo luogo controllare i cavi, quindi spostare quanto più lontano possibile tutte le apparecchiature di comunicazione in radiofrequenza portatili e i dispostivi mobili situati nelle vicinanze per eliminare l'interferenza.
	- o Se il rumore sul segnale persiste, spostare tutte le apparecchiature portatili, anche se non si prevede che siano dispositivi di emissione in radiofrequenza, poiché alcuni dispositivi di questo tipo (ad es. emettitori per l'identificazione a radiofrequenza o RFID) potrebbero essere nascosti.
	- o Se i disturbi elettromagnetici persistono, interrompere l'uso del dispositivo e contattare un tecnico qualificato e/o il personale di assistenza tecnica di OpSens o OpSens stessa per assistenza.

#### <span id="page-15-0"></span>1.7 Conservazione e Movimentazione

OptoMonitor 3 viene spedito non sterile e non deve essere sterilizzato.

- Conservare i componenti del sistema in un ambiente pulito, al riparo da umidità, da fonti magnetiche e di interferenza elettromagnetica (IEM).
- Le prestazioni del sistema potrebbero essere alterate in caso di esposizione di OptoMonitor 3 a temperature non comprese nel range indicato nei simboli nella sezione [1.8.](#page-15-1)
- I componenti non devono essere usati se sono stati esposti a temperature superiori a quelle del range corretto di conservazione e movimentazione.

Non utilizzare i componenti di OptoMonitor 3 in caso di caduta su superfici dure da un'altezza superiore a 30 cm, perché il sistema potrebbe essere danneggiato e non funzionare correttamente.

#### <span id="page-15-1"></span>1.8 Simboli

I simboli sotto riportati sono reperibili nelle istruzioni d'uso o sul sistema OptoMonitor 3, i relativi accessori, confezione o strumenti di formazione.

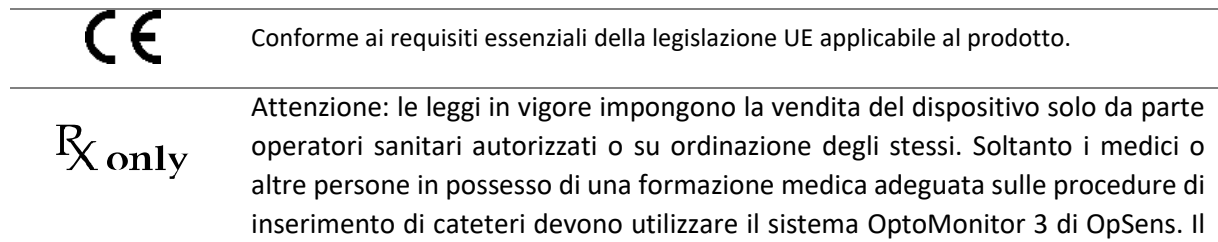

sistema deve essere utilizzato solo da personale che abbia dimestichezza con il suo funzionamento e che sia stato addestrato ad eseguire le procedure per cui è concepito.

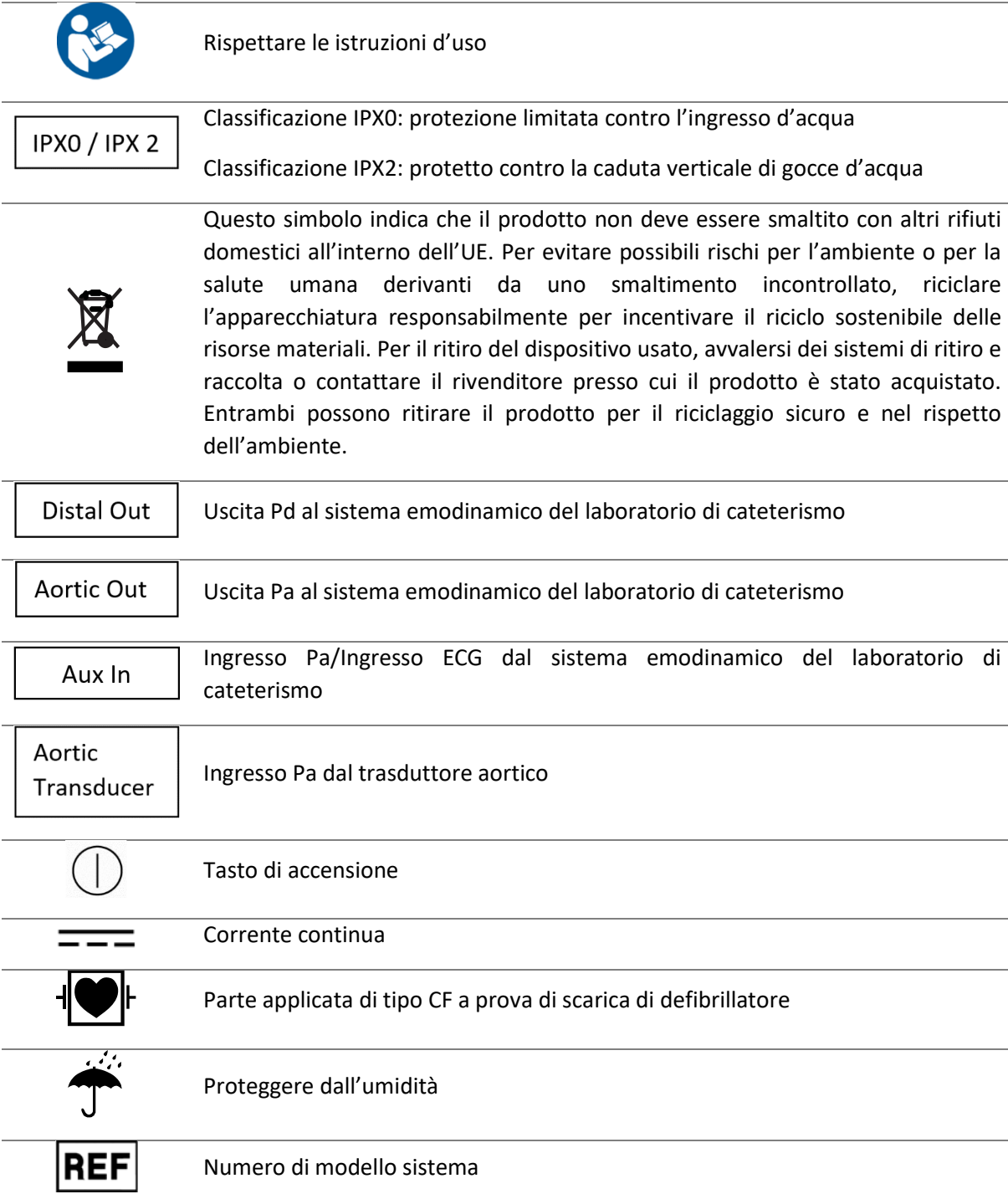

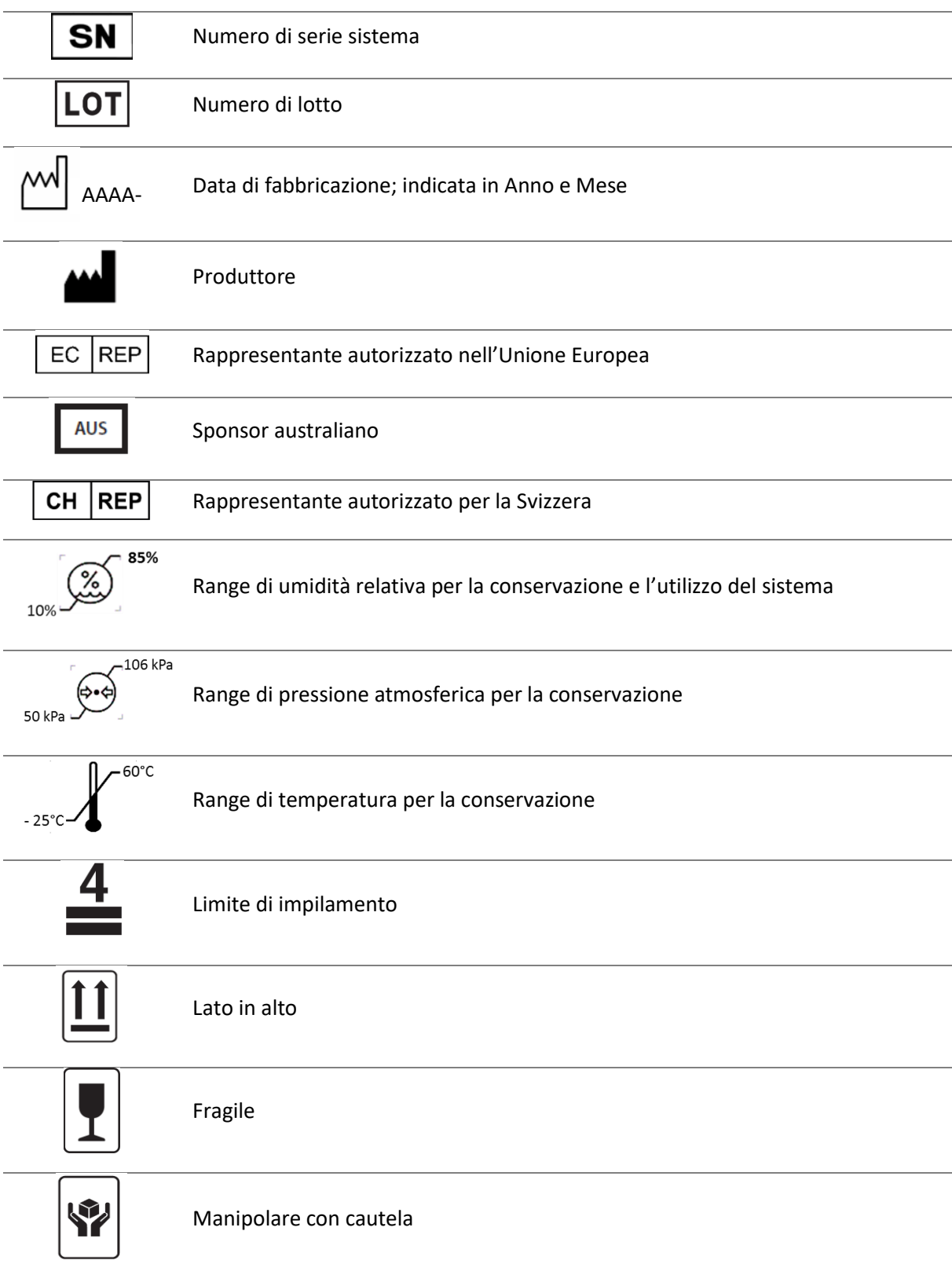

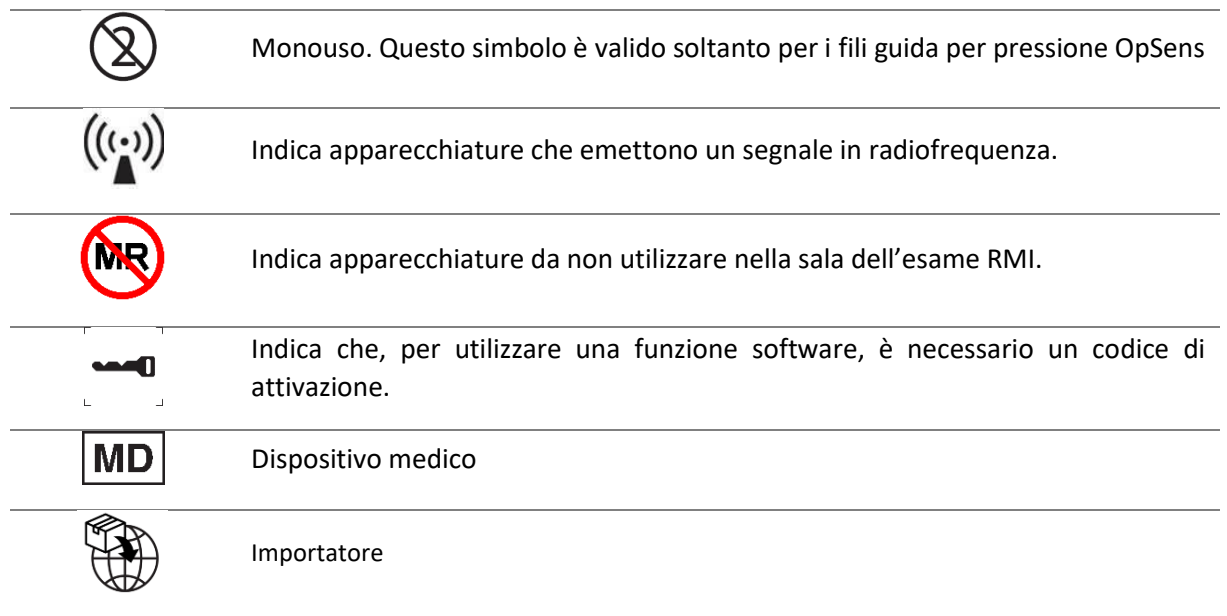

#### <span id="page-18-0"></span>1.9 Sicurezza informatica

- OpSens non fornisce alcuna dichiarazione di garanzia riguardante la conformità dell'impiego di OptoMonitor con le leggi e le normative vigenti in materia di privacy, sicurezza e riservatezza dei dati. L'utilizzatore deve considerare OptoMonitor come componente del proprio sistema destinato all'uso, al controllo, al trattamento o al trasferimento di informazioni sanitarie del paziente.
- L'ospedale è tenuto a garantire che sia rispettato il corretto processo di eliminazione delle informazioni relative al paziente memorizzate sul dispositivo.
- La frequenza di sostituzione dei codici di accesso e delle password deve essere in linea con le politiche locali dell'ospedale in materia di password.
- Per proteggere l'integrità del dispositivo, nonché la privacy e la sicurezza di dati sensibili, il sistema deve essere collocato in un ambiente ad accesso controllato. È consigliato l'uso di una password di blocco (vedere la sezion[e 8.6.1\)](#page-112-0). Il ritardo di blocco deve essere in linea con le politiche locali dell'ospedale in materia di password.
- I codici di accesso e le password sono attivati per default. La loro disabilitazione comporta il consenso all'accesso non autorizzato.
- La rete dell'ospedale deve essere protetta da un firewall e da un software antivirus aggiornato.

# <span id="page-18-1"></span>2 CONFORMITÀ AI REQUISITI NORMATIVI

#### <span id="page-18-2"></span>2.1 Conformità a Norme e Direttive

OptoMonitor 3 è conforme alle sezione applicabili delle seguenti norme:

#### **Norme CSA**:

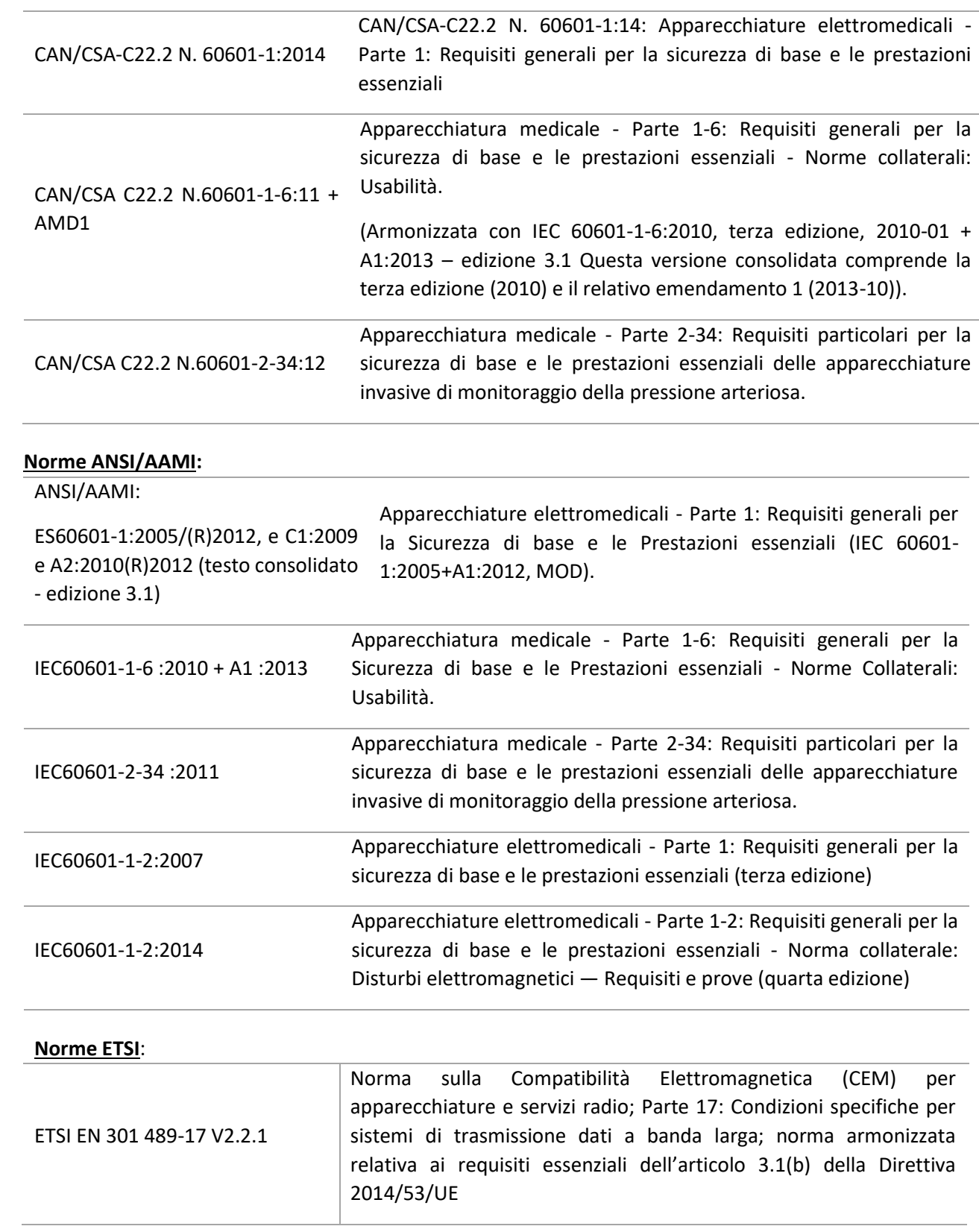

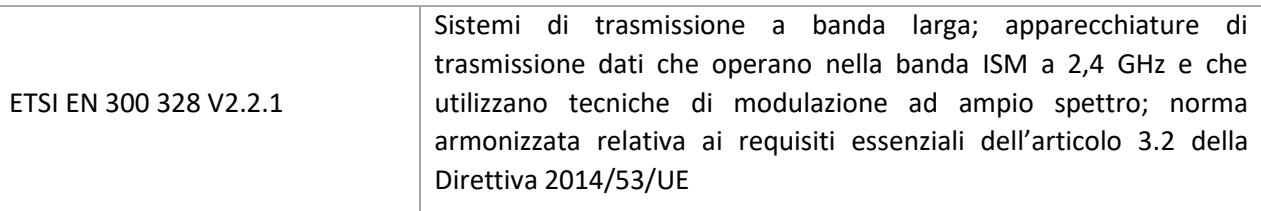

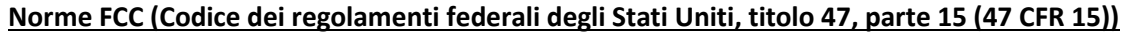

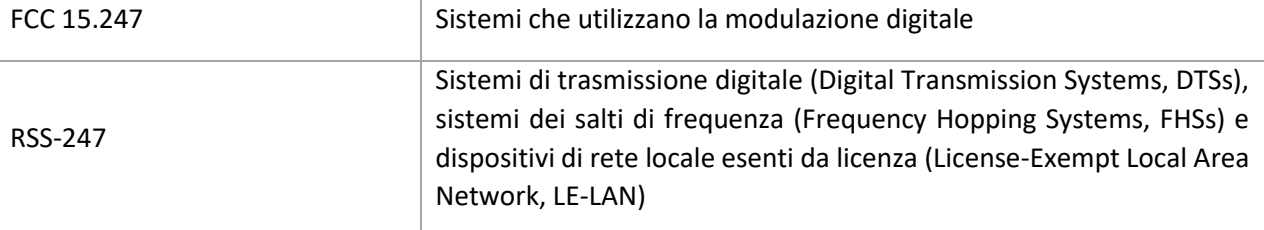

#### **Dichiarazione del costruttore - Emissioni elettromagnetiche**

OptoMonitor 3 è idoneo per l'utilizzo negli ambienti elettromagnetici di seguito specificati. L'acquirente o l'utilizzatore di OptoMonitor 3 devono assicurarsi che sia utilizzato in questo tipo di ambiente.

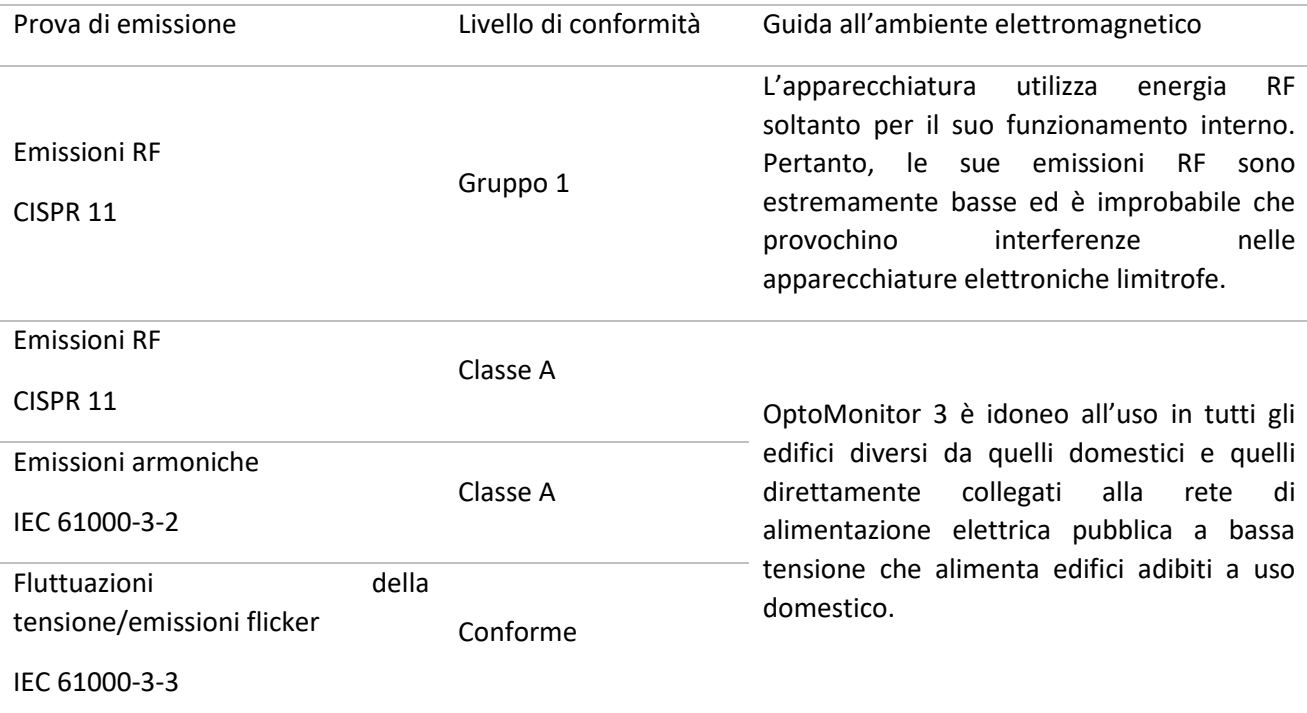

#### **Dichiarazione del costruttore - Immunità elettromagnetica**

OptoMonitor 3 è idoneo per l'utilizzo negli ambienti elettromagnetici di seguito specificati. L'acquirente o l'utilizzatore di OptoMonitor 3 devono assicurarsi che sia utilizzato in questo tipo di ambiente.

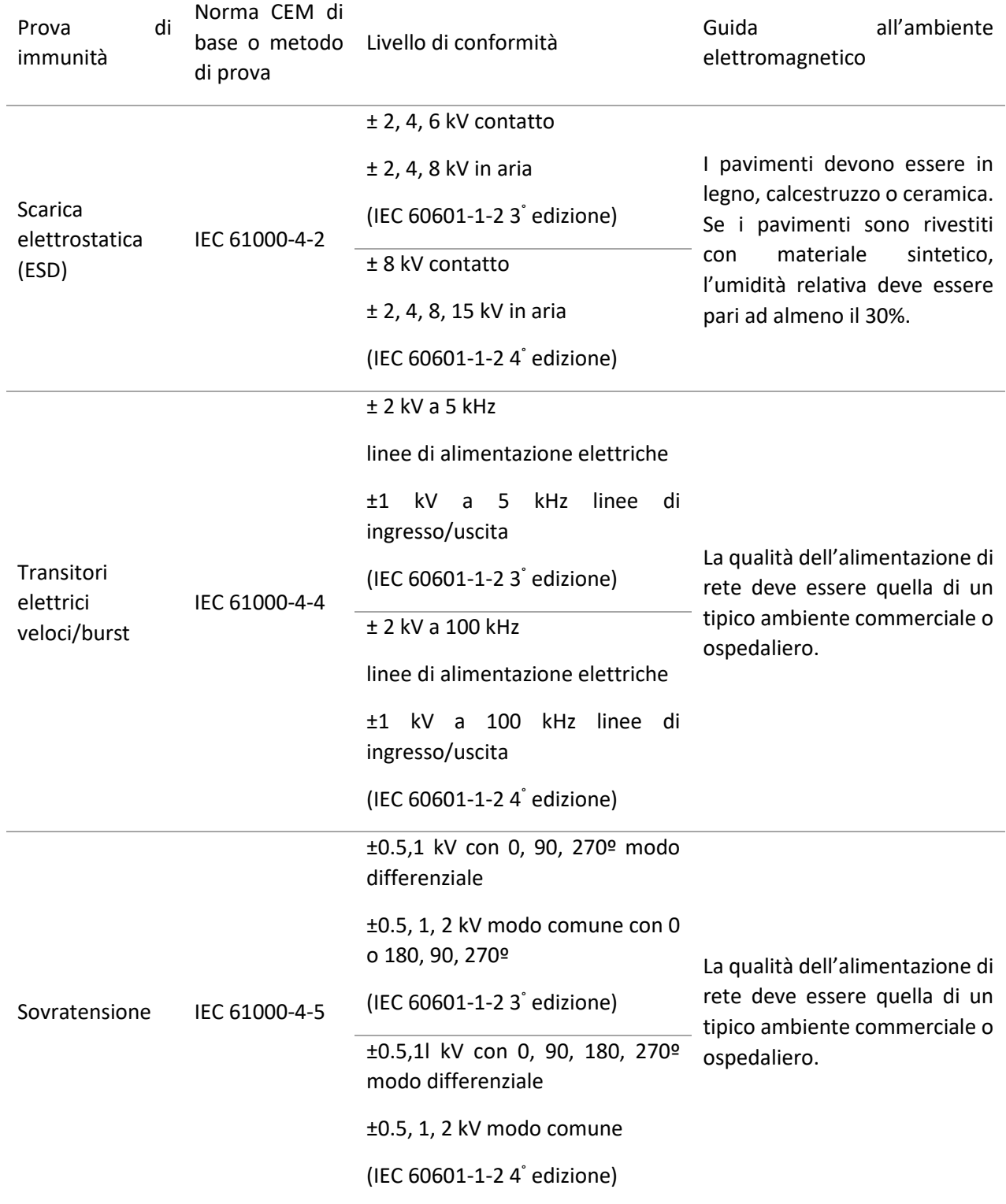

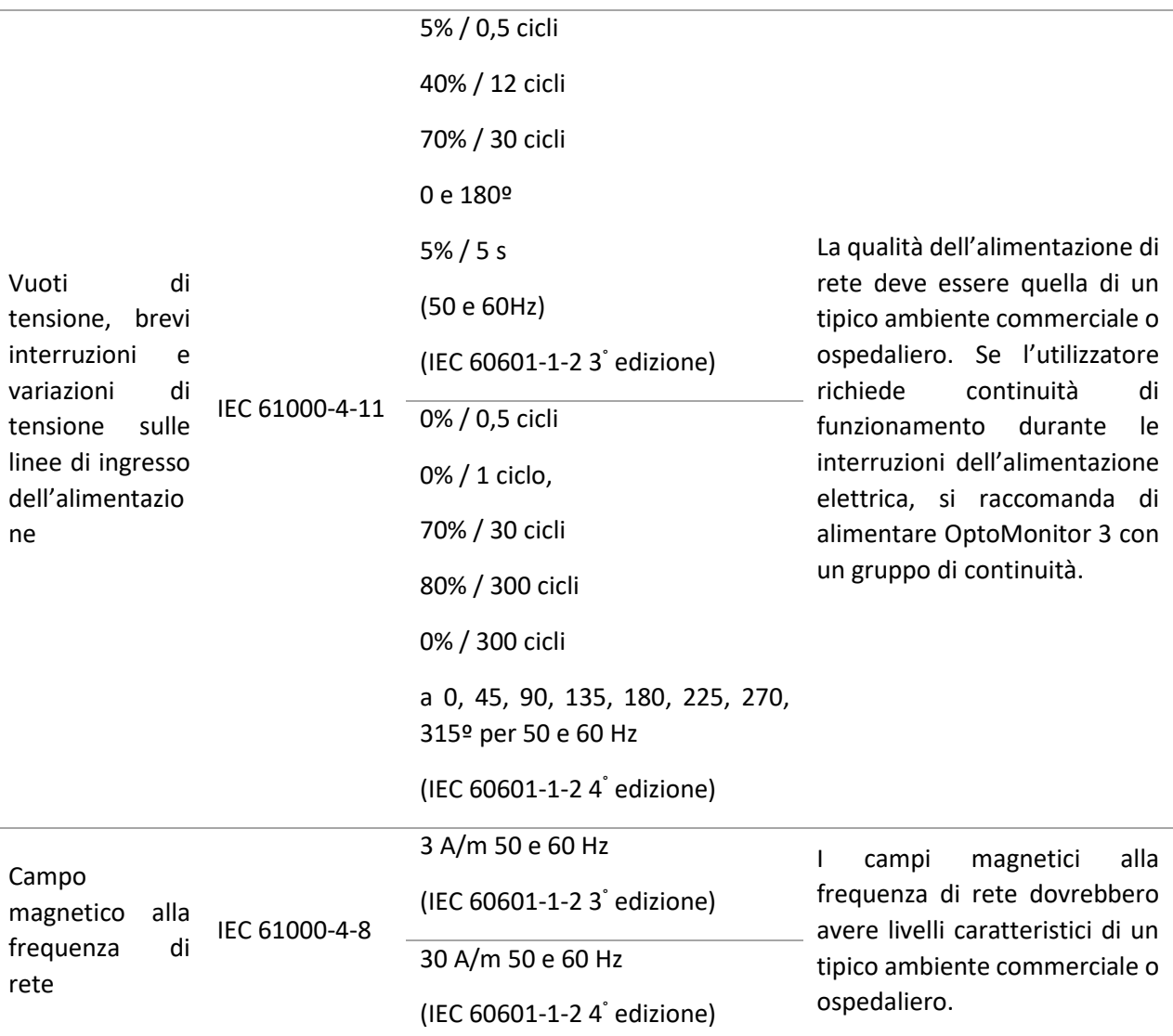

**NOTA:** UT è la tensione di rete in CA prima dell'applicazione del livello di prova.

#### **Dichiarazione del costruttore - Immunità elettromagnetica**

OptoMonitor 3 è idoneo per l'utilizzo negli ambienti elettromagnetici di seguito specificati. L'acquirente o l'utilizzatore di OptoMonitor 3 devono assicurarsi che sia utilizzato in questo tipo di ambiente.

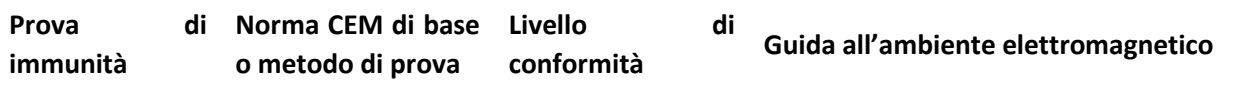

*Le apparecchiature di comunicazione in radiofrequenza mobili e portatili non devono essere utilizzate ad una distanza di separazione dalle parti di OptoMonitor 3, cavi compresi, inferiore a quella raccomandata, calcolata mediante l'equazione applicabile alla frequenza del trasmettitore.*

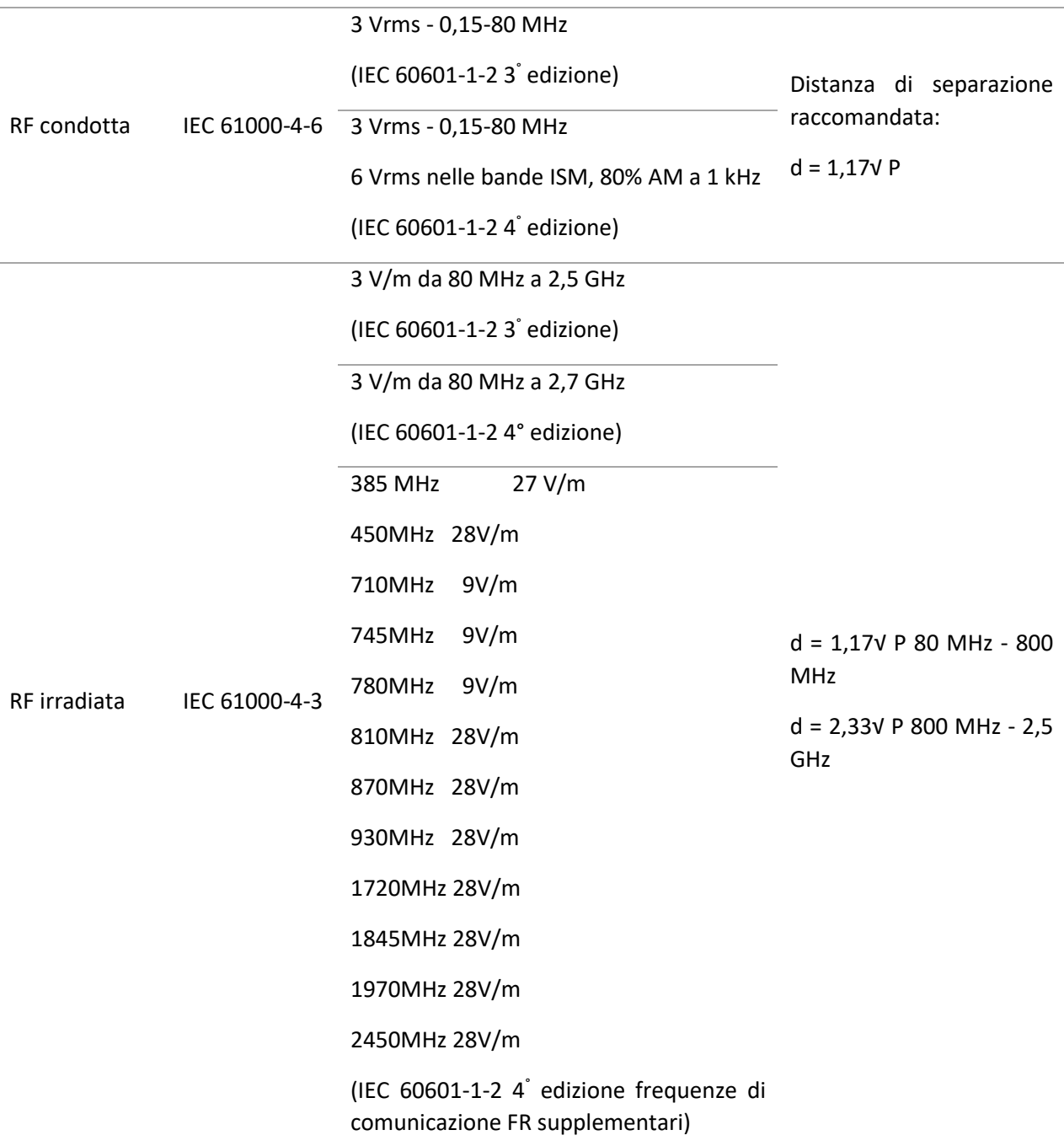

Dove P è la potenza di uscita nominale massima del trasmettitore in watt (W) secondo il produttore del trasmettitore e d è la distanza di separazione consigliata in metri (m).

Le intensità di campo dei trasmettitori a RF fissi, determinati con indagine elettromagnetica in loco (a), devono essere inferiori al livello di conformità in ciascun intervallo di frequenza (b).

Possono verificarsi interferenze in prossimità di apparecchi contraddistinti dal seguente simbolo:

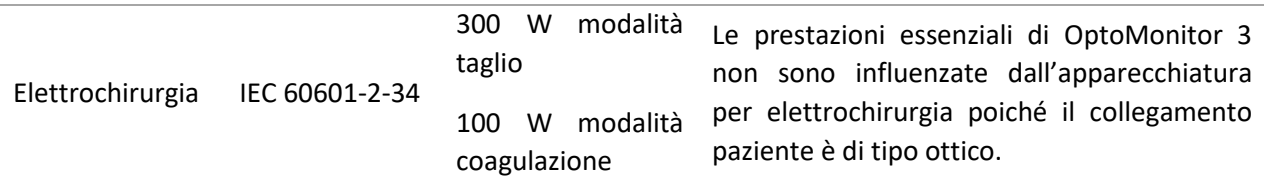

NOTA 1: a 80 MHz e 800 MHz si applica l'intervallo di frequenza più elevato.

NOTA 2: Le presenti linee guida potrebbero non applicarsi a tutte le situazioni. La propagazione elettromagnetica dipende dall'assorbimento e dalla riflessione di strutture, oggetti e persone.

- (a) L'intensità di campo di trasmettitori fissi, come stazioni di base per radiotelefoni (cellulari/cordless) e radiomobili terrestri, radioamatori, trasmissioni radio in AM ed FM e trasmissioni televisive non possono essere in teoria previsti con precisione. Per valutare l'ambiente elettromagnetico creato da trasmettitori RF fissi, è opportuno valutare un'indagine elettromagnetica in loco. Se l'intensità di campo misurata nel luogo in cui si utilizza OptoMonitor 3 supera il livello di conformità RF applicabile sopra specificato, osservare OptoMonitor al fine di accertarne il normale funzionamento. In presenza di prestazioni anomale, potrebbero essere necessarie misure supplementari, per esempio il riorientamento e il ricollocamento di OptoMonitor 3.
- (b) Oltre l'intervallo di frequenza di 150 kHz-80 MHz, le intensità di campo devono essere inferiori a 3 V/m.

#### **Distanze di separazione raccomandate tra le apparecchiature di comunicazione in radiofrequenza mobili e portatili e OptoMonitor**

OptoMonitor 3 è destinato all'utilizzo in ambienti elettromagnetici in cui i disturbi RF irradiati sono sotto controllo. L'acquirente o l'utilizzatore di OptoMonitor 3 può contribuire a evitare interferenze elettromagnetiche mantenendo una distanza minima tra le apparecchiature di comunicazione in radiofrequenza mobili e portatili (trasmettitori) e OptoMonitor 3 come di seguito raccomandato, in base alla massima potenza di uscita delle apparecchiature di comunicazione.

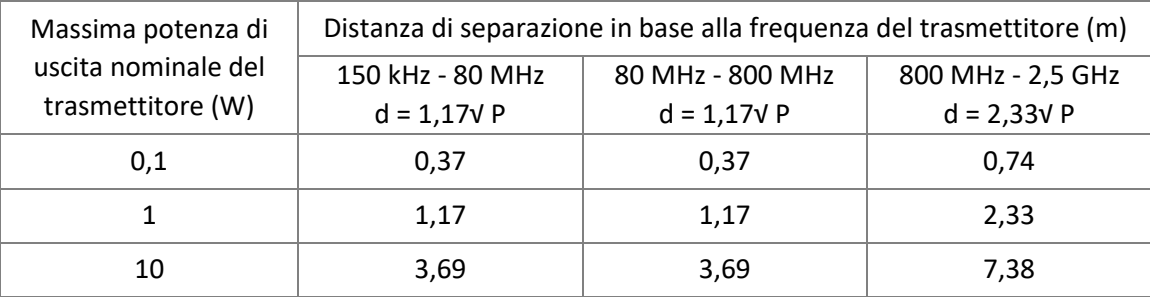

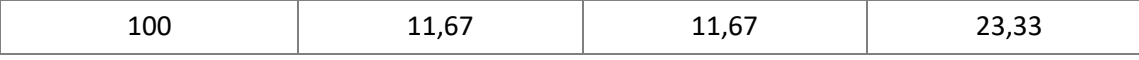

OptoWire™, SavvyWire™, l'Unità Manipolo e il trasduttore aortico sono di tipo CF  $\Box$  e sono protetti dagli effetti delle scariche elettriche di un defibrillatore. Le letture della pressione potrebbero essere alterate durante la defibrillazione.

#### <span id="page-25-0"></span>2.2 Conformità RF

#### <span id="page-25-1"></span>2.2.1 Stati Uniti

Questa apparecchiatura è stata testata ed è risultata conforme ai limiti previsti per i dispositivi di Classe B, ai sensi della parte 15 delle norme FCC. Tali limiti sono stabiliti per fornire una ragionevole protezione contro interferenze dannose in un'installazione residenziale. Questa apparecchiatura genera, utilizza e può irradiare energia a radiofrequenza e, se non installata e utilizzata in conformità con le istruzioni fornite, potrebbe causare interferenze dannose alle comunicazioni radio. Non vi è tuttavia alcuna garanzia che non si verifichino interferenze in una particolare installazione. Qualora questo apparecchio causi interferenze dannose alla ricezione radio o televisiva, determinabile spegnendo e riaccendendo l'apparecchio, si consiglia di provare a correggere l'interferenza adottando una o più delle seguenti misure:

- Riorientare o riposizionare l'antenna di ricezione.
- Aumentare la distanza tra l'apparecchiatura e il ricevitore.
- Collegare l'apparecchiatura ad una presa su un circuito diverso da quello a cui è collegato il ricevitore.
- Consultare il rivenditore o un tecnico radio/TV esperto per ricevere assistenza.

#### <span id="page-25-2"></span>2.2.2 Canada

Questo dispositivo è conforme alla o alle norme RSS dell'industria canadese applicabili a dispositivi esenti da licenza. L'impiego è soggetto alle seguenti due condizioni: (1) questo dispositivo non può causare interferenze e (2) questo dispositivo deve accettare tutte le interferenze, ivi incluse quelle che potrebbero compromettere il proprio funzionamento.

Le présent appareil est conforme aux CNR d'Industrie Canada applicables aux appareils radio exempts de licence. L'exploitation est autorisée aux deux conditions suivantes: (1) l'appareil ne doit pas produire de brouillage, et (2) l'utilisateur de l'appareil doit accepter tout brouillage radioélectrique subi, même si le brouillage est susceptible d'en compromettre le fonctionnement.

#### <span id="page-25-3"></span>2.2.3 Giappone

当該機器には電波法に基づく、技術基準適合証明等を受けた特定無線設備を装着してい る。

Questa apparecchiatura contiene apparecchi radio specifici certificati in base al Certificato di conformità allo standard tecnico, ai sensi della legge in materia di comunicazioni radio.

#### <span id="page-26-0"></span>2.3 Prestazioni essenziali

Qui di seguito è riportato un elenco delle prestazioni essenziali di OptoMonitor 3 ed è indicato il tipo di degradazione che l'operatore può prevedere in caso di perdita o riduzione delle prestazioni essenziali dovute a disturbi elettromagnetici.

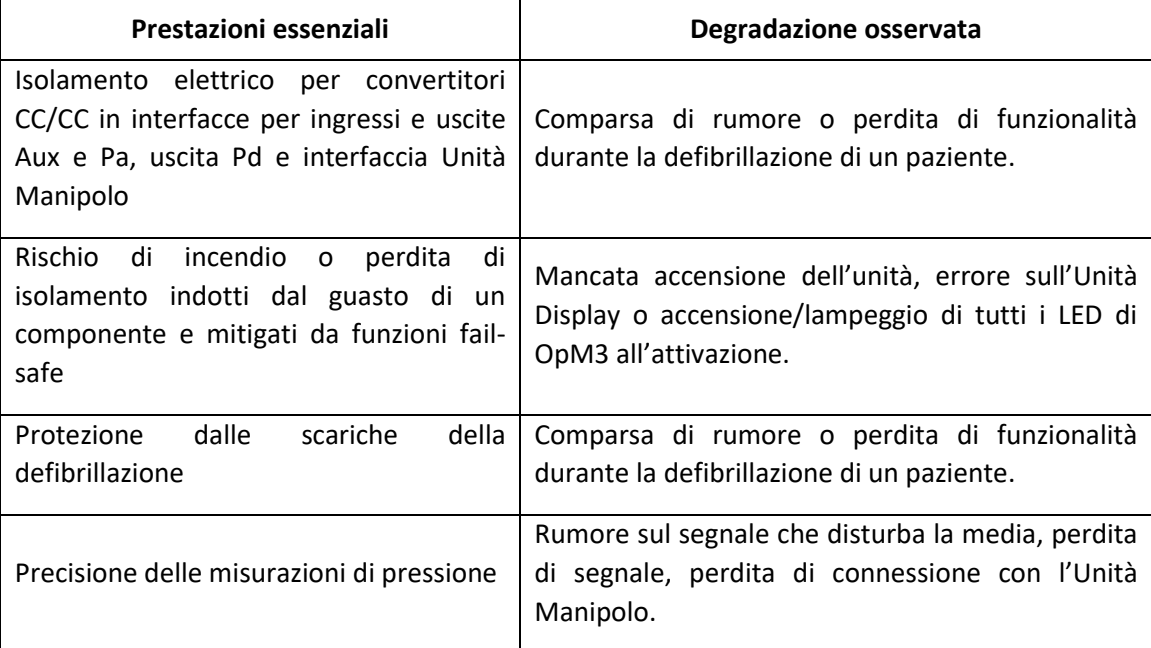

#### <span id="page-26-1"></span>2.4 Deviazione dalle norme

Durante la valutazione della conformità del sistema OptoMonitor 3, non vi sono state deviazioni dalle sezioni applicabili delle norme sopra elencate.

# <span id="page-27-0"></span>3 PANORAMICA DEL SISTEMA OPTOMONITOR 3

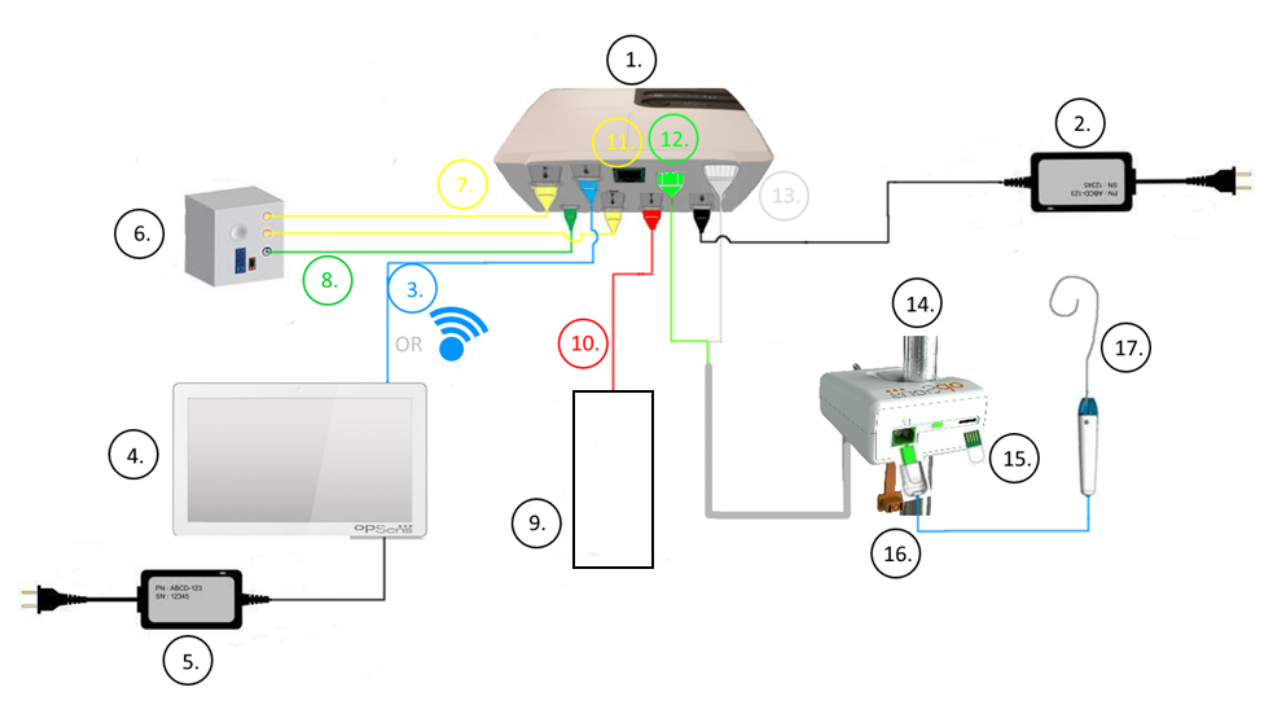

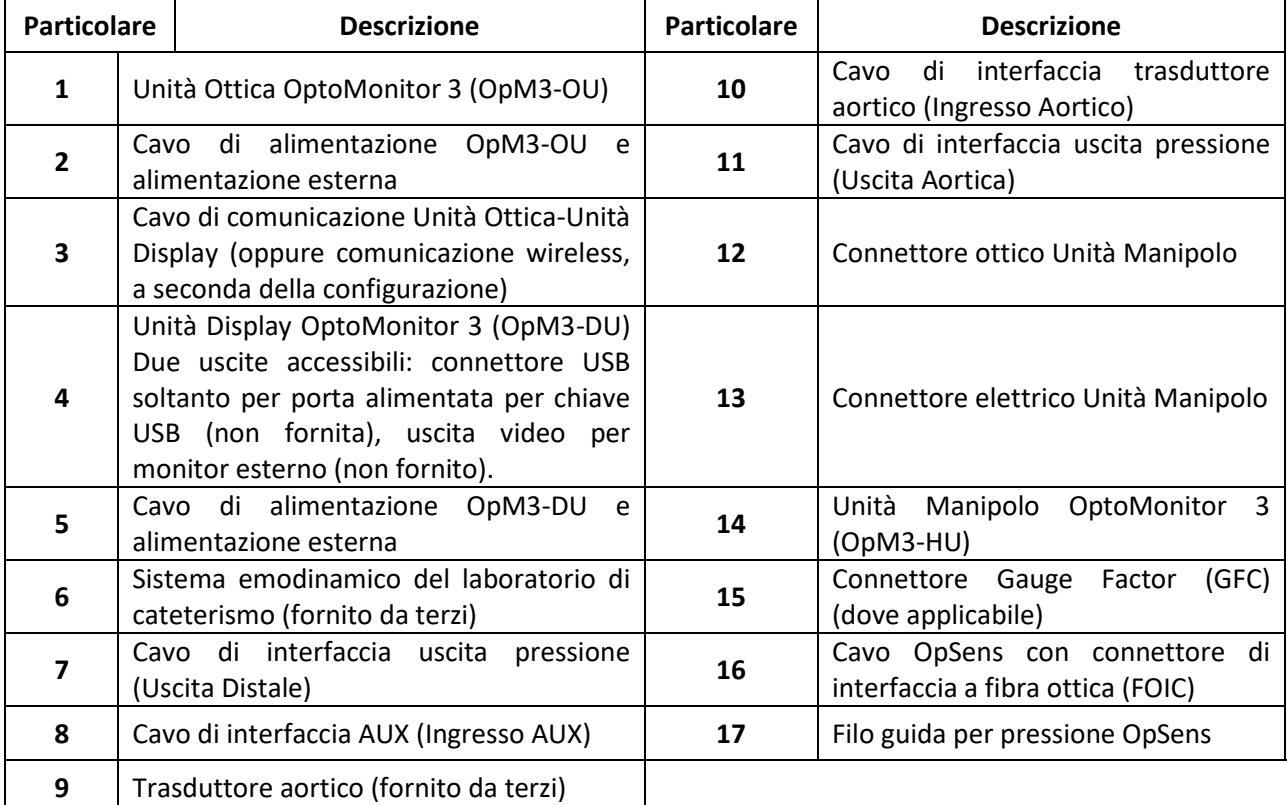

#### <span id="page-28-0"></span>3.1 Unità Ottica OptoMonitor 3 (OpM3-OU)

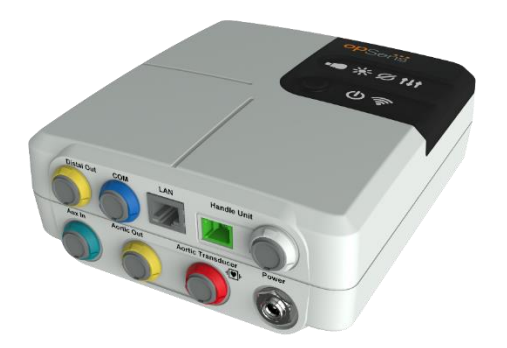

L'Unità Ottica calcola la pressione rilevata dai fili guida per pressione OpSens: OptoWire™ e SavvyWire™. L'unità principale fornisce i collegamenti al sistema emodinamico del laboratorio di cateterismo, al trasduttore aortico, all'Unità Display e all'Unità Manipolo. L'Unità Ottica è provvista di 6 LED sul lato anteriore, che forniscono diverse segnalazioni all'utilizzatore (vedere la sezione [3.6.2\)](#page-34-1).

L'Unità Ottica OptoMonitor 3 (OpM3-OU) comprende i cavi seguenti:

- 1) Alimentazione 12 V e cavo
- 2) Cavo CA per il paese specifico
- 3) Cavo di comunicazione con l'Unità Display (COM se 10", LAN se 15")

A seconda del collegamento previsto tra laboratorio di cateterismo e OptoMonitor 3, l'Unità Ottica **può** anche includere uno dei seguenti cavi:

- 1) Cavo di interfaccia per ingresso Pa (dal sistema emodinamico al trasduttore aortico)
- 2) Cavo di interfaccia per ingresso ECG (dal sistema emodinamico).
- 3) Cavo di interfaccia per uscita Pd al sistema emodinamico
- 4) Cavo di interfaccia per uscita Pa al sistema emodinamico

OptoMonitor viene fornito con un cavo di alimentazione con tre conduttori; il conduttore di terra è soltanto una messa a terra funzionale.

L'Unità Ottica OptoMonitor 3 è collegabile alla propria Unità Display sia via cavo che wireless. Il collegamento via cavo avviene tramite il cavo di comunicazione Unità Ottica-Unità Display in caso di impiego dell'Unità Display più piccola da 10", oppure attraverso un cavo LAN se si utilizza l'Unità Display più grande da 15".

L'Unità Ottica è provvista di 9 porte situate sul lato inferiore, vale a dire:

• Una presa di alimentazione CC

- Due connettori per l'Unità Manipolo (uno per il collegamento elettrico e uno per il collegamento ottico)
- Una porta LAN
- Una porta COM
- Quattro porte per cavi di interfaccia ingresso/uscita pressione (vedere la sezione [3.2\)](#page-29-0)

#### <span id="page-29-0"></span>3.2 Cavi di interfaccia laboratorio di cateterismo

OpSens è in grado di fornire cavi di interfaccia per il collegamento dei sistemi OptoMonitor 3 al sistema emodinamico del laboratorio di cateterismo. I cavi sono personalizzati per il tipo specifico di apparecchiatura di monitoraggio del laboratorio di cateterismo.

#### <span id="page-29-1"></span>3.2.1 Ingresso AUX (cavo di interfaccia AUX)

Obbligatorio, salvo impiego del cavo di interfaccia per trasduttore Ao (vedere la sezione [3.2.2\)](#page-29-2). Fornisce all'Unità Ottica le letture Pa provenienti dal sistema emodinamico del laboratorio di cateterismo. Se si utilizza il cavo per trasduttore aortico, tale cavo può essere utilizzato per fornire un segnale ECG all'Unità Ottica. Il modello del cavo dipende dall'attuale sistema emodinamico del laboratorio di cateterismo.

#### <span id="page-29-2"></span>3.2.2 Ingresso Aortico (cavo di interfaccia per trasduttore Ao)

Obbligatorio, salvo impiego del cavo di interfaccia Aux (vedere la sezion[e 3.2.1](#page-29-1)). Fornisce all'Unità Ottica le letture Pa provenienti direttamente dal Trasduttore Aortico, rendendo più indipendente il sistema OptoMonitor 3. Il modello del cavo dipende dall'attuale sistema del trasduttore aortico.

#### <span id="page-29-3"></span>3.2.3 Cavo di uscita aortica (cavo di interfaccia uscita pressione)

Obbligatorio se si utilizza il cavo di interfaccia per trasduttore Ao (vedere la sezione [3.2.2\)](#page-29-2), opzionale in caso contrario. Invia le letture Pa al sistema emodinamico del laboratorio di cateterismo. Il modello del cavo dipende dall'attuale sistema emodinamico del laboratorio di cateterismo.

#### <span id="page-29-4"></span>3.2.4 Uscita distale (cavo di interfaccia uscita pressione)

Opzionale. Invia le letture Pd rilevate dal filo guida per pressione al sistema emodinamico nel laboratorio di cateterismo. Il modello del cavo dipende dall'attuale sistema emodinamico del laboratorio di cateterismo.

<span id="page-30-0"></span>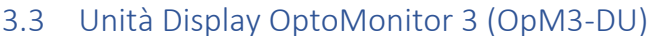

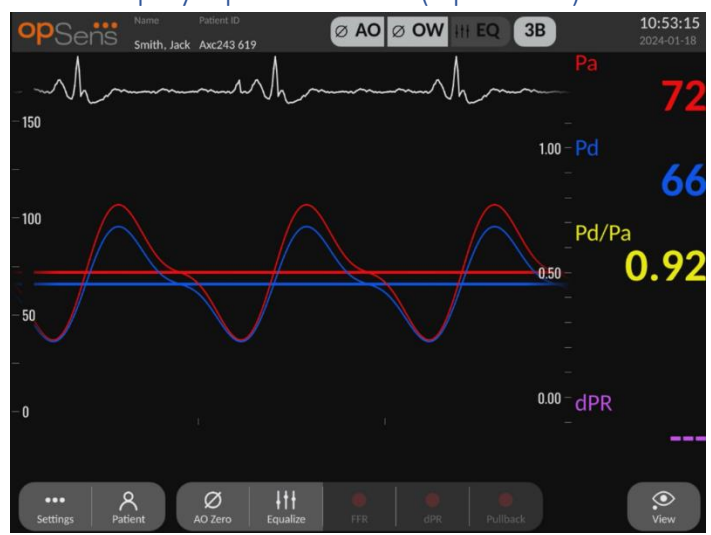

#### <span id="page-30-1"></span>3.3.1 Panoramica dell'Unità Display

L'Unità Display OptoMonitor 3 è l'interfaccia utente di OptoMonitor 3. Visualizza lo stato del sistema, calcola la media della pressione, calcola le misurazioni e visualizza le relative curve grafiche e i dati. L'Unità Display è dotata di altoparlanti integrati, che forniscono diverse segnalazioni all'utilizzatore (vedere la sezione [0\)](#page-33-1).

L'Unità Display OptoMonitor 3 (OpM3-DU) comprende i particolari seguenti:

- 1) Cavo di comunicazione Unità Ottica-Unità Display (COM in caso d'uso di Unità Display da 10", LAN in caso d'uso di Unità Display da 15")
- 2) Estensioni plug-in (il numero varia in base alle opzioni).

OpSens propone a tutti i clienti l'OpM3-DU in due diversi formati: piccola (10") e grande (15").

L'unica differenza tra le due unità risiede nelle dimensioni e nel numero di porte. Tutte le funzioni, le spiegazioni e qualsiasi altra dichiarazione riguardante l'OpM3-DU si applica a entrambi i formati dell'Unità Display; il sistema opera in modo identico.

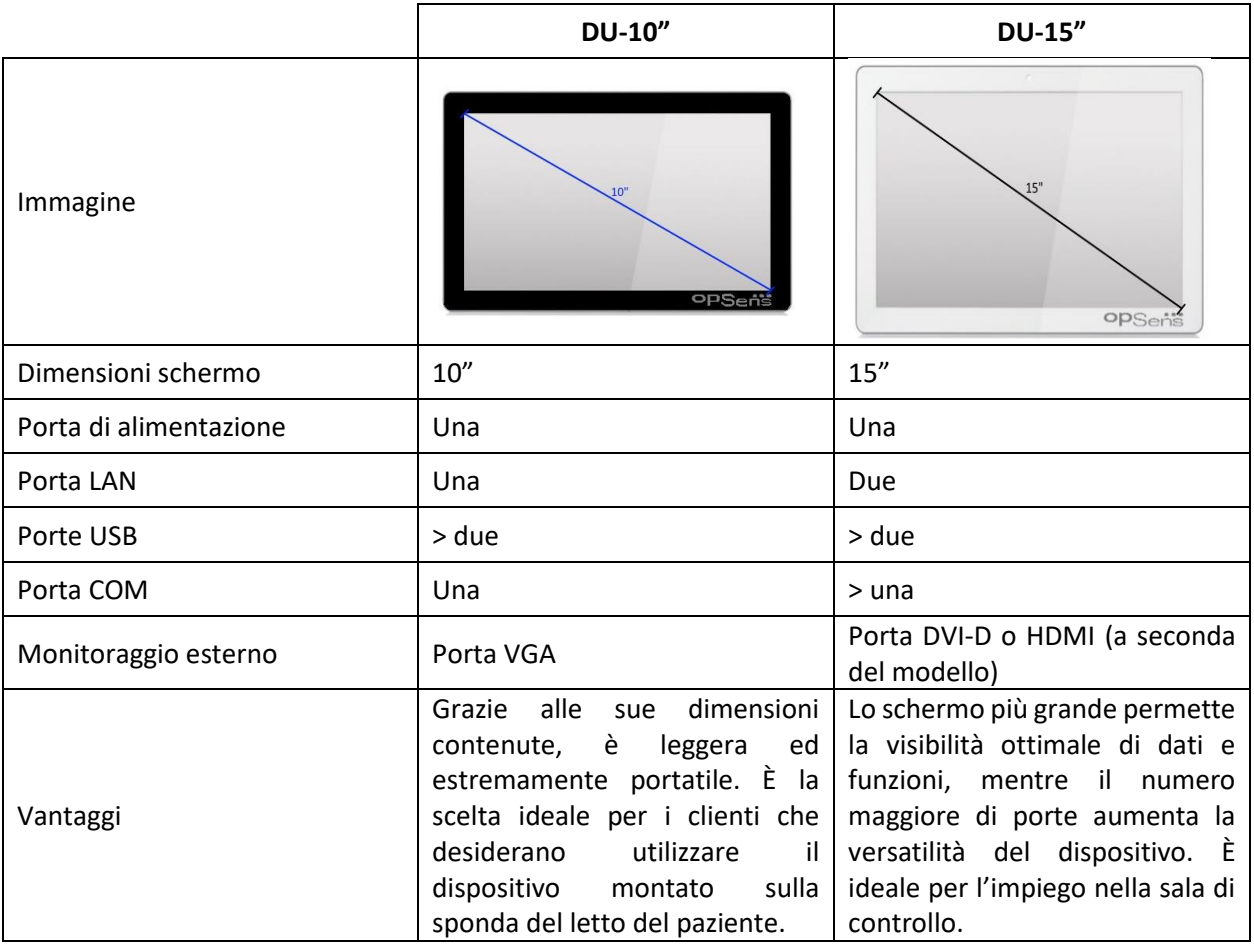

### <span id="page-31-0"></span>3.4 Unità Manipolo OptoMonitor 3 (OpM3-HU)

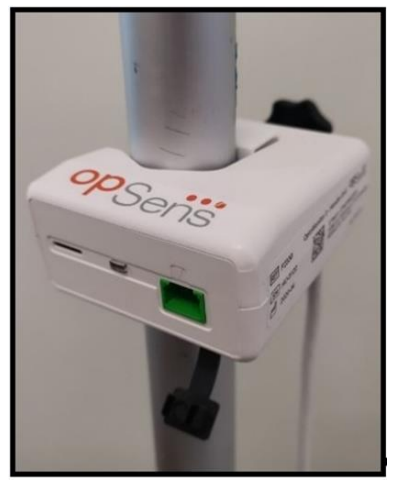

L'Unità Manipolo OptoMonitor 3 consente il collegamento tra il filo guida per pressione OpSens e l'Unità Ottica. Anche l'Unità Manipolo è provvista di un LED sul lato anteriore, che fornisce diverse segnalazioni all'utilizzatore (vedere la sezione [3.6.2\)](#page-34-1).

L'Unità Manipolo ha una porta verde rettangolare posta sul lato anteriore, destinata al collegamento del filo, nonché un'apertura più piccola per il connettore Gauge Factor (dove applicabile).

**NOTA**: L'Unità Manipolo deve essere collocata all'esterno del campo sterile.

#### <span id="page-32-0"></span>3.5 Accessori

#### <span id="page-32-1"></span>3.5.1 Filo guida per pressione OptoWire™ (non fornito)

Il filo guida per pressione OptoWire™ di OpSens fornisce la pressione distale necessaria per calcolare i valori di dPR e FFR. Questo accessorio è monouso.

Se si desidera acquistare OptoWire™, rivolgersi al rappresentante locale.

Fare riferimento alle istruzioni per l'uso di OptoWire™ per informazioni riguardanti quanto segue:

- Smaltimento dell'unità dopo l'uso
- Processo idoneo per pulizia e condizionamento, se applicabile
- Metodo di sterilizzazione
- Necessarie istruzioni in caso di danni alla confezione sterile
- Precauzioni da adottare in caso di variazioni delle prestazioni di OptoWire derivanti da invecchiamento e dalle condizioni ambientali.

#### <span id="page-32-2"></span>3.5.2 Filo guida per pressione SavvyWire™ (non fornito)

Il filo guida per pressione OpSens SavvyWire™ fornisce la pressione del ventricolo sinistro (LV) durante procedure cardiache strutturali. Questo accessorio è monouso.

Se si desidera acquistarlo, rivolgersi al rappresentante locale.

Fare riferimento alle istruzioni per l'uso del filo guida per pressione SavvyWire™ per informazioni riguardanti quanto segue:

- Smaltimento dell'unità dopo l'uso
- Processo idoneo per pulizia e condizionamento, se applicabile
- Metodo di sterilizzazione
- Necessarie istruzioni in caso di danni alla confezione sterile
- Precauzioni da adottare in caso di variazioni delle prestazioni di SavvyWire derivanti da invecchiamento e dalle condizioni ambientali.

#### <span id="page-32-3"></span>3.5.3 Trasduttore aortico (fornito da terzi)

L'unità Ottica si avvale dei segnali inviati da OptoWire™ e da un ingresso di Pressione Aortica per calcolare le misurazioni di FFR, dPR e TAVI.

La lettura della pressione aortica può essere rilevata da un sistema emodinamico del laboratorio di cateterismo, attraverso l'ingresso AUX, oppure da un trasduttore aortico, attraverso l'ingresso del trasduttore aortico. Se si utilizza un collegamento diretto al trasduttore aortico, il trasduttore deve soddisfare i seguenti requisiti:

Trasduttore BP22 conforme alle norme ANSI/AAMI con le seguenti specifiche:

- 1) Sensibilità: 5 µV/V/mmHg
- 2) Tensione di eccitazione: da 4 a 8 Vrms
- 3) Impedenza di eccitazione: > 200 Ohm
- 4) Impedenza di segnale: < 3000 Ohm.
- 5) Intervallo minimo di pressione da -30 a 300 mmHg

Consultare le istruzioni per l'uso fornite dal produttore dal trasduttore di pressione aortica per informazioni riguardanti quanto segue:

- Smaltimento dell'unità dopo l'uso
- Restrizione al numero di riutilizzi.
- Processo idoneo per pulizia e condizionamento, se applicabile
- Metodo di sterilizzazione
- Necessarie istruzioni in caso di danni alla confezione sterile
- Precauzioni da adottare in caso di variazioni delle prestazioni del trasduttore derivanti da invecchiamento e dalle condizioni ambientali.

#### <span id="page-33-0"></span>3.6 Indicatori audio e LED

OptoMonitor 3 è dotato di indicatori audio e LED che segnalano lo stato e il funzionamento del sistema.

<span id="page-33-1"></span>Il tono degli indicatori audio può avere un'intensità bassa, media o alta.

#### <span id="page-34-0"></span>3.6.1 Indicatori audio

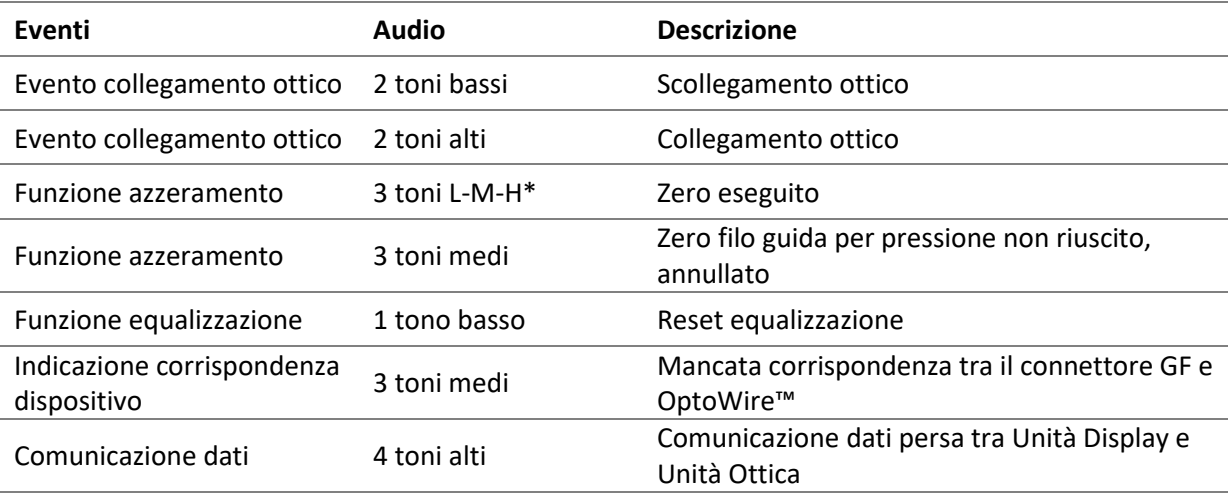

\*L-M-H: Basso-Medio-Alto

#### <span id="page-34-1"></span>3.6.2 Indicatori colorati

L'indicatore LED del sistema OptoMonitor 3 consente di monitorare lo stato di funzionamento del sistema.

#### *3.6.2.1 Indicatori Unità Ottica e Unità Display:*

L'Unità Ottica dispone di sei indicatori LED sul lato anteriore, suddivisi in due file: in alto quattro LED e in basso due LED.

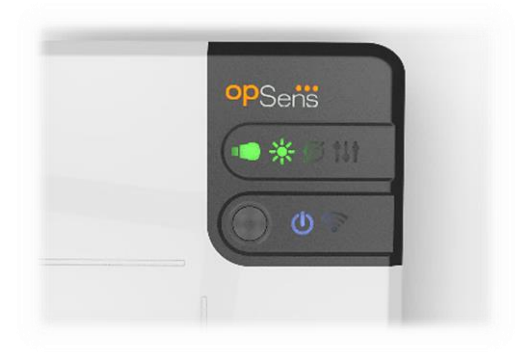

- 1. Il primo LED della fila in basso indica lo stato di accensione dell'Unità Ottica. L'indicatore a luce **blu** fissa indica che l'Unità Ottica è accesa.
- 2. Il secondo LED della fila in basso indica la connessione wireless dell'Unità Ottica con l'Unità Display. L'indicatore è spento quando la funzione wireless dell'Unità Ottica non è attivata. L'indicatore a luce **blu** lampeggiante indica che l'Unità Ottica wireless è attivata, ma non è al momento connessa a un'Unità Display. L'indicatore a luce **blu** fissa indica che l'Unità Ottica e l'Unità Display sono collegate tramite connessione wireless.
- 3. Il primo LED della fila in alto indica lo stato del collegamento elettrico con l'Unità Manipolo. L'indicatore a luce **verde** fissa indica che il collegamento elettrico tra l'Unità Ottica e l'Unità Manipolo è stabile.
- 4. Il secondo LED **della fila in alto indica lo stato del collegamento ottico con l'Unità** Manipolo. L'indicatore a luce **verde** fissa indica che il collegamento ottico tra l'Unità Ottica e l'Unità Manipolo è stabile.
- 5. Il terzo LED della fila in alto indica lo stato di azzeramento del filo per pressione OpSens. L'indicatore a luce **verde** fissa indica il corretto azzeramento del filo per pressione alla pressione atmosferica.
- 6. Il quarto LED **della fila in alto indica lo stato di equalizzazione tra il filo per pressione** e la pressione aortica. L'indicatore a luce **verde** fissa indica che l'equalizzazione del filo per pressione e della pressione aortica è avvenuta correttamente alla stessa pressione.

L'alimentazione all'Unità Display è indicata da un solo LED, che sarà a luce **verde** fissa per segnalare che l'Unità Display è **accesa**.

#### *3.6.2.2 Stato generale del sistema*

v

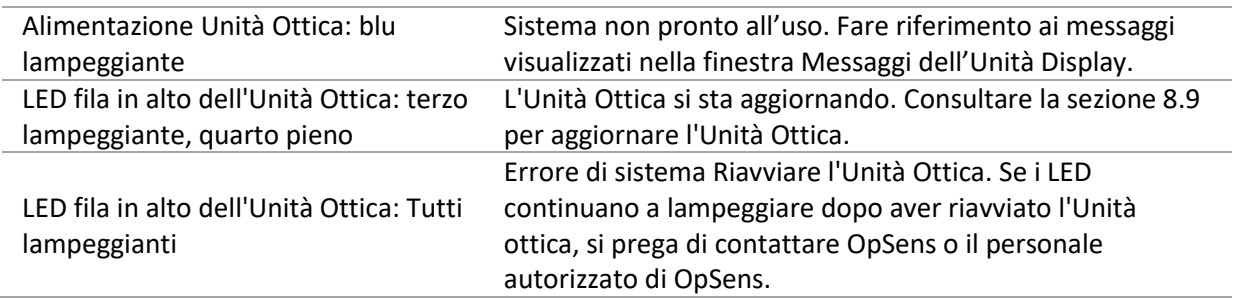

#### *3.6.2.3 Indicatori Unità Manipolo:*

Gli indicatori LED verde e ambra dell'Unità Manipolo forniscono informazioni tramite il colore e sequenze di lampeggio codificate. Fare riferimento alla tabella sotto riportata per maggiori informazioni.

Le sequenze di lampeggio codificate sono rappresentate graficamente sull'Unità Manipolo nel modo seguente:

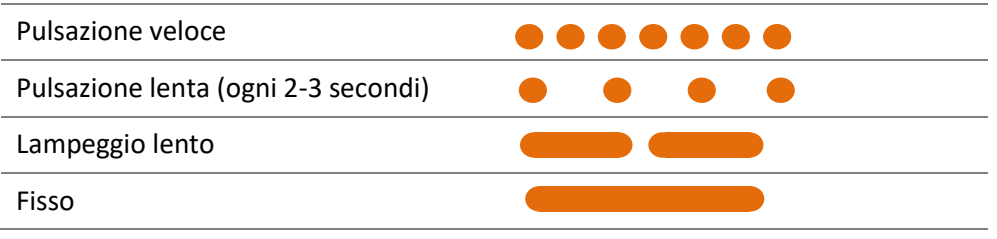
| Eventi                                                                                       | Indicatori led | Messaggio sull'Unità Display                                                                                                    |
|----------------------------------------------------------------------------------------------|----------------|----------------------------------------------------------------------------------------------------|
| GF<br>Connettore<br>non<br>nell'Unità<br>inserito<br>Manipolo - Inserire il<br>connettore GF |                | Collegare il connettore GF all'Unità Manipolo                                                                                                    |
| Connessione<br>ottica<br>persa<br>Collegare/Controllare<br>OptoWire                          |                | Nessun segnale, controllare collegamento OptoWire<br>controllare<br>collegamento<br><b>Nessun</b><br>segnale,<br>SavvyWire                                                            |
| pronto/Zero<br>Sistema<br>eseguito                                                           |                |                                                                                                    |
| filo<br>Zero<br>non<br>riuscito/annullato                                                    |                | Zero OptoWire annullato (segnale instabile)<br>OptoWire annullato<br>(segnale<br>instabile),<br>Zero<br>utilizzato un valore vecchio<br>Zero Savvy Wire annullato (segnale instabile) |
| Mancata<br>corrispondenza<br>tra<br>GFC<br>connettore<br>e<br>OptoWire                       |                | corrispondenza<br>OptoWire<br>Mancata<br>tra<br>e<br>connettore GF                                                                                                    |

*NOTA: Le indicazioni del LED ambra indicano solitamente che è necessario l'intervento dell'operatore sul sistema.*

# 3.7 Interfaccia grafica utente

L'interfaccia OptoMonitor 3 comprende un display touch screen con un'interfaccia grafica che consente l'interazione da parte dell'utilizzatore. Le misure sono visualizzate come curve grafiche in tempo reale e valori numerici. Lo schema grafico può cambiare in base alla modalità di misurazione scelta o allo stato attuale dello strumento.

## **SCHERMATA INFORMAZIONI**

All'avvio del dispositivo, è possibile accedere alla schermata PRINCIPALE inserendo il codice di accesso dell'applicazione.

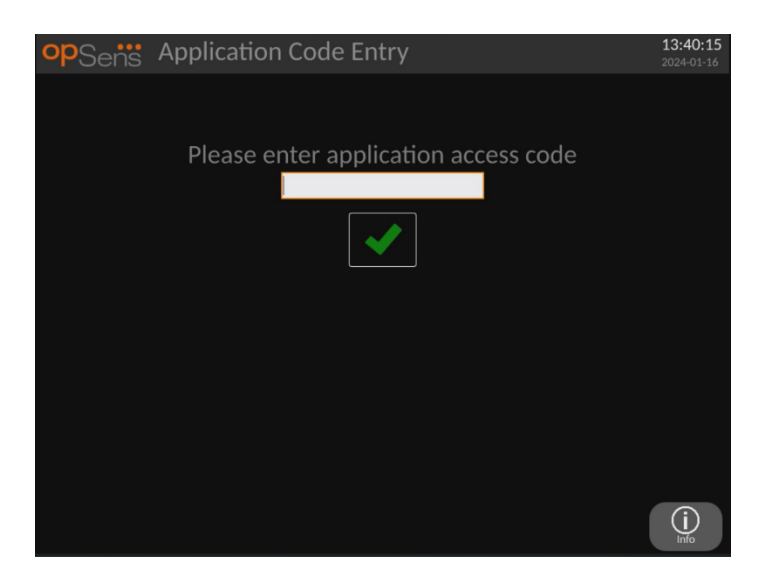

Prima di accedere alla schermata principale, è possibile accedere alla schermata informazioni del sistema tramite il tasto informazioni.

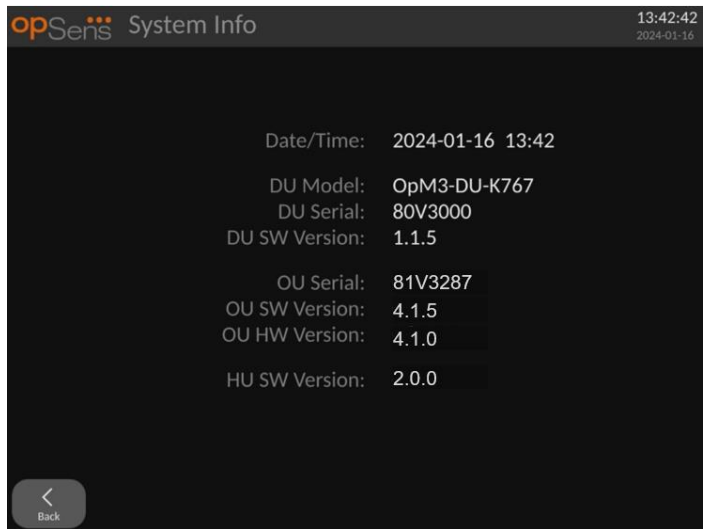

Questa pagina visualizza tutte le informazioni sull'OpM3: la data e il tempo impostati dall'Unità Display, il numero del modulo dell'unità Display, l'Unità Display, il numero di serie dell'Unità Ottica ed anche l'Unità Ottica, le versioni software installate sull'Unità Display e l'Unità Manipolo e la versione hardware dell'Unità Ottica.

#### **SCHERMATA PRINCIPALE**

La prima schermata visualizzata sullo strumento all'avvio è la schermata PRINCIPALE. La schermata PRINCIPALE è suddivisa in cinque zone come di seguito illustrato.

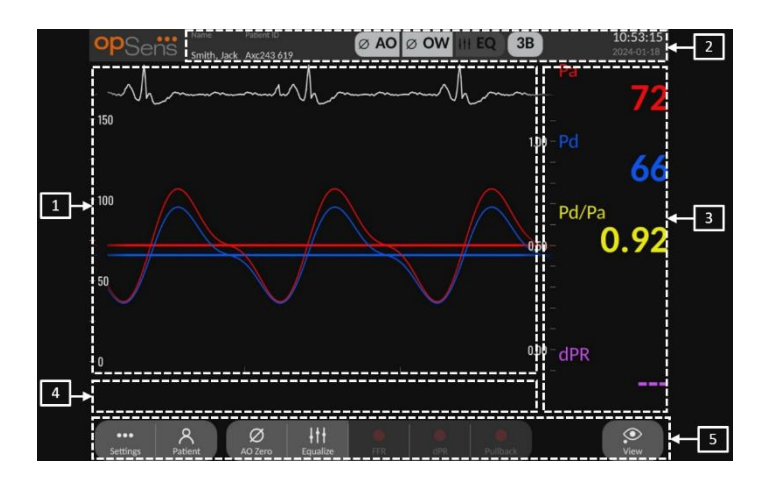

#### **1. Finestra grafica:**

Rapporti o pressioni in tempo reale e medi. Questa finestra cambia a seconda delle funzioni e delle modalità.

#### **2. Campo informazioni:**

indicatori di stato, media periodo, nome del paziente, ID del paziente, data e ora.

#### **3. Finestra dati:**

valori numerici quali pressioni, frequenza delle pulsazioni, gradienti e indici. In modalità Playback, i valori visualizzati sono correlati a un cursore o a una parte selezionata del segnale. Alcuni valori sono selezionabile con un clic e influiranno sui valori e/o sul segnale visualizzati.

#### **4. Finestra messaggi:**

messaggi di avvertenza e informazione. Una volta avviata la registrazione, il tempo trascorso (hh:mm:ss) è visualizzato nella finestra messaggi in alto a sinistra.

#### **5. Finestra menu:**

tasti per sottomenu e funzioni.

Se si seleziona l'ingresso del trasduttore come segnale aortico, è possibile collegare l'ingresso ausiliare al sistema emodinamico del laboratorio di cateterismo per ricevere un segnale ECG. Abilitando l'impostazione "Mostra ECG" comparirà il segnale ricevuto live e in playback. È visualizzato sopra le curve della pressione.

## 3.8 Funzioni Schermata Menu principale procedura coronarica

È possibile navigare attraverso i menu del software dello strumento molto semplicemente utilizzando i tasti di accesso diretto nella parte inferiore del touch screen (finestra menu).

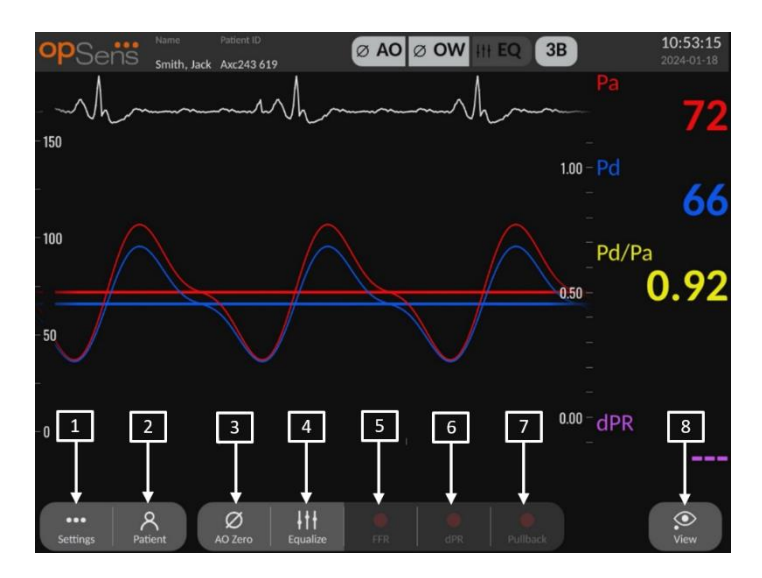

#### **1. Tasto Impostazioni**

Premendo questo tasto, la schermata passa alla schermata IMPOSTAZIONI.

#### **2. Tasto Paziente**

Consente di accedere alla finestra di dialogo delle informazioni paziente, per inserire il nome, l'ID, il sesso e la data di nascita del paziente, la data della procedura, il numero d'accesso, il nome del medico che ha eseguito la procedura e la descrizione dello studio. Dalla finestra di dialogo delle informazioni paziente è possibile accedere all'elenco DICOM. Vedere la sezione [7.10.1](#page-97-0) per maggiori informazioni.

**NOTA**: Per associare le registrazioni a un paziente specifico, è necessario creare l'ID paziente prima di ogni caso.

#### **3. Tasto Zero Ao**

Zero Aortico OptoMonitor 3. Vedere la sezione [7.2.2](#page-79-0) per maggiori informazioni.

#### **4. Tasto Equalizzazione**

Equalizzazione della pressione (Pd) rispetto alla pressione (Pa) Aortica di OptoWire Vedere la sezion[e 7.5](#page-82-0) per maggiori informazioni.

#### **5. Tasto FFR**

Consente di avviare la registrazione di una misurazione Pd media/Pa media. Quando viene premuto, il tasto commuta in STOP FFR: la pressione di questo tasto terminerà la registrazione e la schermata passerà alla modalità playback (vedere la sezione [3.10\)](#page-42-0). Inoltre, la pressione del tasto FFR avvia automaticamente il tracciamento del valore Pd/Pa medio minimo. Il numero di battiti sul quale il calcolo di FFR esegue la media (default = 3) è definito dall'utilizzatore nella schermata IMPOSTAZIONI. Vedere la sezione [7.6](#page-83-0) per maggiori informazioni su FFR.

## **6. Tasto dPR**

Consente di avviare la registrazione e il calcolo del rapporto della pressione diastolica (dPR). Al termine, il display passerà automaticamente alla modalità playback (vedere la sezion[e 3.10\)](#page-42-0). Vedere la sezione [7.7.1](#page-85-0) per maggiori informazioni.

## **7. Tasto Pull-back dPR**

Consente di avviare una misurazione del pull-back dPR. Quando viene premuto, il tasto commuta in STOP Pull-back: la pressione di questo tasto terminerà la misurazione e la schermata passerà alla modalità playback (vedere la sezion[e 3.10\)](#page-42-0). Vedere la sezion[e 7.7.2](#page-85-1) per maggiori informazioni.

## **8. Tasto Visualizza**

Consente di visualizzare le misurazioni registrate in precedenza. Premendo questo tasto, la schermata passa in modalità playback (vedere la sezione [3.10\)](#page-42-0). Se i dati del paziente sono stati inseriti, tutte le precedenti registrazioni salvate con questo ID paziente compariranno nella finestra dei messaggi nella schermata playback.

## 3.9 Funzioni Schermata Menu principale procedura strutturale

È possibile navigare attraverso i menu del software dello strumento molto semplicemente utilizzando i tasti di accesso diretto nella parte inferiore del touch screen (finestra menu).

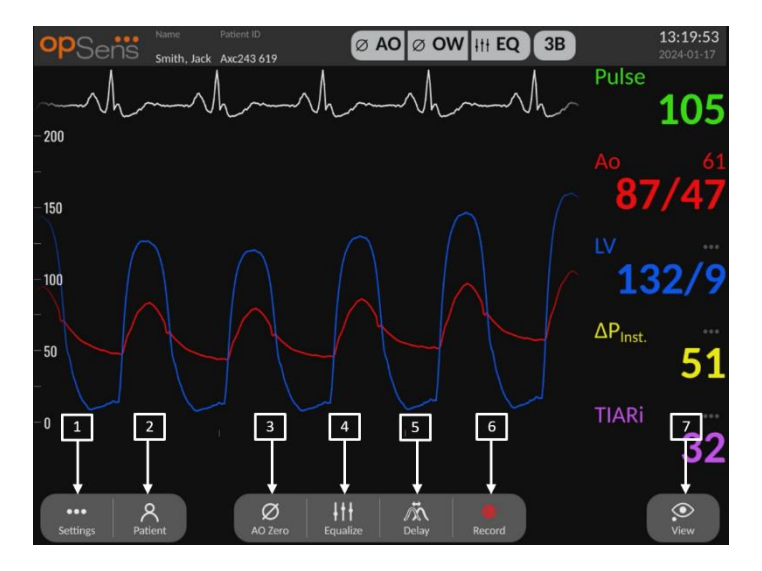

## **1. Tasto Impostazioni**

Premendo questo tasto, la schermata passa alla schermata IMPOSTAZIONI (vedere la sezion[e 5\)](#page-58-0).

## **2. Tasto Paziente**

Consente di accedere alla finestra di dialogo delle informazioni paziente, per inserire il nome, l'ID, il sesso e la data di nascita del paziente, la data della procedura, il numero d'accesso, il nome del medico che ha eseguito la procedura e la descrizione dello studio. Dalla finestra di dialogo delle informazioni paziente è possibile accedere all'elenco DICOM. Vedere la sezione [7.10.1](#page-97-0) per maggiori informazioni.

**NOTA:** Per associare le registrazioni a un paziente specifico, è necessario creare l'ID paziente prima di ogni caso.

## **3. Tasto Zero Ao**

Zero Aortico OptoMonitor 3. Vedere la sezione [7.2.2](#page-79-0) per maggiori informazioni.

## **4. Tasto Equalizzazione**

Consente di equalizzare la pressione con filo per pressione OpSens (LV) rispetto alla pressione aortica (Ao). Vedere la sezione [7.5](#page-82-0) per maggiori informazioni.

## **5. Ritardo**

Premere una volta per la regolazione automatica.

Premere una seconda volta per visualizzare il menu di regolazione del ritardo ed eseguire la regolazione manuale del ritardo.

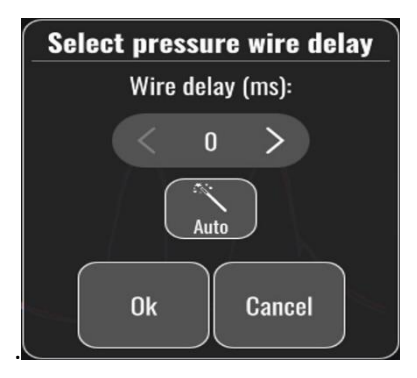

## **6. Tasto Registra**

Consente di avviare la registrazione delle pressioni e delle misurazioni. Quando viene premuto, il tasto commuta in STOP: la pressione di questo tasto terminerà la registrazione e la schermata passerà alla modalità playback [\(3.10\)](#page-42-0). Il numero di battiti sul quale il calcolo esegue la media (default=5) è definito dall'utilizzatore nella schermata IMPOSTAZIONI (vedere la sezione 5 [IMPOSTAZIONI DELLO STRUMENTO\)](#page-58-0). Vedere la sezione [7.6](#page-83-0) per maggiori informazioni. La misurazione della frequenza delle pulsazioni è sempre eseguita su una media di 10 battiti.

## **7. Tasto Visualizza**

Consente di visualizzare le misurazioni registrate in precedenza. Premendo questo tasto, la schermata passa in modalità playback [\(3.10\)](#page-42-0). Se i dati del paziente sono stati inseriti, tutte le precedenti registrazioni salvate con questo ID paziente compariranno nella finestra dei messaggi nella schermata playback.

## <span id="page-42-0"></span>3.10 Funzioni della modalità playback

Nella schermata playback, la finestra dei messaggi è sostituita da un navigatore delle registrazioni, formato da una casella di selezione che consente di selezionare la registrazione che si desidera visualizzare e dalle frecce sinistra e destra per navigare attraverso le registrazioni in ordine cronologico. È presente anche una finestra grafica più piccola, nella quale è visualizzata una panoramica della registrazione corrente, dove è possibile spostarsi quando è attivo uno zoom. In questa schermata l'utilizzatore può agire all'interno della finestra grafica principale per gestire lo zoom avvicinando le dita e può spostarsi nella registrazione mediante trascinamento. Selezionando una registrazione, sulla schermata compariranno le misurazioni registrate della pressione, l'aggiornamento della piccola finestra grafica contenente le misurazioni dell'intera durata della registrazione e il tempo totale di registrazione. La schermata eseguirà anche l'aggiornamento della finestra grafica e della finestra dei dati, a seconda del tipo di registrazione:

• Una registrazione FFR mostrerà le misurazioni registrate nella finestra grafica, nonché il valore di FFR minimo per la durata della registrazione nella finestra dei dati. In corrispondenza del valore FFR minimo sarà posizionata una linea gialla. È possibile scorrere le misurazioni registrate per osservare le variazioni di Pa e Pd nel tempo. Premendo il tasto FFR nella finestra dei dati, il marcatore ritornerà al punto del valore FFR minimo.

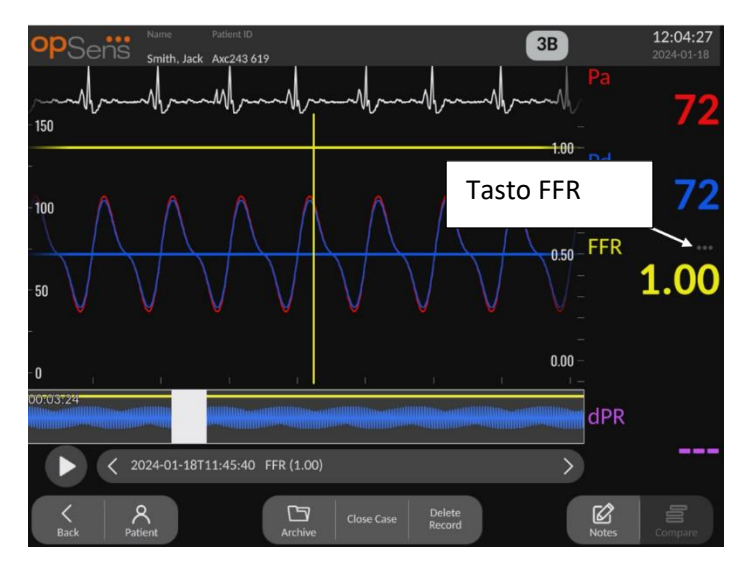

• Una registrazione dPR visualizzerà il valore di dPR per l'intera durata della registrazione. In questa modalità playback non sarà visualizzato alcun valore per Pa, Pd o Pd/Pa.

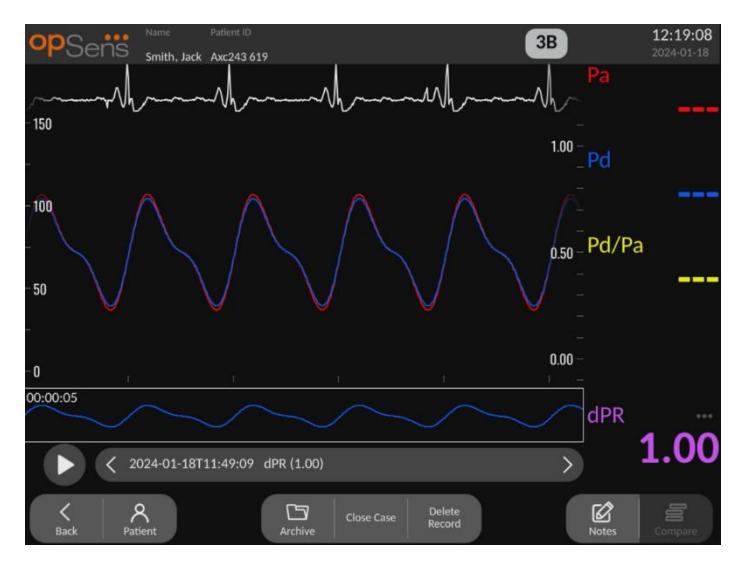

• Una registrazione del pull-back dPR mostrerà le misurazioni registrate e il valore di pullback dPR nel corso del tempo nella finestra grafica. Nella finestra grafica compare un marcatore lineare viola accanto al punto del valore minimo dPR. In questa modalità playback non sarà visualizzato alcun valore per Pa, Pd o Pd/Pa. Premendo il tasto dPR nella finestra dei dati, il marcatore ritornerà al punto accanto al valore dPR minimo.

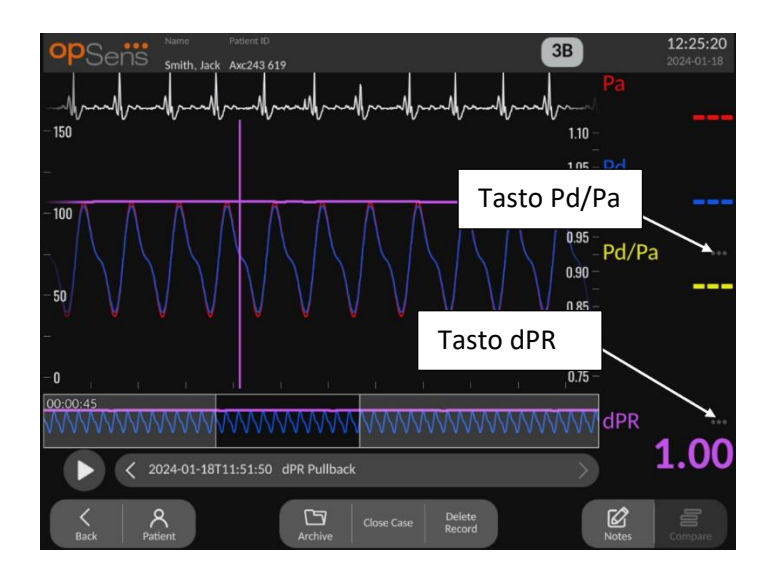

• Premendo il tasto Pd/Pa nella finestra delle informazioni mentre ci si trova in una modalità playback di pull-back dPR, la modalità playback passerà alla modalità "Pd/Pa", dove la finestra grafica sarà aggiornata coni valori Pd/Pa nel corso del tempo e sarà contrassegnata da una linea gialla in corrispondenza del valore Pd/Pa minimo; la finestra dei dati sarà aggiornata in modo corrispondente. Premendo il tasto Pd/Pa nella finestra dei dati, il marcatore ritornerà al punto del valore Pd/Pa minimo.

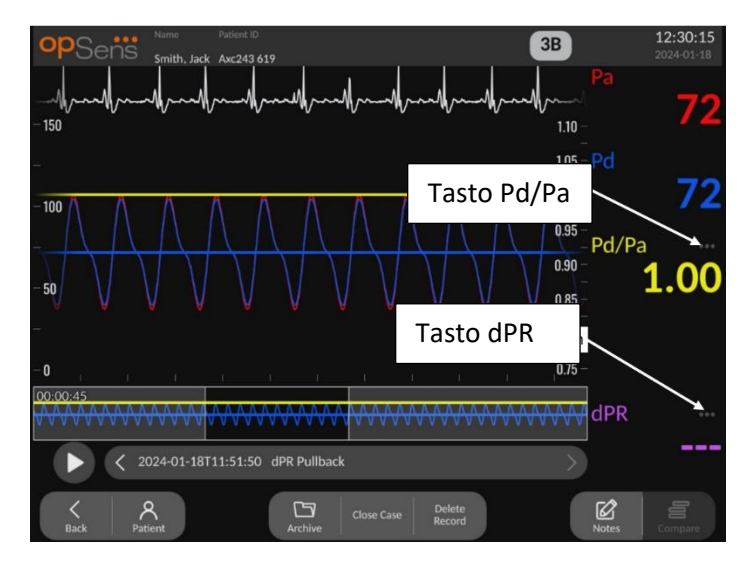

- Premendo il tasto dPR nella finestra dei dati, sarà ripristinata la visualizzazione del valore dPR e delle curve di pressione di pull-back dPR.
- Una registrazione TAVI mostrerà le misurazioni registrate nella finestra grafica. Cliccando sui dati è possibile selezionare i battiti utilizzati per calcolare le misurazioni. Nella finestra dei dati compaiono le misurazioni, i gradienti e gli indici. I 3 puntini accanto alle misurazioni indicano la possibilità di cliccare sui dati e modificare la misurazione visualizzata.

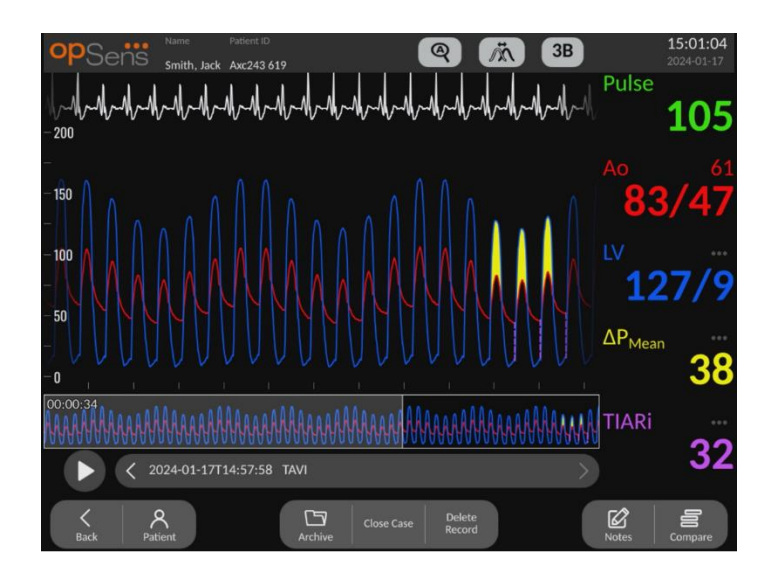

## 3.10.1 Funzioni universali del menu

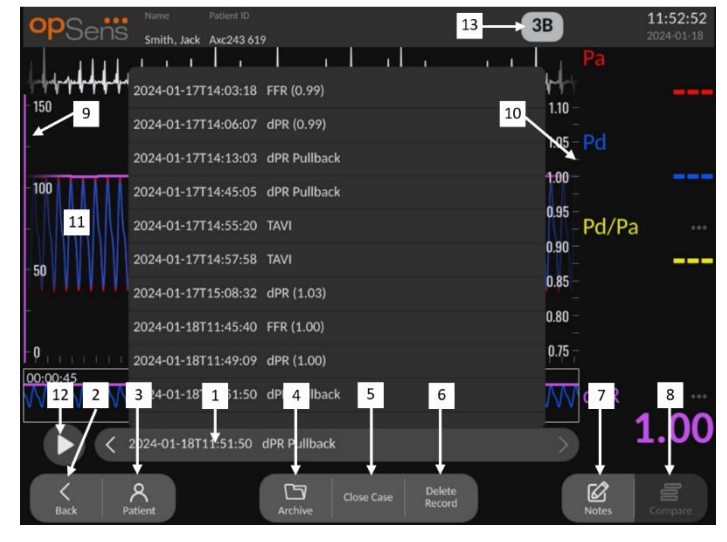

## **1. Casella di selezione delle registrazioni**

Questa casella di selezione permette di scegliere tra tutte le registrazioni di un caso paziente corrente. Se nessun caso è aperto (vedere la sezione 6), in questa finestra compariranno tutte le registrazioni precedenti eseguite senza alcun caso aperto (con l'ID "Nessun paziente"). Toccando questa casella, una registrazione specifica determinerà il corrispondente aggiornamento della finestra grafica e della finestra dei dati con le misurazioni registrate. Utilizzando i tasti freccia sinistra e destra è inoltre possibile visualizzare le registrazioni nell'ordine in cui sono state eseguite.

## **2. Tasto Indietro**

Premere questo tasto per tornare alla schermata PRINCIPALE.

**3. Tasto Paziente**

Consente di accedere alla finestra di dialogo contenente le informazioni sul paziente, per visualizzare il nome, l'ID, il sesso e la data di nascita del paziente, la data della procedura, il numero d'accesso, il nome del medico che ha eseguito la procedura e la descrizione dello studio. Per ulteriori informazioni vedere la sezione 7.10.1.

## **4. Tasto Archiviazione**

Consente di visualizzare le registrazioni precedenti. Questa azione impedirà qualsiasi modifica, aggiunta o cancellazione di singole registrazioni per un caso specifico. Si raccomanda quindi di non accedere a questo menu mentre un caso è in corso.

#### **5. Tasto Chiusura del caso**

Premere questo tasto per chiudere il caso paziente corrente. Tutte le registrazioni del paziente corrente saranno memorizzate in Archivio e le informazioni sul paziente saranno ripristinate al valore di default.

## **6. Tasto Cancella registrazione**

Premere questo tasto per cancellare la registrazione attualmente selezionata nella casella di selezione della registrazione.

## **7. Tasto Note**

Premere questo tasto per accedere alle informazioni collegate alla registrazione. Per una registrazione FFR/dPR/pull-back dPR, l'utilizzatore può annotare il vaso sanguigno di interesse procedurale, che aggiornerà una mappa visiva del sistema vascolare. Esiste anche la possibilità di prendere nota della valutazione fisiologica del paziente, della fase procedurale e del farmaco utilizzato. Per ulteriori informazioni vedere le sezioni [7.10.2](#page-98-0) e [7.10.3.](#page-100-0)

## **8. Tasto Confronta**

Premere questo tasto per tornare alla schermata di confronto [\(7.9.5\)](#page-94-0). Disponibile solo per TAVI.

#### **9. Scala di pressione**

Premere la scala di pressione per modificare manualmente la scala selezionata.

#### **10. Scala dPR**

Premere la scala dPR quando è visualizzato un pull-back dPR in modalità playback per modificare manualmente la scala selezionata.

## **11. Funzione Ingrandisci / Rimpicciolisci**

Per ridurre il segmento completo visualizzato (ingrandisci), utilizzare 2 dita nell'area grafica e allontanarle tra loro (movimento di allontanamento delle dita). Per aumentare il segmento completo visualizzato (rimpiccolisci), utilizzare 2 dita nell'area grafica e avvicinarle tra loro (movimento di avvicinamento delle dita).

La funzione Rimpicciolisci è possibile fino alla visualizzazione dell'intera lunghezza del grafico registrato.

## **12. Tasto Play**

Premere questo tasto per vedere un playback della registrazione selezionata. Quando viene premuto, il tasto commuta in STOP, premendo il quale si termina il playback e si ritorna alla schermata playback. Mentre il sistema riproduce la registrazione, a sinistra della finestra di registrazione completa compare l'ora del playback.

## **13. Media periodo**

Indica la media del periodo. La media del periodo indica il numero di battiti al di sopra del quale è calcolata la media dei seguenti valori:

- o la media Pa si applica alle registrazioni FFR, dPR e pull-back dPR
- o la media Pd si applica alle registrazioni FFR, dPR e pull-back dPR
- o FFR si applica alle registrazioni FFR
- o Pd/Pa si applica alle registrazioni dPR e pull-back dPR
- o i valori sistolici e diastolici LV e Ao si applicano alle registrazioni TAVI

Può essere modificata nelle impostazioni comprese tra 1, 2, 3, 4 o 5 battiti**.** 

In una registrazione TAVI, premendo l'icona del numero di battiti comparirà la finestra di pop-up Seleziona indici periodo come segue:

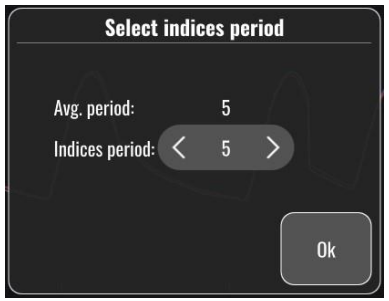

La modifica degli indici periodo modificherà il numero di battiti selezionabili in modalità playback. Ciò incide soltanto sulla registrazione corrente e le misurazioni interessate sono: LVEDP, gradienti e indici del rigurgito.

## 3.10.2 Funzioni del menu archiviazione

La schermata archiviazione visualizza la tabella delle cartelle pazienti. Questa tabella è compilata con tutte le registrazioni memorizzate nell'Unità Display. L'elenco è inizialmente ordinato secondo la data della procedura ma può essere ordinato anche premendo il titolo di una colonna. La colonna dello stato indica se la registrazione è già stata esportata o meno:

N/A: stato non applicabile (usato per cartelle a cui non è associato alcun paziente)

--- : la cartella paziente non è mai stata esportata o è stata esportata ma da quel momento almeno una delle registrazioni della cartella paziente è stata aggiunta, rimossa o aggiornata.

USB: la cartella paziente è stata esportata solo tramite USB (o esportata in maniera anonima).

PACS: la cartella paziente è stata esportata solo tramite DICOM.

U+P: la cartella paziente è stata esportata tramite USB (o esportata in maniera anonima) ed anche tramite DICOM.

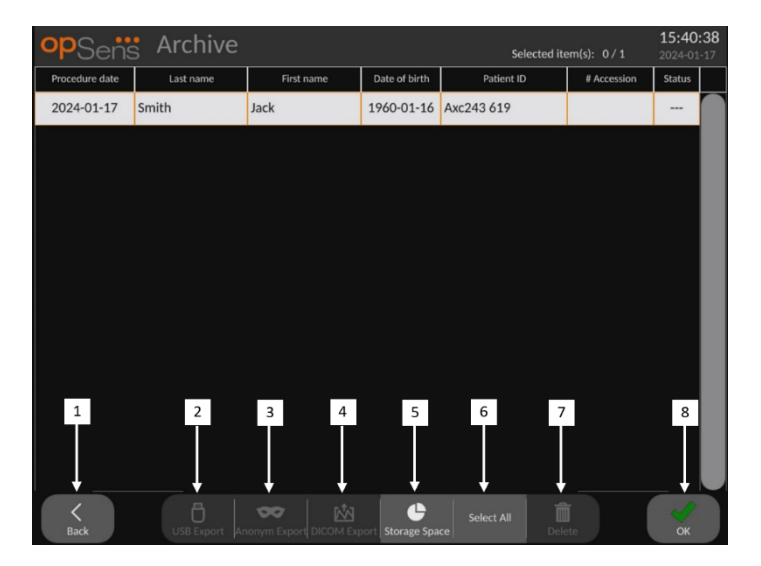

#### **1. Tasto Indietro**

Premere questo tasto per uscire dalla Vista Archiviazione senza modificare il caso visualizzato.

#### **2. Tasto Esportazione USB**

Premere questo tasto per esportare registrazioni a un dispositivo hardware esterno (drive USB).

#### **3. Tasto Esportazione Anonima**

Premere questo tasto per eseguire la stessa azione del Tasto Esportazione USB in forma anonima. Questo tasto caricherà le registrazioni senza le informazioni del paziente.

#### **4. Tasto Esportazione DICOM**

Se il sistema è correttamente configurato per essere collegato alla rete dell'ospedale, è possibile esportare i dati grafici e numerici relativi alle procedure tramite la funzionalità DICOM. Premere questo tasto per inviare al PACS la cattura di una schermata e i dati riguardanti le registrazioni del caso.

## **5. Tasto Spazio Conservazione**

Premere questo tasto per visualizzare la finestra di pop-up "Spazio Conservazione". Questa finestra di pop-up visualizzerà informazioni riguardanti la conservazione interna e la conservazione su dispositivo hardware esterno (conservazione su USB).

## **6. Tasto Seleziona tutto**

Premere questo tasto per selezionare o deselezionare tutti i casi della finestra Archiviazione.

#### **7. Tasto Cancellazione**

Premere questo tasto per cancellare i casi selezionati.

## **8. Tasto Segno di spunta**

Premere questo tasto per aprire il caso selezionato. Se non è selezionato nessun caso, nella finestra rimarrà visualizzato il caso più recente.

# 4 INSTALLAZIONE DI OPTOMONITOR 3

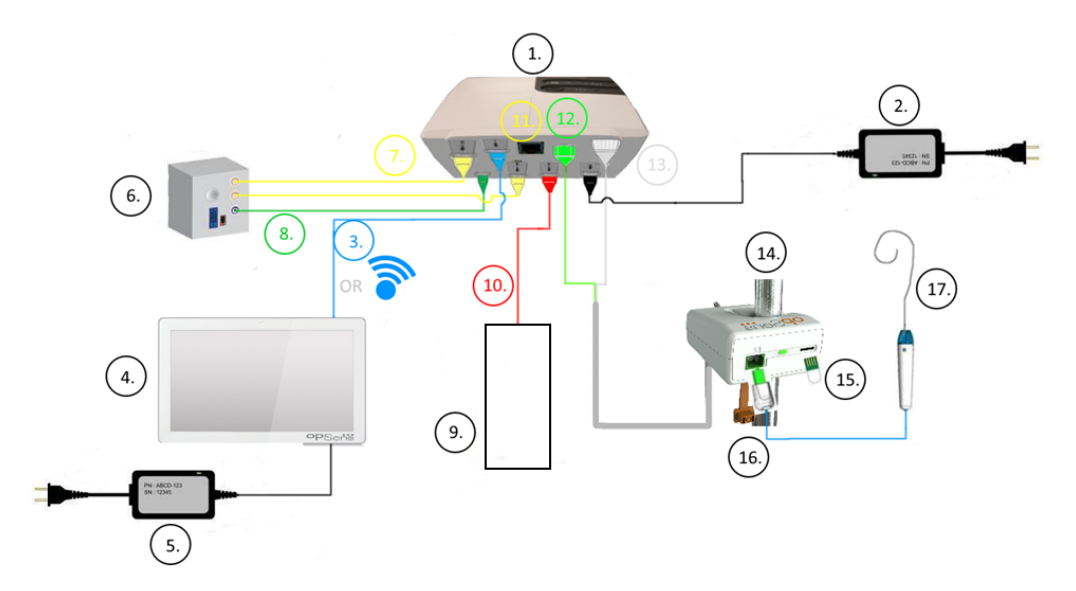

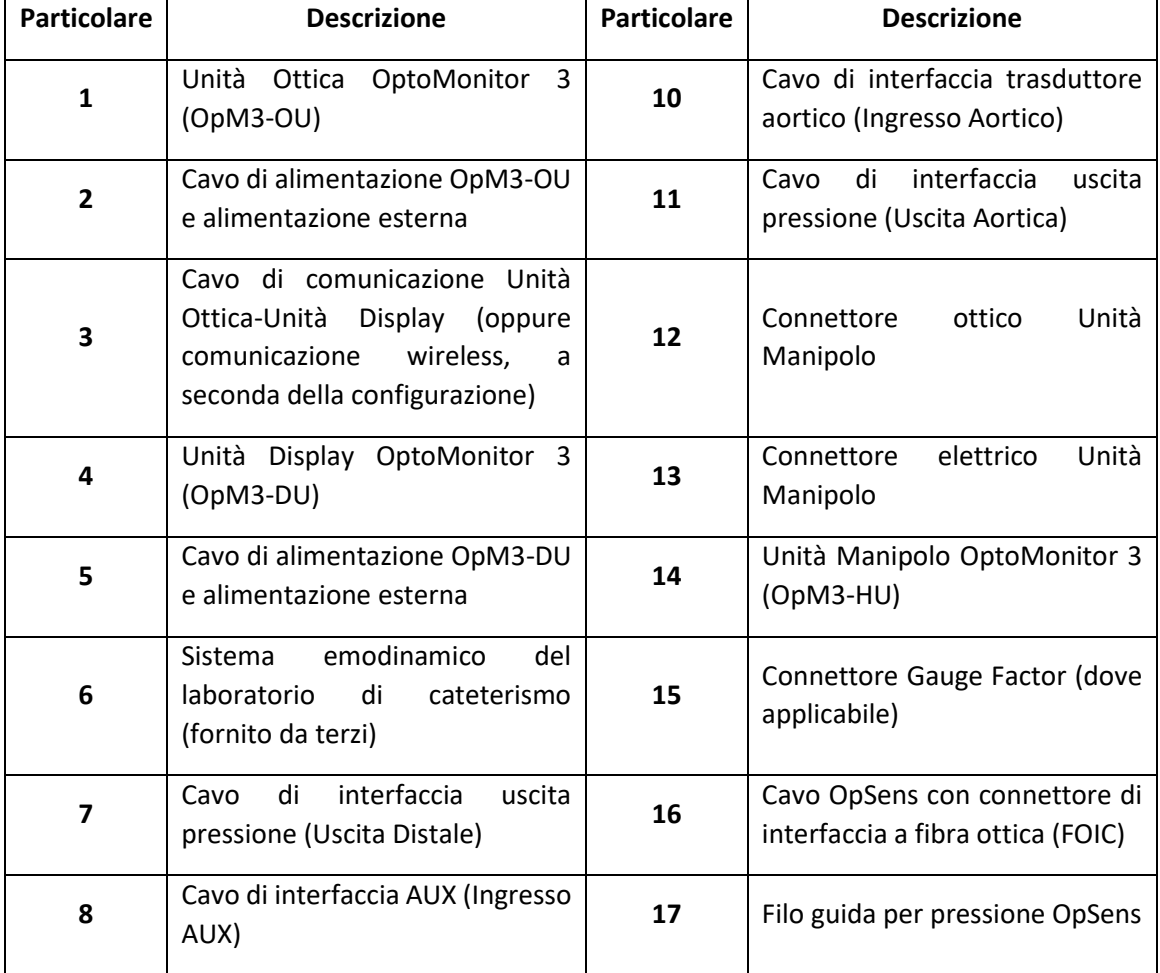

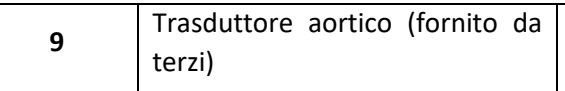

## 4.1 Disimballo del sistema OptoMonitor 3

Aprire la confezione e controllare che i componenti seguenti siano stati forniti:

- Un'Unità Ottica corredata di relativo alimentatore e cavo principale
- Un'Unità Manipolo
- Un'Unità Display corredata di relativo alimentatore, cavo di comunicazione Unità Ottica-Unità Display, morsetto di fissaggio e viti.

A seconda del collegamento previsto tra laboratorio di cateterismo e OptoMonitor 3, la confezione **può** anche includere uno dei seguenti cavi:

- Cavo di interfaccia per ingresso Pa (dal sistema emodinamico al trasduttore aortico)
- Cavo di interfaccia per uscita Pd al sistema emodinamico
- Cavo di interfaccia per uscita Pa al sistema emodinamico
- Un cavo DICOM opzionale

**NOTA:** Prima dell'uso, controllare sempre che tutte le parti siano presenti e non danneggiate.

## 4.2 Montaggio dei dispositivi

## 4.2.1 Montaggio dei dispositivi

Il montaggio delle diverse parti dell'OpM3 può essere eseguito in vari modi. Consultare la parte **[15 Appendice A:](#page-131-0) [Istruzioni di installazione di OptoMonitor 3](#page-131-0)** per ulteriori istruzioni di installazione.

## 4.2.2 Montaggio dell'Unità Ottica

L'Unità Ottica è idonea all'installazione all'interno dell'ambiente del paziente. Installare saldamente l'Unità Ottica di OptoMonitor 3 sotto al letto o in prossimità dello stesso. Verificare che l'Unità Ottica e l'Unità Display siano sufficientemente vicine da consentire il collegamento del cavo di comunicazione Unità Ottica-Unità Display oppure, se si utilizza la connessione wireless, verificare che non vi siano interferenze, che interromperebbero il segnale tra l'Unità Ottica e l'Unità Display.

**NOTA**: Se si sostituisce l'OptoMonitor, accertarsi di sostituire anche l'alimentatore. L'uso dell'alimentatore di OptoMonitor non è autorizzato con il sistema OpM3.

## 4.2.3 Montaggio dell'Unità Display

L'Unità Display è idonea all'installazione all'interno dell'ambiente del paziente. Se si utilizza la connessione via cavo tra l'Unità Ottica e l'Unità Display, per installare l'Unità Display di OptoMonitor 3 sulla sponda del letto, osservare i seguenti passaggi:

1. Fissare il morsetto e la piastra dell'adattatore al retro dell'Unità Display di OptoMonitor 3 utilizzando le viti fornite.

- 2. Fissare l'Unità Display di OptoMonitor 3 in posizione adeguata su un'asta per flebo (non illustrata). Assicurarsi che il fissaggio dell'Unità Display di OptoMonitor 3 sia bloccato e che sia stabilmente in posizione.
- 3. Collegare il cavo di comunicazione Unità Ottica-Unità Display (cavo COM blu a COM1 nell'Unità Display da 10", cavo LAN a LAN2 nell'Unità Display da 15").

È possibile utilizzare anche un supporto per schermo di terzi se necessario. L'Unità Display da 10" e l'Unità Display da 15" possono entrambe essere collegate a un supporto per schermo VESA. L'Unità Display da 10" può essere collegata a un supporto VESA 75x75 e l'Unità Display da 15" può essere collegata a un supporto VESA 10x10.

Se si utilizza la connessione wireless tra l'Unità Ottica e l'Unità Display, installare l'Unità Display in una posizione accessibile e sicura, che possa garantire una connessione wireless costante con l'Unità Ottica. Sono incluse tutte le posizioni accettabili all'interno nella sala controllo. L'adattatore wireless può essere collegato a qualsiasi porta USB libera, senza tuttavia utilizzare un cavo di prolunga.

Per attivare la funzione Wireless sull'Unità Ottica (LED wireless lampeggiante), è necessario collegare l'Unità Ottica e l'Unità Display utilizzando un collegamento via cavo, quindi disattivare e poi riattivare l'impostazione wireless sulla schermata dei parametri di Rete dell'Unità Display. Una volta attivata la funzione wireless, il cavo di comunicazione può essere rimosso.

Se si utilizza la comunicazione wireless tra l'Unità Ottica e l'Unità Display, la qualità del segnale può essere compromessa da fattori quali la distanza e disturbi provenienti da apparecchiature limitrofe. In tali casi, sulla schermata comparirà un messaggio che indica la perdita di informazioni. Il collegamento di comunicazione sarà resettato in caso di perdita ripetuta dei dati. Per correggere questa situazione, può essere utile riposizionare l'Unità Ottica e l'Unità Display riducendo la distanza (circa 10 m di linea visiva diretta) e/o la vicinanza di altre apparecchiature. Se il problema persiste, potrebbe essere necessario ricorrere al collegamento via cavo.

# 4.3 Collegamento dell'Unità Manipolo

L'Unità Manipolo è idonea all'installazione all'interno dell'ambiente del paziente. L'Unità Manipolo è il cavo di collegamento tra il filo guida per pressione e l'Unità Ottica.

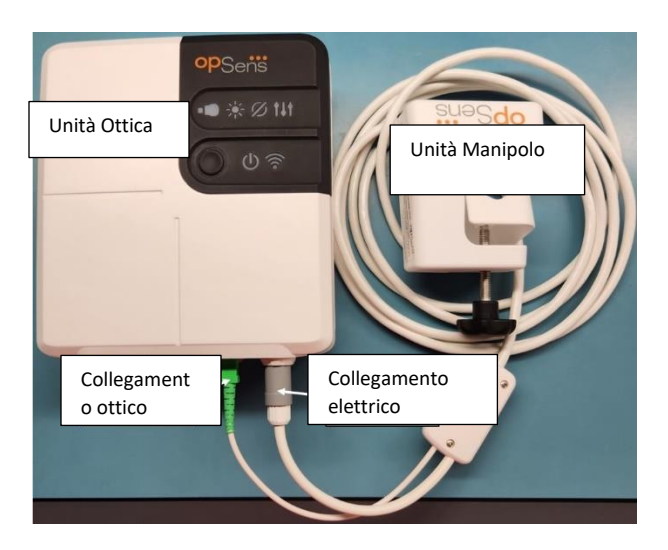

- 1. L'Unità Manipolo si collega all'Unità Ottica. Verificare che il connettore elettrico (bianco) e il connettore ottico quadrato (verde) siano collegati in modo sicuro.
- 2. Il filo guida per pressione va collegato al connettore ottico quadrato dell'Unità Manipolo.

#### **Attenzione:**

- L'Unità Manipolo deve essere collocata all'esterno del campo sterile.
- Per mantenere il connettore ottico pulito, si raccomanda di lasciare sempre l'Unità Manipolo collegata all'Unità Ottica. Scollegarli solo nel caso in cui sia necessario sostituire l'unità.
- Evitare cadute dell'Unità Manipolo poiché il dispositivo potrebbe subire danni. Non utilizzare il dispositivo se appare danneggiato o deformato.
- Riposizionare sempre il/i cappuccio/i antipolvere sul/sui connettore/i ottico/i. L'ingresso di polvere nel/nei connettore/i può alterare la qualità del segnale ottico e generare il messaggio di avvertenza "Nessun segnale ottico".

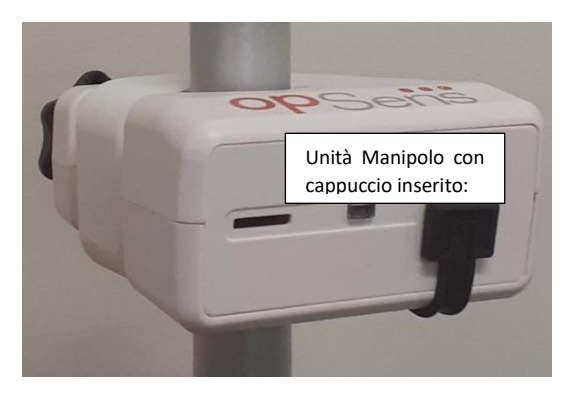

## 4.4 Collegamento all'alimentazione di rete

- Collegare il cavo di alimentazione all'Unita Ottica e fissare lo spinotto con l'anello filettato.
- Collegare il cavo di rete dall'alimentatore collegato all'Unità Ottica a una presa di corrente adeguata.
- Ripetere la medesima procedura per collegare l'Unità Display all'alimentazione principale. L'Unità Ottica e l'Unità Display si accendono automaticamente non appena vengono alimentate. Si segnala che la stessa logica si applica durante le perdite di potenza.

## **"Attenzione:**

• Utilizzare soltanto gli alimentatori e i cavi di alimentazione forniti da OpSens.

# 4.5 Collegamento all'Uscita Aortica del laboratorio di emodinamica ad alto volume

L'Unità Ottica si avvale dei segnali inviati dal filo guida per pressione OpSens e dall'ingresso di Pressione Aortica per calcolare entrambi i valori di dPR e FFR.

L'Unità Ottica deve essere collegata a un sistema emodinamico del laboratorio di cateterismo o al trasduttore aortico per l'accesso alla pressione aortica (Pa). Se si utilizza il sistema emodinamico del laboratorio di cateterismo:

- 1- Collegare il cavo di interfaccia AUX (verde) all'uscita di pressione emodinamica ad alto volume associata alla pressione Aortica.
- 2- Collegare il cavo di interfaccia AUX al connettore verde dell'Unità Ottica (etichetta AUX In, ingresso AUX).

**NOTA:** Ingresso ad alto volume (100 mmHg/V) per pressione aortica da un sistema emodinamico di laboratorio di cateterismo. La misura della pressione aortica è necessaria per calcolare i valori di dPR e FFR.

# <span id="page-54-0"></span>4.6 Collegamento al trasduttore aortico (ingresso aortico)

L'Unità Ottica si avvale dei segnali inviati dal filo guida per pressione OpSens e dall'ingresso di Pressione Aortica per calcolare entrambi i valori di dPR e FFR

L'Unità Ottica deve essere collegata a un sistema emodinamico del laboratorio di cateterismo o al trasduttore aortico per l'accesso alla pressione aortica (Pa). Se si utilizza un collegamento diretto al trasduttore aortico:

- 1- Collegare il cavo di interfaccia del trasduttore Ao (rosso) all'uscita del trasduttore aortico associata alla pressione Aortica.
- 2- Collegare il cavo di interfaccia del trasduttore Ao al connettore rosso dell'Unità Ottica (etichetta Trasduttore aortico).
- 3- Dalla schermata PRINCIPALE sull'Unità Display, navigare fino a Impostazioni > Manutenzione > Calibrazione ingressi/uscite > Fonte Pa e selezionare Trasduttore.

# 4.7 Collegamento dell'uscita aortica al sistema emodinamico del laboratorio di cateterismo - obbligatorio se si utilizza il cavo di interfaccia del trasduttore  $A<sub>0</sub>$

Se si utilizza l'ingresso aortico diretto all'Unità Ottica mediante il cavo di interfaccia del trasduttore Ao (vedere la sezione [4.6\)](#page-54-0), si deve utilizzare anche l'uscita aortica al sistema emodinamico del laboratorio di cateterismo. Per i laboratori di cateterismo approvati, OptoMonitor 3 è in grado di fornire il segnale di pressione aortica proveniente dal trasduttore al sistema emodinamico del laboratorio di cateterismo emulando un trasduttore compatibile BP-22, in modo da potere visualizzare sul monitor del laboratorio di cateterismo la pressione Pa in tempo reale.

- 1- Collegare il cavo dell'uscita di pressione (spinotto giallo) ad un ingresso libero del trasduttore del sistema emodinamico del laboratorio di cateterismo.
- 2- Collegare il cavo dell'uscita di pressione alla porta gialla, ossia la seconda da sinistra della fila inferiore di porte presenti sull'Unità Ottica (etichetta Aortic Out, uscita aortica).
- 3- Dalla schermata PRINCIPALE sull'Unità Display, navigare fino a Impostazioni > Manutenzione > Calibrazione ingressi/uscite > Fonte Pa e selezionare AUX.

# 4.8 Collegamento dell'Uscita Distale al sistema emodinamico del laboratorio di cateterismo - Opzionale

OptoMonitor 3 è in grado di fornire il segnale di pressione distale proveniente dal filo guida per pressione al sistema emodinamico del laboratorio di cateterismo emulando un trasduttore compatibile BP-22, in modo da potere visualizzare sul monitor del laboratorio di cateterismo il valore Pd in tempo reale e le pressioni Pd/Pa.

- 1- Collegare il cavo dell'uscita di pressione (spinotto giallo) ad un ingresso libero del trasduttore del sistema emodinamico del laboratorio di cateterismo.
- 2- Collegare il cavo dell'uscita di pressione al connettore giallo in alto a sinistra dell'Unità Ottica (etichetta Distal Out, uscita distale).

**NOTA:** uscita a basso volume (5 µV/V/mmHg) della pressione distale misurata dal filo guida per pressione. Quest'uscita consente di collegare a un sistema emodinamico del laboratorio di cateterismo con l'ingresso di un trasduttore compatibile BP-22, con una sensibilità di 5µ V/V/mmHg.

## 4.9 Collegamento a DICOM

OptoMonitor 3 è provvisto delle funzioni di comunicazione con il server DICOM in modalità elenco lavori / RIS (recupero informazioni paziente) dell'ospedale e di Esportazione DICOM al server di archiviazione / SCP (esportazione immagini).

Quando ci si collega alla rete della struttura sanitaria, come ad es. lo standard DICOM, la connessione deve essere isolata. Il collegamento alla rete dell'ospedale è realizzato utilizzando la porta LAN1 sull'Unità Display.

Per completare la configurazione di rete, è necessario disporre delle informazioni riportate di seguito. Tali informazioni devono essere fornite dal personale dell'ospedale, normalmente il gruppo di ingegneri biomedicali o il reparto IT.

OpM3 può utilizzare un server DHCP per acquisire automaticamente un indirizzo? SÌ / NO

Se si è risposto **NO**, fornire le seguenti informazioni:

- Indirizzo IP statico da utilizzare:
- Net Mask da utilizzare:
- Gateway da utilizzare:

## **Server DICOM in modalità elenco lavori / informazioni RIS**

Indicare le seguenti informazioni:

- Titolo AE locale del server DICOM: (Titolo AE remoto su OpM3)
- IP host AE del server DICOM:
- Porta locale del server DICOM:
- Titolo AE remoto del server DICOM: (Titolo AE locale su OpM3)

## **Esportazione DICOM al server di archiviazione / informazioni SCP**

Indicare le seguenti informazioni:

- Titolo AE locale del server DICOM: \_\_\_\_\_\_\_\_\_\_\_\_\_\_\_\_\_\_\_\_\_\_\_\_\_\_(Titolo AE remoto su OpM3)
- IP host AE del server DICOM:
- Porta locale del server DICOM:
- • Nome Istituzione DICOM:
- Titolo AE remoto del server DICOM: (Titolo AE locale su OpM3)

## 4.10 Collegamento a uno schermo esterno

L'Unità Display da 10'' è dotata di una porta VGA e tramite questa porta può essere collegata a uno schermo esterno. La risoluzione dello schermo dell'Unità Display da 10" è 1920 x 1200.

L'Unità Display da 15'' è dotata di un'uscita esterna (porta VGA e una porta DVI-D o una porta HDMI in base al modello Unità Display da 15"). Tramite una di queste porte può essere collegata a uno schermo esterno. La risoluzione dello schermo dell'Unità Display da 15" è 1024 x 768.

Per prima cosa collegare lo schermo esterno, poi avviare l'Unità Display.

## 4.11 Collegamento di un mouse wireless

L'Unità Display è dotata di una porta USB attraverso la quale può essere collegato un mouse wireless.

## **Raccomandazioni relative al mouse**

- Il mouse wireless non è fornito in dotazione al kit OpM3.
- Il mouse wireless deve utilizzare un drive HID generico. Non dispone di un driver specifico.
- La portata del mouse wireless è compatibile con la distanza tra la posizione di lavoro e la posizione della connessione USB.
- Il mouse wireless è conforme alle politiche e alle normative locali.
- Utilizzare il mouse wireless secondo quanto indicato dal dipartimento IT e/o di sicurezza del proprio ospedale per il rispetto delle politiche e dei requisiti interni in materia di sicurezza informatica.
- La batteria del mouse deve essere caricata.

#### **Installazione e utilizzo del mouse**

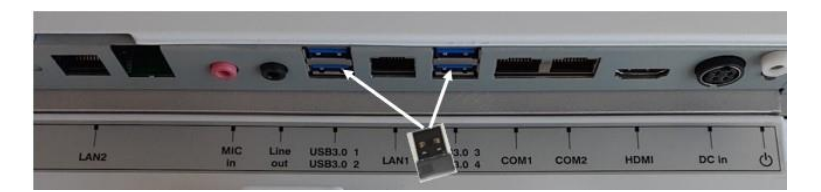

- Collegare il dongle o il ricetrasmettitore wireless del mouse wireless alla porta USB situata sull'Unità Display.
- L'uso del mouse wireless deve tenere conto della prevenzione della contaminazione dell'area del paziente.

#### **Pulizia del mouse**

- Per la pulizia del mouse si raccomanda di seguire le raccomandazioni fornite dal produttore.
- Il mouse non può essere sterilizzato.

#### **Avviso**

- Non toccare contemporaneamente la porta USB del mouse wireless e il paziente. A tal fine, è obbligatorio utilizzare un mouse wireless e non un mouse con cavo.
- Per mantenere il campo sterile durante l'utilizzo del mouse wireless è necessario disporre di un equipaggiamento aggiuntivo.

# <span id="page-58-0"></span>5 IMPOSTAZIONI DELLO STRUMENTO

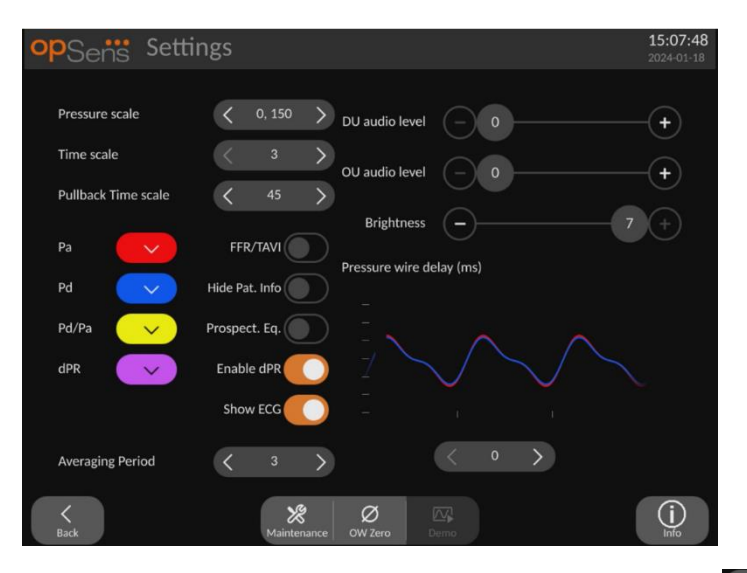

Dalla schermata PRINCIPALE toccare il tasto "Impostazioni" settings per accedere al menu IMPOSTAZIONI di OptoMonitor 3. Qui è possibile selezionare l'intervallo della scala di pressione, la scala temporale, la scala temporale pull-back, i colori per Pa, Pd, Pd/Pa e dPR, regolare il livello audio dell'Unità Display, regolare il livello audio dell'Unità Ottica, regolare la luminosità dello schermo, passare dalla funzionalità FFR alla funzionalità TAVI, nascondere o mostrare le informazioni del paziente, abilitare o disabilitare l'equalizzazione potenziale, abilitare o disabilitare la funzionalità dPR, impostare la media periodo per dPR, impostare il ritardo del filo per pressione. Se necessario, è altresì possibile avviare uno zero di OptoWire da questo menu, così come eseguire la manutenzione sul dispositivo.

La media del periodo è automaticamente reimpostata a 3 battiti per la funzionalità FFR dopo il riavvio della Unità Display. Tutte le impostazioni sono memorizzate in una memoria non volatile dell'Unità Display.

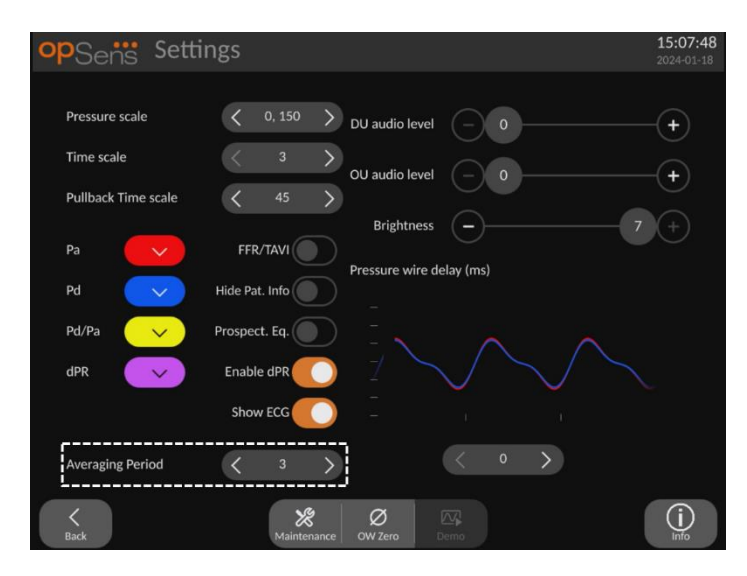

Se si utilizza l'ingresso del trasduttore per il segnale aortico, è disponibile l'opzione per l'impiego dell'ingresso ausiliare per visualizzare un segnale ECG. Il segnale ECG può essere visualizzato o nascosto utilizzando l'impostazione Mostra ECG.

## 5.1 Modalità dPR

Questa impostazione è disponibile soltanto se il software possiede funzionalità FFR/dPR. Controllare il proprio codice di attivazione nel menu Gestione dell'attivazione per verificare quali funzionalità del software sono disponibili sul proprio dispositivo.

## 5.1.1 dPR disabilitata

Quando la modalità dPR è disabilitata, il valore dPR non viene visualizzato nella finestra dei dati e le opzioni "dPR" e "pull-back dPR" non compaiono più nella finestra delle funzioni.

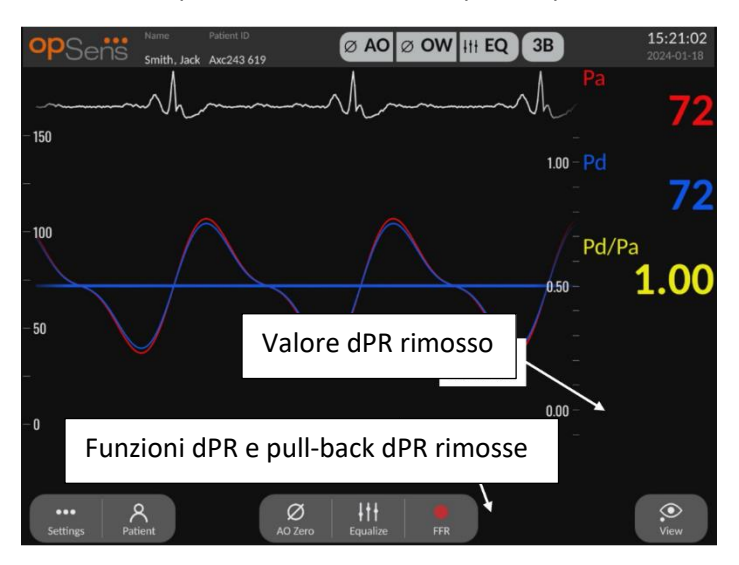

## 5.1.2 dPR abilitata

Quando la modalità dPR è abilitata, il valore dPR compare normalmente nella finestra dei dati e tutte le funzioni della schermata PRINCIPALE sopra descritte vengono visualizzate.

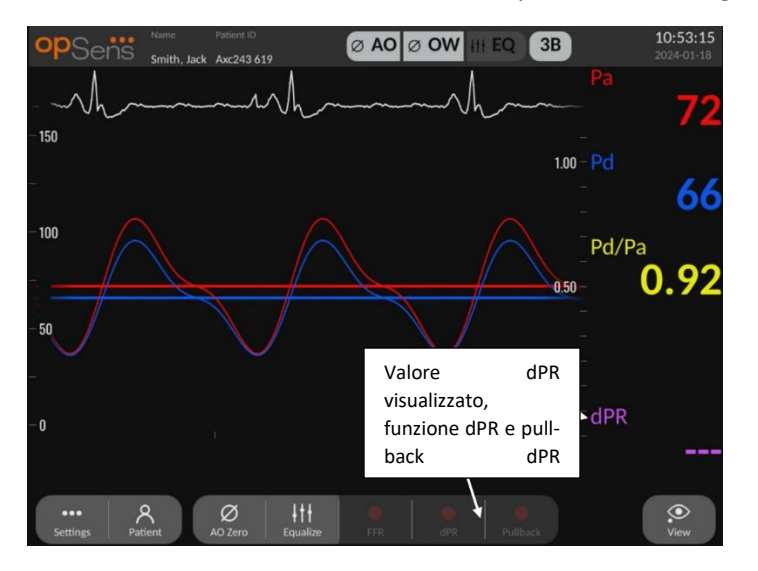

## 5.2 Modalità TAVI

Questa impostazione è disponibile soltanto se il software possiede funzionalità TAVI. Controllare il proprio codice di attivazione nel menu Gestione dell'attivazione per verificare quali funzionalità del software sono disponibili sul proprio dispositivo.

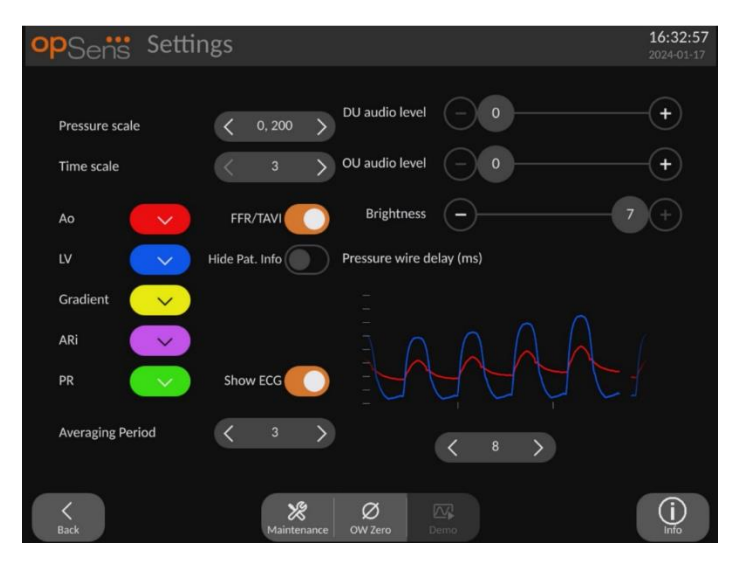

Quando FFR/TAVI è abilitata, le etichette dei segnali, i colori e il calcolo della media cambiano. Queste impostazioni sono indipendenti da quelle disponibili quando la procedura TAVI è disabilitata. Il valore di default medio dell'impostazione viene salvato nella memoria non volatile. Il valore di default alla prima inizializzazione è 5.

## 5.3 Equalizzazione potenziale

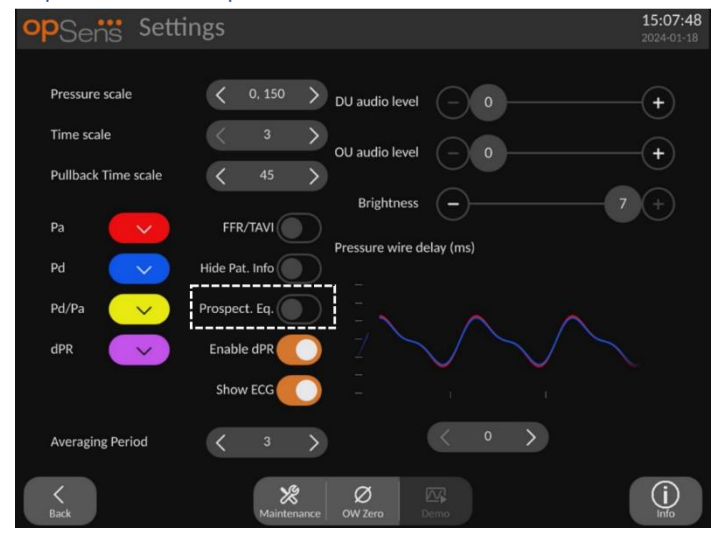

Questa impostazione è disponibile soltanto se il software possiede funzionalità FFR/dPR. Controllare il proprio codice di attivazione nel menu Gestione dell'attivazione per verificare quali funzionalità del software sono disponibili sul proprio dispositivo. Questa impostazione si applica soltanto alle registrazioni FFR/dPR.

L'equalizzazione potenziale può essere abilitata o disabilitata. È disabilitata per default. Che l'equalizzazione potenziale sia selezionata o meno, il calcolo dell'equalizzazione avviene nel corso di 4 battiti.

Se la funzione "Equalizzazione potenziale" è disabilitata, i 4 battiti che precedono la pressione del tasto equalizzazione sono usati per eseguire l'equalizzazione. Pertanto, l'operatore ha la sensazione che l'equalizzazione avvenga istantaneamente poiché non c'è ritardo tra il momento in cui l'operatore preme il tasto dell'equalizzazione e il momento in cui l'equalizzazione viene eseguita. Tuttavia, il pulsante dell'equalizzazione è disponibile solo dopo che è avvenuta la registrazione dei 4 battiti.

Se la funzione "Equalizzazione potenziale" è abilitata, i 4 battiti che seguono la pressione del tasto equalizzazione sono usati per eseguire l'equalizzazione. Pertanto, l'operatore ha la sensazione che l'equalizzazione non avvenga istantaneamente poiché c'è un ritardo tra il momento in cui l'operatore preme il tasto dell'equalizzazione e il momento in cui l'equalizzazione viene eseguita.

## 5.4 Nascondi Informazioni Paziente

Quando la modalità Nascondi Paziente è disabilitata, la schermata PRINCIPALE mostra le informazioni del paziente.

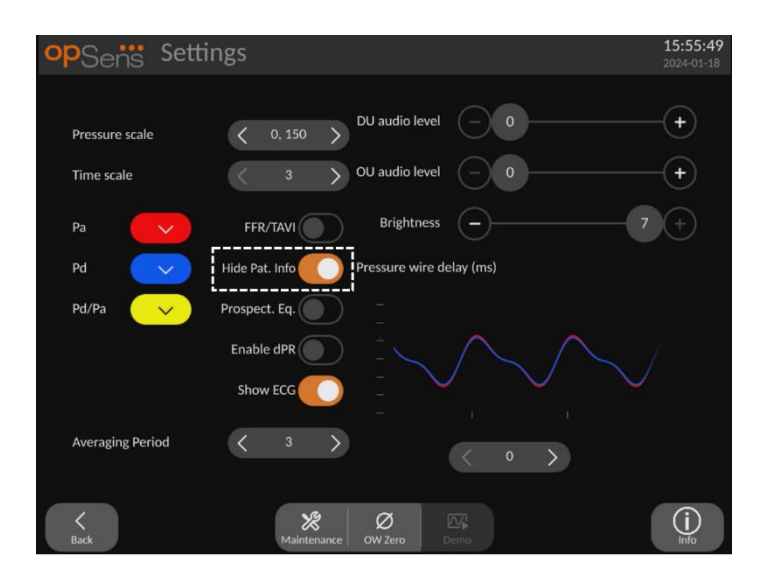

Quando la modalità Nascondi Paziente è abilitata, la schermata PRINCIPALE non mostra le informazioni del paziente.

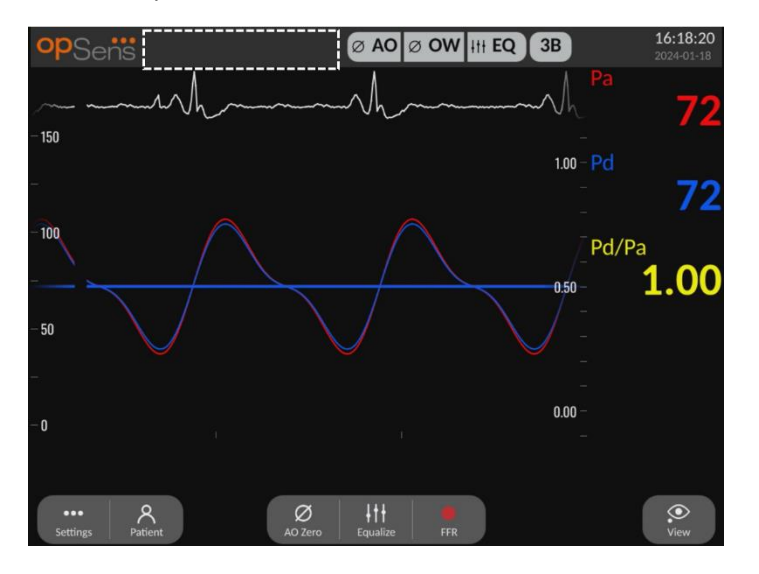

## 5.5 Mostra ECG

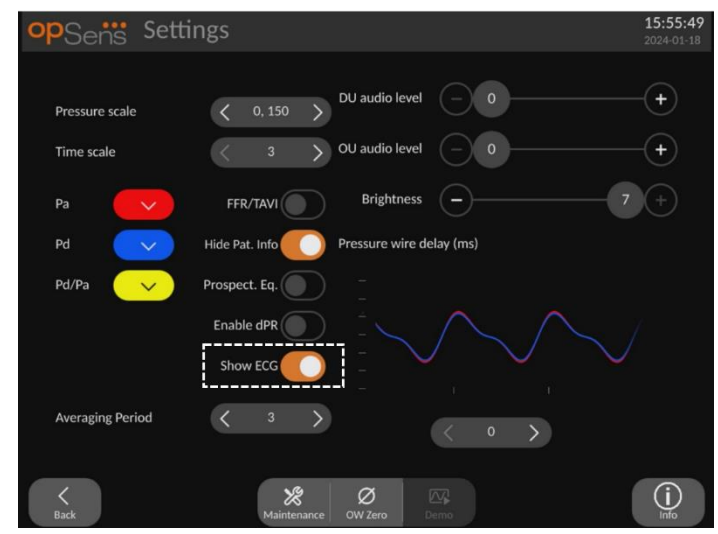

Quando si seleziona l'ingresso del trasduttore come segnale aortico, l'impostazione "Mostra ECG" diventa disponibile. È possibile collegare l'ingresso ausiliare al sistema emodinamico del laboratorio di cateterismo per ricevere un segnale ECG. Abilitando l'impostazione comparirà il segnale ricevuto live e in playback.

## 5.6 Scala di pressione

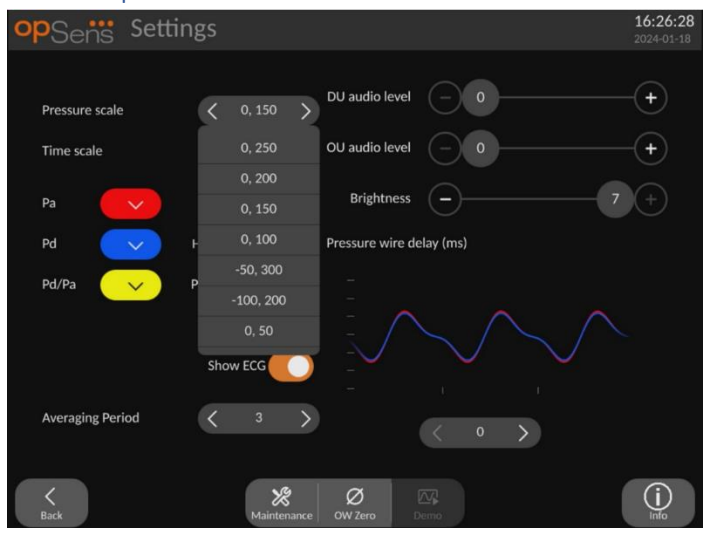

- Premere il tasto della scala di pressione per accedere alle regolazioni della scala di pressione.
- Scegliere una scala compresa tra 0 e 250, 0 e 200, 0 e 150, 0 e 100, -50 e 300, -100 e 200 o 0 e 50 quando compare il menu a tendina.

## 5.7 Scala temporale

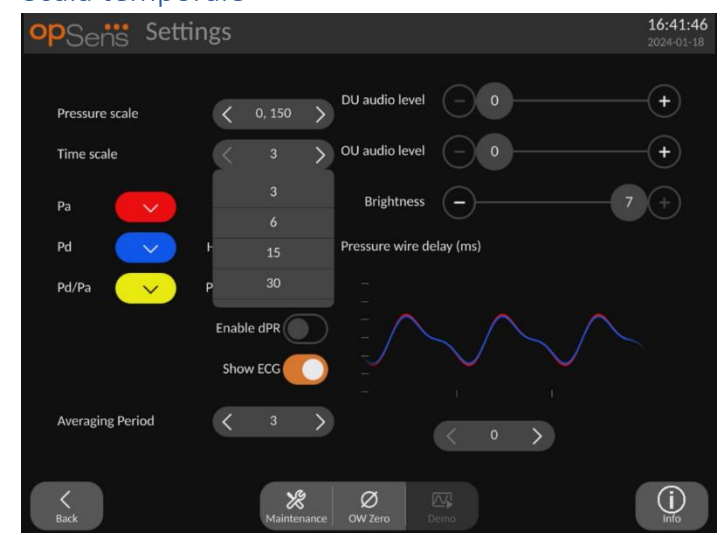

- Premere il tasto della scala temporale per accedere alle regolazioni della scala temporale.
- Quando compare il menu a tendina, selezionare la scala temporale tra 3 s, 6 s, 15 s o 30 s con la vista a schermo.

## 5.8 Scala temporale pull-back

La scala temporale pull-back consente di visualizzare l'intera curva pull-back di dPR nella stessa vista.

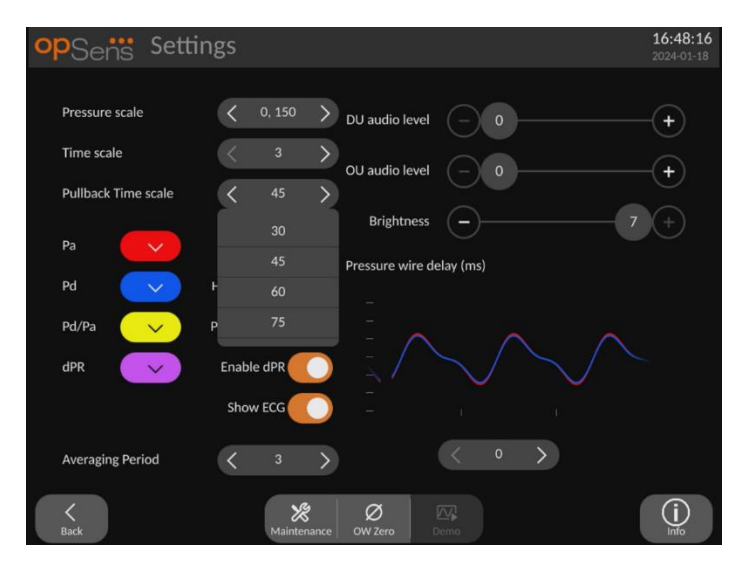

- Premere il tasto della scala temporale di pull-back per accedere alle regolazioni della scala temporale.
- Quando compare il menu a tendina, selezionare la scala temporale tra 30, 45, 60 o 75 sec con la vista a schermo

## 5.9 Selezione dei colori

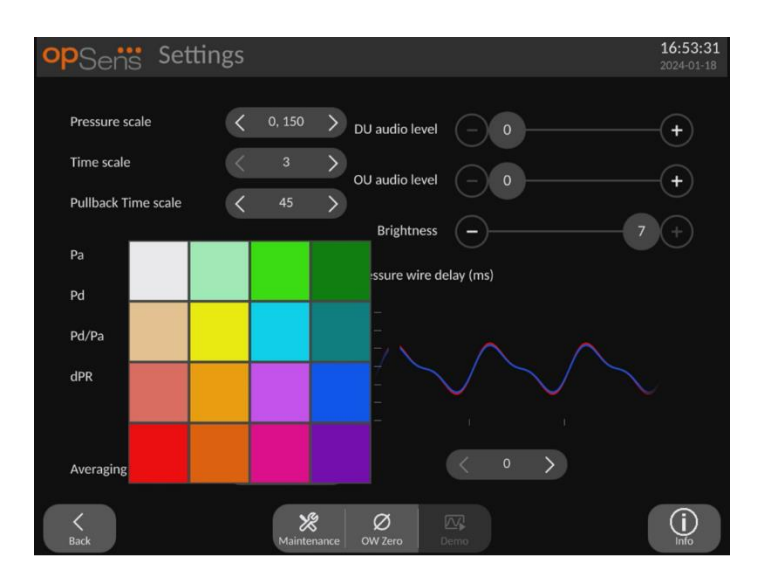

- Premere il quadratino colorato posto sotto la curva/il calcolo della pressione che si desidera modificare.
- Selezionare un colore dalla paletta colori visualizzata. Verificare che ogni curva/calcolo della pressione corrisponda al colore desiderato. Per evitare confusione, si consiglia di differenziare chiaramente ogni curva/calcolo della pressione.

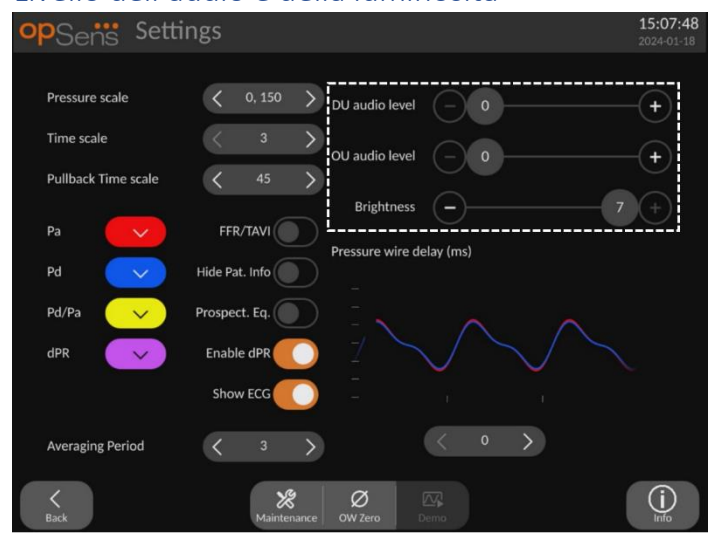

## 5.10 Livello dell'audio e della luminosità

Selezionare quale opzione si desidera regolare (audio Unità Display, audio Unità Ottica o luminosità schermo Unità Display) e trascinare la scala a sinistra o a destra fino a raggiungere una regolazione soddisfacente.

## 5.11 Media periodo

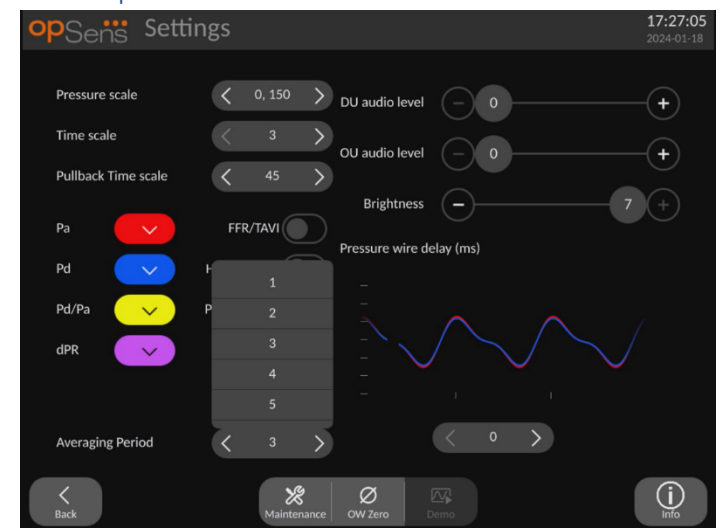

- Premere il tasto della media del periodo per accedere alle regolazioni della media periodo.
- Quando compare il menu a tendina per FFR, selezionare il numero di battiti al di sopra del quale calcolare la media della pressione aortica e distale tra 1, 2, 3, 4 o 5 battiti (o tra 1 e 10 per TAVI).
- Questa impostazione è visualizzata in alto nella SCHERMATA PRINCIPALE, mentre la media utilizzata per una registrazione compare in alto nella SCHERMATA DI VISUALIZZAZIONE.

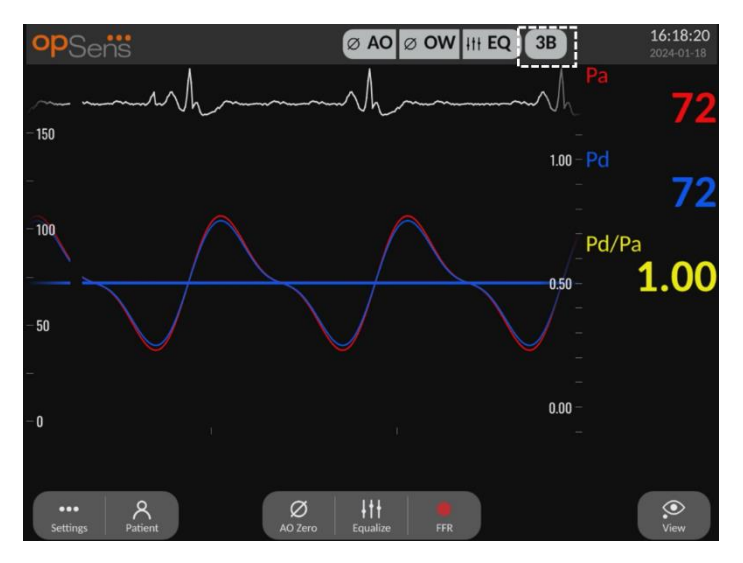

**NOTA:** Non si applica alle registrazioni dPR e pull-back dPR.

#### **Attenzione:**

## **Una media poco sensibile o eccessivamente sensibile della pressione potrebbe restituire un valore FFR/dPR/Gradienti/ARi/TIARi non corretto.**

- Scegliendo un numero elevato di battiti, la media della pressione sarà più lenta e meno sensibile agli artefatti, ma potrebbe anche determinare una media poco sensibile intuibile dalla presenza di plateau iperemico breve.
- Scegliendo un basso numero di battiti, la media della pressione è più rapida e più sensibile alle variazioni di pressione, preferibile se si utilizza un plateau iperemico breve, ma potrebbe anche determinare una media eccessivamente sensibile alle aritmie e alle alterazioni di pressione.

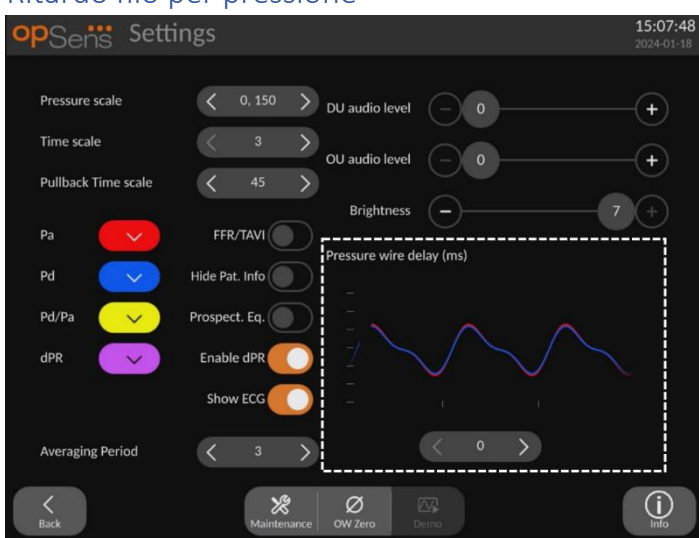

## 5.12 Ritardo filo per pressione

In alcuni casi può verificarsi un ritardo tra il filo guida per pressione e la pressione aortica dovuto alla provenienza delle due curve da due fonti diverse (sistema emodinamico del laboratorio di cateterismo/trasduttore aortico vs filo guida OpSens). È possibile correggere questo ritardo usando il tasto Ritardo filo per pressione.

- 1. Premere una volta la freccia ">" per aumentare il ritardo del filo di 8 ms
- 2. Se il ritardo è stato involontariamente impostato su un valore troppo elevato, premere una volta la freccia "<" per diminuire il ritardo del filo di 8 ms.
- 3. Ripetere la procedura di aumento/diminuzione del ritardo di 8 ms fino a quando le due curve sono perfettamente sincronizzate.

4. Il ritardo del filo per pressione può essere regolato automaticamente premendo il tasto Auto. Il tasto Auto compare quando si fa clic sul numero del ritardo compreso tra le frecce " <" e ">".

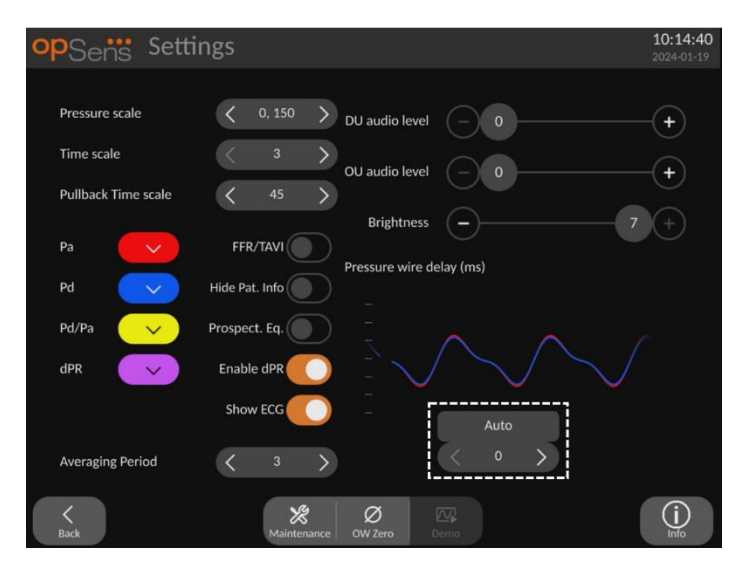

- 5. È possibile finalizzare la regolazione premendo la freccia "<" o la freccia ">".
- 5.13 Calibrazione di ingressi/uscite con il sistema emodinamico del laboratorio di cateterismo e regolazioni di tempo/data/lingua dal Menu Manutenzione

## 5.13.1 Accesso al Menu Calibrazione Ingressi/Uscite

1. Sulla schermata Impostazioni, premere il tasto Manutenzione. In questo modo si accede al menu Manutenzione.

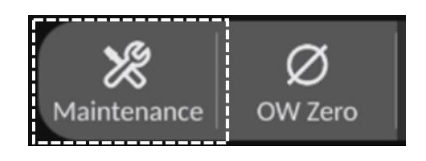

- 2. Inserire il codice di accesso alla manutenzione e premere il tasto verde √ per continuare. Per i valori di default consultare la sezione [8.12.](#page-117-0)
- 3. Premere il tasto Calibrazione ingressi/uscite

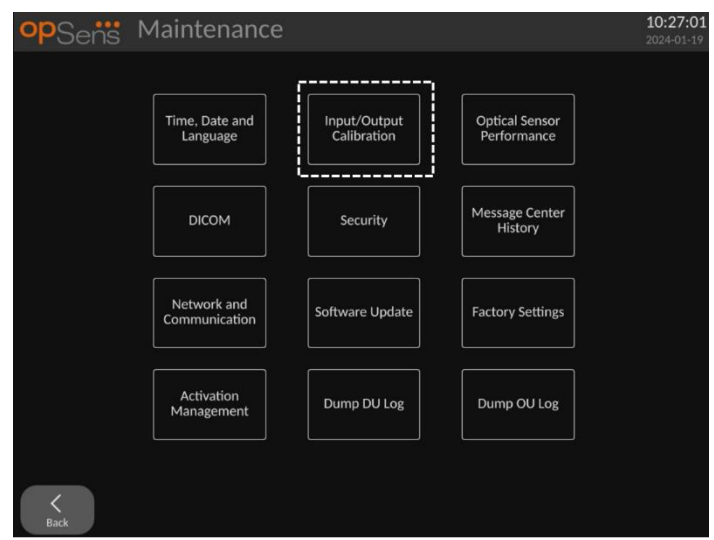

4. Si apre la schermata Calibrazione ingressi/uscite:

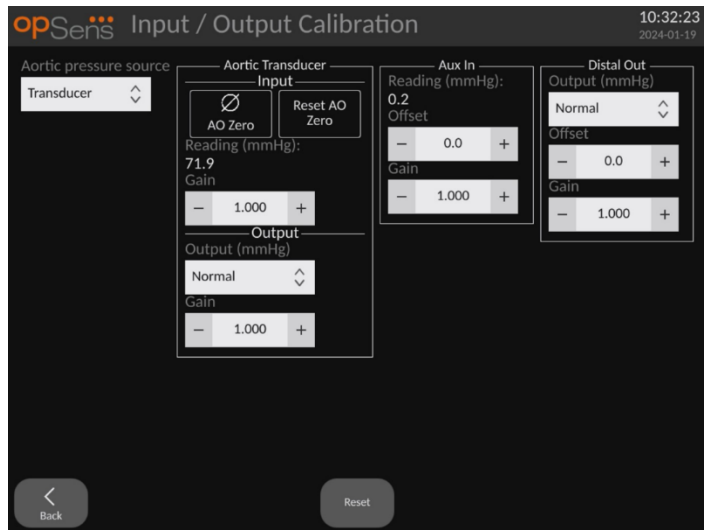

Per le procedure di calibrazione passo-passo, consultare le sezion[i 17,](#page-136-0) [18,](#page-137-0) [19](#page-137-1) e [20.](#page-137-2)

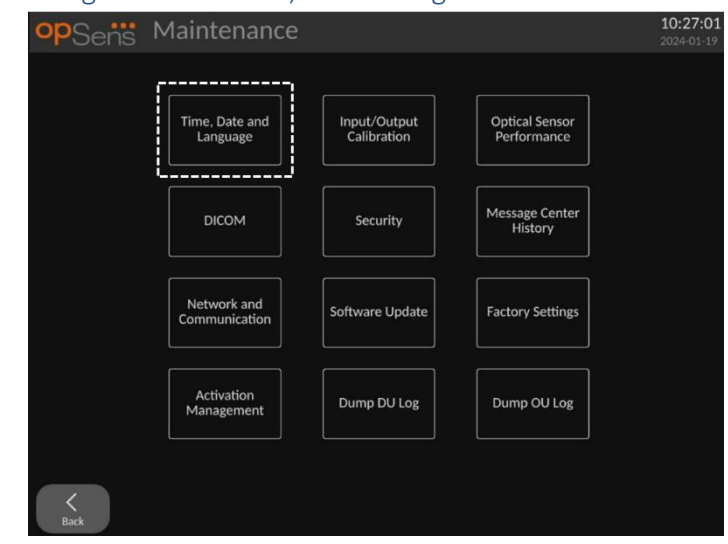

## 5.13.2 Regolazione di Ora, Data e Lingua

Si apre la schermata Ora, Data e Lingua

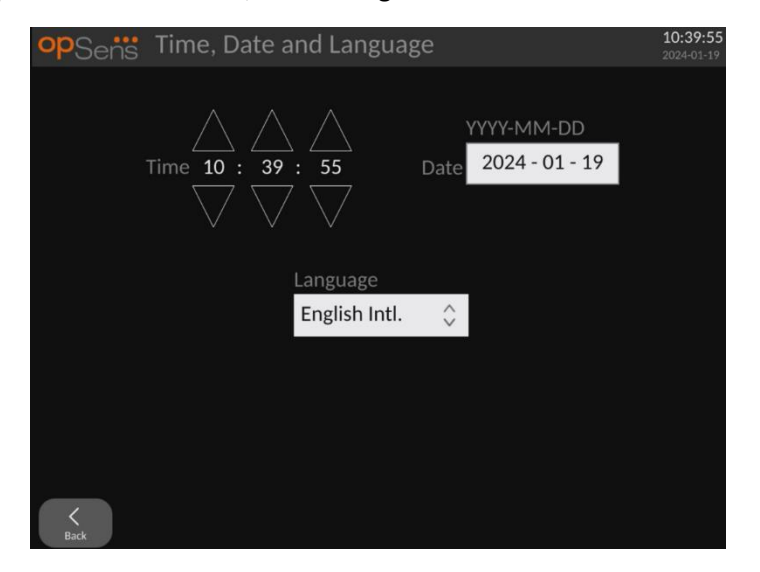

Le regolazioni sono descritte in dettaglio nella sezion[e 8.2.](#page-106-0)

## 5.14 Codice di attivazione

OpM3 richiede un codice di attivazione per sbloccare tutte le funzionalità del software. Senza il codice di attivazione, la finestra principale che mostra le letture della pressione e le opzioni di registrazione non sarà disponibile. Non sarà possibile uscire dalla pagina delle impostazioni, in quanto il tasto "indietro" è disattivato. L'attivazione delle funzionalità del software richiede un codice di attivazione, riportato sulla scheda di attivazione. Ogni codice di attivazione è unico per ogni Unità Display.

## 5.14.1 Scheda di attivazione

Il codice di attivazione si trova sulla scheda di attivazione, in una sezione staccabile. Si consiglia di incollarlo sul retro dell'Unità Display.

Ogni codice di attivazione è unico per ogni Unità Display.

Qualora siano necessarie nuove funzioni software, è possibile ordinare una scheda di attivazione da OpSens. Vedere la sezione [INFORMAZIONI PER L'ORDINAZIONE](#page-128-0).

## 5.14.2 Menu Gestione dell'attivazione

Al primo avvio dell'Unità Display, una finestra di pop-up suggerirà di inserire il codice di attivazione.

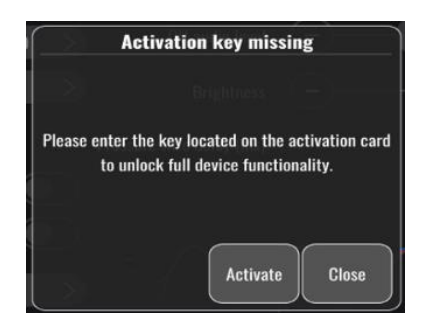

Per inserire il codice di attivazione, toccare "attiva". Si aprirà il menu Gestione dell'attivazione.

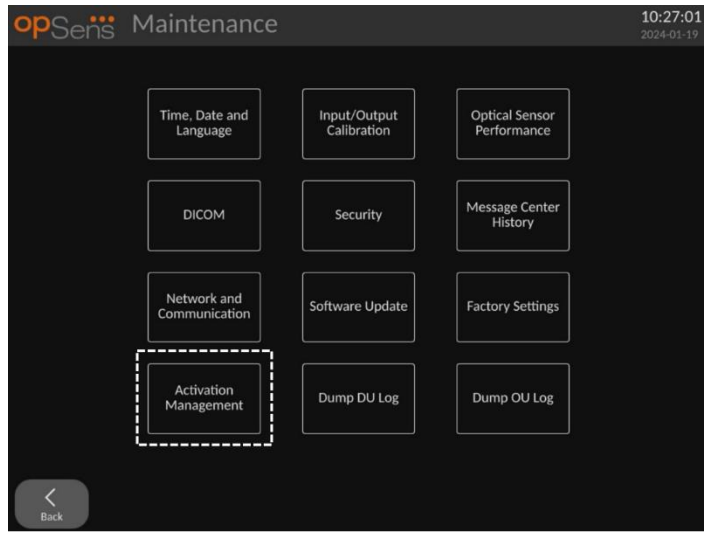

Il menu Gestione dell'attivazione è accessibile in qualsiasi momento anche dalla pagina delle impostazioni:

- 1. Toccare il tasto manutenzione.
- 2. Inserire il codice di accesso della manutenzione.
- 3. Premere il tasto verde √ per continuare.
- 4. Toccare Gestione dell'attivazione.
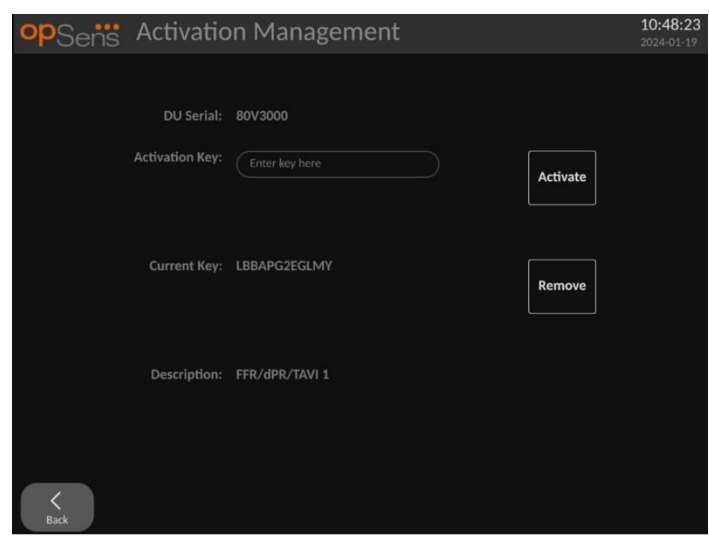

### 5.14.3 Attivazione del software

Dalla finestra Gestione dell'attivazione, inserire il codice di attivazione presente sulla scheda di attivazione. Poi toccare Attiva. Dopo l'attivazione, accanto alla descrizione compaiono le funzionalità del software e la finestra principale è ora disponibile. Nella seguente tabella sono illustrate le diverse funzionalità del software disponibili dopo l'attivazione.

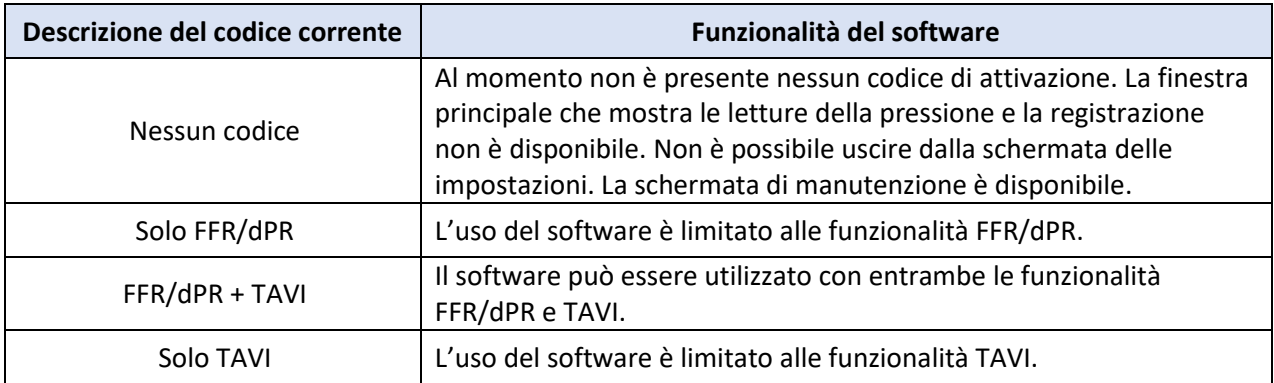

### 5.14.4 Modifica o rimozione del codice di attivazione

Non è necessario rimuovere il codice di attivazione corrente prima di inserirne uno nuovo. Il nuovo codice sostituirà il precedente.

È possibile rimuovere un codice di attivazione esistente toccando il tasto Rimuovi. Sarà visualizzata una finestra di pop-up di conferma:

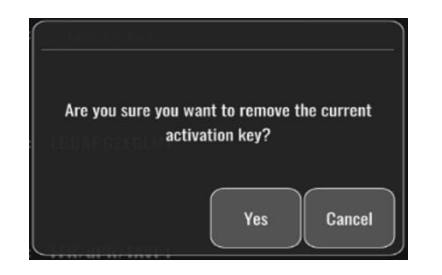

Se si preme "Sì", non sarà più possibile uscire dalla finestra delle impostazioni fino all'inserimento di un nuovo codice di attivazione.

## <span id="page-73-0"></span>6 GESTIONE DEL CASO PAZIENTE

### 6.1 Apertura di un nuovo caso

### 6.1.1 Apertura di un nuovo caso senza la funzionalità DICOM

L'ID del paziente deve essere impostato **PRIMA** di ogni caso. Fino a quando l'utilizzatore non inserisce manualmente queste informazioni, il sistema non considera aperto un caso e salva le eventuali registrazioni eseguite come "Nessun Paziente". Per aprire un caso, procedere come segue:

- Navigare fino alla schermata contenente le informazioni sul paziente attraverso la schermata PRINCIPALE.
- Inserire le informazioni in tutti i campi obbligatori. I campi non includono i seguenti caratteri < > : " / \ | ? \*

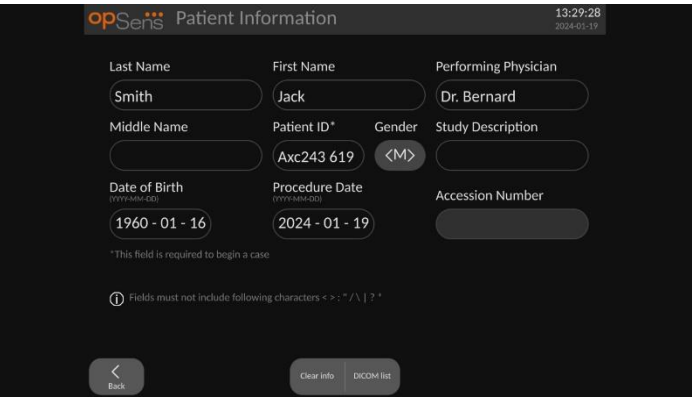

**NOTA:** Prima di passare al punto successivo, verificare che le informazioni inserite nei rispettivi campi siano corrette. In caso contrario la sezione contenente i caratteri speciali cambierà colore, indicando la necessità di apportare modifiche.

Una volta effettuata una registrazione utilizzando un ID paziente specifico, tale ID non può essere modificato.

• Per salvare le informazioni del paziente, uscire dalla schermata premendo il tasto indietro. In questo modo si "apre" il caso con l'ID paziente specificato.

Tornare alla schermata PRINCIPALE. Selezionando una qualsiasi delle funzioni di misurazione (FFR, dPR, pull-back dPR, registrazione TAVI) avvia una registrazione che sarà salvata nelle informazioni corrispondenti all'ID paziente.

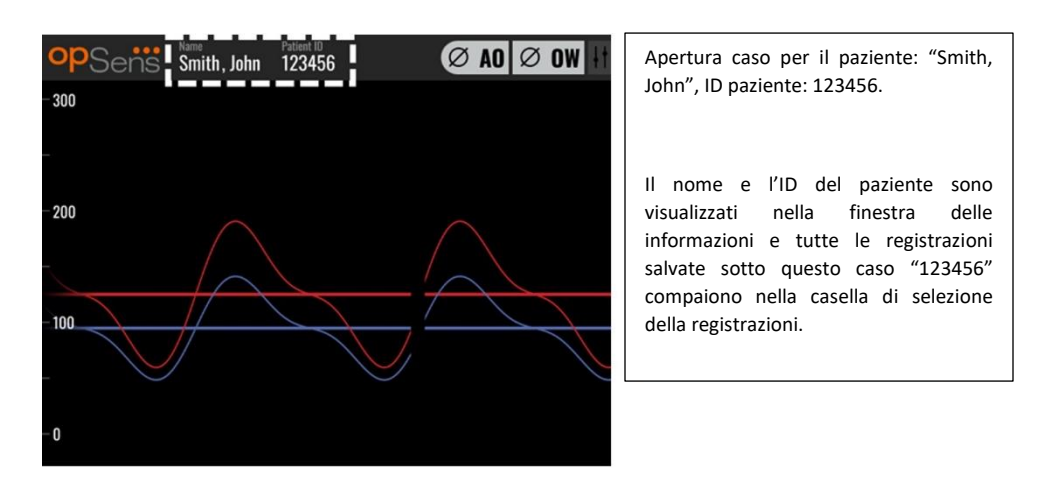

È possibile caricare qualsiasi registrazione tramite esportazione USB. [\(vedere Archiviazione e](#page-103-0)  [cancellazione dei dati](#page-103-0) per maggiori informazioni).

### <span id="page-74-0"></span>6.1.2 Apertura di un nuovo caso dall'elenco DICOM

Se la funzionalità DICOM tra OptoMonitor 3 e il laboratorio di cateterismo è correttamente collegata, è possibile caricare le informazioni del paziente da un elenco DICOM.

- Navigare fino alla schermata contenente le informazioni sul paziente attraverso la schermata PRINCIPALE.
- Premere il tasto "Elenco DICOM".  $10.57.50$ op<sub>Sens</sub> Patient Information First Name Last Name Performing Physician Patient ID\* Middle Name Gender **Study Description**  $\langle \rangle$ Date of Birth Procedure Date **Accession Number**  $2024 - 01 - 19$ This field is required to begin a case  $\bigcap$  Fields must not include following characters < >: " / \ | ? \*
- 

- Individuare il paziente desiderato nell'elenco DICOM. È possibile scorrere l'elenco dei dati del paziente verso l'alto o verso il basso utilizzando l'interfaccia a sfioramento.
- Toccare i dati del paziente desiderato e premere il tasto "Seleziona", ossia il secondo tasto della fila in basso della schermata.

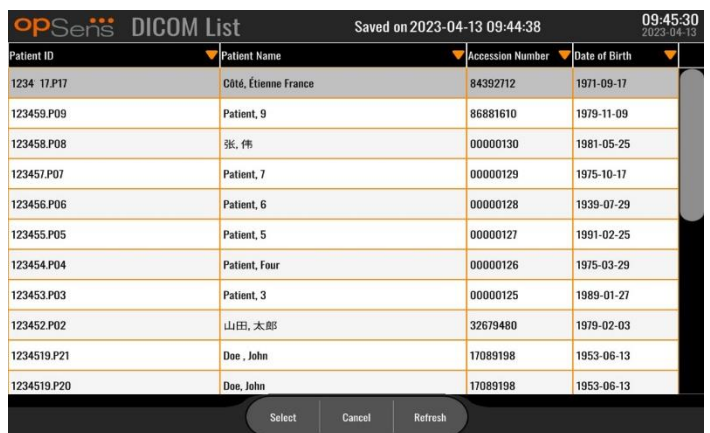

• Si apre la schermata contenente le informazioni sul paziente. Tutti i campi contenenti le informazione sul paziente si compilano automaticamente. Verificare che tutti i campi siano quelli previsti e che i dati siano precisi. In caso affermativo, uscire premendo il tasto indietro. In questo modo la schermata contenente le informazioni sul paziente viene compilata automaticamente con le informazioni del paziente selezionato tramite la funzionalità DICOM.

Tornare alla schermata PRINCIPALE. Selezionando una qualsiasi delle funzioni di misurazione (FFR, dPR, pull-back dPR, registrazione TAVI) si avvia una registrazione che sarà salvata nelle informazioni corrispondenti all'ID paziente. Una volta completata la registrazione per questo caso, il file apparirà nei file locali. È possibile caricare qualsiasi registrazione tramite esportazione USB o DICOM.

### **"Attenzione:**

Per continuare il processo di gestione del caso, nelle informazioni del paziente **DEVE** essere inserito l'ID paziente valido. Se non è indicato alcun ID paziente valido, il caso non sarà aperto e le eventuali registrazioni saranno salvate nel formato file "Nessun Paziente...".

### 6.1.3 Refresh dell'elenco DICOM

In cima all'elenco DICOM è visualizzata la data/ora dell'ultimo salvataggio. Questa informazione è aggiornata:

- quando viene selezionato il tasto Refresh
- quando l'Unità Display viene riavviata e la funzionalità DICOM è collegata.

Se l'unità display viene riavviata ma la funzionalità DICOM è scollegata, appare una finestra di pop-up per informare l'utilizzatore che l'Unità Display non è riuscita a recuperare l'elenco DICOM.

Tuttavia, se l'Unità Display è stata collegata e successivamente scollegata senza riavviare l'Unità Display, viene visualizzato l'ultimo elenco DICOM recuperato, senza finestra di pop-up per informare l'utilizzatore.

### 6.2 Conclusione di un caso aperto/avvio di un secondo caso

Per chiudere un caso aperto, procedere come segue:

Opzione 1:

- Navigare fino alla schermata contenente le informazioni sul paziente attraverso la schermata PRINCIPALE.
- Premere il tasto "Nuovo caso", ossia il primo tasto della fila in basso della schermata. In questo modo si conclude il caso precedente ed è possibile iniziare a inserire nuove informazioni sul paziente.

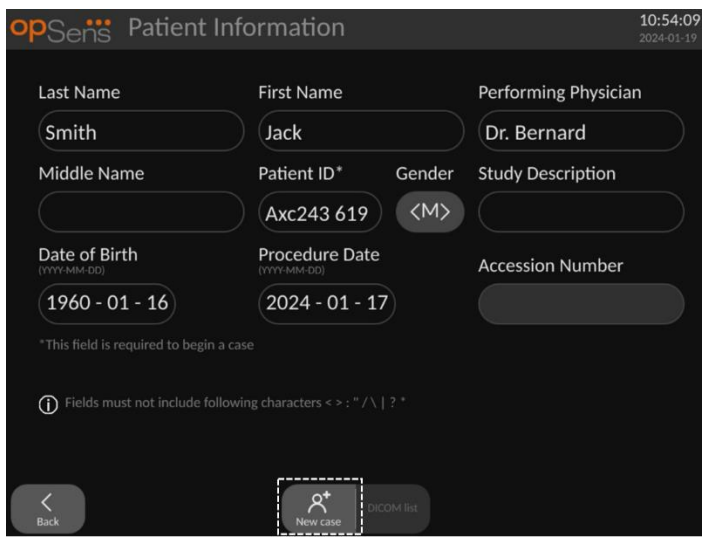

• Per iniziare un nuovo caso, seguire la procedura sopra descritta (6.1).

Opzione 2:

• Quando sono visualizzate le registrazioni dei pazienti nella schermata di visualizzazione, premere il tasto "Chiusura del caso".

# 7 ESECUZIONE DI UNA PROCEDURA

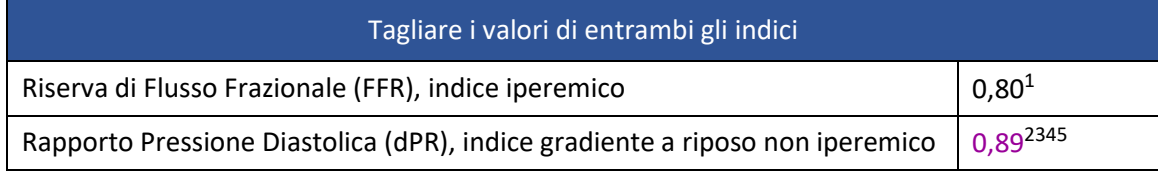

<span id="page-77-0"></span>**Riepilogo dello studio di convalida di dPR**

La correlazione tra dP[R](#page-77-0) e iFR<sup>4</sup> è documentata nel rapporto di prova di OpSens REP-2011-14. L'accuratezza, la sensibilità e la specificità del valore dPR rispetto al valore iFR utilizzato come standard di riferimento è stata valutata utilizzando [2](#page-77-1)54 tracciati validi dello studio VERIFY 2<sup>6</sup> abbinati a 608 tracciati validi dello studio CONTRAST<sup>7</sup>[.](#page-77-2)

OpSens ha dimostrato che l'accuratezza, la specificità e la sensibilità del valore dPR rispetto al valore iFR utilizzato come standard di riferimento<sup>4</sup>[,](#page-77-0) con un valore di cut-off pari a 0,89 e utilizzando entrambi gli studi CONTRAST e VERIFY 2, sono rispettivamente pari a 97,1% [95,7%, 98,1% - IC 95%], 95,9% [93,6%, 97,5% - IC 95% CI] e 98,4% [96,6%, 99,3% - IC 95%].

Il coefficiente di correlazione e l'AUROC (area sotto la curva ROC) sono entrambi superiori a 0,99, un valore che indica una correlazione estremamente elevata tra dPR e iFR.

<span id="page-77-5"></span><sup>3</sup> Gotberg M, Christiansen EH, Gudmundsdottir IJ, et al. Instantaneous wave-free ratio versus fractional flow reserve to guide PCI. N Engl J Med 2017;376:1813-23.

<span id="page-77-6"></span><sup>4</sup> Un cut-point iFR pari a 0,89 presenta la migliore corrispondenza con un cut-point FFR ischemico di 0,80 con specificità dell'87,8% e sensibilità del 73,0%. (Da ADVISE II e Manuale dell'Operatore iFR 505-0101.23).

<span id="page-77-7"></span><sup>5</sup> Van't Veer, M. et al. J Am Coll Cardiol. 2017; 70 (25):3088-96.

<span id="page-77-1"></span><sup>6</sup> Hennigan B. et al., "The VERIFY 2 Study (A Comparative Study of Resting Coronary Pressure Gradient, Instantaneous Wave-Free Ratio and Fractional Flow Reserve in an Unselected Population Referred for Invasive Angiography)", Circ Cardiovasc Interv. 2016 Nov;9(11)

<span id="page-77-2"></span><sup>7</sup> Nils P. Johnson et al., "Continuum of Vasodilator Stress From Rest to Contrast Medium to Adenosine Hyperemia for Fractional Flow Reserve Assessment", JACC : Cardiovalsular Interventions, Vol. 9, No. 8, 2016.

<span id="page-77-3"></span><sup>1</sup> Levine et al. 2011 ACF/AHA/SCAI PCI guideline for Percutaneous Coronary Intervention; Journal American College of Cardiology 2011, 58:44-122.

<span id="page-77-4"></span><sup>2</sup> Davies JE, Sen S, Dehbi H-M, et al. Use of the instantaneous wave-free ratio or fractional flow reserve in PCI. N Engl J Med 2017;376:1824-34.

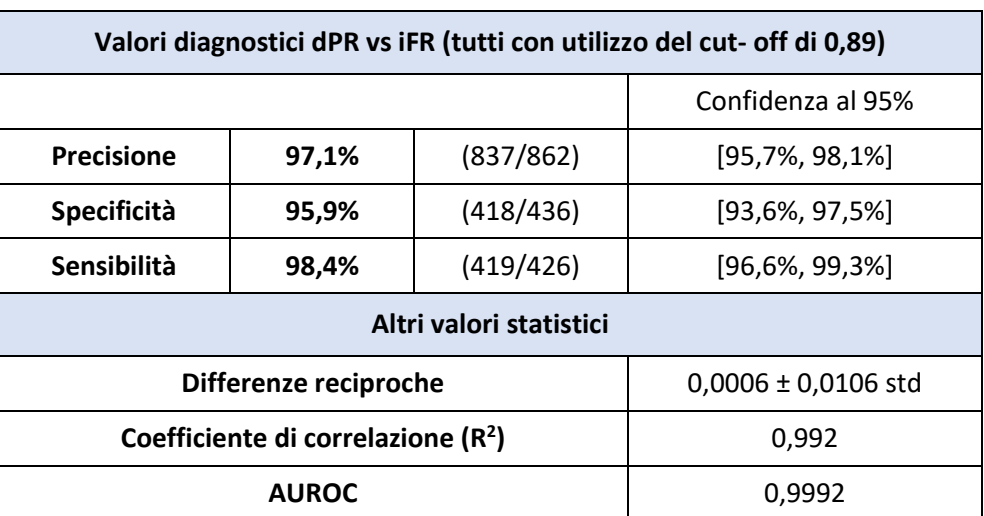

*Prestazioni statistiche dPR vs iFR (studi CONTRAST+VERIFY 2 (Residuo 1))*

Nel rapporto di prova di OpSens REP-2011-07 sono state valutate anche le prestazioni diagnostiche di dPR (cut-off=0,89) vs FFR (cut-off=0,80) rispetto a iFR (cut-off=0,89) vs FFR (cutoff=0,80). È stato dimostrato che le prestazioni diagnostiche di dPR vs FFR non sono statisticamente diverse da quelle di iFR vs FFR, con un intervallo di confidenza al 95% che si sovrappone in modo significativo.

OptoMonitor 3 deve essere usato con dispositivi a filo guida per pressione OpSens.

I dispositivi a filo guida per pressione OpSens sono disponibili in due diversi modelli:

- Dispositivi di pressione CON Connettore Gauge Factor (indicato sull'etichetta dispositivo).
- Dispositivi di pressione CON Connettore Gauge Factor (indicato sull'etichetta dispositivo).

**NOTE:**

- Le informazioni sulla calibrazione del sensore del filo guida per pressione **SENZA** Connettore Gauge Factor sono contenute nel cavo del filo guida e non richiedono un Connettore Gauge Factor.
- Le informazioni sulla calibrazione del sensore del filo guida per pressione **CON** Connettore Gauge Factor sono contenute nel Connettore Gauge Factor.

### 7.1 Avvio del sistema

Prima di utilizzare OptoMonitor 3 e il filo guida per pressione OpSens, leggere le Istruzioni per l'uso fornite con il prodotto.

**NOTA:** si raccomanda di lasciare riscaldare l'apparecchiatura (circa 20 minuti) prima di una procedura.

- 1. Premere l'interruttore di ACCENSIONE situato sul lato inferiore dell'unità, a destra.
- 2. L'Unità Display emette un singolo tono medio, quindi compare il logo di OpSens.
- 3. Attendere fino alla visualizzazione e al caricamento completo del menu PRINCIPALE (circa 10 secondi).
- 7.2 Verifica della forma d'onda della pressione aortica ottimale e controllo dell'azzeramento del valore Ao
- 7.2.1 Uso dell'Ingresso Aortico dal sistema emodinamico del laboratorio di cateterismo
	- 1. Eseguire la calibrazione dell'ingresso aortico del sistema emodinamico del laboratorio di cateterismo (seguendo i passaggi descritti nella sezion[e 8.3.2\)](#page-107-0).
	- 2. Come per la procedura standard, aprire il collegamento con l'aria ambiente della linea del trasduttore di pressione aortica posizionando correttamente il rubinetto e assicurarsi che la pressione aortica del sistema emodinamico (Pa/Ao) sia correttamente azzerata.
	- 3. Il catetere guida deve essere lavato frequentemente con una normale soluzione salina per garantire l'ottenimento di una forma d'onda ottimale della pressione aortica (senza oscillazioni o scarti).
	- 4. **Prima di procedere, verificare che il segnale aortico visualizzato sull'Unità Display (DU) sia zero**.

Se il valore Ao è stato azzerato correttamente, proseguire alla sezione [7.3](#page-80-0) [Collegamento del](#page-80-0)  [connettore di interfaccia a fibra ottica \(FOIC\) all'Unità Manipolo di OptoMonitor 3](#page-80-0)*.*

- 7.2.2 Uso dell'Ingresso Aortico dal Trasduttore Aortico (uso con trasduttore BP-22 compatibile)
	- 1. Eseguire la calibrazione dell'ingresso aortico del trasduttore aortico (seguendo i passaggi descritti nella sezione [8.3.1\)](#page-107-1).
	- 2. Come per la procedura standard, aprire il collegamento con l'aria ambiente della linea del trasduttore di pressione aortica posizionando correttamente il rubinetto e assicurarsi che la pressione aortica del trasduttore (Ao/Pa) sia correttamente azzerata.
	- 3. Il catetere guida deve essere lavato frequentemente con una normale soluzione salina per garantire l'ottenimento di una forma d'onda ottimale della pressione aortica (senza oscillazioni o scarti).
	- 4. **Prima di procedere, verificare che il valore Ao/Pa visualizzato sull'Unità Display (DU) sia zero (0).** Se il valore aortico visualizzato sull'Unità Display non è Zero, premere il tasto Zero per eseguire la regolazione dello zero Ao.
		- o Premere il tasto Zero Ao sulla schermata PRINCIPALE.
		- o Apparirà un messaggio di avvertenza che segnala all'utilizzatore di verificare che sia stato eseguito l'azzeramento del trasduttore.
- o Premere il tasto "SÌ" se è stato eseguito lo zero del trasduttore sul canale di pressione aortica.
- o Premere il tasto "NO" se non è stato eseguito lo zero del trasduttore sul canale di pressione aortica.
- o Procedere allo zero del canale aortico del trasduttore e controllare di nuovo l'azzeramento dell'Unità Display. Ripetere dal punto Premere il tasto Zero Ao se non è ancora stato eseguito l'azzeramento.
- 5. Lo Zero Ao è stato completato quando nella finestra dei messaggi compare il messaggio "Zero Aortico eseguito con successo", nell'angolo in alto a sinistra del display è visualizzato<sup> $\boxed{\emptyset$ </sup> AO e il valore Pa sull'Unità Display è "0". Dopo avere eseguito la procedura correttamente, proseguire al punto **[7.3](#page-80-0) [Collegamento del connettore di interfaccia a](#page-80-0)  fibra ottica (FOIC)** [all'Unità Manipolo di OptoMonitor 3](#page-80-0)

Se lo Zero Ao non è riuscito, compare il messaggio "**Zero Aortico non riuscito!**". Verificare che il canale Ao sia collegato all'aria ambiente, che tutti i collegamenti siano correttamente eseguiti e premere di nuovo il tasto Zero Ao. Se Ao è stato già azzerato e un valore zero è stato memorizzato, compare il messaggio "**Zero Aortico non riuscito, è stato utilizzato un valore vecchio".** 

**NOTA:** Il trasduttore BP-22 compatibile non è fornito in dotazione al sistema OpM3.

- <span id="page-80-0"></span>7.3 Collegamento del connettore di interfaccia a fibra ottica (FOIC) all'Unità Manipolo di OptoMonitor 3
	- 1. Lasciare il filo per pressione sul vassoio.
	- 2. Posizionare il vassoio/il telaio in piano sul tavolo.
	- 3. Collegare il connettore di interfaccia a fibra ottica (FOIC) (connettore verde) all'Unità Manipolo.
	- 4. Per il modello di filo guida per pressione SENZA Connettore Gauge Factor, proseguire alla sezione **[7.4](#page-81-0) Azzeramento del filo guida per** [pressione alla pressione atmosferica](#page-81-0)*.*
	- 5. Per il modello di filo guida per pressione **CON** Connettore Gauge Factor, inserire il connettore Gauge Factor corrispondente nell'apertura stretta dell'Unità Manipolo accanto agli indicatori LED. L'orientamento non è rilevante.  $\Box \rightarrow$  Connettore Gauge Factor (GFC)

#### **Avvertenze**

- Utilizzare solo il corrispondente Connettore Gauge Factor per filo guida per pressione e il cavo forniti nello stesso vassoio.
- L'impiego di un Connettore Gauge Factor e di un cavo non corrispondenti al filo guida per pressione inciderà sulla precisione di misurazione.

**NOTA:** I fili guida non sono forniti in dotazione al sistema OpM3*.*

### <span id="page-81-0"></span>7.4 Azzeramento del filo guida per pressione alla pressione atmosferica

### 7.4.1 Zero automatico

Lo zero deve essere completato prima di inserire il filo guida per pressione nel paziente.

- 1. Il sistema OptoMonitor 3 cercherà di eseguire uno zero automatico una volta che tutti i componenti e i collegamenti siano in posizione.
- 2. Il messaggio "**[…] zero in progress…**" compare nella finestra Messaggi e i LED verdi sull'Unità Manipolo lampeggiano per alcuni secondi.

L'icona <sup>ø OW</sup> al centro della schermata PRINCIPALE conferma che lo zero del filo guida per pressione è avvenuto correttamente. Anche il terzo indicatore LED nella fila superiore dell'Unità Ottica lampeggia a luce verde, indicando che l'azzeramento è riuscito.

3. Lavare energicamente il filo per pressione con una normale soluzione salina, rimuovere il filo dal vassoio. Il filo guida per pressione è pronto per l'uso.

### 7.4.2 Zero manuale

In alcuni rari casi, il filo guida potrebbe richiedere l'azzeramento manuale da parte dell'utilizzatore

- 1- Verificare che il filo guida per pressione sia posizionato in piano sul tavolo, ancora nel vassoio ed esposto alla pressione atmosferica.
- 2- Accedere al menu IMPOSTAZIONI.
- 3- Premere il tasto "Zero OW" situato nella parte inferiore della schermata.

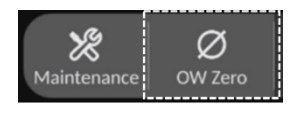

- 4. Il sistema avvia l'azzeramento. Nel centro messaggi della schermata PRINCIPALE compare il messaggio "Zero in corso….".
- 5. L'icona <sup>ø ow</sup> nell'angolo in alto a destra della schermata PRINCIPALE conferma che lo zero è avvenuto correttamente. Anche il terzo indicatore LED nella fila superiore dell'Unità Ottica rimane acceso a luce verde fissa, indicando che l'azzeramento è riuscito.
- 6. Lavare energicamente il filo guida per pressione con una normale soluzione salina, rimuovere il filo dal vassoio. Il filo guida per pressione OpSens è pronto per l'uso.

### **"Attenzione:**

OptoMonitor 3 non si azzererà (automaticamente o manualmente) se la lettura della pressione dovesse variare, per esempio nel caso in cui si rilevi una pressione pulsatile nel paziente.

### 7.5 Equalizzazione

### 7.5.1 Equalizzazione procedura FFR/dPR

L'equalizzazione della pressione è necessaria per consentire le funzionalità di registrazione FFR, dPR e Pull-back e viene eseguita in due fasi successive:

- Passaggio 1: Equalizzazione Pa/Pd.
- Passaggio 2: Equalizzazione fattore dPR.

Il completamento del passaggio 1 richiede fino a 4 battiti, mentre il passaggio 2 richiede un minimo di 4 battiti.

Una volta completati i passaggi 1 e 2, il fattore di correzione calcolato viene applicato al segnale, modificando quindi gradualmente i valori medi visualizzati nel corso dei successivi battiti (il numero di battiti dipende dalla media del periodo).

- 1. Chiudere il rubinetto, rimuovere l'introduttore del filo guida, chiudere la valvola del connettore a Y e lavare il catetere con una soluzione salina.
- 2. Verificare che il valore Pd sia uguale al valore Pa.
- 3. Premere il tasto EQUALIZZAZIONE per avviare l'equalizzazione delle letture di Pd (filo guida per pressione) e di Pa (aortica). Nella finestra dei messaggi compare il messaggio "Equalizzazione in corso". Dopo alcuni istanti, il messaggio si aggiorna in "Equalizzazione riuscita" se l'equalizzazione è stata eseguita correttamente; in caso contrario compare il messaggio "Equalizzazione non riuscita" e sarà necessario ripetere questo passaggio.
- 4. Quando l'equalizzazione è completa, l'icona HHEQ, compare nell'angolo in alto a destra dello schermo e anche il quarto indicatore LED nella fila superiore dell'Unità Ottica rimane acceso a luce verde fissa, indicando che l'equalizzazione è stata eseguita correttamente.
- 5. Verificare visivamente che la lettura del filo guida per pressione (Pd) corrisponda a quella aortica (Pa). In caso contrario, eseguire di nuovo l'equalizzazione.

**NOTA**: Vedere le sezioni [11.5](#page-124-0) per la risoluzione dei problemi.

#### Regolazione del ritardo delle curve Pa e Pd durante l'Equalizzazione

In caso di ritardo tra le curve Pa e Pd compare il messaggio "Regolare il ritardo Pa Pd". Per istruzioni riguardanti la regolazione del ritardo Pd, seguire quanto indicato nella sezion[e 5.12.](#page-67-0)

### <span id="page-82-0"></span>7.5.2 Equalizzazione procedura TAVI

L'equalizzazione della procedura TAVI è necessaria per consentire la funzionalità del tasto di registrazione e, per essere eseguita, richiede un numero maggiore di battiti. L'equalizzazione tenta di utilizzare gli ultimi 3 battiti precedenti. Dopo avere eseguito correttamente l'equalizzazione, i valori sistolici e diastolici coincideranno se non sono presenti artefatti nel segnale, come ad es. fenomeni di overdamping e underdamping.

Al termine, il fattore di correzione calcolato viene applicato al segnale, modificando quindi gradualmente i valori visualizzati.

- 1. Accertarsi che un catetere sia posizionato nel ventricolo. Utilizzare un catetere di dimensioni e tipo appropriati per la misurazione della pressione.
- 2. Dopo avere irrigato SavvyWire™ (consultare le Istruzioni per l'uso di SavvyWire™), collegare il suo introduttore con la valvola emostatica al catetere.
- 3. Verificare che il trasduttore aortico sia azzerato e a livello del cuore. Collegarlo alla porta di iniezione della valvola emostatica.
- 4. Irrigare la linea del trasduttore e il catetere con soluzione salina. Verificare che non vi siano bolle d'aria.
- 5. Verificare entrambi i segnali. Devono essere privi di artefatti e misurati nella stessa posizione.
- 6. Verificare che la valvola emostatica contenente il sensore del filo SavvyWire™ si trovi a livello del cuore.
- 7. Premere il tasto EQUALIZZAZIONE.
- 8. Nella finestra dei messaggi compare il messaggio "Equalizzazione in corso". Dopo alcuni istanti, il messaggio si aggiorna in "Equalizzazione riuscita" se l'equalizzazione è stata eseguita correttamente; in caso contrario compare il messaggio "Equalizzazione non riuscita" e sarà necessario ripetere questo passaggio.
- 9. Quando l'equalizzazione è completa, l'icona  $\frac{1}{111}$  EQ compare nell'angolo in alto a destra dello schermo e anche il quarto indicatore LED nella fila superiore dell'Unità Ottica rimane acceso a luce verde fissa, indicando che l'equalizzazione è stata eseguita correttamente.
- 10. Sia l'ampiezza che l'offset del filo guida per pressione devono corrispondere al segnale Ao. Tale condizione può essere verificata con i valori sistolici e diastolici.

**NOTA:** consultare le sezioni [11.5](#page-124-0) per la risoluzione dei guasti.

#### Regolazione del ritardo del filo durante l'Equalizzazione

In caso di ritardo tra le curve Ao e LV, compare un messaggio che richiede di regolare il ritardo del filo. Per istruzioni riguardanti la regolazione del ritardo, seguire quanto indicato nella sezion[e 5.12.](#page-67-0)

### 7.6 Esecuzione di una procedura FFR

Posizionare il sensore di pressione OptoWire™ distale alla stenosi secondo le procedure FFR note.

### 7.6.1 Induzione dell'iperemia massima

Usare la procedura del proprio laboratorio di cateterismo per indurre l'iperemia massima.

### <span id="page-83-0"></span>7.6.2 Registrazione della pressione – FFR

- 1. Accertarsi che l'interfaccia sia impostata su FFR e non su TAVI. Tale condizione può essere modificata nel menu impostazioni o collegandosi a un OptoWire™.
- 2. Nella schermata PRINCIPALE, premere il tasto FFR sullo schermo dell'Unità Display per iniziare a registrare la pressione. Questo tasto è disponibile se lo Zero AO e l'Equalizzazione sono stati eseguiti in precedenza. (OptoMonitor 3 è in grado di registrare sequenze di registrazione per un periodo totale di registrazione di 2 ore).

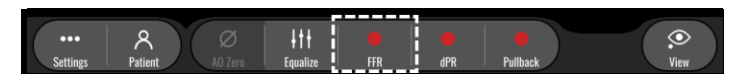

3. La tracciatura del valore Pd/Pa minimo inizia automaticamente quando si preme il tasto FFR.

**NOTA:** Il valore minimo Pd/Pa può non essere il valore FFR minimo generato da artefatti. Al termine della registrazione, assicurarsi di posizionare il cursore sul valore FFR minimo nella modalità playback premendo il tasto Pd/Pa.

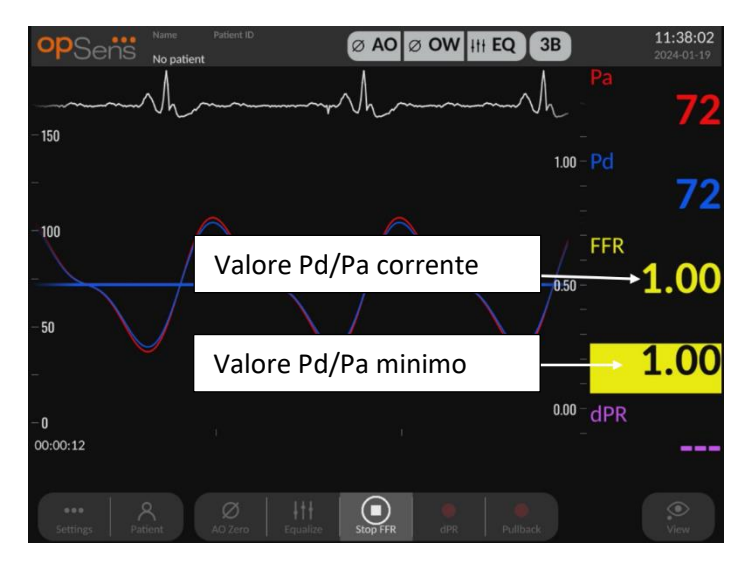

4. Durante la registrazione, toccare due volte l'area grafica per creare un marcatore (linea bianca piena).

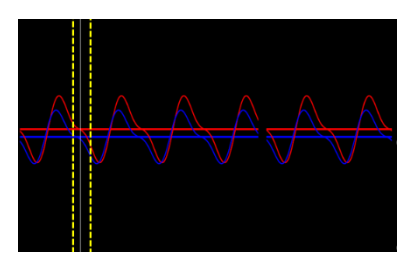

5. Premere il tasto "STOP FFR" per interrompere la registrazione. La schermata passa nella modalità playback (per una descrizione più dettagliata del playback FFR, vedere la sezione [7.8.1\)](#page-87-0).

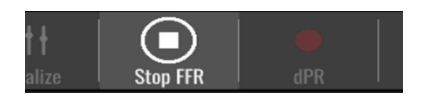

6. Per eseguire un'altra registrazione, nella schermata playback premere il tasto live e ripetere il processo dall'inizio del punto [7.6.2.](#page-83-0)

### <span id="page-84-0"></span>7.7 Esecuzione di una procedura dPR

Posizionare il sensore di pressione OptoWire™ distale alla stenosi secondo le procedure FFR note.

LBL-2019-41-v8\_it OptoMonitor 3 IFU\_wTAVI - Rev 2024-04 **85** | Pag.

### <span id="page-85-0"></span>7.7.1 Calcolo dPR

- 1. Accertarsi che l'interfaccia sia impostata su FFR e non su TAVI. Tale condizione può essere modificata nel menu impostazioni o collegandosi a un OptoWire™.
- 2. Nella schermata PRINCIPALE, premere il tasto "dPR" per avviare una registrazione del dPR.
- 3. Questo tasto è disponibile se lo Zero AO e l'Equalizzazione sono stati eseguiti in precedenza.

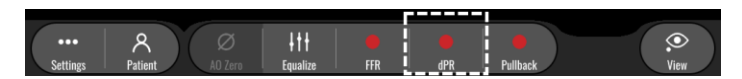

4. È possibile tenere traccia dello stato di avanzamento della registrazione del dPR osservando la barra di avanzamento situata nella parte inferiore della barra delle informazioni. NOTA: la barra di avanzamento cambia colore in base alle impostazioni dell'utilizzatore.

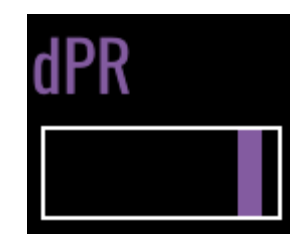

- 5. OptoMonitor 3 passerà automaticamente alla modalità playback al termine della registrazione. Vedere la sezion[e 7.8.2](#page-88-0) per maggiori informazioni sulla schermata playback del dPR.
- 6. Per eseguire un'altra registrazione, premere il tasto live nella schermata playback e ripetere il processo dall'inizio del punto [7.7.1.](#page-85-0)

#### 7.7.2 Esecuzione di un Pull-back dPR

- 1. Nella schermata PRINCIPALE, premere il tasto "Pull-back dPR" per avviare una registrazione del pull-back dPR.
- 2. Questo tasto è disponibile se lo Zero AO e l'Equalizzazione sono stati eseguiti in precedenza.

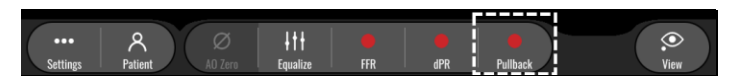

3. Dopo avere premuto il tasto Pull-back dPR, OptoMonitor 3 richiede circa 2 secondi prima che la registrazione del pull-back sia pronta.

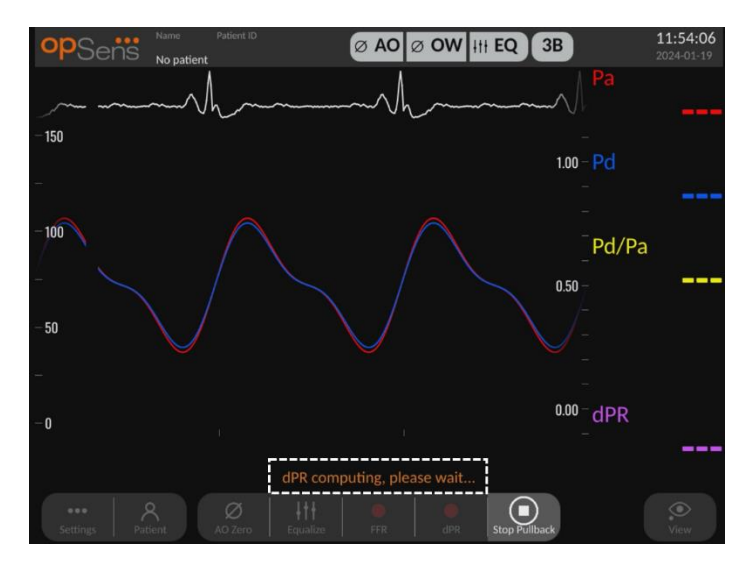

4. Attendere che la curva dPR live (colore viola predefinito) inizi il tracciamento ad un valore superiore a "0" prima di eseguire il pull-back. Durante la registrazione del pull-back, il valore dPR corrente sarà visualizzato nella parte inferiore della finestra dei dati.

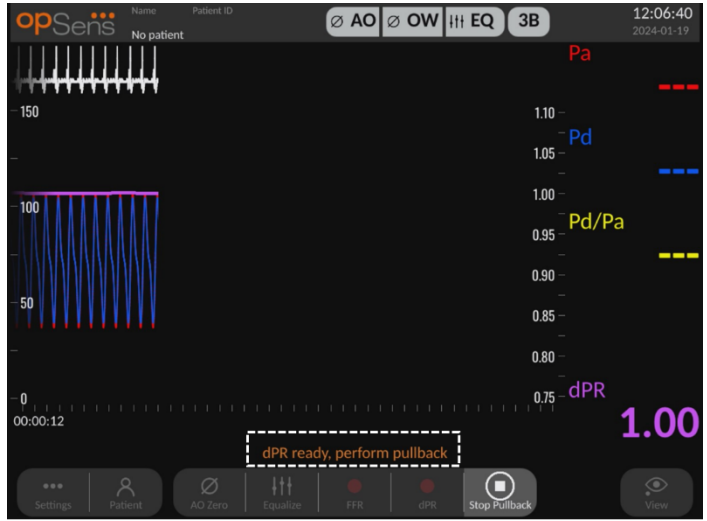

5. Toccare due volte l'area grafica per creare un marcatore (linea bianca piena) durante la registrazione.

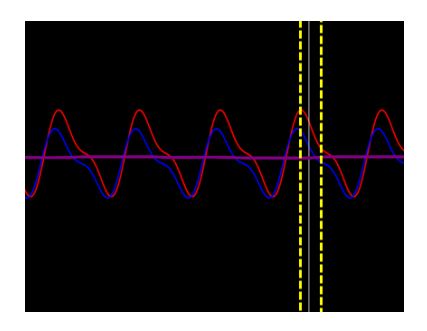

- 6. Premere il tasto "Stop Pull-back" per interrompere la registrazione. La schermata passerà alla modalità Playback. Vedere la sezione [7.8.3](#page-89-0) per maggiori informazioni sulla modalità playback del pull-back dPR.
- 7. Per eseguire un'altra registrazione, premere il tasto live nella schermata playback e ripetere il processo dall'inizio del punto [7.7.](#page-84-0)

### <span id="page-87-0"></span>7.8.1 Visualizzazione FFR in modalità Playback  $3B$  $150$ **HAA** Cursore FFR Tasto FFR 100 FFR 650 Registrazion Valore FFR minimo2024-01-18T11:45:40 FFR (1.00)  $\Box$ Ø

### 7.8 Visualizzazione FFR, dPR e Pull-back in modalità Playback

- 1. Al termine di una registrazione FFR, la schermata passa alla modalità playback, che mostra tutti i dati registrati del paziente corrente. Se si desidera accedere alla modalità playback senza eseguire una registrazione, premere il tasto "Visualizza" sulla schermata PRINCIPALE.
- 2. Tutte le registrazioni memorizzate a livello locale relative al paziente corrente appariranno nella casella di selezione della registrazione. Se non è aperto nessun caso, nella casella di selezione saranno visualizzate tutte le registrazioni non associate a un caso. L'utilizzatore può scorrere l'elenco verso l'alto/verso il basso con un dito per visualizzare tutte le registrazioni memorizzate a livello locale e toccare una registrazione a piacere per caricarla nella finestra grafica e nella finestra dei dati.
- 3. L'FFR è calcolato come Pd media/Pa media nel punto di iperemia massima.
- 4. Il valore FFR minimo calcolato per l'intera durata della registrazione è visualizzato nella finestra dei dati sotto "Pd/Pa" (colore giallo predefinito). Il valore FFR minimo è inoltre contrassegnato da una linea gialla nella finestra grafica. I valori FFR live sono definiti dall'asse a destra del grafico.
- 5. L'utilizzatore può scorrere il marcatore a sinistra/destra con un dito per visualizzare sezioni specifiche della registrazione e individuare le regioni di interesse. Il movimento progressivo del marcatore determina l'aggiornamento dei valori Pa, Pd e FFR.
- 6. Il tasto FFR localizza il valore FFR minimo tra tutti i dati registrati e aggiorna i valori Pa, Pd e FFR nella finestra dei dati.
- 7. È possibile applicare alla registrazione le funzioni 'paziente' e 'segmenti', nonché caricare le registrazioni su un drive USB (o tramite la funzione di esportazione DICOM).

**NOTA:** Se si salva la registrazione FFR su una chiave USB o tramite DICOM, assicurarsi che il Cursore FFR sia posizionato sul valore FFR corretto sull'Unità Display in modalità Playback, in modo che OptoViewer apra la registrazione FFR con il Cursore FFR in posizione corretta.

- 8. Premendo il tasto "Play" la registrazione viene riprodotta come se fosse una misurazione live, a partire dall'orario = 0 secondi. Durante la riproduzione, il valore live di dPR è visualizzato nella parte inferiore della finestra delle informazioni. Premere il tasto "Stop" in qualsiasi momento durante la riproduzione per interromperla e tornare alla schermata playback.
- 9. Il tasto Archiviazione consente di visualizzare tutte le registrazioni precedenti. L'accesso a questo menu chiuderà il caso corrente in corso e va pertanto eseguito soltanto quando tutte le registrazioni sono state completate.
- 10. Premendo il tasto "Live", si ritorna alla schermata PRINCIPALE, dove le misurazioni live riprendono ed è possibile avviare un'altra registrazione.

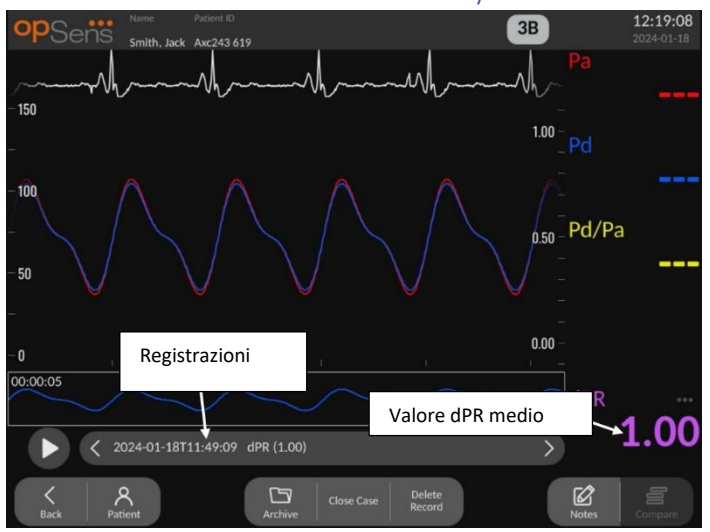

### <span id="page-88-0"></span>7.8.2 Visualizzazione dPR in modalità Playback

- 1. Al termine di una registrazione dPR, la schermata passa automaticamente alla modalità playback, che mostra tutti i dati registrati del paziente corrente. Se si desidera accedere alla modalità playback senza eseguire una registrazione, premere il tasto "Visualizza" sulla schermata PRINCIPALE.
- 2. Tutte le registrazioni memorizzate a livello locale relative al paziente corrente appariranno nella casella di selezione della registrazione. Se non è aperto nessun caso, nella casella di selezione saranno visualizzate tutte le registrazioni non associate a un caso. L'utilizzatore può scorrere l'elenco verso l'alto/verso il basso con un dito per visualizzare tutte le registrazioni memorizzate a livello locale e toccare una registrazione a piacere per caricarla nella finestra grafica e nella finestra dei dati.
- 3. Il valore dPR viene calcolato utilizzando l'algoritmo elaborato da OpSens durante il periodo diastolico dell'onda pressoria (cuore a riposo).
- 4. Per calcolare la singola misurazione di dPR si utilizzano 4 battiti; il valore è poi visualizzato nella parte inferiore della finestra dei dati (colore viola predefinito).
- 5. È possibile applicare alla registrazione le funzioni 'paziente' e 'segmenti', nonché caricare le registrazioni su un drive USB (o tramite la funzione di esportazione DICOM).
- 6. Premendo il tasto "Play" la registrazione viene riprodotta come se fosse una misurazione live, a partire dall'orario = 0 secondi. Premere il tasto "Stop" in qualsiasi momento durante la riproduzione per interromperla e tornare alla schermata playback.
- 7. Premendo il tasto "Live", si ritorna alla schermata PRINCIPALE, dove le misurazioni live riprendono ed è possibile avviare un'altra registrazione.

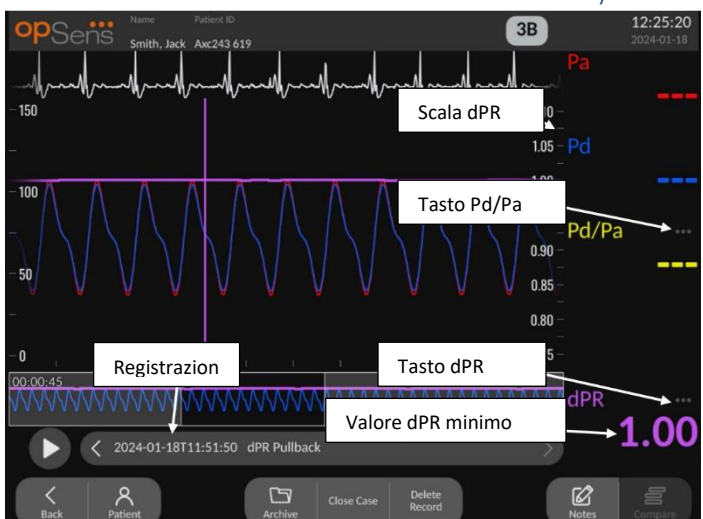

### <span id="page-89-0"></span>7.8.3 Visualizzazione Pull-back dPR in modalità Playback

1. Al termine di una registrazione del Pull-back dPR, la schermata passa automaticamente alla modalità playback, che mostra tutti i dati registrati del paziente corrente. Se si desidera accedere alla modalità playback senza eseguire una registrazione, premere il tasto "Visualizza" sulla schermata PRINCIPALE.

- 2. Tutte le registrazioni memorizzate a livello locale relative al paziente corrente appariranno nella casella di selezione della registrazione. Se non è aperto nessun caso, nella casella di selezione saranno visualizzate tutte le registrazioni non associate a un caso. L'utilizzatore può scorrere l'elenco verso l'alto/verso il basso con un dito per visualizzare tutte le registrazioni memorizzate a livello locale e toccare una registrazione a piacere per caricarla nella finestra grafica e nella finestra dei dati.
- 3. Un Pull-back dPR registra un calcolo live del valore dPR mentre il medico fa passare il filo del sensore attraverso una lesione o un'area di interesse.
- 4. Un marcatore dPR è rappresentato da una linea viola visualizzata nella finestra grafica accanto al valore minimo. I valori dPR live sono definiti dall'asse destro del grafico.
- 5. L'utilizzatore può scorrere il marcatore a sinistra/destra con un dito per visualizzare sezioni specifiche della registrazione e individuare le regioni di interesse. Il movimento progressivo del marcatore determina l'aggiornamento dei valori dPR nella finestra dei dati.
- 6. Il tasto dPR localizza il marcatore accanto al valore dPR minimo tra tutti i dati registrati e aggiorna il valore dPR nella finestra dei dati.
- 7. È possibile applicare alla registrazione le funzioni 'paziente' e 'segmenti', nonché caricare le registrazioni su un drive USB (o tramite la funzione di esportazione DICOM).
- 8. Premendo il tasto "Play" la registrazione viene riprodotta come se fosse una misurazione live, a partire dall'orario = 0 secondi. Durante la riproduzione, il valore live di dPR è visualizzato nella parte inferiore della finestra delle informazioni. Premere il tasto "Stop" in qualsiasi momento durante la riproduzione per interromperla e tornare alla schermata playback.
- 9. Premendo il tasto "Live", si ritorna alla schermata PRINCIPALE, dove le misurazioni live riprendono ed è possibile avviare un'altra registrazione.
- 10. Premere il tasto "Pd/Pa" per visualizzare la registrazione del Pull-back Pd/Pa (vedere la sezione [7.8.4\)](#page-91-0).
- 11. Premendo la scala dPR si esclude la messa in scala automatica e si scorrono diverse selezioni della scala.

### <span id="page-91-0"></span>7.8.4 Visualizzazione registrazione Pull-back Pd/Pa in modalità Playback

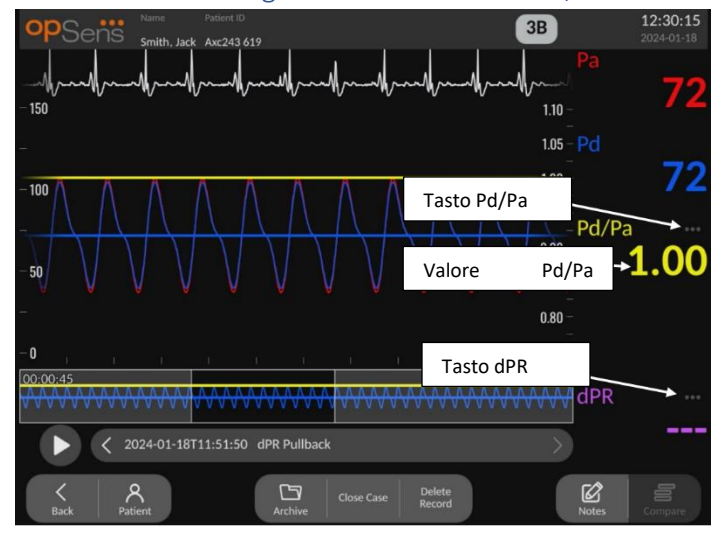

Nella schermata playback per un Pull-back dPR, premere il tasto Pd/Pa per visualizzare le registrazioni del Pull-back Pd/Pa. La modalità playback del pull-back Pd/Pa presenta le stesse funzionalità della modalità playback del pull-back dPR, con la differenza che i valori Pa, Pd e Pd/Pa vengono aggiornati durante l'intervento sul grafico mentre il valore dPR non è visualizzato.

Per tornare alla modalità playback del pull-back dPR, è sufficiente premere il tasto dPR.

### 7.9 Esecuzione di una procedura TAVI

#### **Attenzione:**

I parametri emodinamici come l'indice del rigurgito aortico da soli non possono fornire una base per le decisioni cliniche e la loro interpretazione è affidata ai medici. I valori devono essere interpretati confrontando le misurazioni eseguite prima e dopo la procedura, unitamente ad altre informazioni disponibili, come ad esempio le modalità di imaging.

Per la definizione e l'interpretazione dell'ARi, fare riferimento alle figure 1 e 2 di Sinning JM et al. L'indice del rigurgito aortico definisce la gravità del rigurgito peri-protesico e predice l'esito nei pazienti dopo impianto di valvola aortica transcatetere. J Am Coll Cardiol 2012;59:1134–41.

### 7.9.1 In caso di registrazione

È possibile utilizzare il software per registrare e documentare in vari momenti temporali nel corso dell'intera procedura.

### 7.9.2 Registrazione della pressione – TAVI

- 1. Accertarsi che l'interfaccia sia impostata su TAVI e non su FFR. Tale condizione può essere modificata nel menu impostazioni o collegandosi a un filo guida per pressione SavvyWire™.
- 2. Per misurazioni accurate, equalizzare il filo guida per pressione con il trasduttore aortico. La procedura è descritta nella sezione [7.5.2.](#page-82-0)
- 3. Nella schermata PRINCIPALE, premere il tasto Registra sullo schermo dell'Unità Display per iniziare a registrare la pressione. (OptoMonitor 3 è in grado di registrare sequenze di registrazione per un periodo totale di registrazione di 2 ore).
- 4. La registrazione inizia automaticamente quando si preme il tasto.

**NOTA:** La visualizzazione di alcuni valori potrebbe richiedere un certo tempo. Ciò è dovuto al calcolo della media dei valori sul numero di battiti selezionato. Viene calcolata la media della frequenza delle pulsazioni (ottenuta dai dati della pressione) su un numero fisso di battiti: tale operazione può richiedere più tempo.

- 5. Durante la registrazione, toccare due volte l'area grafica per creare un marcatore (linea bianca piena). Per modificare i valori visualizzati, prima o durante la registrazione è possibile premere accanto ai valori.
- 6. Premere il tasto "Stop" per interrompere la registrazione. La schermata passa nella modalità playback (per una descrizione più dettagliata del playback TAVI, vedere la sezione [7.9.3\)](#page-92-0).
- 7. Per eseguire un'altra registrazione, nella schermata playback premere il tasto live, quindi premere il tasto Registra.

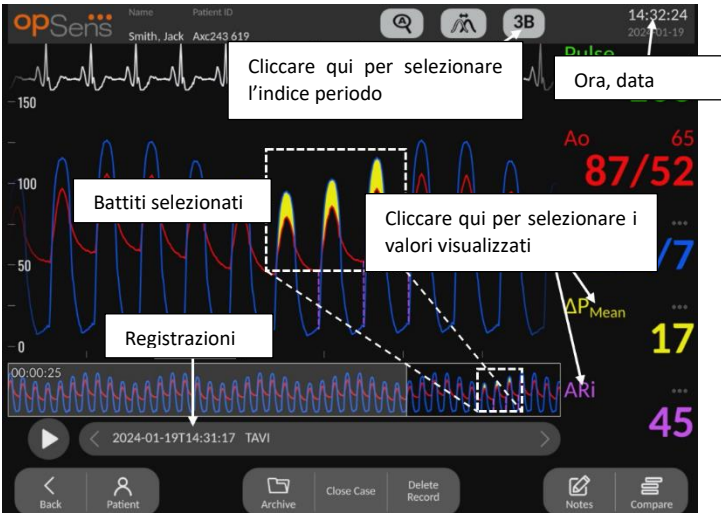

### <span id="page-92-0"></span>7.9.3 Visualizzazione TAVI in modalità Playback

Al termine di una registrazione TAVI, la schermata passa alla modalità playback, che mostra tutti i dati registrati del paziente corrente. Se si desidera accedere alla modalità playback senza eseguire una registrazione, premere il tasto "Visualizza" sulla schermata PRINCIPALE.

Tutte le registrazioni memorizzate a livello locale relative al paziente corrente appariranno nella casella di selezione della registrazione. Se non è aperto nessun caso, nella casella di selezione saranno visualizzate tutte le registrazioni non associate a un caso. L'utilizzatore può scorrere l'elenco verso l'alto/verso il basso con un dito per visualizzare tutte le registrazioni memorizzate a livello locale e toccare una registrazione a piacere per caricarla nella finestra grafica e nella finestra dei dati.

L'utilizzatore può scorrere/zoomare con un dito per visualizzare sezioni specifiche della registrazione e individuare le regioni di interesse.

L'utilizzatore può premere sul segnale per selezionare i battiti utilizzati per calcolare i valori a destra.

Premendo il tasto "Play" la registrazione viene riprodotta come se fosse una misurazione live, a partire dall'orario = 0 secondi. Durante la riproduzione, il valore live di dPR è visualizzato nella parte inferiore della finestra delle informazioni. Premere il tasto "Stop" in qualsiasi momento durante la riproduzione per interromperla e tornare alla schermata playback.

Premendo i valori contrassegnati con , vengono modificati i valori visualizzati assieme alla registrazione.

Premendo il tasto "Seleziona indici periodo" si aprirà una finestra pop-up in cui è possibile visualizzare la media periodo e selezionare gli Indici periodo.

**NOTA**: Quando si salva la registrazione su una chiave USB o tramite DICOM attraverso il menu Archivio, assicurarsi di selezionare i battiti, i gradienti e gli indici desiderati sull'Unità Display in modalità Playback, in modo da visualizzare i valori corretti.

#### 7.9.4 Seleziona indici periodo

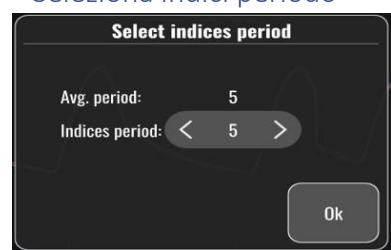

Nella procedura TAVI, questo valore rappresenta il numero di battiti utilizzati per calcolare gradienti, indici del rigurgito e LVEDP. In questo modo si modifica il numero di battiti selezionati nella modalità playback. Questa impostazione non influisce sulla frequenza delle pulsazioni e sulla pressione sistolica, diastolica e media.

### 7.9.5 Seleziona ritardo filo per pressione

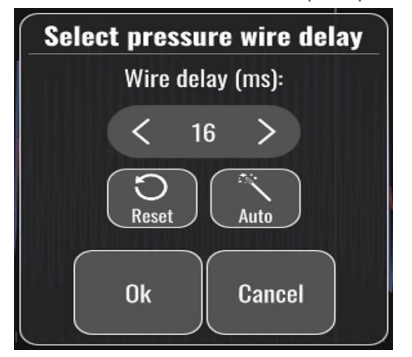

- 1. È possibile regolare il ritardo del filo per pressione premendo la freccia "<" o la freccia ">". Il valore può essere regolato automaticamente premendo il tasto "Auto".
- 2. Il tasto Reset consente di tornare al valore originale del ritardo durante la registrazione.

#### 7.9.6 Schermata Confronta/Visualizza

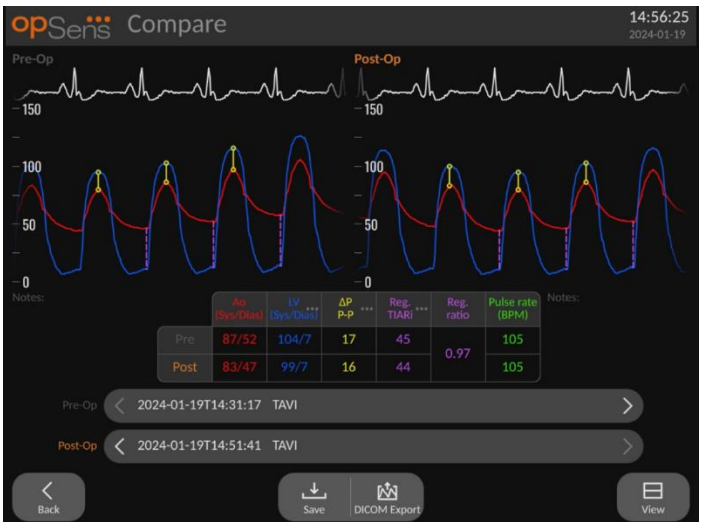

In modalità playback, quando si visualizza una registrazione TAVI sono disponibili le schermate di confronto e di visualizzazione. La schermata evidenzia le differenze tra due registrazioni. Nella

tabella, premendo il tasto **della informato il primo il primo il primo il primo il primo il rigurgito visualizzati.** Il tasto Salva registra una schermata della vista corrente che può essere esportata su un drive USB. Se disponibile, il tasto Esportazione DICOM esegue la cattura di una schermata che viene inviata al PACS.

La schermata Visualizza mostra le stesse informazioni e funzionalità, ma il layout è diverso. L'eliminazione del selettore file consente di avere più spazio per la visualizzazione del segnale, rendendo disponibili i tasti Salva ed Esportazione DICOM.

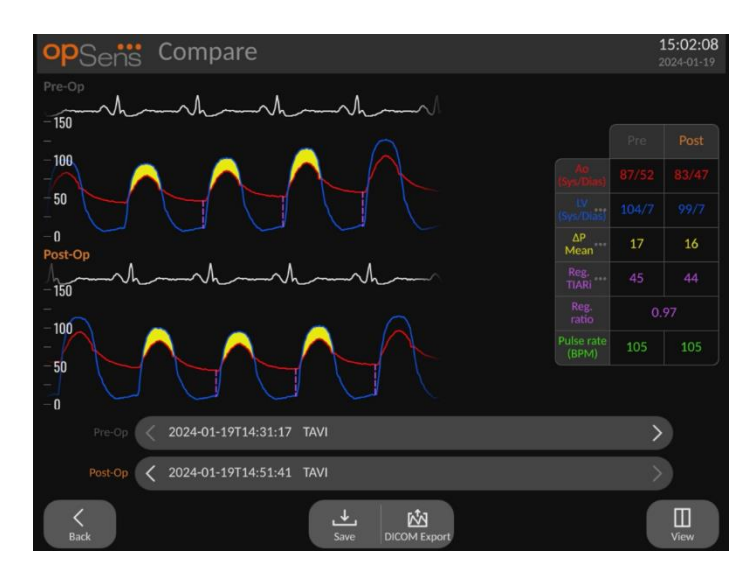

### 7.9.7 Playback di Gradienti e indicatori di rigurgito

Per le registrazioni TAVI, l'Unità Display OptoMonitor 3 è in grado di rilevare caratteristiche specifiche nel segnale, poi utilizzate per calcolare gradienti e indici del rigurgito. Il medico può quindi convalidare se il rilevamento è stato effettuato correttamente prima di utilizzare i valori.

- **LVEDP**: negli indici di rigurgito si utilizza la posizione di fine diastole del ventricolo sinistro. La posizione rilevata è indicata da una linea tratteggiata verticale tra Ao e LV.
- **Gradiente istantaneo** istattificale istantificale di pressione massima rilevata tra LV e Ao quando la valvola è aperta. È indicato da una linea verticale piena in corrispondenza della posizione di pressione massima e da cerchi in corrispondenza delle pressioni utilizzate.
- **Gradiente picco a picco <b>PP** : è la differenza di pressione rilevata tra i valori sistolici LV e Ao. L'indicatore si trova al centro tra la posizione di picco di LV e Ao e i cerchi sono situati in corrispondenza dei valori di picco.
- Gradiente medio  $\frac{N_{\text{can}}}{N_{\text{can}}}$ : è la differenza di pressione media rilevata tra LV e Ao quando la valvola è aperta. L'indicatore è un'area evidenziata tra LV e Ao.

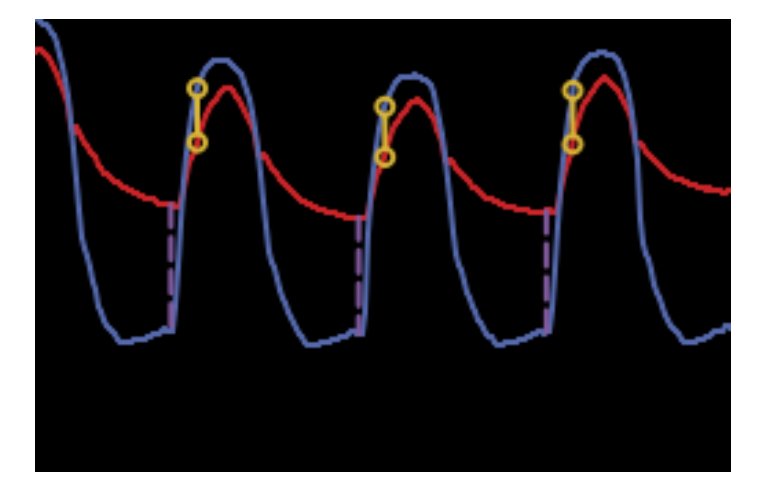

*Sono mostrate le posizioni del gradiente istantaneo e della LVEDP*

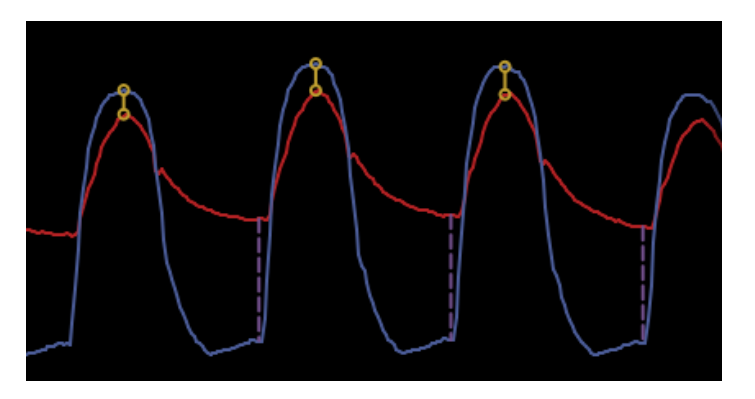

*Sono mostrate le posizioni del gradiente picco a picco e della LVEDP*

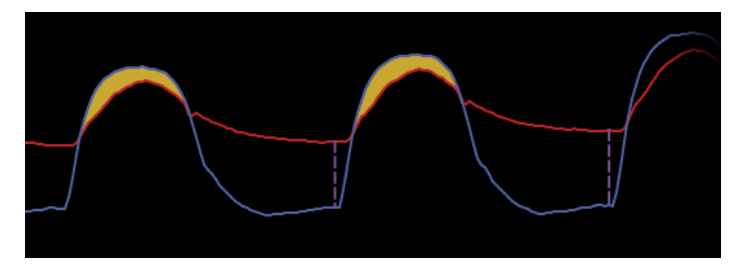

*Sono mostrate le posizioni del gradiente medio e della LVEDP*

#### 7.10 Funzioni della modalità playback

Tutte le forme di playback delle registrazioni dispongono degli stessi quattro tasti funzione: Paziente, Segmenti, Esportazione USB ed Esportazione DICOM. Ogni tasto funziona in modo identico indipendentemente dalla forma della modalità playback in cui si trova il sistema.

Le funzioni "Paziente" e "Segmenti" si applicano direttamente alla registrazione selezionata. Verificare che sia stata selezionata la registrazione desiderata. In caso contrario, scorrere verso l'alto/verso il basso con il dito l'elenco delle registrazioni nella finestra dei messaggi fino a individuare la registrazione desiderata, quindi toccarla una volta per caricare i dati.

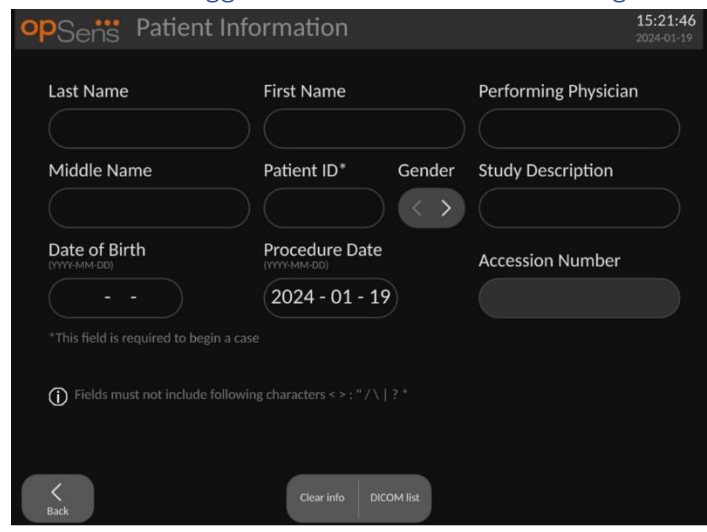

<span id="page-97-0"></span>7.10.1 Creazione o aggiornamento di informazioni riguardanti il paziente

- 1. Sulla schermata PRINCIPALE, premere il tasto "Paziente". (Premendo il tasto "Paziente" nella schermata playback, è possibile visualizzare le informazioni del paziente, ma non sarà possibile inserirle o modificarle se il caso è già stato chiuso).
- 2. Per inserire le informazioni del paziente, toccare il campo del relativo paziente e digitare i caratteri utilizzando la tastiera visualizzata. I campi includono cognome, secondo nome, primo nome, sesso, ID e data di nascita del paziente, data della procedura, numero di accesso, nome del medico che ha eseguito la procedure e qualsiasi descrizione rilevante per la procedura/lo studio. Per iniziare un nuovo caso è necessario compilare i campi contrassegnati.

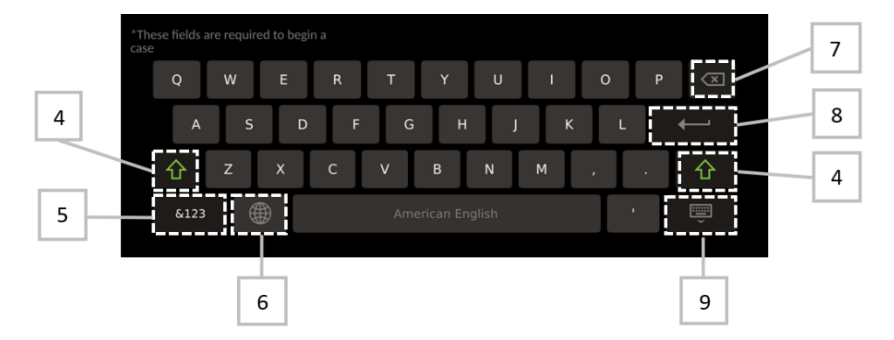

- 3. Se il campo contiene già del testo, toccando la casella di testo è possibile spostare il cursore nella posizione desiderata e aggiungere o cancellare i caratteri.
- 4. Utilizzare il tasto freccia verde  $\widehat{A}$  sul lato sinistro o destro della tastiera per applicare/rimuovere la funzione del tasto Shift.
- $&123$ 5. Utilizzare il tasto in basso a sinistra della tastiera per accedere ai numeri e ai simboli speciali. Premendo il tasto "ABC" nella stessa posizione quando la tastiera è in

modalità visualizzazione numeri/simboli, la tastiera ritorna alla visualizzazione dei caratteri alfabetici.

- 6. Premere il tasto dell'emisfero  $\Box$ , secondo da sinistra sulla tastiera, per cambiare la lingua della tastiera. Selezionare la lingua desiderata dal menu a tendina visualizzato.
- 7. Premere il tasto backspace  $\overline{\text{or}}$  in alto a destra della tastiera per cancellare il simbolo a sinistra del cursore.
- 8. Premere il tasto Enter nella seconda fila sul lato destro della tastiera per inserire il testo nel campo e rimuovere la tastiera.
- 画 9. Premere il tasto della tastiera **nella fila in basso sul lato destro della** tastiera per nascondere quest'ultima.
- Per cancellare tutte le voci riguardanti il paziente, premere il tasto "Cancella informazioni" situato circa al centro della schermata.
- Per accedere all'elenco degli ID pazienti memorizzati tramite uplink DICOM, premere il tasto "Elenco DICOM" situato circa al centro della schermata (vedere la sezione [6.1.2\)](#page-74-0).
- Per confermare le modifiche apportate alle informazioni del paziente, premere il tasto freccia verde nell'angolo in basso a destra della schermata.
- Per maggiori informazioni sulla gestione dei dati del paziente, vedere la sezione [6.](#page-73-0)

### 7.10.2 Note FFR/dPR

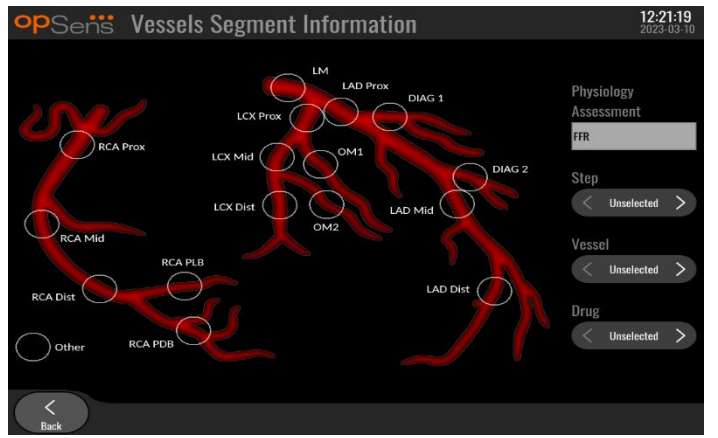

Il sistema OptoMonitor 3 è in grado di memorizzare informazioni vitali relative ai segmenti vascolari di singoli pazienti. Queste informazioni possono essere aggiornate in qualsiasi momento durante la procedura e possono essere trasmesse con le funzioni di esportazione USB o DICOM.

- 1. La valutazione fisiologica viene aggiornata automaticamente in base al tipo di registrazione effettuata.
- 2. È possibile individuare la fase della procedura a cui si riferisce la registrazione (ad es. preo post-PCI).

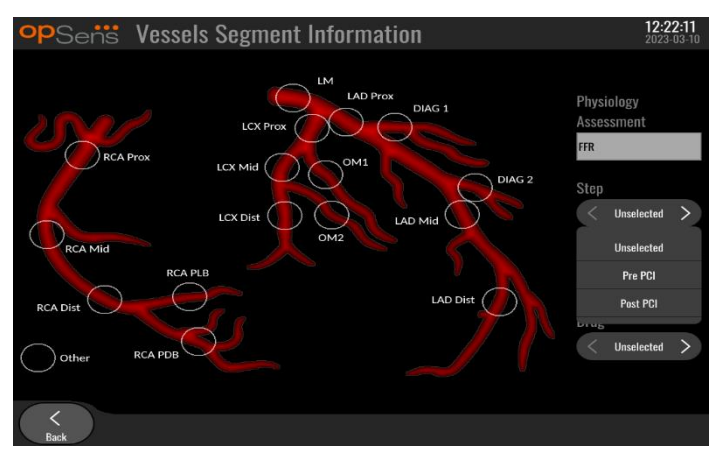

3. Esiste anche la possibilità di individuare il particolare vaso a cui è correlata tale registrazione. Si può scegliere il vaso dall'elenco a discesa o, in alternativa, selezionare il vaso corrispondente nel diagramma vascolare premendo il relativo segno circolare.

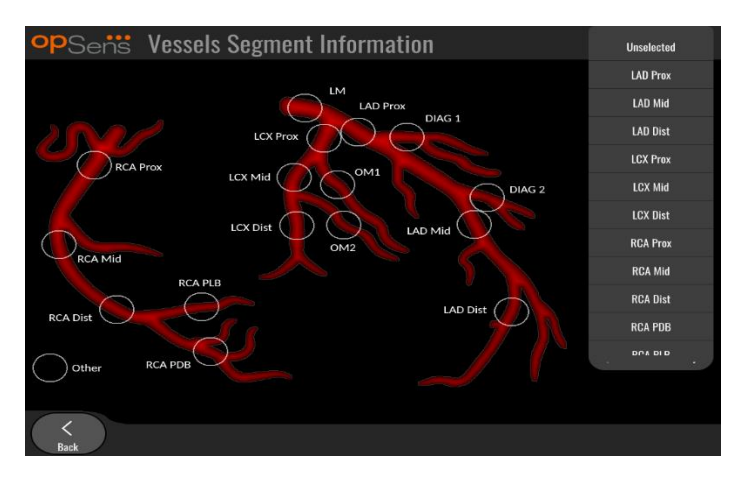

4. È anche possibile individuare quale farmaco è stato somministrato durante la procedura.

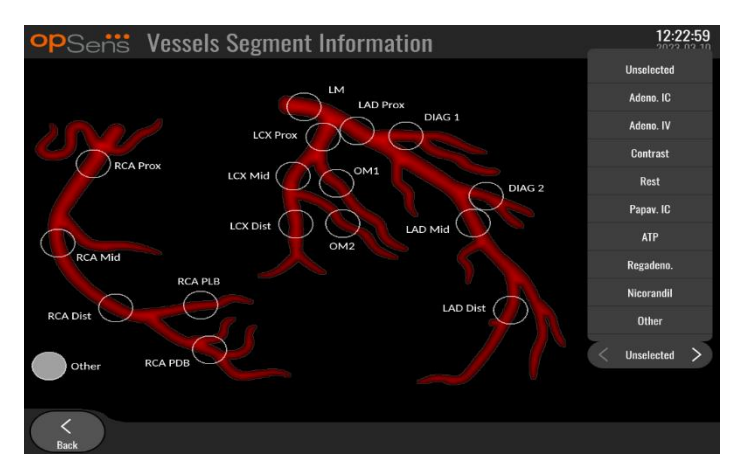

5. Per confermare le modifiche alle informazioni riguardanti il segmento vascolare, uscire dalla schermata premendo il tasto indietro.

#### 7.10.3 Note TAVI

Il sistema OptoMonitor 3 può memorizzare informazioni in combinazione con le registrazioni. Queste informazioni possono essere aggiornate in qualsiasi momento durante la procedura e possono essere trasmesse con le funzioni di esportazione USB o DICOM.

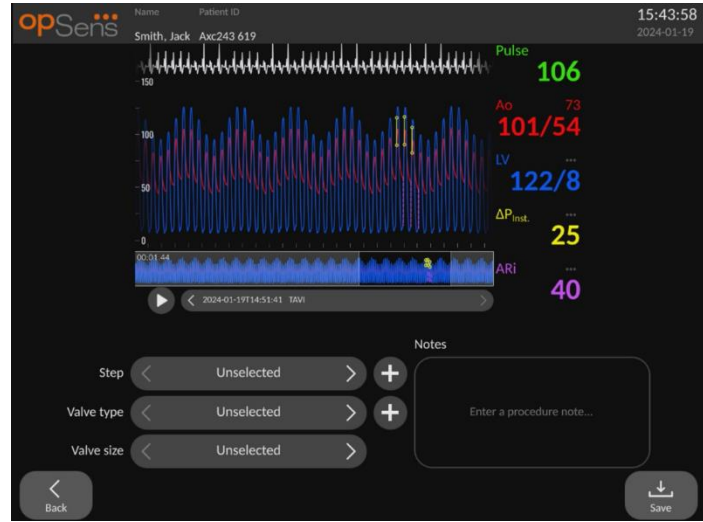

1. L'utilizzatore può individuare la fase della procedura associata alla registrazione. È possibile scegliere la fase dall'elenco a discesa.

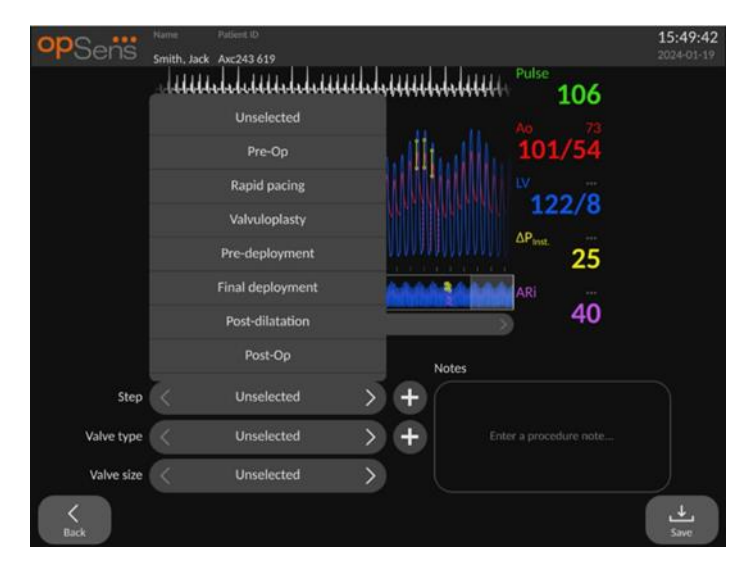

2. Esiste anche la possibilità di individuare la valvola, e le relative dimensioni, utilizzata durante la procedura.

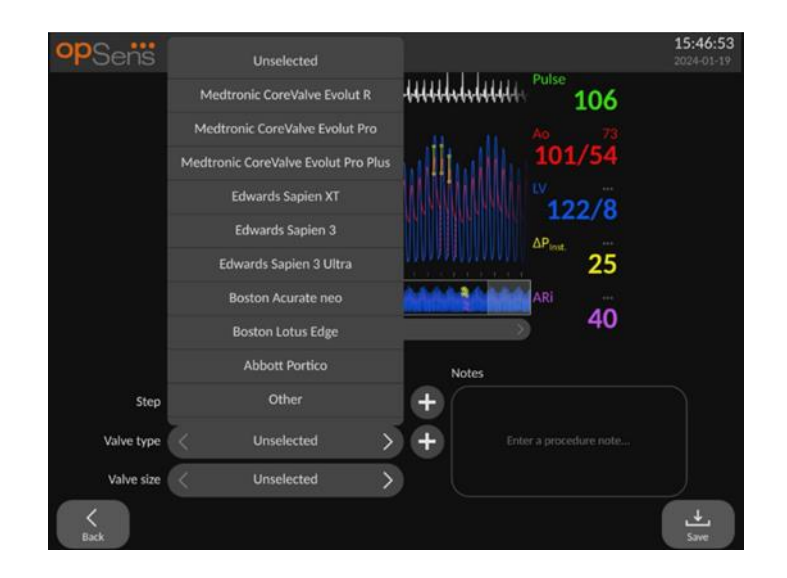

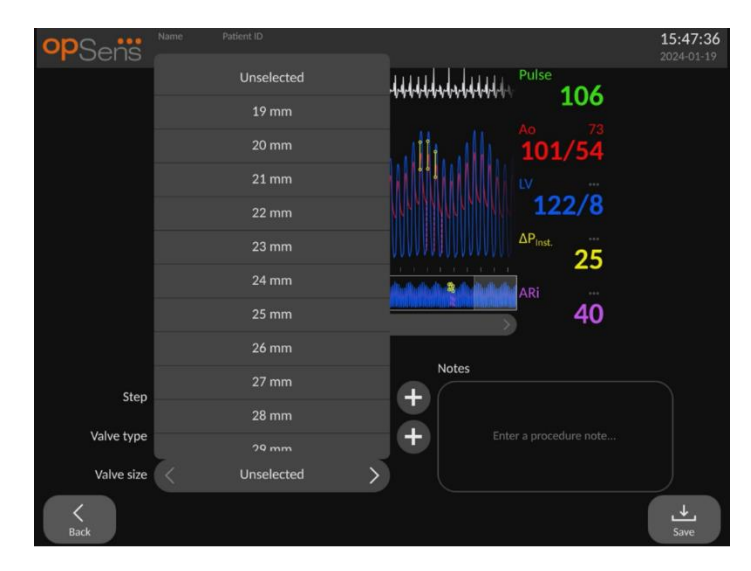

3. È possibile salvare anche note di testo assieme alle registrazioni.

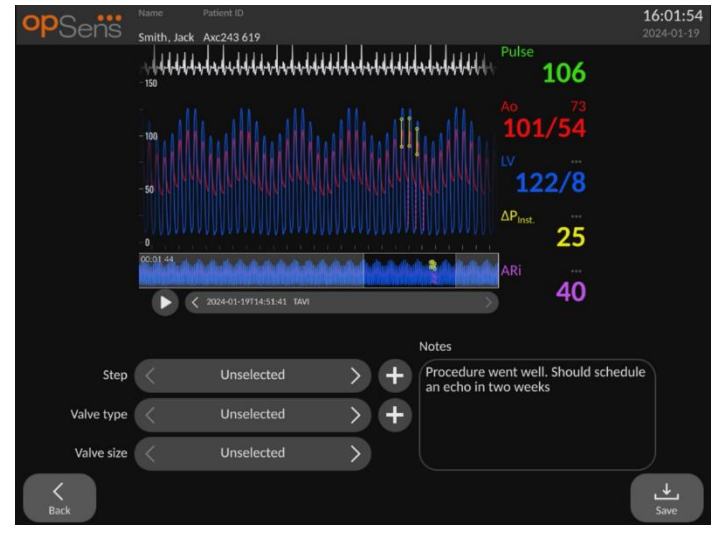

4. Il tasto **consente di creare tipi di valvole e procedure personalizzati, che possono poi** essere cancellati premendo il tasto **nella di stella discesa**.

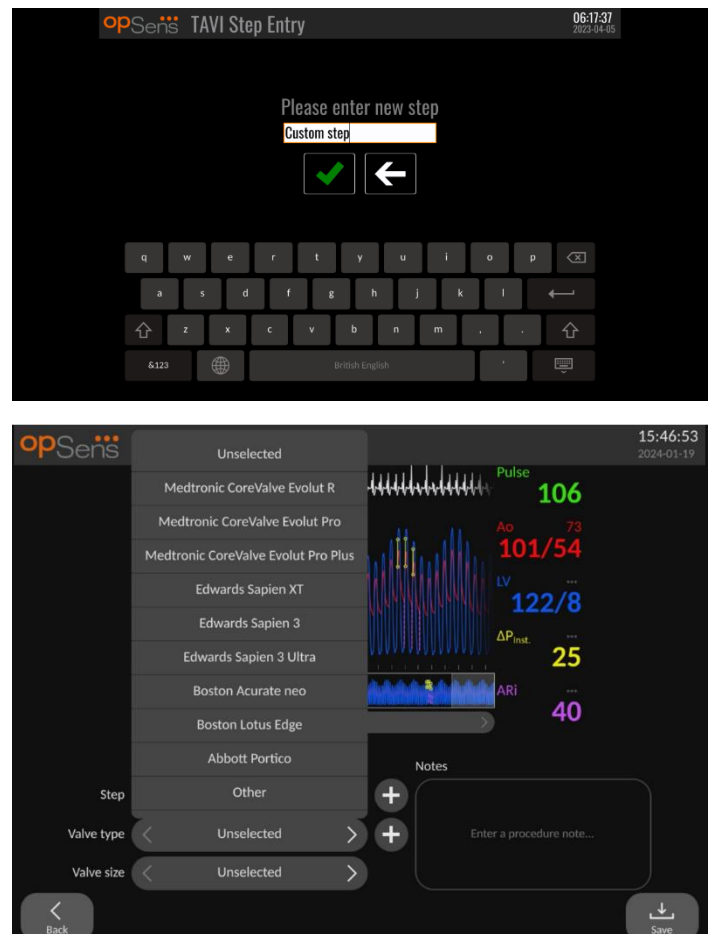

### 7.10.4 Revisione dei dati

Usare il tasto "Play" per caricare le curve e revisionare i dati.

#### <span id="page-103-0"></span>7.10.5 Archiviazione e cancellazione dei dati

#### *7.10.5.1 Memorizzazione dei dati pressori su drive USB*

1. Inserire un drive USB 3.0 in una delle porte USB situate nella parte inferiore del dispositivo.

**NOTA:** Per inserire il drive è possibile che si debba svitare il pannello protettivo posto sul fondo del dispositivo.

- 2. Dalla schermata Archiviazione, selezionare il paziente e premere il tasto "Esportazione USB" per iniziare a caricare i dati nel drive USB.
- 3. Per salvare i dati senza le informazioni del paziente, premere il tasto "Esportazione Anonima". In questo modo sarà caricata una versione anonima dei dati.

#### *7.10.5.2 Procedure di caricamento dei dati tramite la funzione Esportazione DICOM*

Se il sistema OptoMonitor 3 è correttamente collegato al RIS e al PACS della struttura, è possibile esportare i dati delle procedure tramite DICOM:

- 1. Dalla schermata PRINCIPALE, premere il tasto "Paziente" per accedere alle informazioni del paziente.
- 2. Premere il tasto "Elenco DICOM" e selezionare il paziente i cui dati saranno utilizzati per il caso (vedere la sezione [6.1.2\)](#page-74-0). In alternativa, inserire manualmente le informazioni del paziente compilando i campi obbligatori per iniziare un caso. Premere il tasto indietro per salvare le informazioni del paziente e tornare alla schermata PRINCIPALE.
- 3. Eseguire una o più registrazioni FFR, dPR o Pull-back dPR.
- 4. Dopo avere eseguito le registrazioni desiderate, premere il tasto "Esportazione DICOM" nella schermata playback. Premendo questo tasto il sistema invia uno screenshot di tutte le registrazioni precedentemente non esportate, acquisendo tutti i dati grafici e numerici rilevanti per le registrazioni unitamente ai dati specifici della procedura, come ad es. il valore FFR o dPR. Le immagini vengono poi inviate via DICOM al PACS e sono ora disponibili per la visualizzazione/la memorizzazione nei dati del paziente nel PACS. Se si devono modificare i dati di una registrazione (ad es. la posizione del cursore, il vaso, il farmaco, la selezione del passaggio, il valore dello zoom, ecc.), lo stato di esportazione della registrazione interessata viene resettato e i relativi dati vengono inviati di nuovo al PACS premendo nuovamente il tasto "Esportazione DICOM".

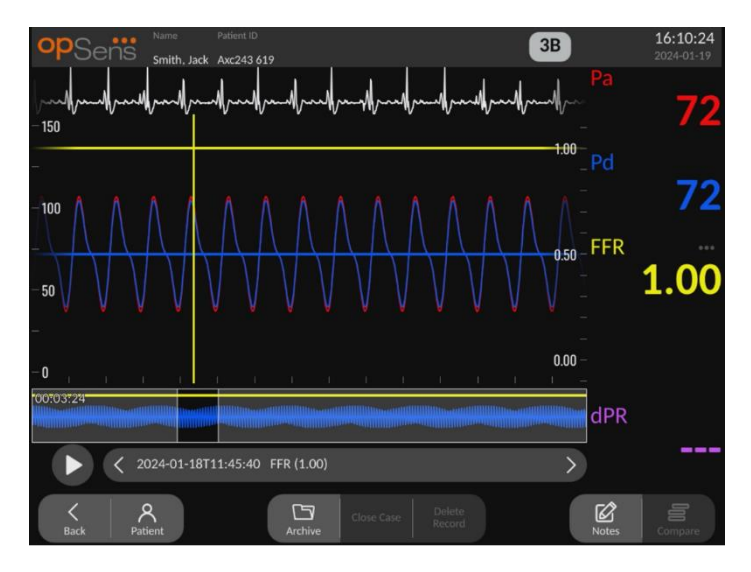

#### *7.10.5.3 Procedure di cancellazione*

Per cancellare una registrazione, scorrere l'elenco delle registrazioni verso l'alto/verso il basso e selezionare la registrazione desiderata. Premere il tasto "Canc. Registrazione".

Per cancellare tutte le registrazioni di un paziente, toccare il tasto "Archiviazione", selezionare il paziente del quale devono essere cancellate tutte le registrazioni e toccare il tasto "Cancellazione".

Per cancellare tutti i file memorizzati localmente dall'Unità Display, toccare il tasto "Archiviazione", quindi toccare il tasto "seleziona tutto" e il tasto "Cancellazione".

#### *7.10.5.4 Spazio Conservazione*

Toccare il tasto "Archiviazione" e "Spazio Conservazione" per visualizzare lo spazio di conservazione nell'Unità Display.

Si aprono due diagrammi. Il primo indica lo spazio di archiviazione interno. Il secondo indica lo spazio di archiviazione sul drive USB.

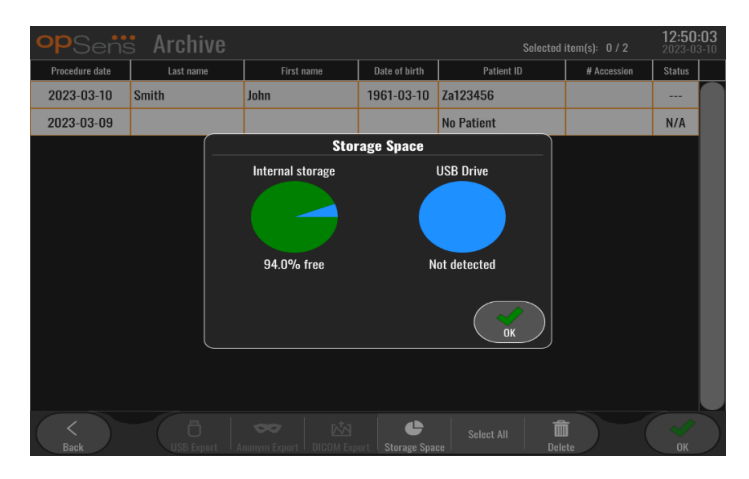

### 7.11 Termine del funzionamento

Una volta completata la procedura, è possibile lasciare accesa l'unità. Il blocco opzionale dello schermo si attiverà dopo il ritardo specificato. È possibile spegnere l'unità tenendo premuto il tasto di accensione sull'Unità Ottica per circa 5 secondi. L'Unità Display può essere spenta utilizzando il tasto di accensione situato sotto l'unità.

## 8 MANUTENZIONE

Il personale qualificato di assistenza tecnica deve eseguire i seguenti interventi di manutenzione ordinaria ogni 12 mesi, per garantire il funzionamento ottimale di OptoMonitor 3.

OptoMonitor 3 dispone di un menu Manutenzione dove il personale di assistenza tecnica può verificare lo stato di funzionamento del sistema e assicurarsi che le funzioni del sistema siano conformi alle specifiche di fabbricazione.

Il menu Manutenzione consente di accedere alla regolazione dei seguenti parametri e alle impostazioni di fabbrica.

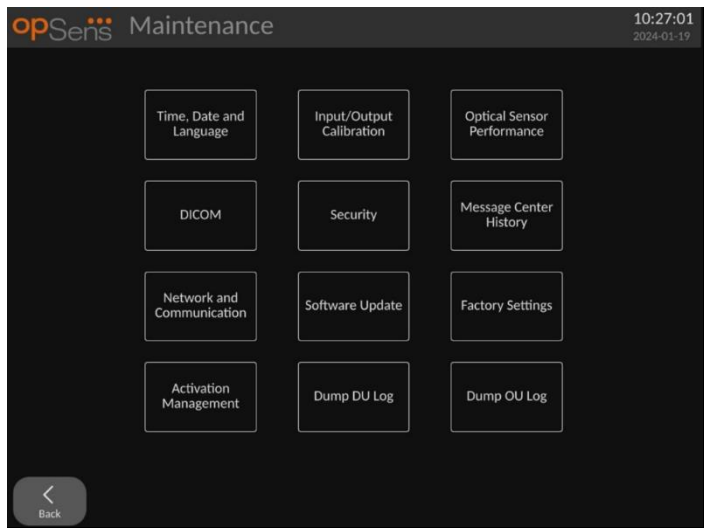

### 8.1 Accesso al Menu Manutenzione

- 1. Premere il tasto IMPOSTAZIONI nella schermata PRINCIPALE.
- 2. Nella schermata Impostazioni premere il tasto "Manutenzione"  $\sqrt{\frac{g}{m}}$
- 3. Inserire il codice di accesso quando richiesto e fare clic su √ per continuare. Per i valori di default consultare la sezione [8.12.](#page-117-0)

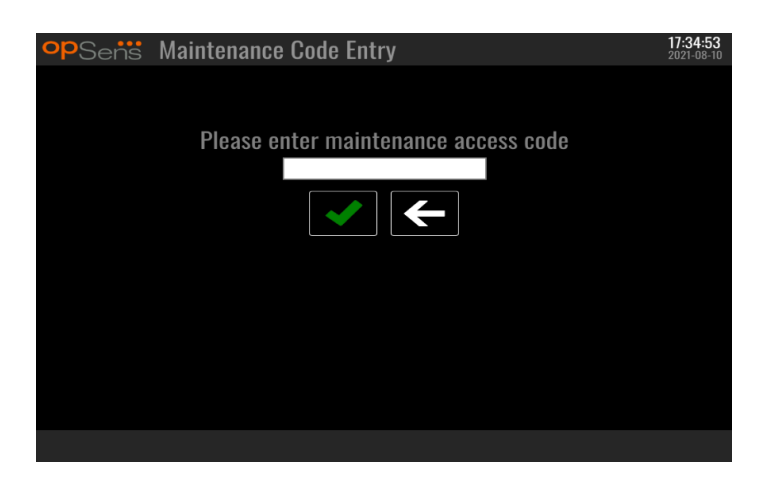

### 8.2 Regolazione di Ora, Data e Lingua

Dalla schermata di manutenzione, premere il tasto "Ora, Data e Lingua", situato in alto a sinistra della griglia.

Impostare l'ora premendo i tasti situati sopra/sotto l'orologio digitale sul lato sinistro della schermata. Questo orologio funziona nel formato di 24 ore.

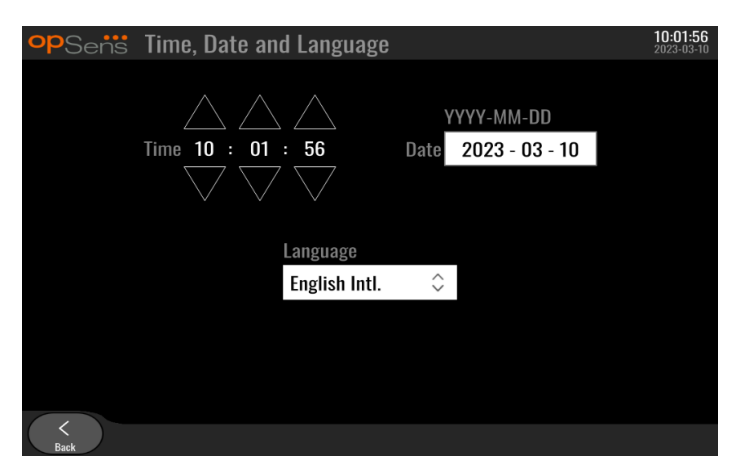

Per impostare la data, premere la casella di testo della data: nella parte inferiore della schermata comparirà un tastierino numerico.

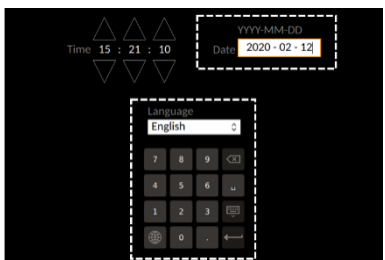

Digitare la data numerica corrispondente nel formato anno-mese-giorno. Toccando la casella di testo, è possibile selezionare un numero specifico da cancellare. Per informazioni sui simboli specifici del tastierino numerico, consultare la sezion[e 7.10.1.](#page-97-0)

Per impostare la lingua, premere il tasto "Lingua" e selezionare la lingua desiderata dal menu a tendina.

## 8.3 Calibrazione ingressi/uscite con il sistema emodinamico del laboratorio di cateterismo

Dalla schermata di manutenzione, premere il tasto "Calibrazione ingressi/uscite", situato in alto al centro della griglia.

<span id="page-107-1"></span>8.3.1 Calibrazione del Riferimento dell'Ingresso Aortico nel trasduttore aortico

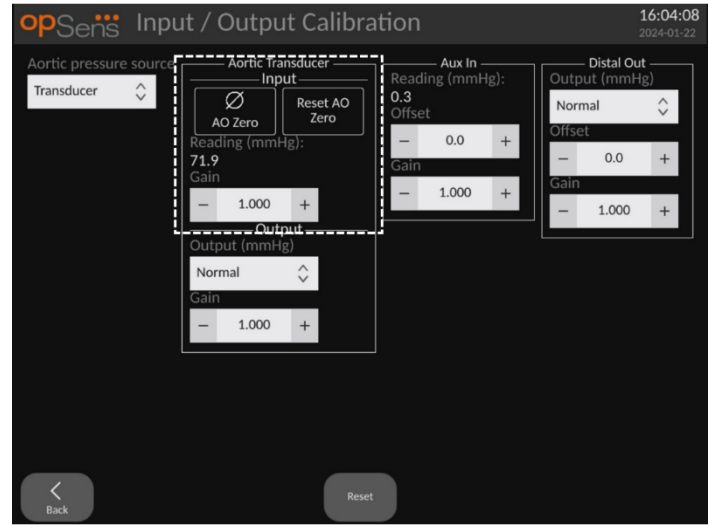

La calibrazione dell'ingresso del trasduttore aortico è descritta in dettaglio nella sezione [18.](#page-137-0)

<span id="page-107-0"></span>8.3.2 Calibrazione del Riferimento dell'Ingresso Aux nel sistema emodinamico del laboratorio di cateterismo

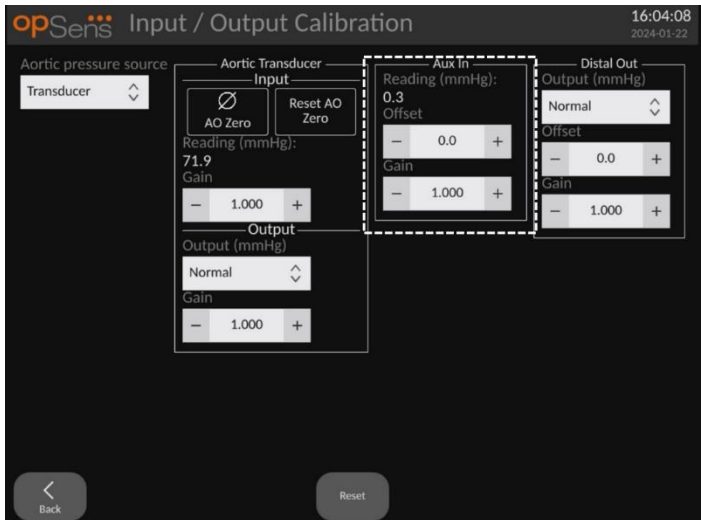

La calibrazione passo-passo dell'Ingresso AUX (ingresso aortico dal sistema emodinamico del laboratorio di cateterismo) è descritta in dettaglio nella sezion[e 17.](#page-136-0)
8.3.3 Calibrazione dell'Uscita Distale al sistema emodinamico del laboratorio di cateterismo

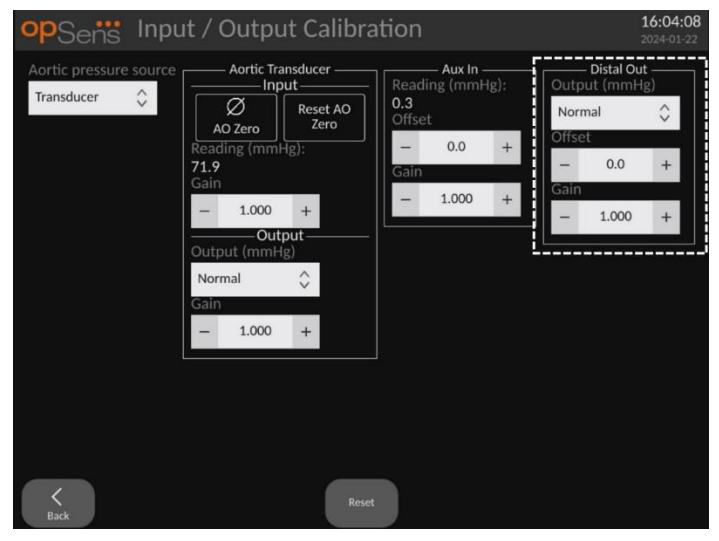

La calibrazione passo-passo dell'uscita distale è descritta in dettaglio nella sezione [19.](#page-137-0)

8.3.4 Calibrazione dell'Uscita Aortica al sistema del laboratorio di cateterismo

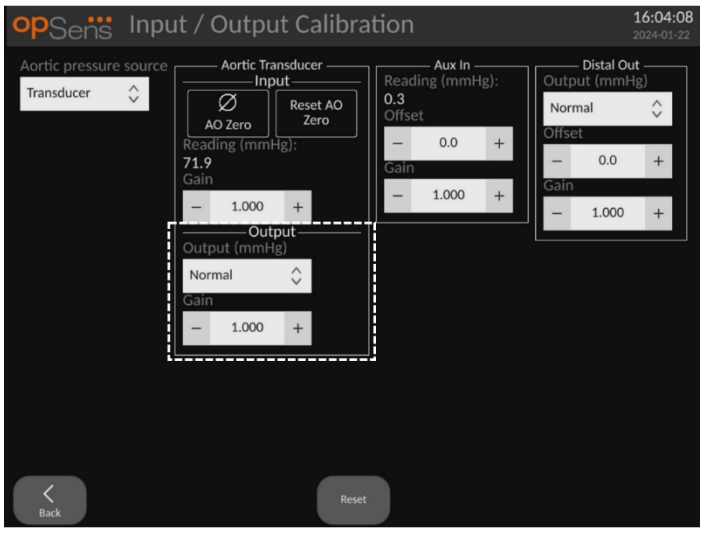

La calibrazione passo-passo dell'uscita aortica è descritta in dettaglio nella sezione [20.](#page-137-1)

### 8.4 Revisione delle prestazioni del sensore ottico

Dalla schermata di manutenzione, premere il menu "Prestazioni del sensore ottico". Vengono visualizzate le letture e i dati relativi alle prestazioni del filo guida per pressione attualmente in uso. Se OpM3 non è collegato a nessun filo, oppure il filo guida per pressione non funziona nel modo previsto o non è collegato correttamente al sistema OpM3, la schermata non mostrerà nessun dato. Quando al sistema OpM3 è collegato un filo per pressione funzionante, la schermata sarà completata con i dati live relativi alle prestazioni del filo (immagine riportata qui di seguito).

Questa schermata visualizza il numero di serie del filo guida, il valore della sonda in nanometri, oltre al valore attuale in nanometri letto dall'Unità Ottica e alla differenza tra i due valori (Delta).

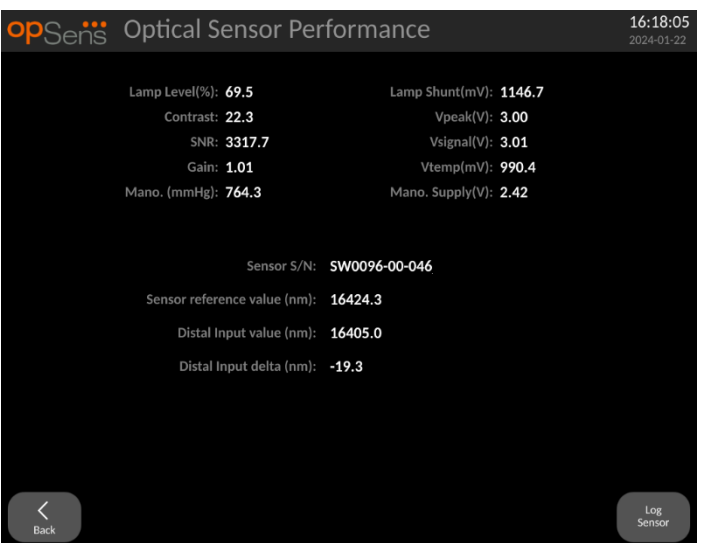

Se la versione dell'Unità Ottica (OU) è superiore a 4.1.7, è disponibile un "Sensore di log".

Il tasto "Sensore di log" consente di aggiungere le informazioni relative alle prestazioni del sensore ottico nei log dell'Unità Ottica.

Esiste anche la possibilità di inserire una sonda di riferimento o un Gauge Factor di riferimento per ottenere i valori di riferimento. Se il filo guida per pressione mostra valori con segnale debole, potrebbe essere necessario sostituirlo. Se anche il filo di sostituzione mostra valori con segnale debole, rivolgersi al personale locale di assistenza tecnica e/o a OpSens.

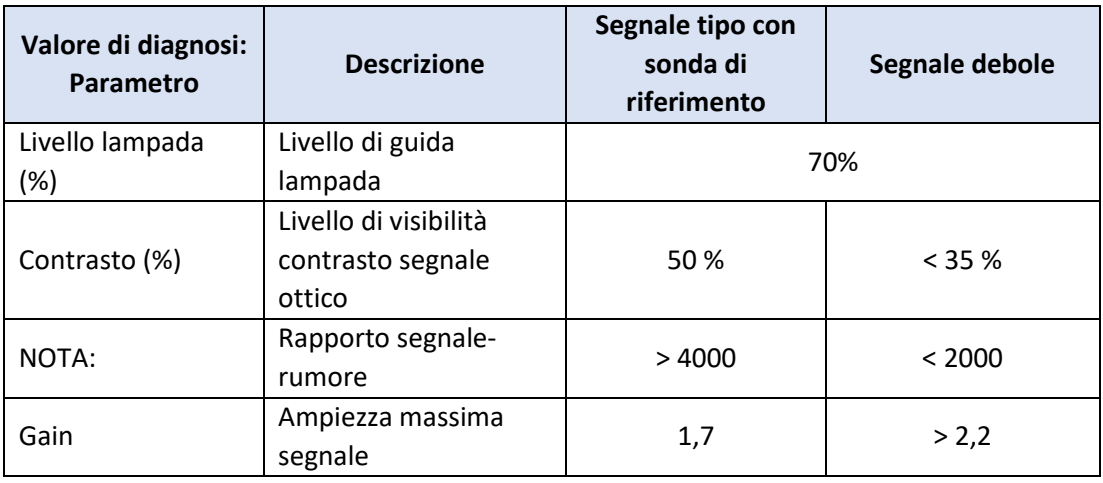

#### **ATTENZIONE:**

- In quanto parte del programma di manutenzione dell'ospedale, le ispezioni e i test di sicurezza di routine devono essere eseguiti annualmente. I tecnici ospedalieri specializzati devono ispezionare e testare tutti i collegamenti isolati e l'alimentazione del sistema.
- All'interno di OptoMonitor OpSens non sono presenti parti riparabili dall'utilizzatore. Fare riferimento al personale di assistenza tecnica autorizzato o direttamente a OpSens.

**Mano. (mmHg):** Controllare e confermare che il manometro di OptoMonitor legge il valore corretto. Leggere la pressione atmosferica e compararla con la lettura del manometro di OptoMonitor. Contattare il personale locale di assistenza tecnica autorizzato di OpSens e/o OpSens nel caso in cui la differenza tra le letture fosse superiore a 10 mmHg.

**Delta ingresso distale (nm):** Questo valore non deve essere inferiore a ± 8 nanometri.

## 8.5 Test della funzionalità DICOM

Dalla schermata di manutenzione, premere il tasto "DICOM" situato al centro a sinistra della griglia.

Vengono visualizzate le informazioni generali relative al collegamento tra OpM3 e l'uplink DICOM. Questa schermata può essere utilizzata da personale qualificato per verificare lo stato del collegamento tra OpM3 e DICOM.

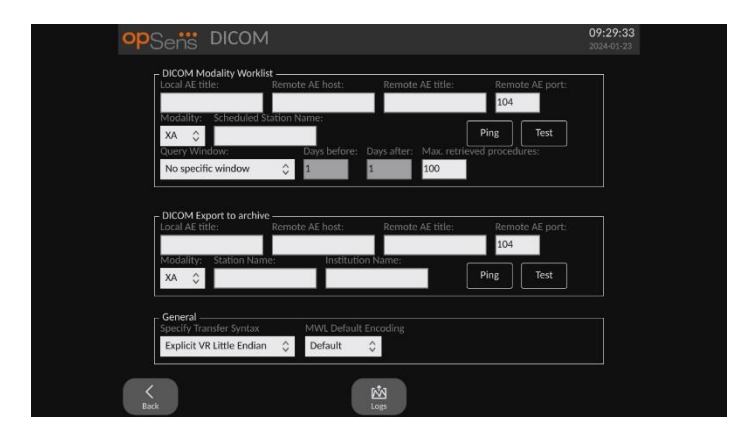

### 8.5.1 Test della funzionalità DICOM

Ci sono due modi per testare la connessione al server DICOM:

- 1. usare il tasto ping per controllare se l'Unità Display è in grado di rilevare il server DICOM.
- 2. Usare il tasto test per controllare se il server DICOM è in grado di inviare informazioni all'Unità Display.

## 8.5.2 Filtro della modalità elenco lavori

Se non viene inserita alcuna informazione nel nome delle stazioni e dei programmi e neppure "Nessuna finestra specifica" nella finestra di ricerca, saranno visualizzate tutte le procedure della modalità elenco lavori, con un limite di 100 procedure. È tuttavia possibile filtrare l'elenco delle procedure visualizzate all'interno della DICOM in modalità elenco lavori.

Nel menu a tendina delle modalità, è possibile filtrare per modalità:

- **XA**: Angiografia a raggi X.
- **OT**: Altro.
- **CT**: Tomografia computerizzata.

È possibile filtrare anche per nome della stazione programmata. Il nome della stazione programmata deve essere inserito manualmente.

Nel menu a tendina della finestra di ricerca, è possibile filtrare l'elenco per periodo di tempo:

- **Nessuna finestra specifica**: in questo caso, non viene applicato nessun filtro temporale.
- **Programmi per oggi**: saranno visualizzate solo le procedure in programma per oggi.
- **Inserire specifiche sulla data corrente**: saranno visualizzate solo le procedure programmate nell'intervallo [giorni prima; giorni dopo].
- **Numero max. di procedure recuperate**: corrisponde al numero massimo di procedure che saranno visualizzate nell'elenco lavori. Il massimo valore possibile è 100 ed è anche il valore di default.

#### 8.5.3 Visualizzazione di informazioni sulle immagini esportate

Nell'ambito dell'Esportazione DICOM alla sezione di archiviazione, la modalità (XA, OT o CT), il nome della stazione e il nome dell'istituto potranno essere inseriti manualmente ed essere poi visualizzati nelle immagini esportate. Se non sarà inserita alcuna informazione, alle immagini esportate non sarà aggiunta alcuna informazione.

#### 8.6 Sicurezza

Dalla schermata di manutenzione, premere il tasto "Sicurezza" situato al centro della griglia.

#### 8.6.1 Impostazione di una password di avvio

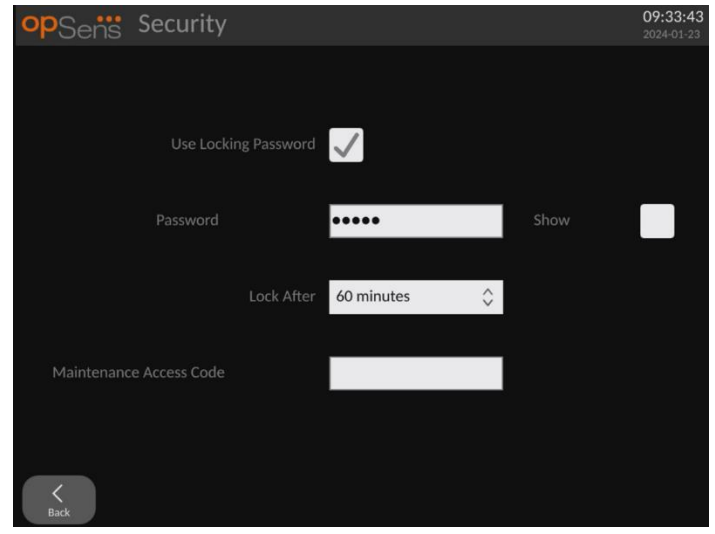

- 1. Se in precedenza non è stata richiesta nessuna password di avvio, toccare la casella affinché il sistema la richieda.
- 2. Toccando la casella di testo "Password" viene visualizzata una tastiera. Se in precedenza è stata utilizzata una password, è possibile cancellarla premendo la freccia del backspace sulla tastiera. Digitare la nuova password utilizzando caratteri alfanumerici e simboli. Per nascondere la password durante l'inserimento, lasciare la casella "Mostra" deselezionata. Per mostrare la password durante l'inserimento, selezionare la casella "Mostra".
- 3. Per bloccare il dispositivo dopo un certo periodo di inattività, toccare il campo "Blocca Dopo" e scegliere il tempo desiderato dal menu a discesa.
- 4. Per salvare la password/bloccare le modifiche, uscire dalla schermata premendo il tasto indietro.

In questo modo, all'avvio il dispositivo chiederà di inserire una password per poterlo utilizzare. Inoltre, se è stato impostato il blocco, il dispositivo si bloccherà dopo un certo periodo di inattività, richiedendo una password al riavvio.

#### 8.6.2 Modifica del Codice di Accesso Manutenzione

- 1. Toccando la casella di testo "Codice di Accesso Manutenzione" viene visualizzata una tastiera. Se in precedenza è stato utilizzato un codice, è possibile cancellarlo premendo la freccia del backspace sulla tastiera. Digitare il nuovo codice di accesso utilizzando caratteri alfanumerici e simboli.
- 2. Per salvare le modifiche al codice di accesso, uscire dalla schermata premendo il tasto indietro.

### 8.7 Revisione della cronologia dei messaggi

Dalla schermata di manutenzione, premere il tasto "Cronologia Centro Messaggi" situato al centro a destra della griglia. Si apre una schermata contenente un elenco di tutti i precedenti messaggi

ricevuti da OptoMonitor 3, ordinati in base alla data del messaggio. Scorrere l'elenco verso l'alto/verso il basso con un dito.

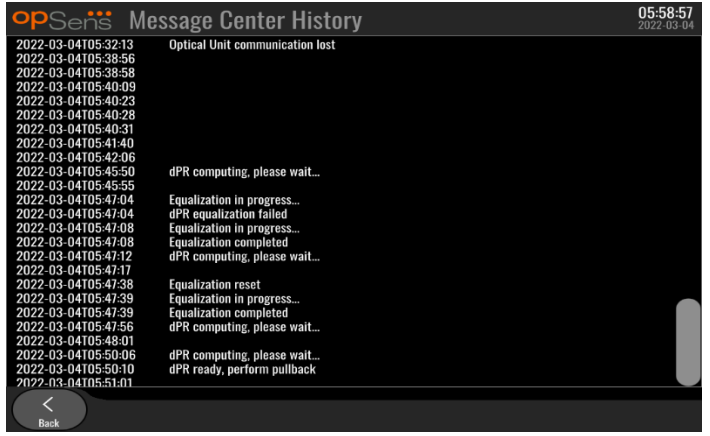

## 8.8 Revisione di Rete e Comunicazione

Dalla schermata di manutenzione, premere il tasto "Rete e Comunicazione" situato in basso a sinistra della griglia. Questa schermata mostra gli indirizzi MAC e IP, la net mask e le informazioni del gateway relative alle connessioni LAN con l'Unità Display.

## 8.8.1 Connessione LAN1 dell'Unità Display a DICOM

Scopo della connessione LAN1 è eseguire una ricerca nell'elenco dei pazienti e trasferire i risultati della procedura tramite DICOM.

La caratteristica richiesta per la rete IT è quella di disporre di una connettività Ethernet LAN a un server RIS e PACS.

La configurazione per la rete IT deve rispettare lo standard DICOM dell'ospedale. I server RIS e PACS devono essere configurati con un indirizzo IPv4 fisso o deve essere disponibile un DNS per eseguire la risoluzione dei rispettivi nomi host.

Per ridurre i rischi correlati alla sicurezza informatica, la rete IT deve essere limitata alla struttura sanitaria (non collegata a Internet).

Il flusso di informazioni previsto è il seguente: PEMS - (Richiesta MWL)--> RIS - (Elenco pazienti)-- > PEMS - (Risultati della procedura)--> PACS

### 8.8.2 Connessione LAN2 dell'Unità Display all'Unità Ottica

LAN2 è riservata alla comunicazione tra l'Unità Display e l'Unità Ottica. Per selezionare la modalità di comunicazione tra l'Unità Display e l'Unità Ottica, premere la casella di testo "Collegamento di Comunicazione Unità Display/Unità Ottica" e selezionare l'opzione "LAN", a seconda del metodo di comunicazione desiderato.

### 8.8.3 Wireless

Questa schermata consente anche la connessione e la gestione di dispositivi wireless con l'Unità Display. Per impostare la connessione wireless, occorre prima collegare l'Unità Display e l'Unità Ottica utilizzando il cavo di comunicazione (LAN per l'Unità Display da 15" o Seriale per l'Unità Display da 10").

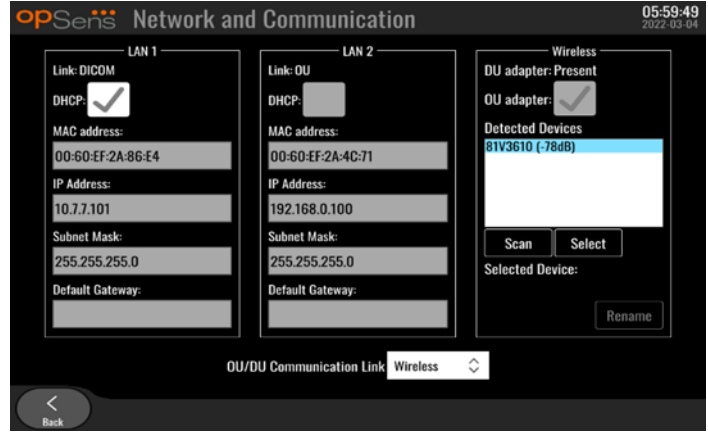

Una volta effettuata la connessione con il cavo di comunicazione, le seguenti impostazioni consentiranno una connessione wireless:

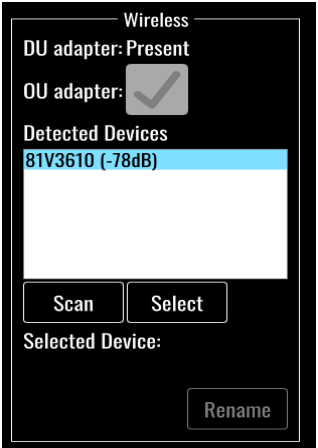

**Adattatore Unità Display** indica se l'adattatore wireless è rilevato o meno. "Non rilevato" indica che l'adattatore non è connesso. "Presente" indica che l'adattatore è connesso.

**Adattatore Unità ottica** consente all'utilizzatore di disattivare il modulo wireless dell'Unità Ottica. Deve essere selezionato per ottenere una buona connessione wireless.

Per garantire una buona connessione wireless, l'adattatore wireless deve essere collegato all'Unità Display tramite una delle porte USB, l'adattatore dell'Unità Display deve indicare presente e l'adattatore dell'Unità Ottica deve essere selezionato.

Il tasto "Scan" visualizzerà tutti i dispositivi wireless compatibili e collegabili all'Unità Display. La potenza del segnale è visualizzata tra parentesi.

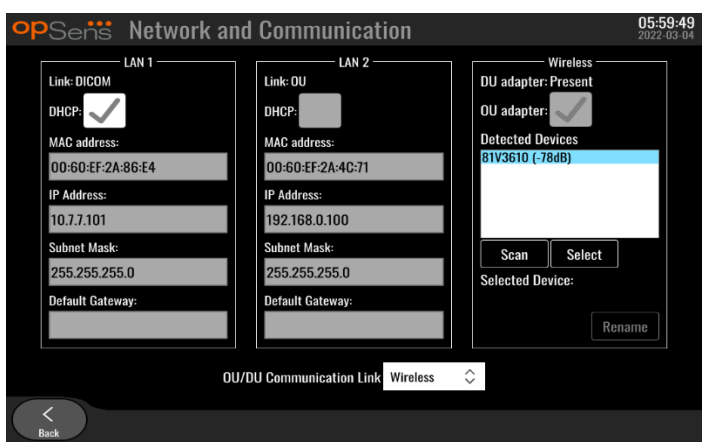

È possibile scegliere il dispositivo che si desidera collegare all'Unità Display selezionando tale dispositivo e premendo il tasto "Seleziona" in basso nella casella.

Selezionare poi "Wireless" nella casella Collegamento di Comunicazione Unità Display/Unità Ottica, quindi premere il tasto indietro per salvare la selezione.

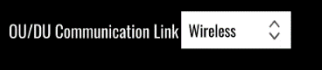

Quando si torna alla schermata principale, si dovrebbe vedere nell'angolo in alto a destra l'icona che segue:

La connessione wireless è riuscita. In questo caso, è possibile rimuovere il cavo di comunicazione (è possibile rimuovere la LAN per l'unità Display da 15" o il Seriale per l'Unità Display da10"). Almeno 2 delle 4 barre devono essere verdi affinché il segnale sia accettabile.

 $\blacksquare$ Il Collegamento di Comunicazione Unità Display/Unità Ottica è « Wireless » e l'adattatore dell'Unità Display è rilevato, ma la connessione wireless non è riuscita. In questo caso controllare che l'Unità Ottica sia a portata di mano e che il livello del segnale sia buono.

 $\Box$ Il Collegamento di Comunicazione Unità Display/Unità Ottica è « Wireless » ma l'adattatore dell'Unità Display non viene rilevato, quindi la connessione wireless non è riuscita.

C'è una correlazione diretta tra la potenza del segnale in dB nella sezione Rete e Comunicazione e la potenza del segnale visualizzata sullo schermo principale.

Nessuna barra: la connessione è improbabile.

1 barra: la connessione è debole.

- 2 barre: la connessione è buona.
- 3 barre: la connessione è forte.

4 barre: la connessione è eccellente.

## 8.9 Aggiornamento software per l'Unità Display e l'Unità Ottica

Dalla schermata di manutenzione, premere il tasto "Aggiorna Software" situato in basso al centro della griglia.

Il firmware dell'Unità Display e dell'Unità Ottica di OptoMonitor 3 può essere aggiornato usando una chiave USB che contenga i file software necessari. Sia l'Unità Ottica che l'Unità Display sono aggiornate una alla volta. La procedura per aggiornare l'Unità Ottica e l'Unità Display è la stessa, con la differenza che ciascuna prevede il proprio tasto "Aggiorna Software".

Per aggiornare l'Unità Ottica è richiesta una connessione via cavo tra l'Unità Display e l'Unità Ottica (non può essere wireless durante l'aggiornamento).

1. Inserire la chiave USB nel connettore.

**NOTA**: Potrebbe essere necessario rimuovere il pannello protettivo posto sul fondo del dispositivo per accedere alla porta USB.

- 2. Sullo schermo dell'Unità Display, premere il tasto IMPOSTAZIONI.
- 3. Premere il tasto MANUTENZIONE.
- 4. Inserire il Codice di Accesso Manutenzione e confermare.
- 5. Premere il tasto AGGIORNAMENTO SOFTWARE; accanto al campo "Drive USB" appare lo stato "Connesso".
- 6. Premere il tasto "Aggiorna Software" nell'apposita sezione per aggiornare l'Unità Display o l'Unità Ottica Successivamente si avvia il processo di aggiornamento se sul drive USB è stato trovato un file di aggiornamento valido.

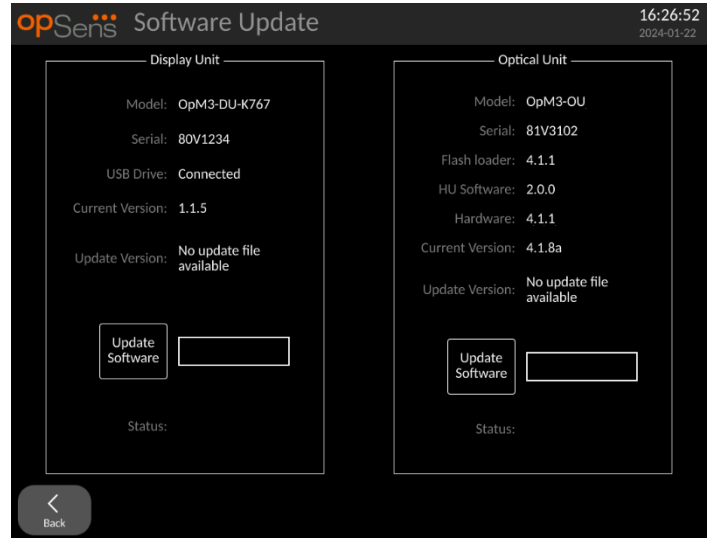

### 8.10 Impostazioni di fabbrica

Il tasto Fabbrica è per uso interno del Produttore.

## 8.11 DUMP Log

I dump log contengono messaggi riguardanti la cronologia dell'Unità Display e dell'Unità Ottica.

Per esportare i log, inserire un drive USB nell'Unità Display e navigare fino alla finestra Manutenzione.

Premere il tasto "DUMP Log Unità Display" per salvare i log dell'Unità Display nel drive USB.

Premere il tasto "DUMP Log Unità Ottica" per salvare i log dell'Unità Ottica nel drive USB.

In entrambi i casi, un file di testo sarà salvato sulla chiavetta USB. Questo file di testo contiene tutti i log e fornisce una panoramica sulla cronologia dell'Unità Display e sulle operazioni dell'Unità Ottica. Ciò può essere utile per la risoluzione dei problemi. Quando compare il messaggio "Fatto!" nel messaggio pop-up, il dumping è completato e il drive USB può essere rimosso.

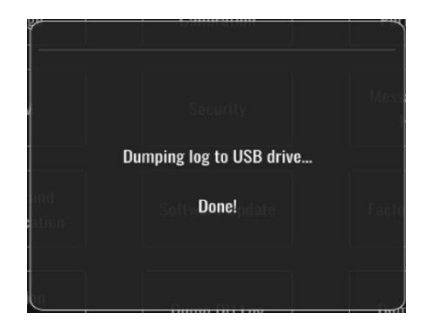

Il messaggio può anche essere:

"Accertarsi che l'Unità Ottica sia collegata": Per eseguire il dumping dei log dell'Unità Ottica, l'Unità Ottica e l'Unità Display devono essere collegate. La connessione può essere wireless o con cavo.

"Accertarsi che il drive USB sia collegato": Per eseguire il dumping dei log, occorre inserire un drive USB nell'Unità Display (oppure utilizzare il cavo di prolunga USB).

## 8.12 Impostazioni regolabili

La seguente tabella mostra le varie impostazioni regolabili con i rispettivi campi e valori di default.

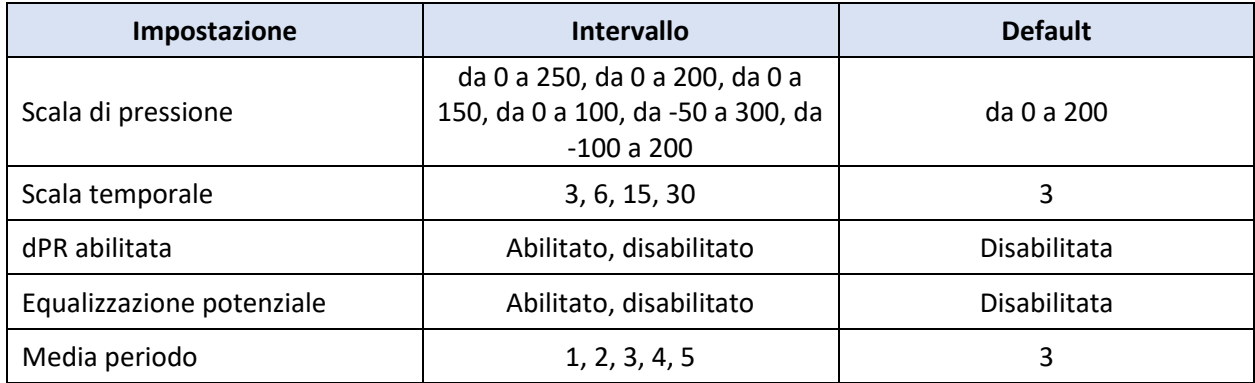

#### 8.12.1 MENU IMPOSTAZIONI

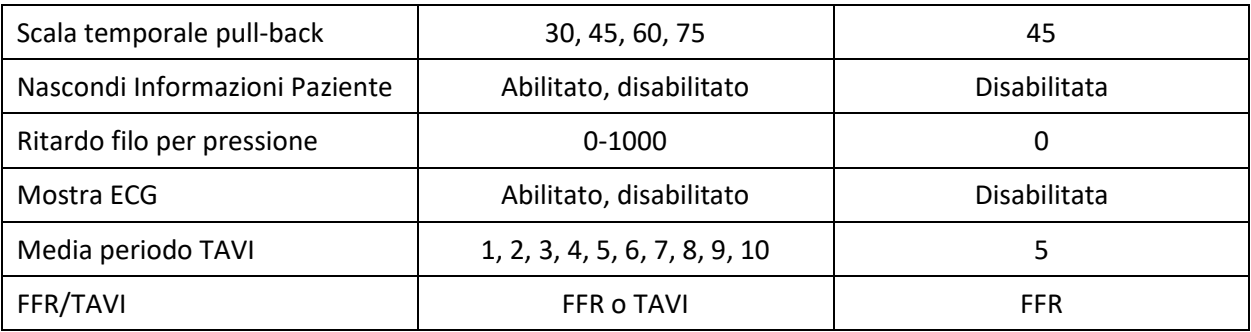

## 8.12.2 MENU MANUTENZIONE Calibrazione Ingressi/Uscite

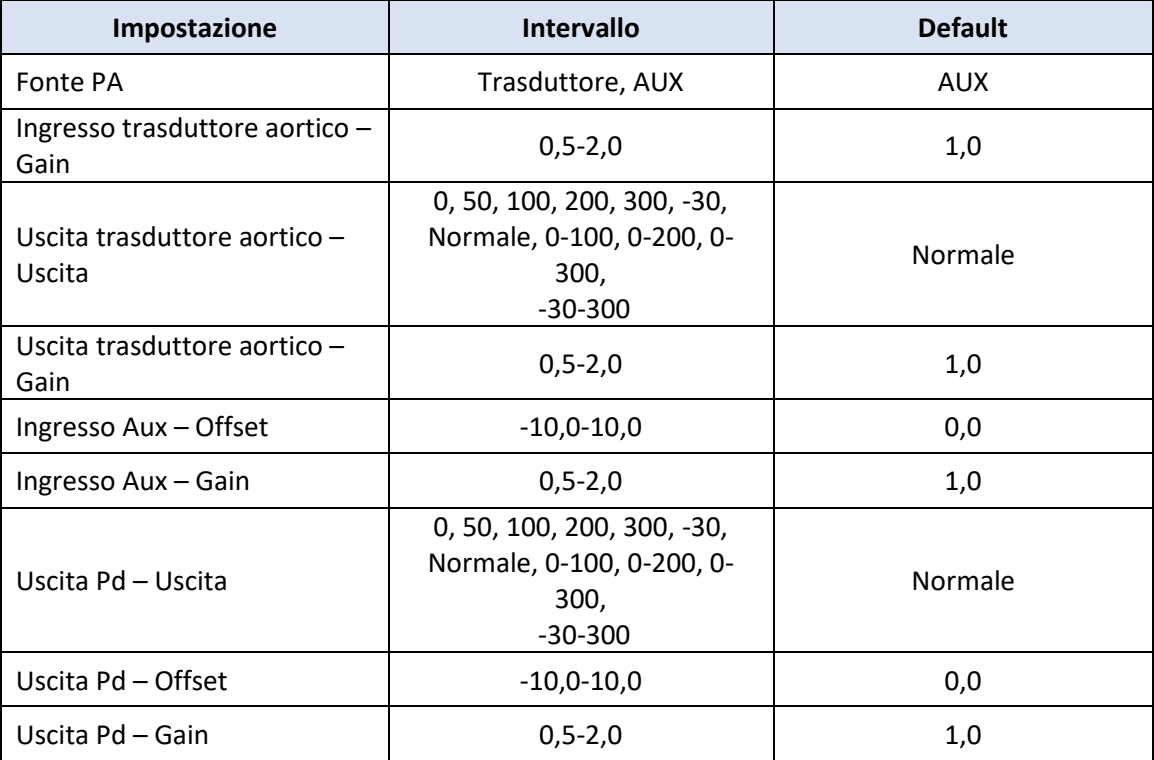

#### 8.12.3 MENU MANUTENZIONE Sicurezza

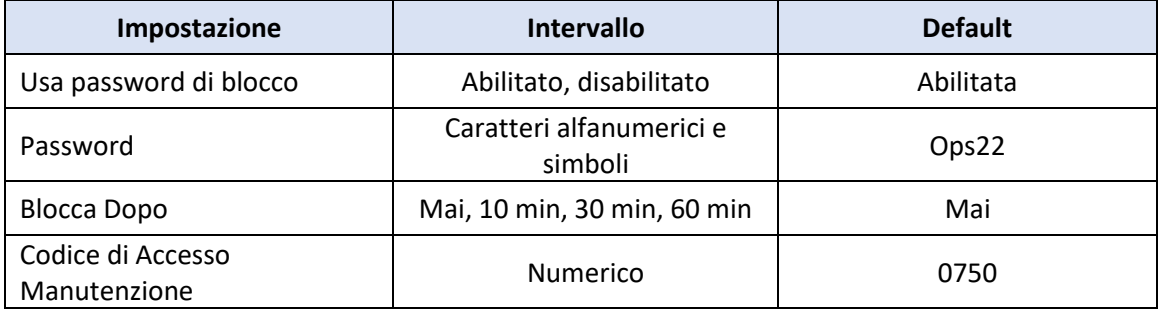

## 8.12.4 MENU MANUTENZIONE Rete e Comunicazione

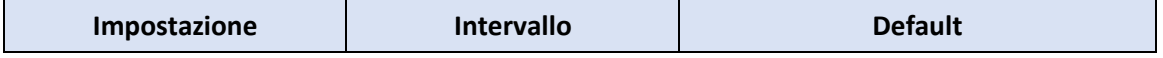

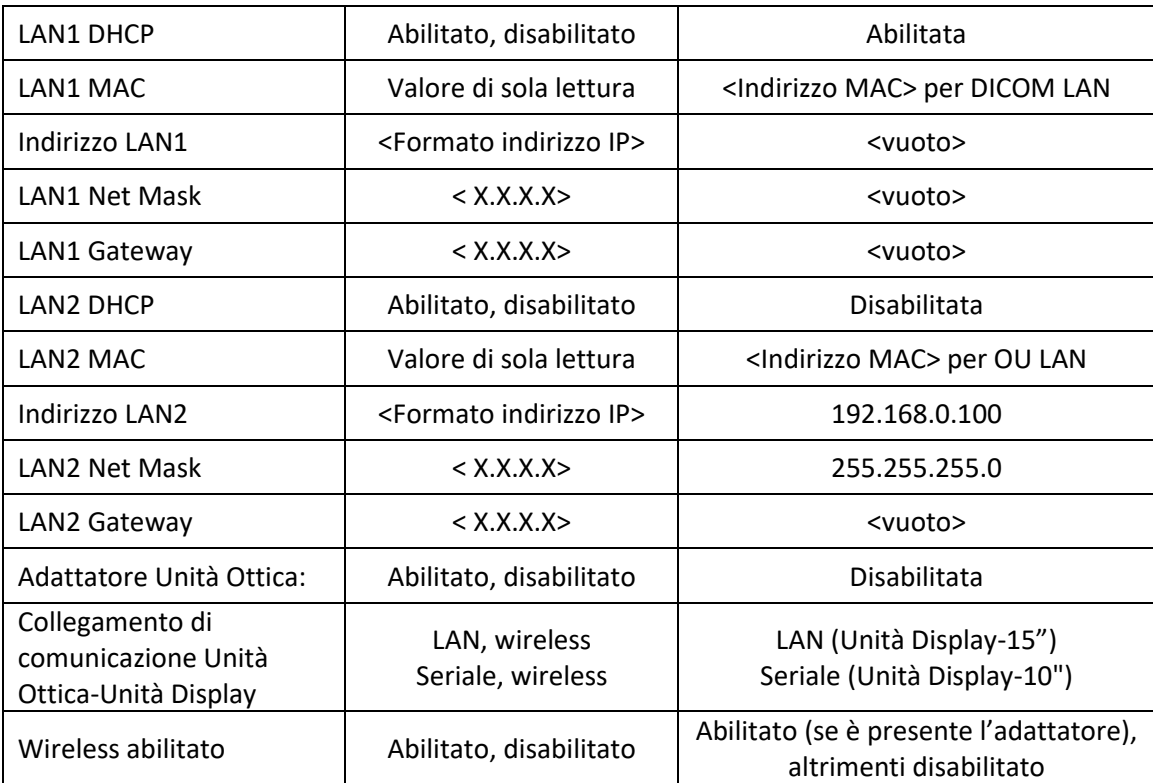

## 9 INFORMAZIONI SULL'ASSISTENZA TECNICA LOCALE

Per ridurre il rischio di scosse elettriche, non rimuovere il coperchio (o il retro). All'interno di OptoMonitor 3 OpSens non sono presenti parti riparabili dall'utilizzatore. Fare riferimento al personale di assistenza tecnica autorizzato o direttamente a OpSens

## 10 CURA E PULIZIA GENERALE

## 10.1 Pulizia

Mantenere il monitor, i moduli, i cavi e gli accessori privi di polvere e sporcizia. Pulire la superficie esterna regolarmente, rispettando le indicazioni del reparto di ingegneria biomedicale e per il controllo delle infezioni del proprio istituto.

Dopo la pulizia controllare attentamente l'apparecchiatura. Non utilizzarla se si notano segni di deterioramento o danni.

#### **Avvertenze**

- Scollegare tutte le apparecchiature in tensione dall'alimentazione di rete prima della pulizia o della disinfezione delle superfici.
- Non scollegare altri cavi di interfaccia.
- In caso di versamento di liquidi sul sistema o sugli accessori o di immersione accidentale, contattare il proprio personale di assistenza tecnica, OpSens o il personale di assistenza tecnica autorizzato di OpSens. Non azionare l'apparecchiatura prima di averla testata e approvata per il successivo utilizzo.

#### **PRECAUZIONI**:

- Non pulire il dispositivo in autoclave o a vapore.
- Non immergere le parti dell'apparecchiatura o accessori in liquidi.
- Non versare o spruzzare liquidi direttamente sul dispositivo ed evitare la penetrazione di fluidi nei collegamenti o nelle aperture.
- Non utilizzare materiali abrasivi per pulire gli strumenti per non causare danni alla superficie.
- Assicurarsi che le parti dell'unità siano asciutte prima di ricollegare l'alimentazione.
- Non utilizzare mai candeggina. Non utilizzare solventi aggressivi come acetone e tricloroetilene.

### 10.1.1 Unità Ottica e Unità Display:

L'Unità Ottica può essere pulita con un normale disinfettante per ambienti ospedalieri come un disinfettante di basso livello, una soluzione a base di detergente delicato e acqua, alcol isopropilico (70%) e qualsiasi normale detergente (solo per la superficie dell'Unità Display). I prodotti detergenti devono avere un pH quanto più possibile neutro.

- SPEGNERE l'Unità Ottica ma non scollegare i cavi di interfaccia.
- Pulire l'esterno con un panno morbido privo di sfilacci, leggermente inumidito con una soluzione detergente e asciugare.
- Prestare particolare attenzione alla pulizia dello schermo del monitor perché è maggiormente sensibile ai metodi detergenti aggressivi rispetto all'involucro.
- Evitare l'ingresso di acqua o soluzione detergente all'interno dei connettori di misura. Pulire intorno, non sopra, alle prese dei connettori.
- Riaccendere.

#### 10.1.2 Unità Manipolo

• SPEGNERE l'Unità Ottica. Non scollegare il cavo dell'Unità Manipolo dall'Unità Ottica.

- Posizionare la protezione antipolvere sull'apertura dell'Unità Manipolo.
- Strofinare delicatamente il manipolo con una garza inumidita con alcol (alcol isopropilico 70%).
- Evitare l'ingresso di acqua o soluzione detergente all'interno dei connettori. Pulire intorno, non sopra, alle prese dei connettori.

## 10.1.3 Connettori ottici

Tutti i connettori in fibra ottica dell'OpM3 devono essere sempre puliti. Pulire l'estremità prossimale dei connettori ottici maschio con uno strumento di pulizia dedicato per fibra ottica. Pulire l'interno dei connettori ottici femmina con uno strumento di pulizia dedicato per fibra ottica.

- Il connettore ottico (femmina) dell'Unità Manipolo deve essere pulito ogni volta prima di ricollegare un filo guida per pressione.
- Sia il connettore ottico (maschio) dell'Unità Manipolo sia il connettore ottico (femmina) dell'Unità Ottica devono essere puliti prima di venire collegati durante l'installazione.
- Per tenere pulito sia il connettore Manipolo (maschio) dell'Unità Manipolo sia il connettore ottico (femmina) dell'Unità Ottica, si consiglia sempre di tenere i connettori collegati. Scollegarli solo nel caso in cui sia necessario sostituire l'unità. In caso di disconnessione, si consiglia di inserire il cappuccio antipolvere dell'Unità Manipolo. Rimuovere il cappuccio solo quando si è pronti per ricollegare i connettori ottici.
- L'ingresso di polvere nel/nei connettore/i può alterare la qualità del segnale ottico e generare il messaggio di avvertenza "Nessun segnale ottico".

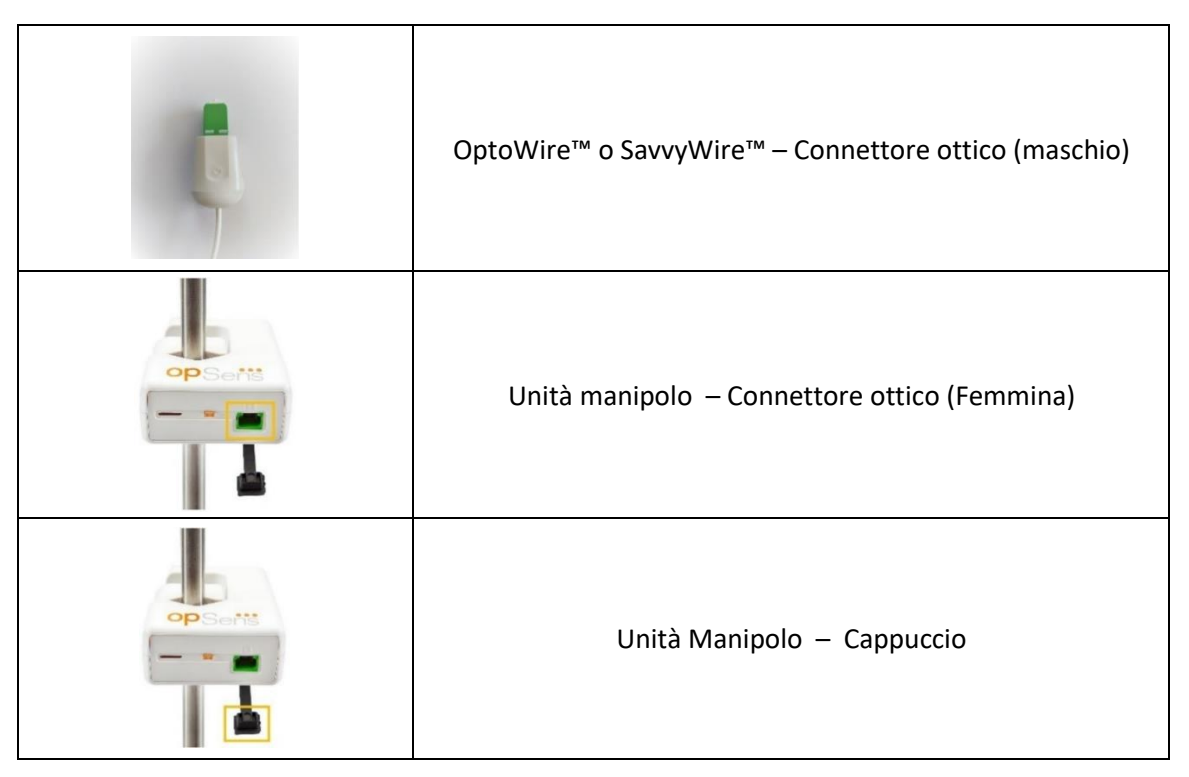

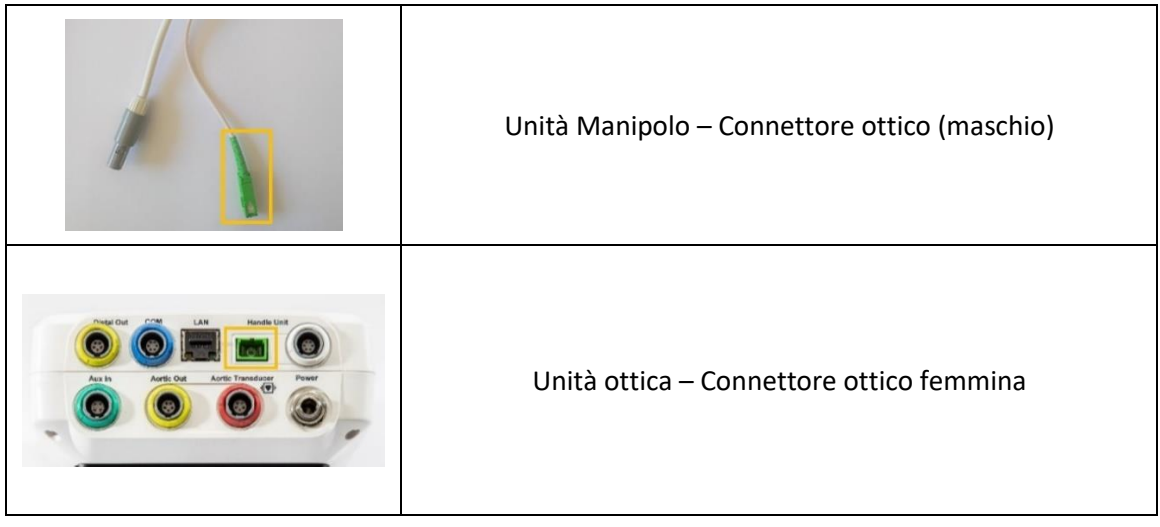

## 10.2 Misura della corrente di dispersione

OptoMonitor 3 è un sistema basato su un piattaforma a fibra ottica. Misurare la corrente di dispersione del dispositivo secondo la procedura ospedaliera standard.

#### 10.3 Ispezione visiva

#### 10.3.1 Ispezione generale di routine

È opportuno eseguire un'ispezione visiva prima di ogni utilizzo o secondo quanto previsto dalla politica del proprio ospedale.

Dopo aver spento OptoMonitor 3:

- Esaminare l'esterno dell'unità per verificarne lo stato di pulizia e le condizioni fisiche generali. Assicurarsi che gli involucri non presentino crepe o rotture, che tutte le parti siano presenti, che non ci siano versamenti di liquidi e che non si notino tracce di manomissione.
- Assicurarsi che tutti i cavi collegati a OptoMonitor 3 siano fissati in posizione e non estrarli senza aver sbloccato il meccanismo di fissaggio.
- Ispezionare tutti gli accessori (cavi, filo guida per pressione, ecc.). Se si notano danni, non utilizzare.
- Ispezionare le condizioni generali di tutti i cavi e dei relativi pressacavi. Assicurarsi che non vi siano rotture dell'isolamento. Assicurarsi che i connettori siano correttamente inseriti in ciascuna estremità per evitare torsioni o pressioni.

#### 10.3.2 Ispezione visiva annuale

OptoMonitor 3 e i relativi componenti devono essere ispezionati attentamente una volta ogni 12 mesi.

• Ispezionare con attenzione l'apparecchiatura per eventuali danni fisici dell'involucro, dello schermo display e della tastiera. Non utilizzare OptoMonitor 3 se si notano danni. Consegnare l'apparecchiatura danneggiata a personale di assistenza tecnica qualificato.

- Ispezionare tutti i collegamenti esterni per individuare connettori lenti o cavi sfilacciati. Far sostituire i connettori o i cavi danneggiati da personale di assistenza tecnica qualificato.
- Ispezionare lo schermo dell'Unità Display per individuare segni, graffi o altri danni. Far riparare l'Unità Display da personale di assistenza tecnica qualificato.
- Le etichette di sicurezza e le iscrizioni sul dispositivo devono essere chiaramente leggibili.

### 10.4 Smaltimento

Il filo guida per pressione, la batteria a bottone e l'apparecchiatura elettronica devono essere manipolati e smaltiti nel rispetto delle leggi e delle normative locali, nazionali e federali.

L'ospedale è tenuto a garantire che sia rispettato il corretto processo di eliminazione delle informazioni relative al paziente memorizzate sul dispositivo.

## 11 RISOLUZIONE DEI PROBLEMI

## 11.1 Verificare il collegamento del filo guida per pressione

Per default, il filo guida per pressione viene consegnato già collegato al connettore di interfaccia a fibra ottica (FOIC).

Messaggio:

#### Nessun segnale, controllare collegamento OptoWire

o

#### Nessun segnale, controllare collegamento SavvyWire

o

#### Nessun segnale, controllare collegamento

L'Unità Display visualizza il messaggio quando il filo non è connesso al connettore di interfaccia a fibra ottica (FOIC) o in assenza di una corretta connessione ottica.

**NOTA:** L'allarme audio di OptoMonitor 3 emette due diversi toni per l'evento relativo alla connessione ottica.

- 2 toni bassi Connessione filo persa/Disconnessione ottica
- 2 toni alti Connessione filo avvenuta con successo/Connessione ottica eseguita

In caso di scollegamento della connessione ottica:

- 1. Sbloccare il meccanismo di bloccaggio del Manipolo e rimuovere con cautela il filo guida per pressione dal relativo manipolo.
- 2. Reinserire con cautela il filo guida per pressione nel relativo manipolo e ruotare il meccanismo di bloccaggio in posizione di blocco.

## 11.2 Azzeramento non riuscito

Lo zero non può essere eseguito se la pressione cambia (per esempio in caso di pressione pulsatile).

Quando l'azzeramento non avviene, nella finestra dei messaggi compare il messaggio "**Zero annullato**".

- 1. Assicurarsi che il filo sia stato estratto dal paziente.
- 2. Nella schermata IMPOSTAZIONI, premere il tasto "Zero OW" per eseguire lo zero manuale del filo guida.
- 3. Se la pressione è stabile (all'esterno del paziente) e il messaggio persiste, controllare tutti i collegamenti.
- 4. Se il messaggio è ancora presente dopo aver verificato tutti i collegamenti, sostituire il filo guida.

## 11.3 Doppio azzeramento filo

Il messaggio "**Zero annullato, è stato utilizzato un valore vecchio**" viene visualizzato dopo il primo azzeramento del filo guida e la memorizzazione di un valore zero. Il filo funziona come dovrebbe. **NOTA:** I fili guida per pressione OpSens sono monouso.

### 11.4 Azzeramento Ingresso Aortico non riuscito

Lo zero dell'Ingresso Pa del trasduttore non può essere eseguito nelle seguenti condizioni:

- La pressione cambia (per esempio in caso di pressione pulsatile).
- La differenza tra il valore Ao del trasduttore e il valore Pa dell'Unità Display è ±200 mmHg.

Se lo Zero Pa non è riuscito, nel caso in cui lo zero non sia stato eseguito sul valore Pa, compare il messaggio "**Zero Aortico non riuscito!**".

Se il Pa è stato già azzerato e un valore zero è stato memorizzato, compare il messaggio "**Zero Aortico non riuscito, è stato utilizzato un valore vecchio".** 

Verificare che il rubinetto aortico sia collegato all'aria ambiente.

- 1. Assicurarsi che tutti i collegamenti siano correttamente effettuati.
- 2. Premere il tasto AO per avviare lo zero Pa.

### 11.5 Equalizzazione non riuscita

#### **"Nessun segnale Pd rilevato"**

L'equalizzazione non sarà eseguita perché il segnale Pd non è rilevato. Controllare i collegamenti tra il filo guida per pressione, l'Unità Manipolo, l'Unità Ottica e l'Unità Display. Assicurarsi che l'Unità Ottica e l'Unità Display siano accese.

#### **"Nessun segnale Pa rilevato"**

L'equalizzazione non sarà eseguita perché il segnale Pa non è rilevato. Controllare i collegamenti tra la Fonte Pa (può essere il trasduttore o Aux), l'Unità Ottica e l'Unità Display. Assicurarsi che l'Unità Ottica e l'Unità Display siano accese.

## **"Errore di comunicazione con l'Unità Ottica. Controllare la potenza del segnale wireless o il collegamento fisico"**

L'equalizzazione non sarà eseguita perché il collegamento tra l'Unità Ottica e l'Unità Display è scarso o assente. Controllare i collegamenti dei cavi e la potenza del segnale se l'Unità Ottica e l'Unità Display sono collegate via wireless.

## **"La differenza media di pressione è fuori limite. Controllare la configurazione e assicurarsi che sia la pressione live"**

L'equalizzazione non sarà eseguita a causa di una differenza almeno doppia del valore tra la pressione aortica e quella distale. Questo significa che il fattore di equalizzazione non è compreso tra 0,48 e 2,08.

#### **"Impossibile calcolare dPR. Verificare che le curve di pressione live siano valide e allineate".**

Dopo un primo tentativo di equalizzazione, se il fattore di equalizzazione o il fattore dPR non può essere applicato all'Unità Ottica, il software tenterà automaticamente di eseguire l'equalizzazione una seconda volta. Dopo due tentativi consecutivi di equalizzazioni non riuscite, sarà visualizzato questo messaggio e l'equalizzazione non verrà eseguita perché le curve di pressione non sono di qualità sufficiente (scarto di pressione, agente di contrasto, ecc.) o hanno una forma inaspettata.

#### **"Equalizzazione non completata".**

Se sullo schermo compare questo messaggio, contattare OpSens per sapere come eliminare il problema.

### 11.6 Messaggi Ritardo filo per pressione

### **"Verificare che le curve di pressione live siano valide e allineate".**

Si tratta di un messaggio di avvertenza. Indica all'utilizzatore che il ritardo temporale tra Pa e Pd non è stato calcolato o che il valore calcolato è superiore al limite. In entrambi i casi, è a discrezione dell'utilizzatore regolare o meno l'impostazione *ritardo filo per pressione (ms)*.

Questo messaggio non impedisce l'equalizzazione.

## 11.7 Ripetizione dell'equalizzazione.

L'equalizzazione è normalmente eseguita una sola volta all'inizio della misurazione del valore FFR o dPR. Nel caso in cui fosse avviata un'ulteriore equalizzazione premendo il tasto Equalizzazione compare il messaggio "**Equalizzazione già eseguita - Ripetere l'equalizzazione?**" per segnalare un'eventuale equalizzazione non desiderata. Premere Sì per confermare, No per annullare e Reset per resettare l'equalizzazione e riportare la pressione Pd al valore predefinito. Per evitare un passaggio ulteriore dopo un eventuale riavvio, il fattore di equalizzazione NON viene resettato se

lo strumento è riavviato. I parametri di equalizzazione sono conservati nella memoria non volatile del Connettore Gauge Factor o del filo guida per pressione, a seconda della versione del filo guida utilizzata.

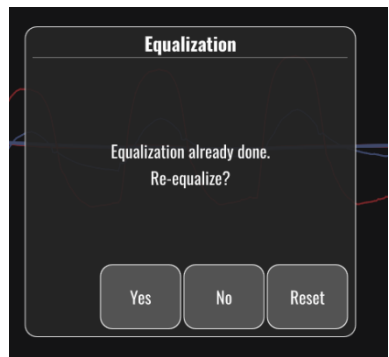

**"Il precedente fattore di equalizzazione non è valido".**

Questo messaggio potrebbe comparire se il precedente fattore salvato non è valido o è corrotto. L'utilizzatore dovrà eseguire di nuovo l'equalizzazione.

## 11.8 Mancata corrispondenza tra il Connettore Gauge Factor e OptoWire™

Alcune generazioni di OptoWire vengono fornite con un Connettore Gauge Factor. OptoWire può essere abbinato soltanto al Connettore Gauge Factor fornito nella stessa confezione. Entrambi devono essere inseriti nell'Unità Manipolo per consentire il funzionamento.

Se il sistema dovesse rilevare una discrepanza, i LED AMBRA sull'Unità Manipolo inizieranno a lampeggiare.

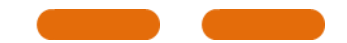

L'allarme audio di OptoMonitor 3 emette 3 toni medi.

Nella finestra dei messaggi compare il messaggio "**Mancata corrispondenza OptoWire e Connettore GF**".

## 12 specifiche

#### 12.1 Specifiche tecniche

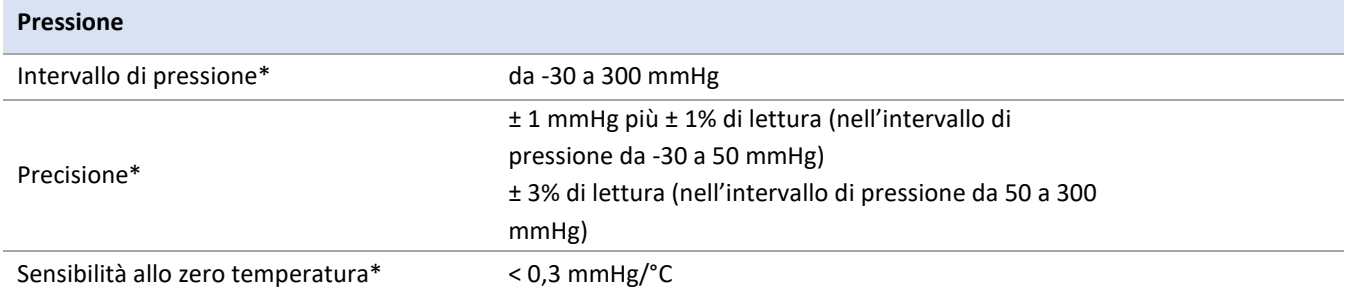

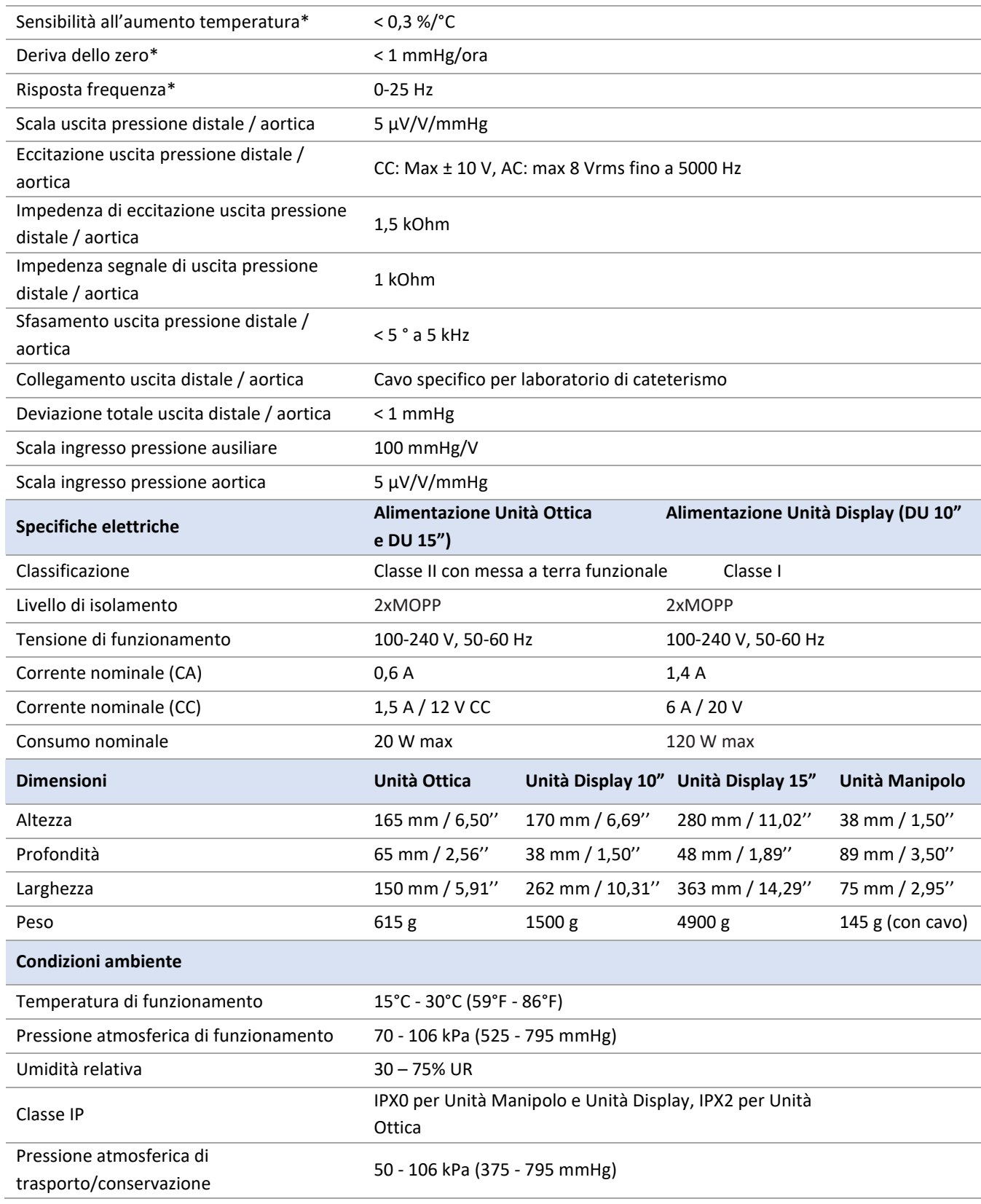

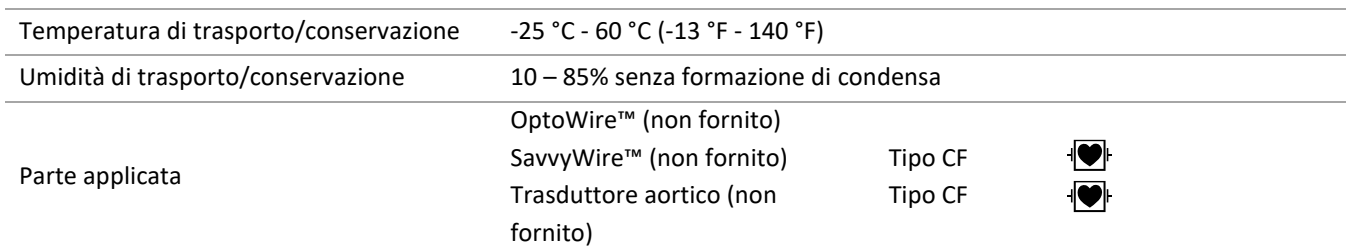

\*Comprende l'effetto sia di OptoMonitor 3 che del filo guida per pressione OpSens

## 13 INFORMAZIONI PER L'ORDINAZIONE

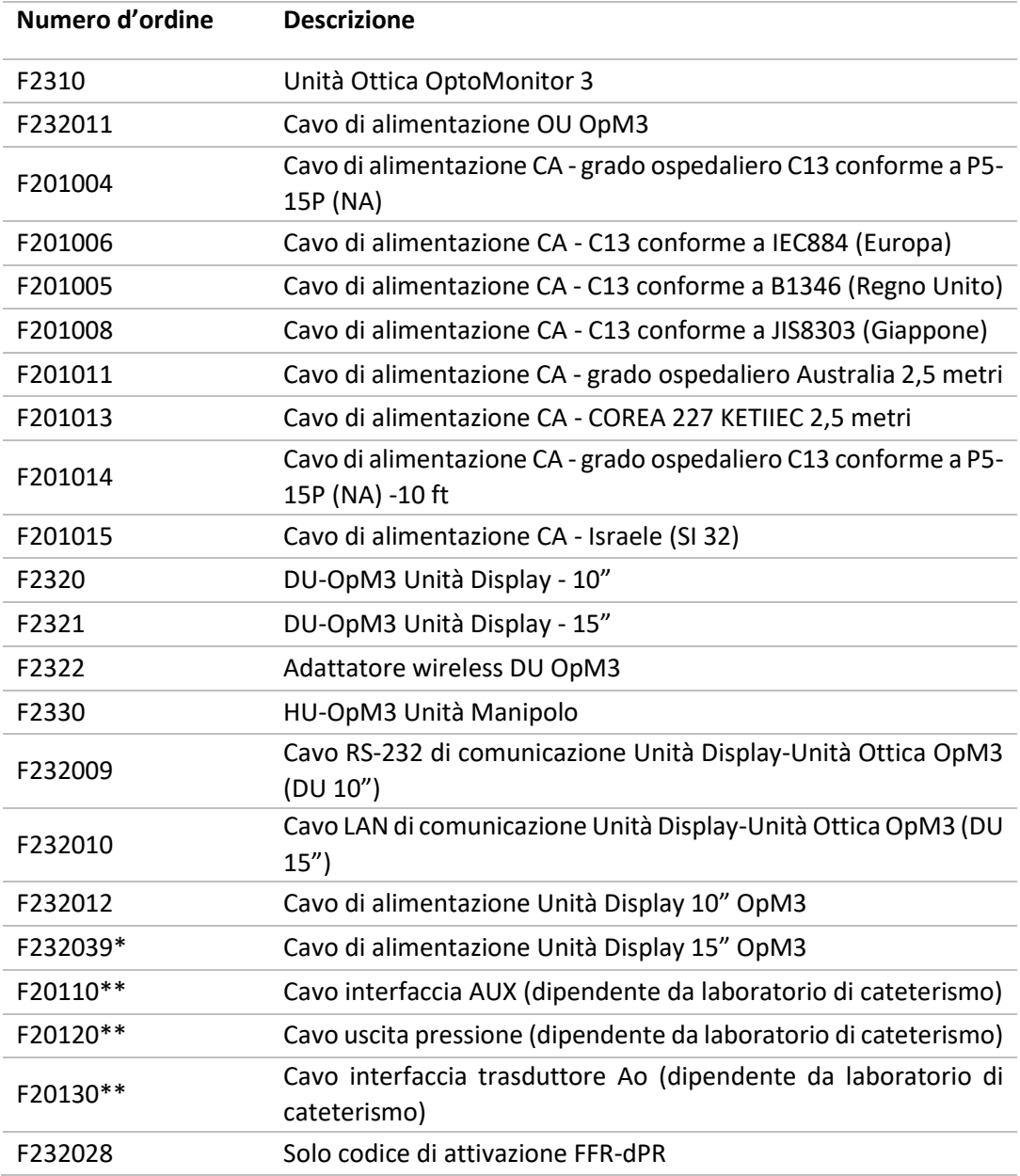

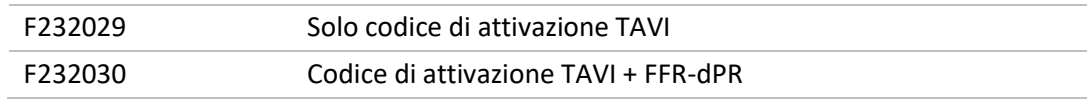

\*L'alimentazione dell'Unità Display da 15" dipende dal modello utilizzato.

\*\*I cavi di interfaccia dipendono dal sistema emodinamico utilizzato nel proprio laboratorio di cateterismo; contattare OpSens al numero 1.418.781.0333 o all'indirizzo info@opsensmedical.com per cavi di interfaccia specifici.

# 14 LOG DI SISTEMA OPTOMONITOR 3 – VALORE DI INGRESSO **DISTALE**

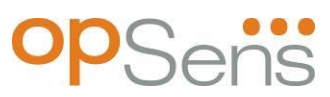

Caro cliente,

Il log di Sistema OptoMonitor 3 serve per la registrazione del valore di Ingresso Distale di OptoMonitor 3 (valore di diagnosi) al momento dell'installazione iniziale. Si raccomanda di compilare il log e di conservarlo in un file di riferimento per la manutenzione del sistema. Il file di log serve come baseline di comparazione ai fini di interventi di manutenzione futuri.

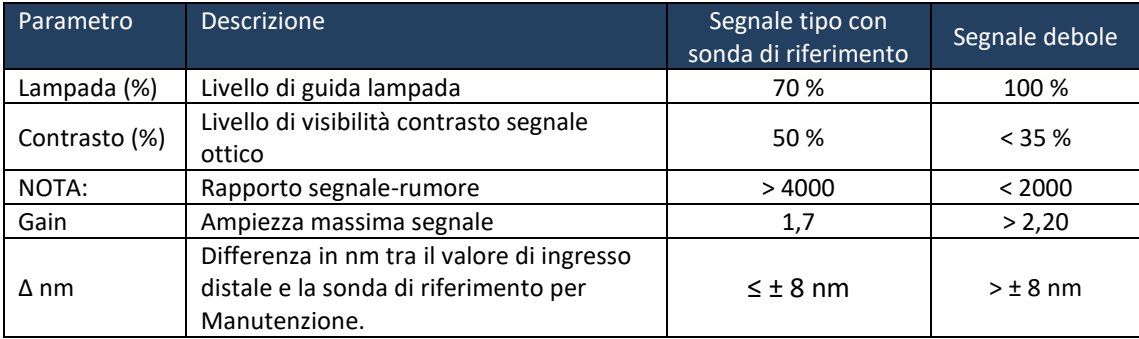

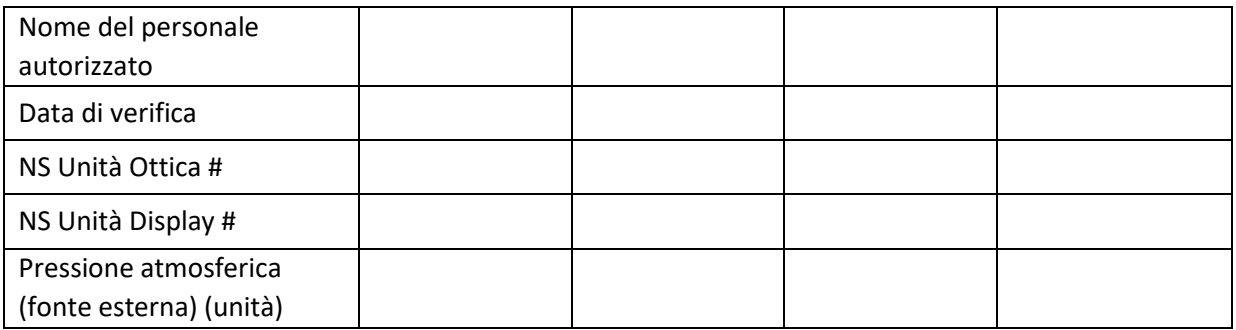

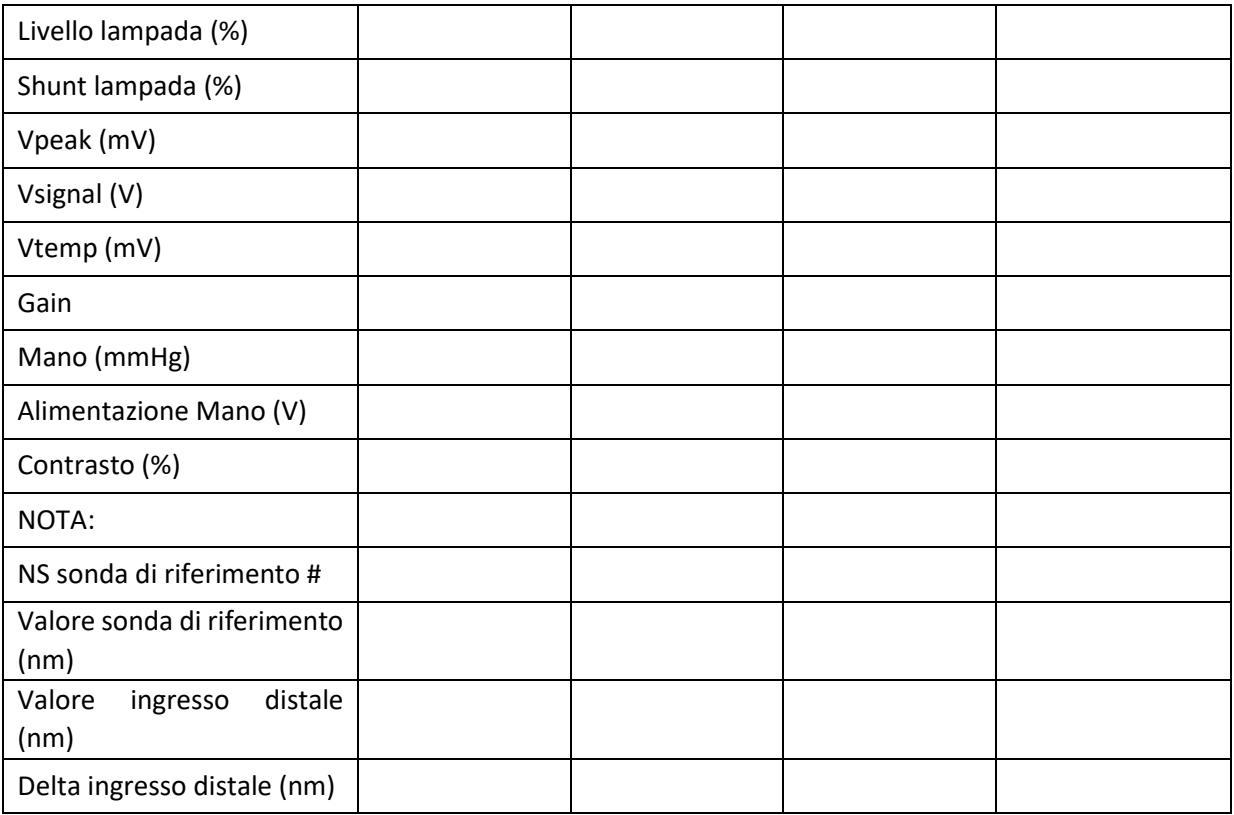

# 15 Appendice A: Istruzioni di installazione di OptoMonitor 3

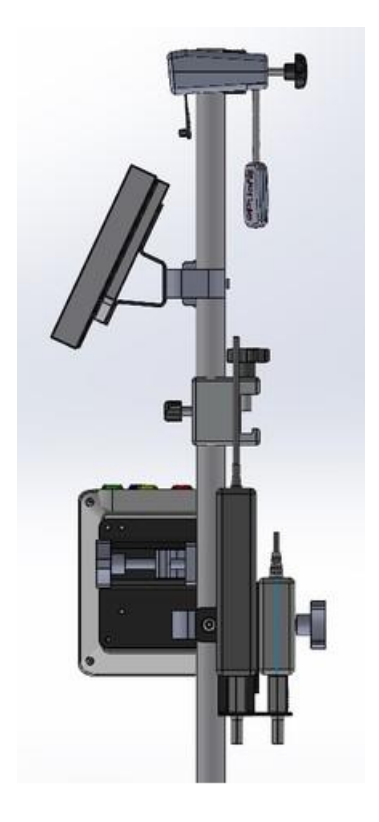

Le seguenti istruzioni forniscono spiegazioni su come installare l'Unità Manipolo, l'Unità Display, l'Unità Ottica e l'Unità Alimentatore sulla ringhiera del letto. Si tenga presente che si tratta di suggerimenti per l'installazione.

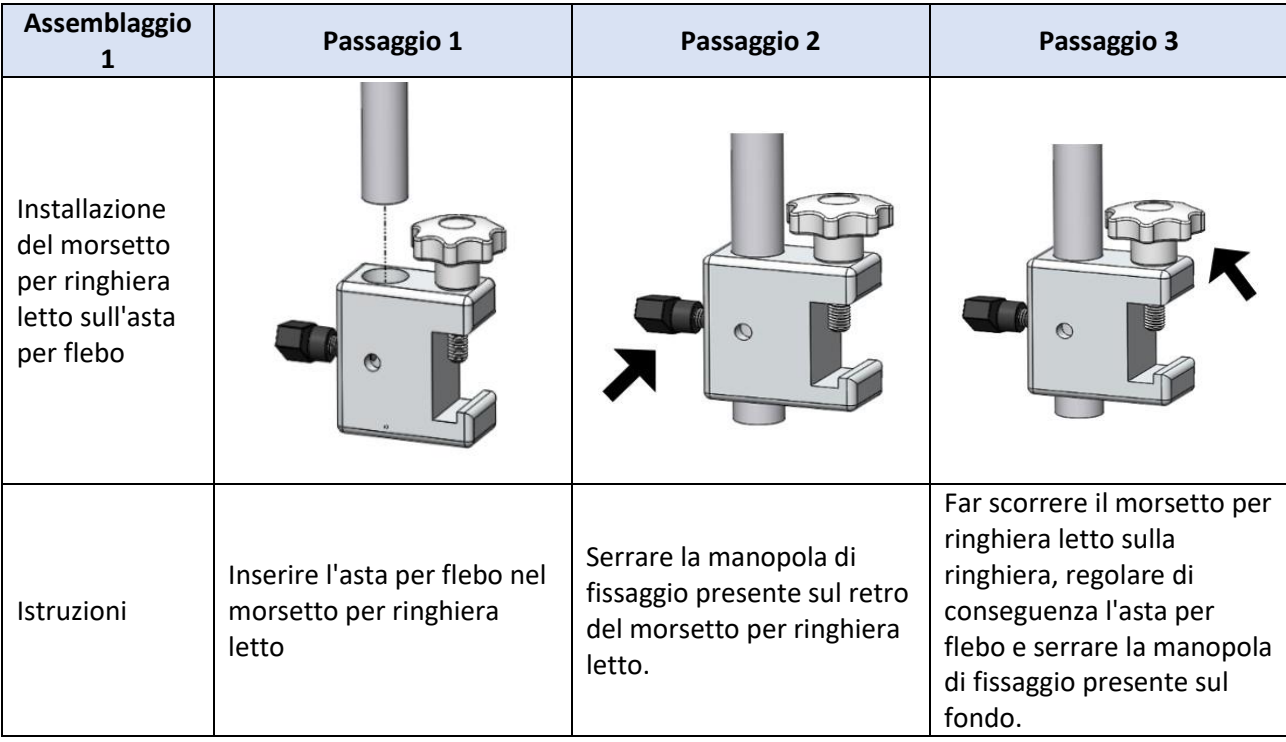

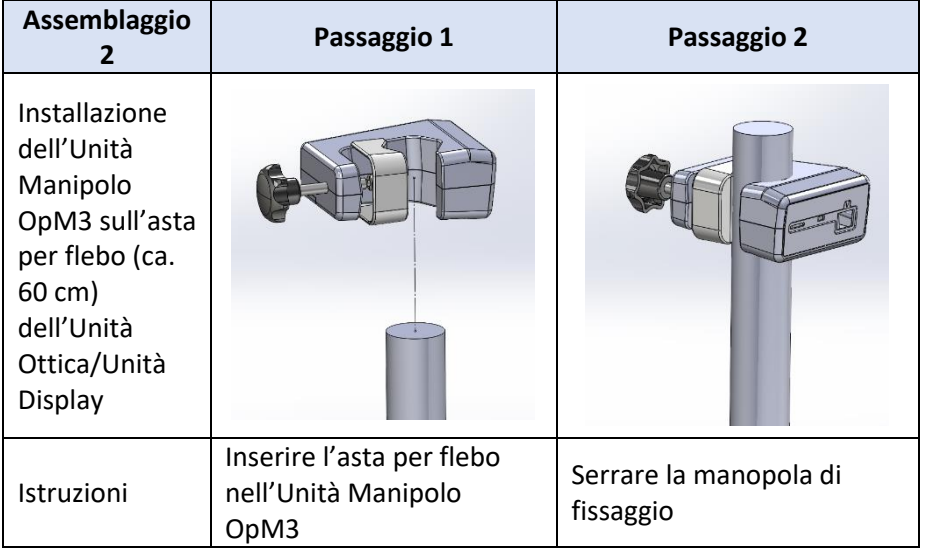

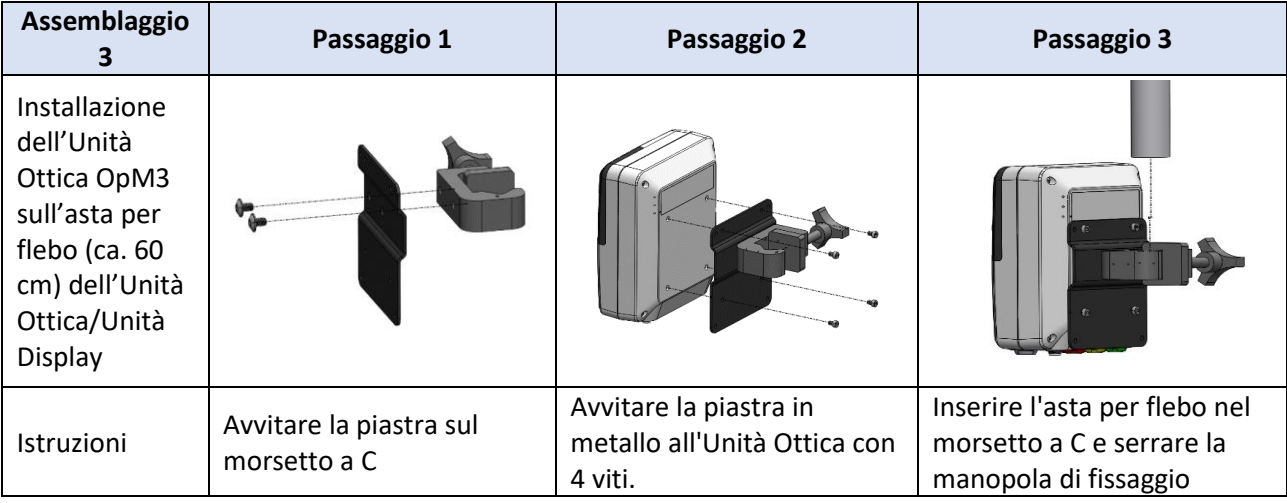

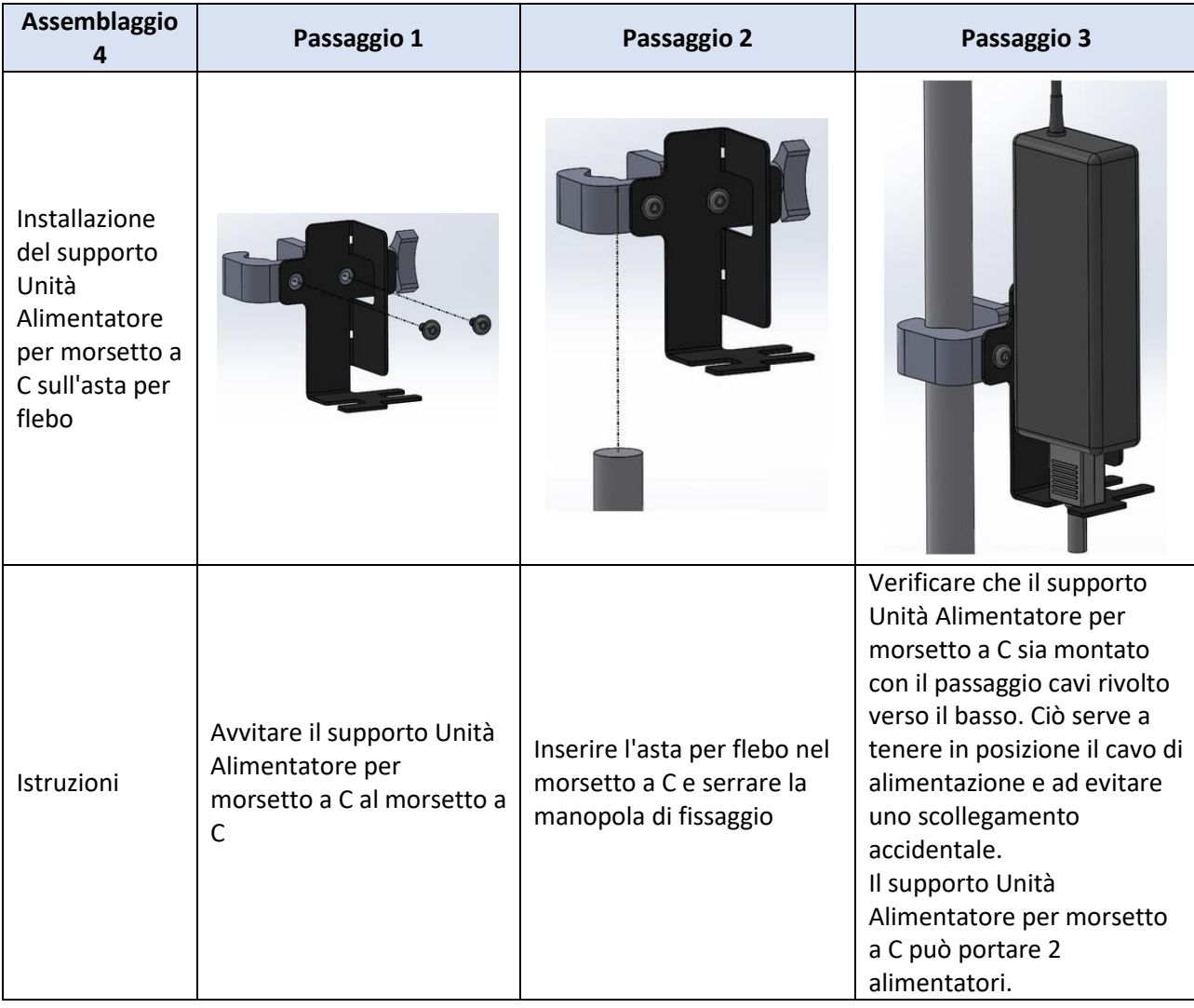

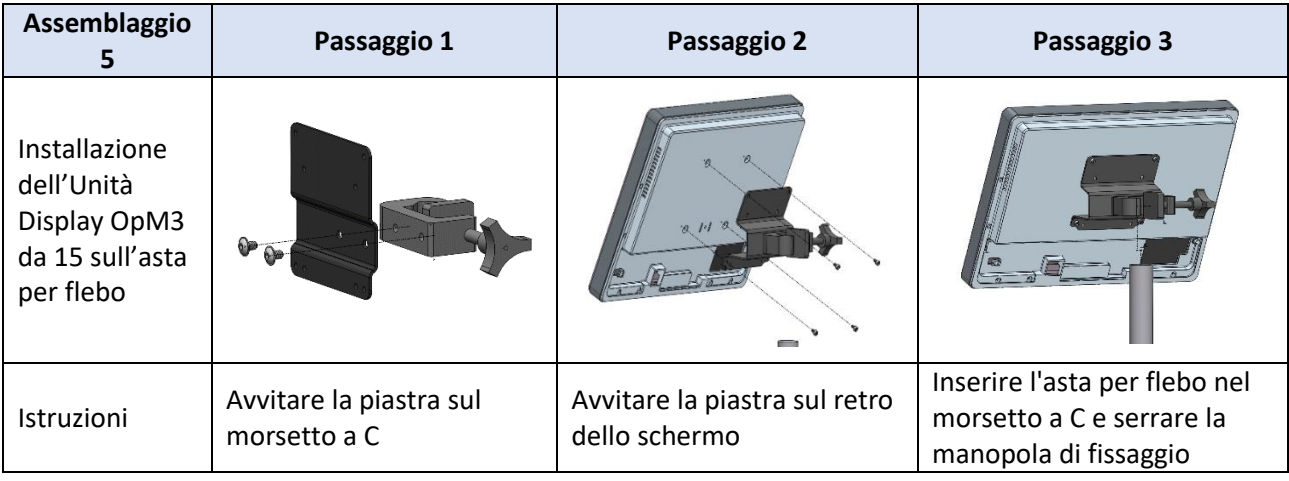

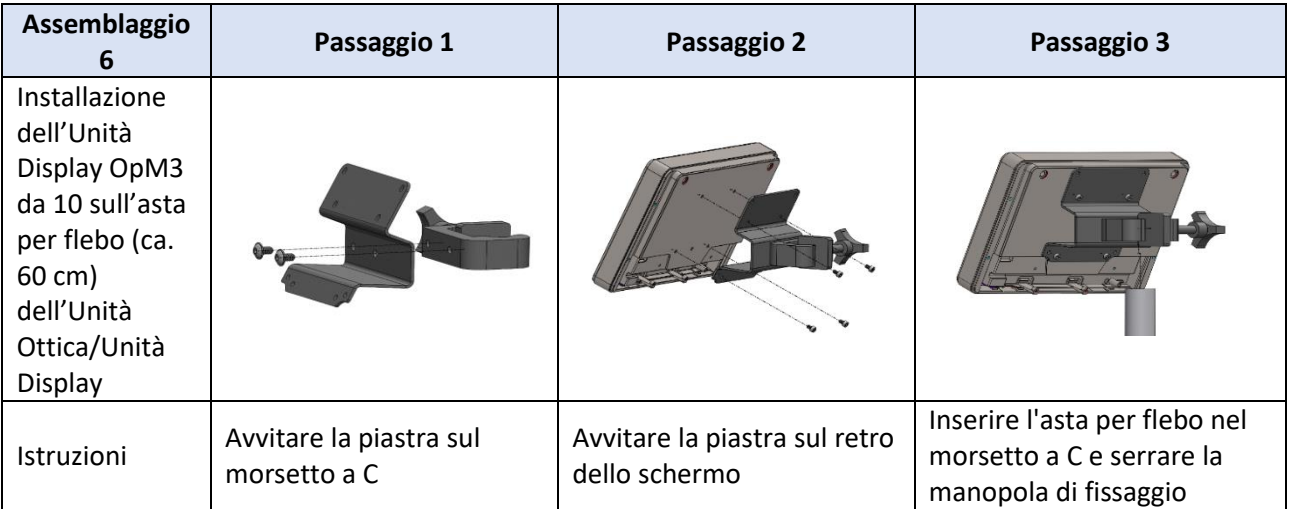

Le seguenti istruzioni forniscono spiegazioni su come installare l'Unità Display sul supporto da tavolo, nel caso in cui l'Unità Display sia installata nella sala di controllo del laboratorio di cateterismo.

Si tenga presente che si tratta di un'installazione alternativa al montaggio descritto ai punti 5 e 6.

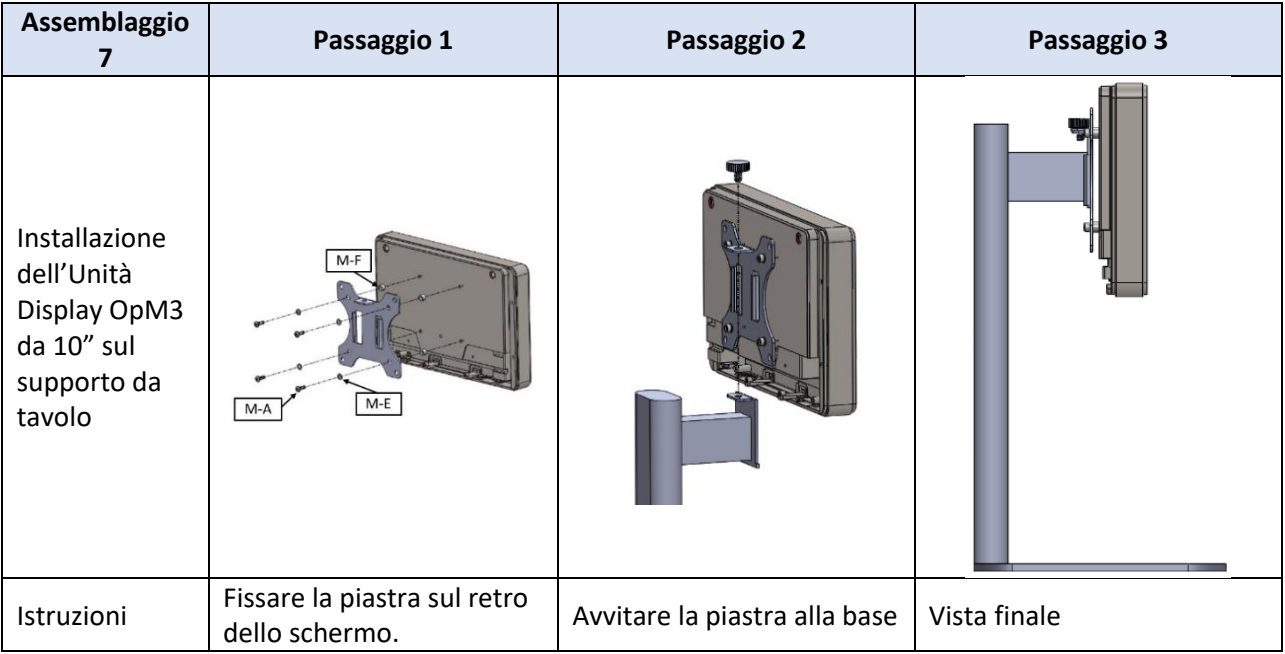

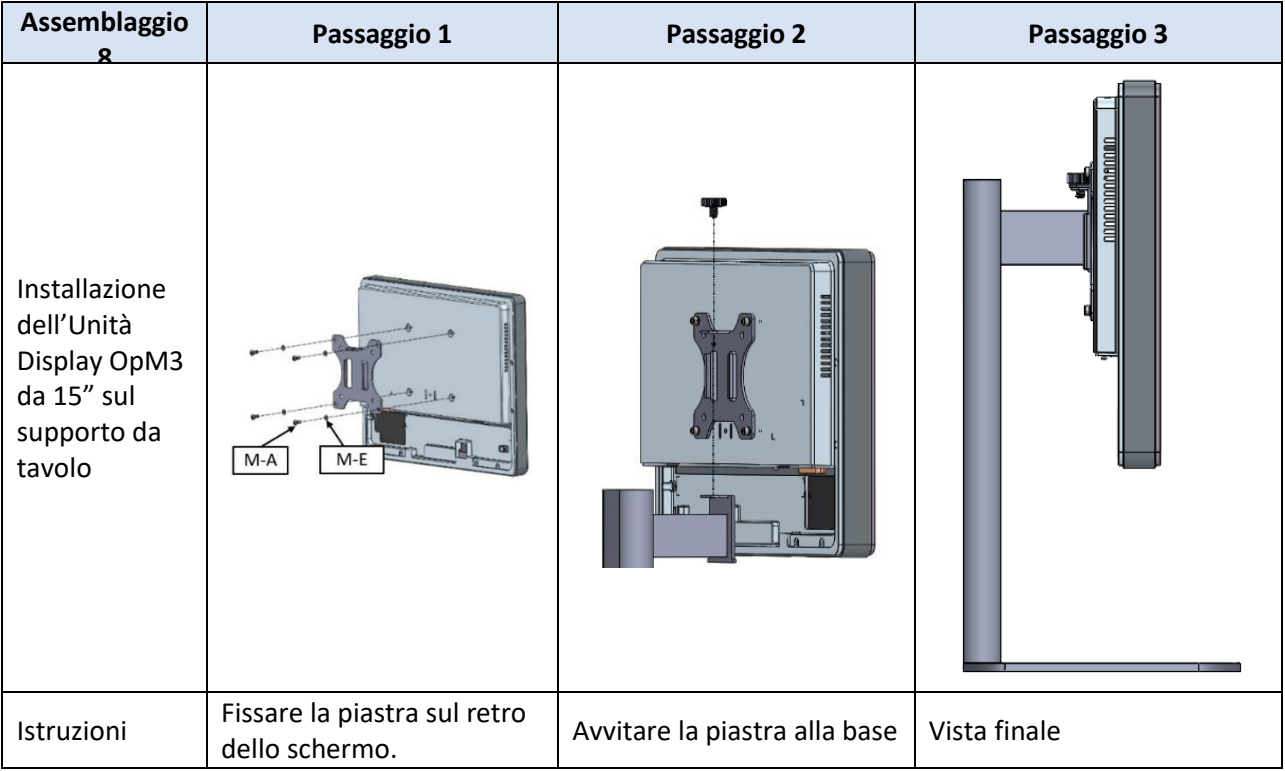

## 16 Parametri

I parametri di impostazione devono essere definiti come segue, salvo indicazioni contrarie da parte del personale ospedaliero:

Media: **3** battiti

Scala di pressione: **0 - 150** mmHg o **0 - 200** mmHg

Scala temporale: **6** mm

Registrazione: la corretta parametrizzazione è confermata inizializzando l'Appendice B

# 17 Calibrazione dell'Ingresso AUX con l'ausilio di OptoMonitor 3 e il sistema emodinamico del laboratorio di cateterismo

#### Collegamento cavo

- Il cavo dell'uscita Pd collega il canale Hemo BP1; BP1 è il canale di ingresso della pressione del trasduttore aortico del paziente.
- Il cavo dell'ingresso Pa collega la porta di uscita ad alto volume emodinamico L'uscita ad alto volume è di 100 mmHg/V.
- 1. Navigare fino alla schermata Manutenzione attraverso la schermata IMPOSTAZIONI. Premere il tasto "Calibrazione ingressi/uscite", situato al centro della fila in alto della schermata. Verificare che "Fonte Pa" sia impostata su "Aux".
- 2. Nella casella "Uscita Pd", fare clic sul menu a tendina "Uscita (mmHg)" e selezionare "0".
- 3. Canale BP1 Zero laboratorio di cateterismo.
- 4. Verificare che in "Lettura (mmHg)" nella casella "Ingresso AUX" sia visualizzato "0.0". **In caso contrario**, regolare i valori di offset finché in "Lettura (mmHg)" non compare "0.0". Una volta eseguita questa operazione, proseguire al punto 5.
- 5. Quindi, nella casella "Uscita Pd", fare clic sul menu a tendina "Uscita (mmHg)" e selezionare "200". Controllare la schermata del laboratorio di cateterismo e verificare che il valore Pa del laboratorio di cateterismo sia compreso tra 180 e -220 mmHg.
- 6. Nella casella "Ingresso AUX", verificare che in "Lettura (mmHg)" sia visualizzato lo stesso valore ± 1 rispetto a quello che compare nella schermata del laboratorio di cateterismo. (ad es. se il laboratorio di cateterismo legge 196 mmHg, il valore di OptoMonitor 3 deve essere compreso tra 195 mmHg e 197 mmHg.) **In caso contrario,** regolare i valori di gain di "Ingresso AUX" finché il valore visualizzato in "Lettura (mmHg)" non sarà pari a un valore +/1 rispetto alla misurazione del laboratorio di cateterismo.
- 7. Calibrazione completata. Registrare tutti i valori di Offset/Gain nell'Appendice B.

# 18 Calibrazione dell'Ingresso Pa con l'ausilio di OptoMonitor 3 e del trasduttore aortico

Il trasduttore aortico non è necessario, ma è possibile regolare il gain di ingresso.

## <span id="page-137-0"></span>19 Calibrazione Uscita Pd

La calibrazione dell'uscita Pd si esegue con il sistema collegato nella sua configurazione finale, ossia con l'uscita Pd di OptoMonitor 3 collegata allo specifico ingresso emodinamico.

Collegamento cavo

- Uscita Pd collegata a ingresso emodinamico dedicato (ad es. BP2).
- Il cavo dell'ingresso Pa collega l'uscita ad alto volume emodinamico. L'uscita ad alto volume emodinamico è di 100 mmHg/V.
- 1. Navigare fino alla schermata di manutenzione attraverso la schermata IMPOSTAZIONI. Premere il tasto "Calibrazione ingressi/uscite", situato al centro della fila in alto della schermata. Verificare che "Fonte Pa" sia impostata su "Aux".
- 2. Nella casella "Uscita Pd", verificare che "Uscita (mmHg)" sia impostata a "0", Offset sia impostato a "0" e Gain sia impostato a "1.00".
- 3. Eseguire lo zero dell'ingresso del laboratorio di cateterismo.
- 4. Controllare la lettura del laboratorio di cateterismo. Verificare che sia visualizzato zero per Pa (entro ± 1 mmHg). In caso contrario, regolare i valori di Offset nella casella "Uscita Pd" fino ad ottenere tale valore.
- 5. Quindi, nella casella "Uscita Pd", impostare "Uscita (mmHg)" a "200".
- 6. Controllare che la misurazione Pa del laboratorio di cateterismo sia 200 mmHg, +/-1 mmHg. In caso contrario, regolare il valore di gain "Uscita Pd" fino a quando nel laboratorio di cateterismo è visualizzato il valore 200 mmHg, ± mmHg.
- 7. Calibrazione completata. Registrare tutti i valori di Offset/Gain nell'Appendice B.

## <span id="page-137-1"></span>20 Calibrazione Uscita Aortica

Collegamento cavo

- Il cavo di uscita Pa collega l'ingresso del trasduttore aortico.
- Il cavo di ingresso Pa collega l'uscita del trasduttore aortico.
- 1. Navigare fino alla schermata di manutenzione attraverso la schermata IMPOSTAZIONI. Premere il tasto "Calibrazione ingressi/uscite", situato al centro della fila in alto della schermata. Verificare che "Fonte Pa" sia impostata su "Trasduttore".
- 2. NOTA: Si evita di modificare l'Offset dell'uscita Pa al fine di non alterare i dati pressori che saranno inviati al laboratorio di cateterismo.
- 3. Nella casella "Uscita trasduttore aortico", verificare che "Uscita (mmHg)" sia impostata a "0" e Gain sia impostato a "1.00".
- 4. Eseguire lo zero dell'ingresso del laboratorio di cateterismo
- 5. Nella casella "Uscita trasduttore aortico", impostare "Uscita (mmHg)" a 200 mmHg.
- 6. Controllare la lettura sul laboratorio di cateterismo. Verificare che sul laboratorio di cateterismo sia visualizzato il valore 200 mmHg, ± 1 mmHg. **In caso contrario**, regolare il gain di "Uscita trasduttore aortico" fino ad ottenere tale valore.
- 7. Calibrazione completata. Registrare tutti i valori di Gain nell'Appendice B.

## 21 Accettazione dell'installazione

Dopo aver completato l'installazione, il rappresentante ospedaliero deve firmare l'Appendice B compilata.

## 22 Benefici clinici

Se utilizzato in combinazione con il filo guida per pressione OpSens (OptoWire o SavvyWire), OpSens OptoMonitor 3 è associato ai seguenti benefici clinici:

I principali benefici per il paziente sono la generazione di dati a supporto del medico durante le procedure coronariche, arteriose periferiche e cardiache strutturali, per assistere nella diagnosi e nel trattamento. OptoMonitor 3 svolge un ruolo fondamentale per il successo della procedura, fornendo informazioni rilevanti per guidare l'intervento.

Poiché questi benefici sono indiretti, risultano evidenti grazie all'esisto positivo della procedura e alla non inferiorità rispetto allo stato dell'arte per ciascuna popolazione.

## 23 Segnalazione di eventi avversi

L'utilizzatore e/o il paziente devono segnalare qualsiasi incidente grave verificatosi in relazione a OptoMonitor 3 al fabbricante e all'autorità competente dello stato membro in cui l'utilizzatore e/o il paziente risiedono. I recapiti sono riportati sul retro delle presenti istruzioni per l'uso. Mercato del Regno di Arabia Saudita: Qualsiasi incidente grave verificatosi in relazione al dispositivo deve essere segnalato al produttore e all'Autorità saudita per gli alimenti e i farmaci.

## 24 Etichettatura elettronica

Ai sensi del Regolamento europeo (UE) 2017/745, le presenti istruzioni per l'uso sono disponibili sul sito web OpSens eLabeling all'indirizzo **https://opsensmedical.com/products**

# 25 Appendice B - Lista di controllo dell'installazione

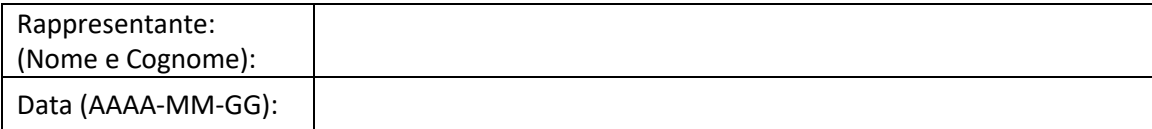

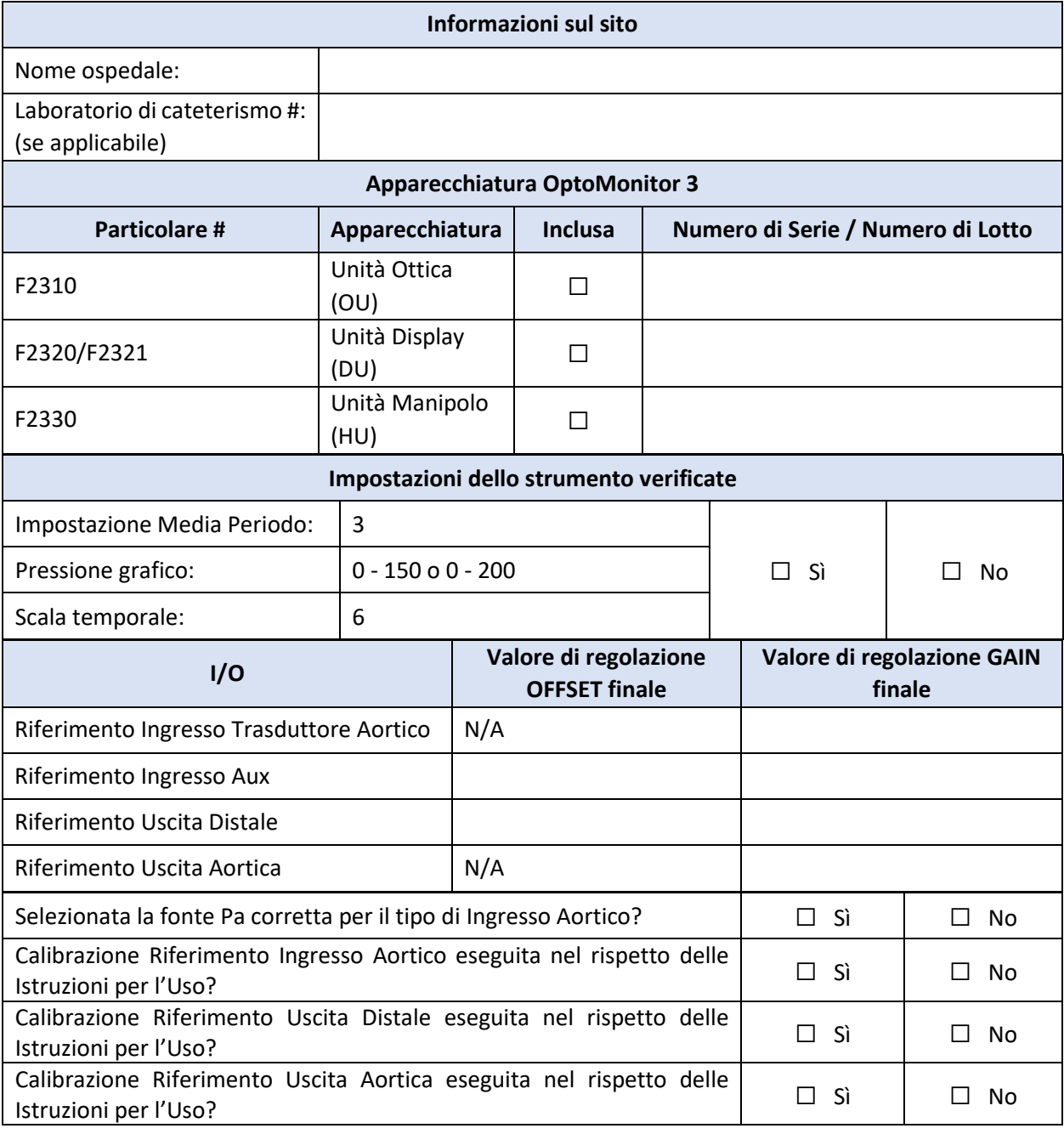

Firma:

Per maggiori informazioni, si prega di contattare OpSens al numero 1.418.781.0333 o visitare il sit[o www.opsensmedical.com](http://www.opsensmedical.com/)

#### Sede Centrale:

Opsens Inc. 750 Boulevard du Parc Technologique Quebec QC G1P 4S3 Canada E-mail: info@opsensmedical.com www.opsensmedical.com

Il marchio e i loghi Bluetooth® sono marchi registrati di proprietà di Bluetooth SIG Inc. e qualsiasi utilizzo di tali marchi da parte di [nome del licenziatario] è coperto da licenza. OptoWire™ e SavvyWire™ sono marchi registrati di proprietà di Opsens Inc. Altri marchi e nomi commerciali sono di proprietà dei rispettivi titolari.

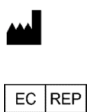

**Prodotto da:** Opsens Inc., 750 Boulevard du Parc Technologique, Quebec QC G1P 4S3, Canada T.:+1.418.781.0333 - [www.opsensmedical.com](http://www.opsensmedical.com/) **Rappresentante autorizzato nell'Unione Europea:** MDSS GmbH, Schiffgraben 41,

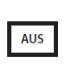

CH REP

**Sponsor australiano:** Emergo Australia, 201 Sussex Street, Darling Park, Tower II, Level 20, Sydney NSW 2000, Australia

**Rappresentante autorizzato per la Svizzera:** MedEnvoy Switzerland, Gotthardstrasse 28, 6302 Zug, Svizzera

©2024 Opsens Inc. Tutti i diritti riservati. Le specifiche sono soggette a modifica senza preavviso.

30175 Hannover, Germania